# Manuel de l'utilisateur **PowerDirector CyberLink**

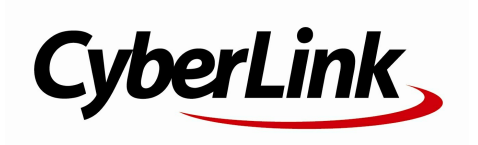

# **Copyright et limites de responsabilité**

Tous droits réservés. Toute reproduction, stockage dans un système de recherche ou transmission de tout ou partie de cette publication, par quelque procédé que ce soit, électronique, mécanique, par photocopie, enregistrement ou autres est interdite sans l'accord écrit préalable de CyberLink Corporation.

Dans la mesure permise par le droit, PowerDirector EST FOURNI "EN L'ÉTAT". TOUTE GARANTIE, QU'ELLE SOIT EXPRESSE OU IMPLICITE, EST EXCLUE, Y COMPRIS, MAIS NON DE FAÇON LIMITATIVE, TOUTE GARANTIE RELATIVE À L'INFORMATION, AUX SERVICES OU AUX PRODUITS FOURNIS PAR L'INTERMÉDIAIRE DE OU EN RELATION AVEC PowerDirector, AINSI QUE TOUTE GARANTIE IMPLICITE DE QUALITÉ, D'ADÉQUATION À UN USAGE PARTICULIER, DE NON ATTEINTE À LA VIE PRIVÉE OU D'ABSENCE DE CONTREFAÇON.

EN UTILISANT CE LOGICIEL, VOUS MANIFESTEZ VOTRE ACCEPTATION DU FAIT QUE CYBERLINK NE POURRA ÊTRE TENUE RESPONSABLE DE TOUTE PERTE DIRECTE, INDIRECTE, OU ACCESSOIRE CONSÉCUTIVE À L'UTILISATION DE CE LOGICIEL OU DES DOCUMENTS CONTENUS DANS CE PROGICIEL

Les modalités des présentes conditions seront régies et interprétées conformément aux lois de Taiwan, République de Chine (ROC).

PowerDirector est une marque déposée, de même que d'autres noms de sociétés et de produits apparaissant dans cette publication. Ceux-ci ne sont utilisés qu'à des fins d'identification et demeurent la propriété exclusive de leurs sociétés respectives. Dolby, Pro Logic, MLP Lossless, Surround EX, ainsi que le symbole en double-D sont des marques déposées de Dolby Laboratories.

Manufactured under license from Dolby Laboratories. Dolby and the double-D symbol are registered trademarks of Dolby Laboratories. Confidential unpublished works. Copyright 1995-2005 Dolby Laboratories. All rights reserved.

Manufactured under license under U.S. Patent #'s: 5,451,942; 5,956,674; 5,974,380; 5,978,762; 6,226,616; 6,487,535; 7,003,467; 7,212,872 & other U.S. and worldwide patents issued & pending. DTS, DTS Digital Surround, ES, and Neo:6 are registered trademarks and the DTS logos, Symbol and DTS 96/24 are trademarks of DTS, Inc. © 1996-2007 DTS, Inc. All Rights Reserved.

Manufactured under license under U.S. Patent #'s: 5,451,942; 5,956,674; 5,974,380;5,978,762; 6,226,616; 6,487,535 & other U.S. and worldwide patents issued & pending. DTS is a registered trademark and the DTS logos, Symbol, DTS-HD and DTS-HD Master Audio are trademarks of DTS, Inc. © 1996-2007 DTS, Inc. All Rights Reserved.

### **CyberLink Siège central international**

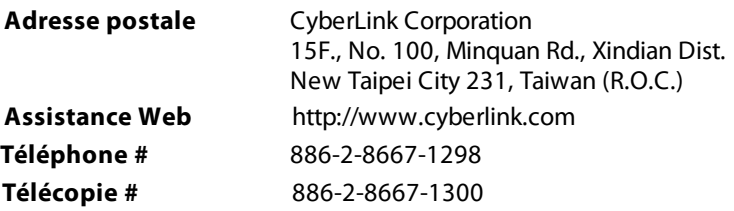

Copyright © 2011 CyberLink Corporation. All rights reserved.

# Sommaire

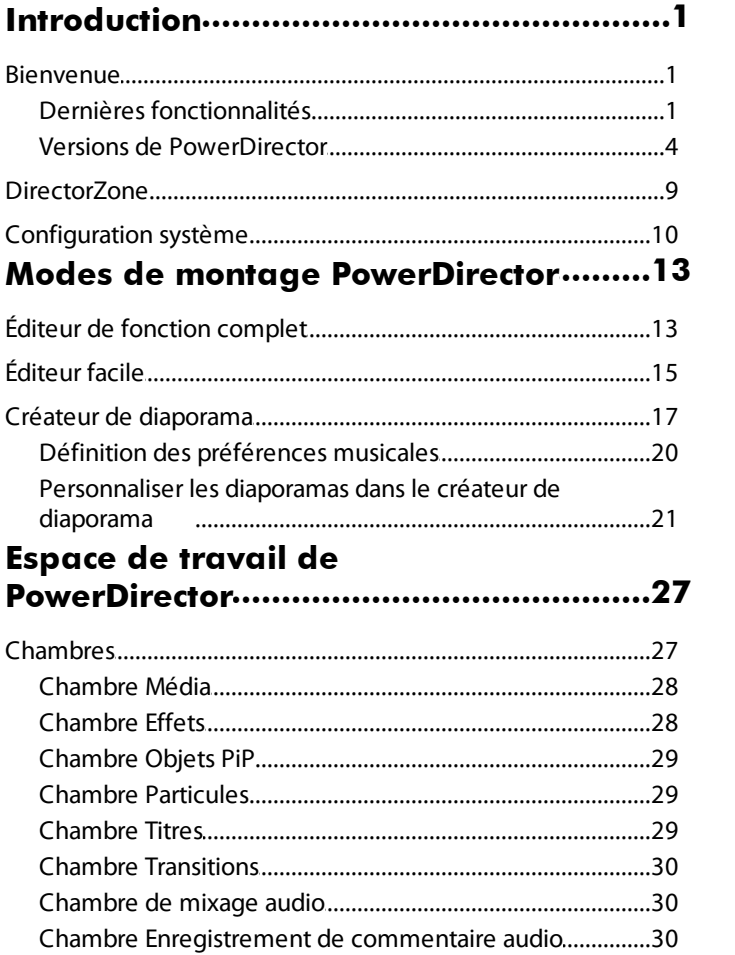

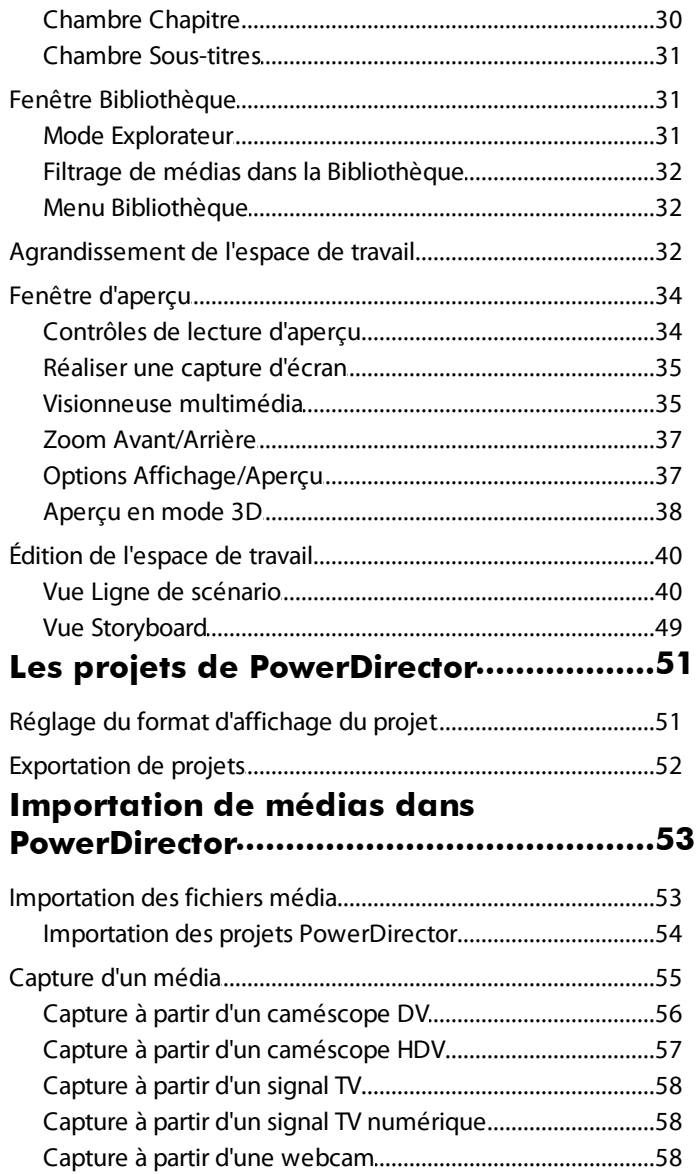

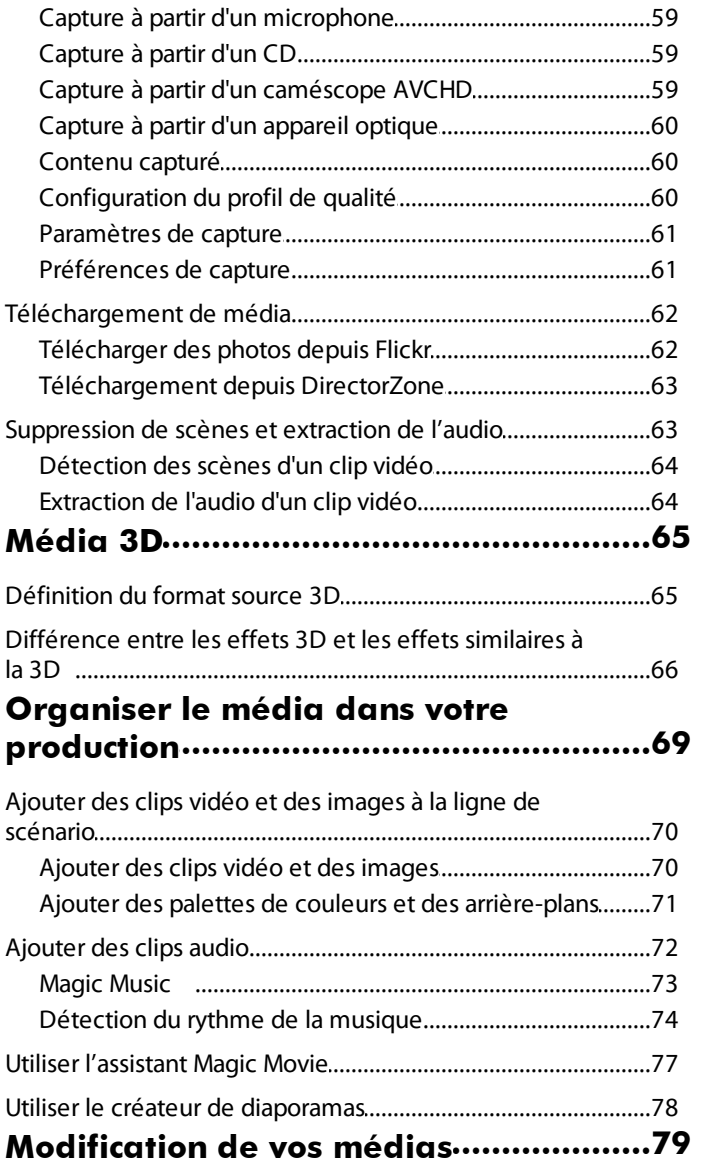

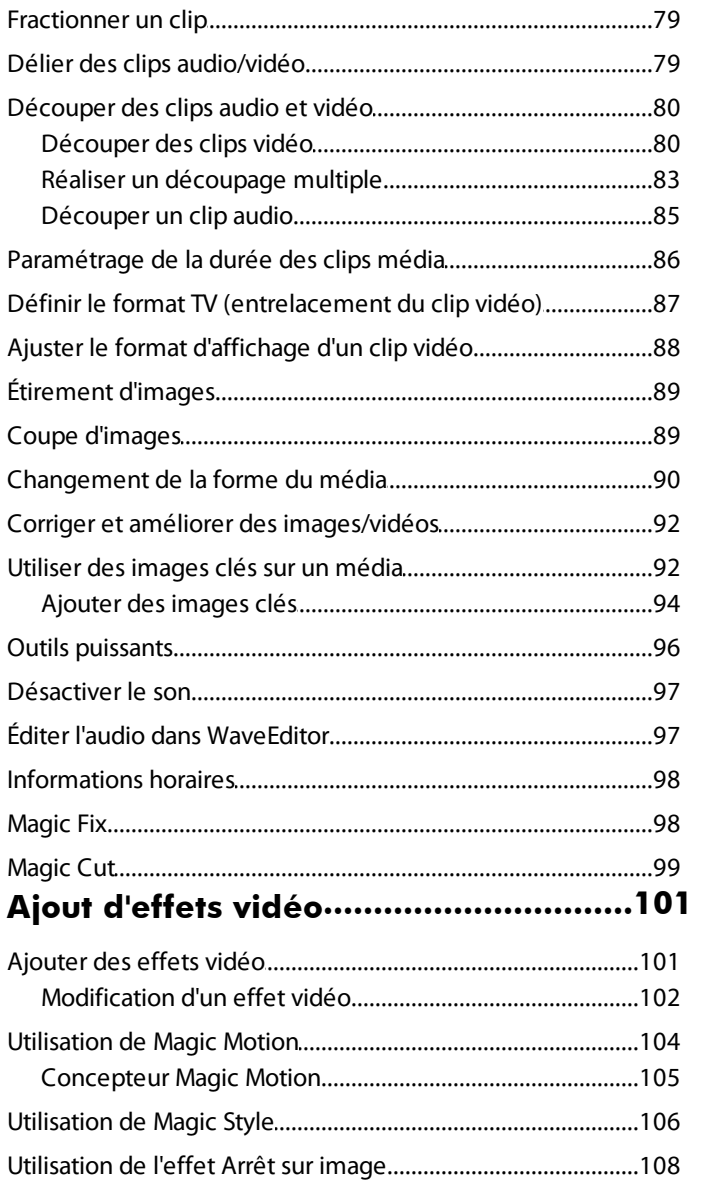

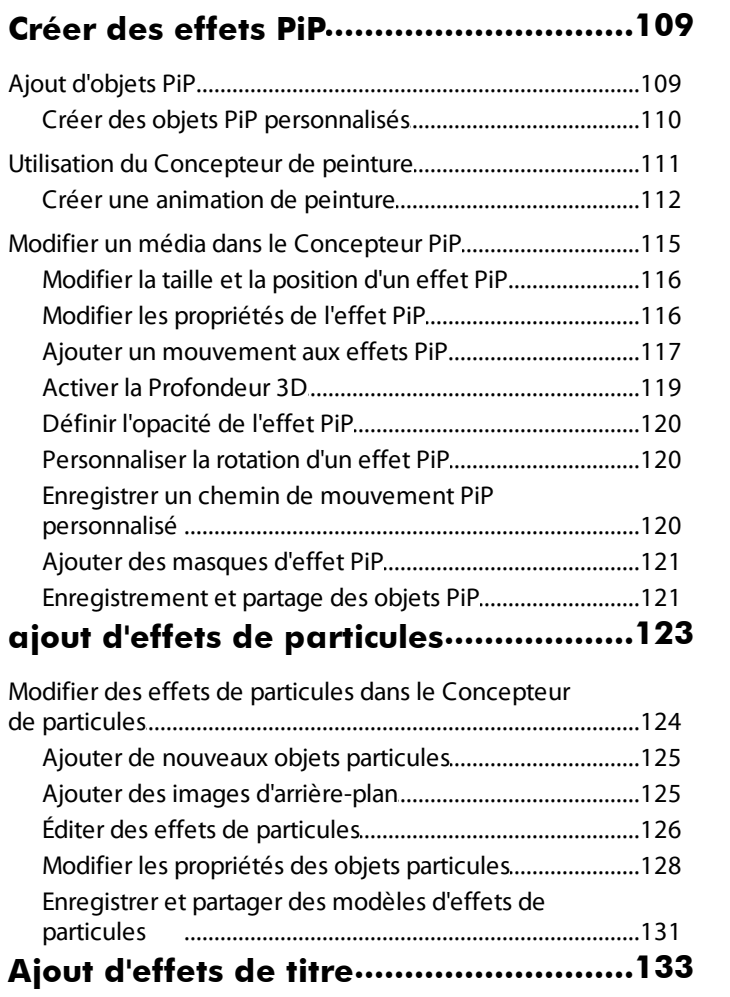

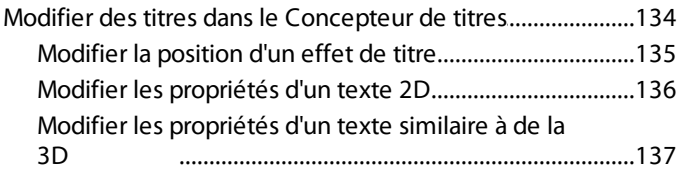

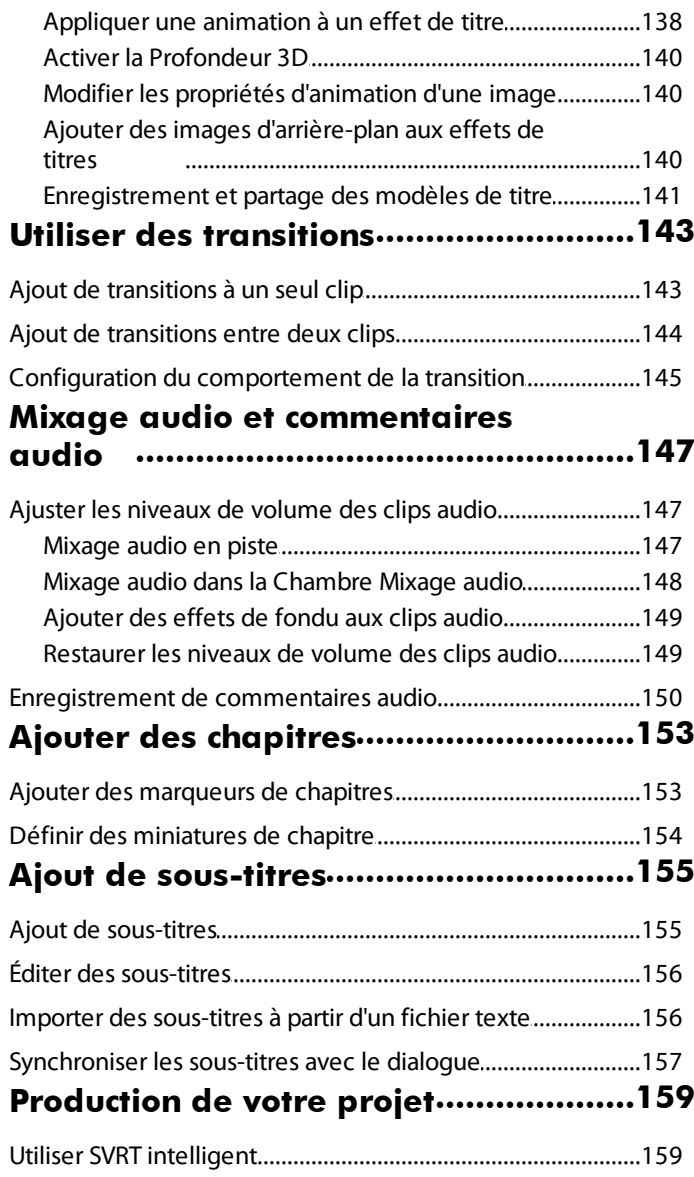

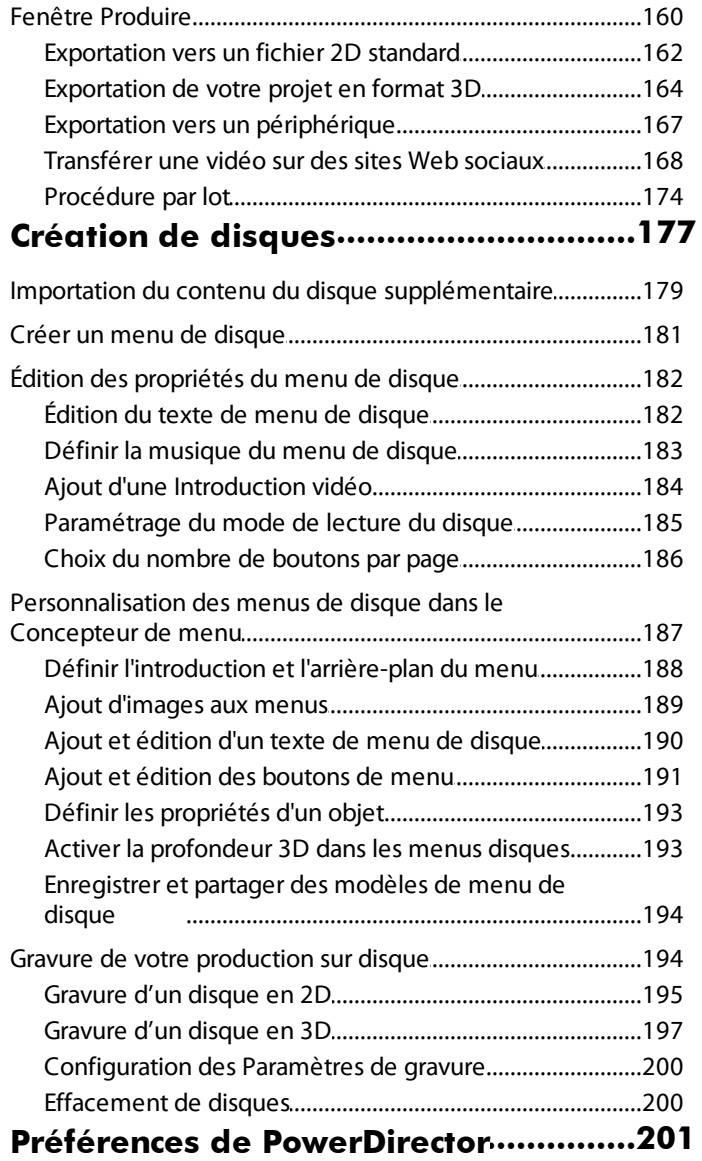

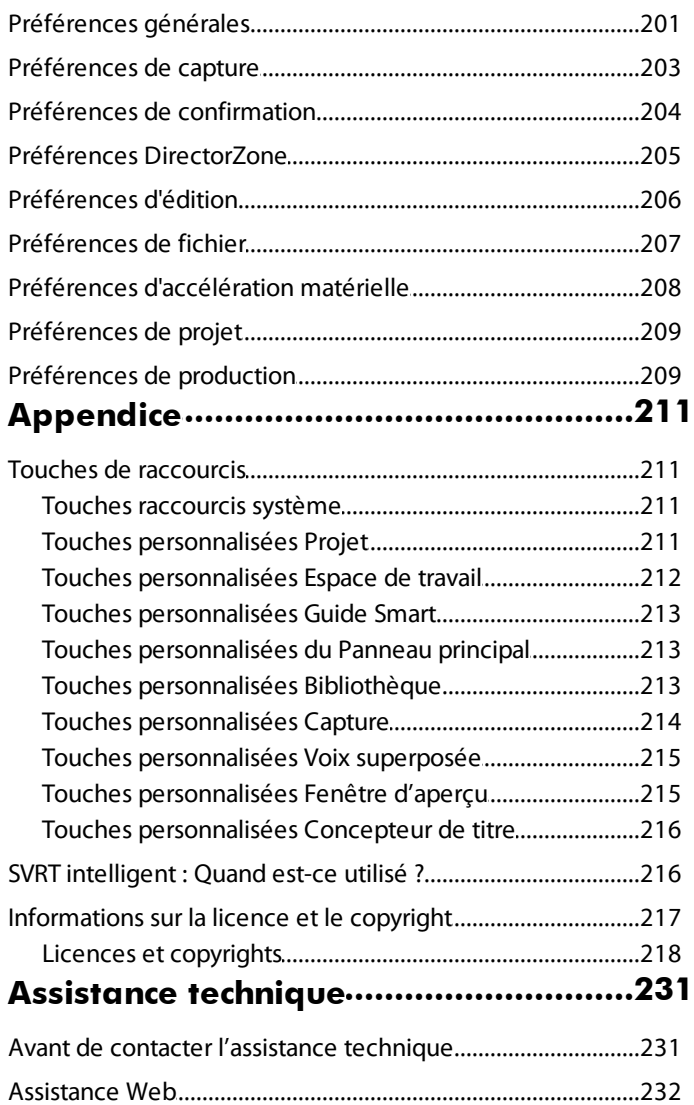

# **Introduction Chapitre 1:**

Ce chapitre vous présente CyberLink PowerDirector et le processus d'édition vidéo numérique. Il décrit également toutes les dernières fonctionnalités, les versions disponibles, et revoit la configuration minimale requise pour CyberLink PowerDirector.

*Remarque : ce document n'est fourni qu'à titre de référence et d'information. Son contenu et le programme correspondant sont sujets à des modifications sans notification préalable. Pour obtenir plus de conseils utiles sur l'utilisation du programme, rendez-vous sur notre forum d'utilisateurs ou regardez les didacticiels vidéo sur http://directorzone.cyberlink.com/tutorial/pdr.*

# **Bienvenue**

Bienvenue dans la famille des outils CyberLink pour les médias numériques. CyberLink PowerDirector est un programme d'édition vidéo numérique qui peut vous aider à créer des vidéos et des diaporamas de qualité professionnelle, avec de la musique, des commentaires audio, des effets spéciaux, des effets de transition et plus. À travers des menus agréables, vous pouvez ensuite exporter votre projet vers un fichier, un caméscope ou un périphérique portable, le transférer directement sur plusieurs sites web de partage de vidéo en ligne, ou le graver sur un disque.

# **Dernières fonctionnalités**

Cette section décrit les dernières fonctionnalités présentes dans le programme CyberLink PowerDirector.

#### **Espacedetravail**

- Choisir parmi trois modes d'édition différents : Éditeur de fonction complet, Éditeur facile, et le Créateur de diaporama.
- Ajouter des marqueurs de ligne de scénario\* pour un placement plus précis de vos médias dans vos projets vidéo.
- Importer des fichiers projet CyberLink PowerDirector existants directement dans votre ligne de scénario.
- Utiliser la détection du rythme de la musique\* pour ajouter des marqueurs de rythme que vous pouvez utiliser pour une édition détaillée avec la musique

ajoutée.

- Normalisation audio automatique\* pour toutes les séquences d'une même piste de ligne de scénario.
- Visionner et éditer le média en mode 3D\*.
- Activez les miniatures continues sur les clips vidéo de la ligne de scénario pour une reconnaissance de scène facile.

#### **Capturer/Importer**

- Capturer du contenu vidéo à partir de disques BDMV\*.
- Importer le média dans les nouveaux formats pris en charge suivants : JPS, MPO, MVC\*.

#### **Éditer**

- Utiliser un média 3D pour créer des projets vidéo 3D\*.
- Convertir les vidéos et les photos 2D en 3D à l'aide de TrueTheater 3D\*.
- Activer la profondeur 3D pour des effets de titres, de PiP 3D et de particules\*.
- Appliquer des transitions et des effets vidéo à propriétés 3D\*.
- Ajouter des transitions audio entre deux clips audio sur une piste.
- Augmenter la vitesse de vos PC avec TrueVelocity™ 2.
- Utiliser le concepteur de peinture\* pour créer des objets d'animation Peinture dessinés à la main dans vos vidéos.
- Modifier l'apparence des séquences de média et rogner des images directement sur la ligne de scénario.
- Enregistrer, découper, couper, améliorer, mixer et ajouter des effets à l'audio de la ligne de scénario de votre projet à l'aide du programme CyberLink WaveEditor 1.0\*
- Ajouter créativité et excitation dans vos vidéos grâce aux effets spéciaux du plugin NewBlueFX.

#### **Produire**

La technologie SVRT\* intelligent améliorée qui vous aide à produire rapidement vos projets en leur donnant la meilleure qualité possible.

- Produire des vidéos dans divers formats vidéo 3D\*, y compris Côte à côte, anaglyphe et MVC.
- Transférer vos vidéos 3D sur YouTube 3D\*.
- Partager des vidéos sur les sites Web vidéo DailyMotion et Vimeo.

#### **Créer** un disque

- Graver des disques au format 2D ou 3D\*.
- Créer des disques BD 3D\* complets, avec menus de disque 3D.
- Prise en charge du DTS en tant que format de codage audio.

*Remarque : \* fonctionnalité en option dans CyberLink PowerDirector. Consultez le tableau de versions pour obtenir des informations détaillées sur la version.*

## **Versions de PowerDirector**

Les fonctionnalités à votre disposition dans CyberLink PowerDirector sont totalement dépendantes de la version que vous avez installée sur votre ordinateur. La prise en charge des formats de fichiers, des fonctionnalités d'édition, des fonctions de création de disques, et des autres fonctionnalités dépend de la version dont vous disposez.

Pour déterminer votre version de CyberLink PowerDirector, cliquez sur le logo CyberLink PowerDirector en haut à droite ou sélectionnez **? >Àproposde CyberLink PowerDirector**.

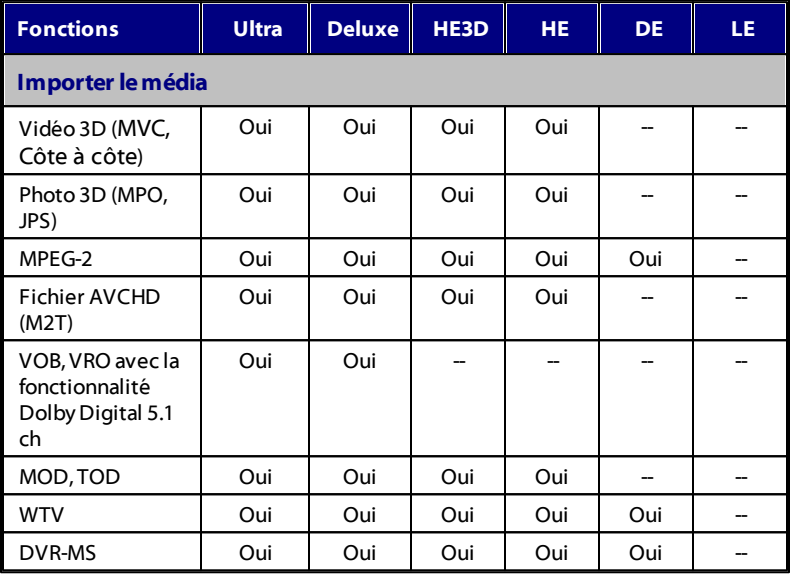

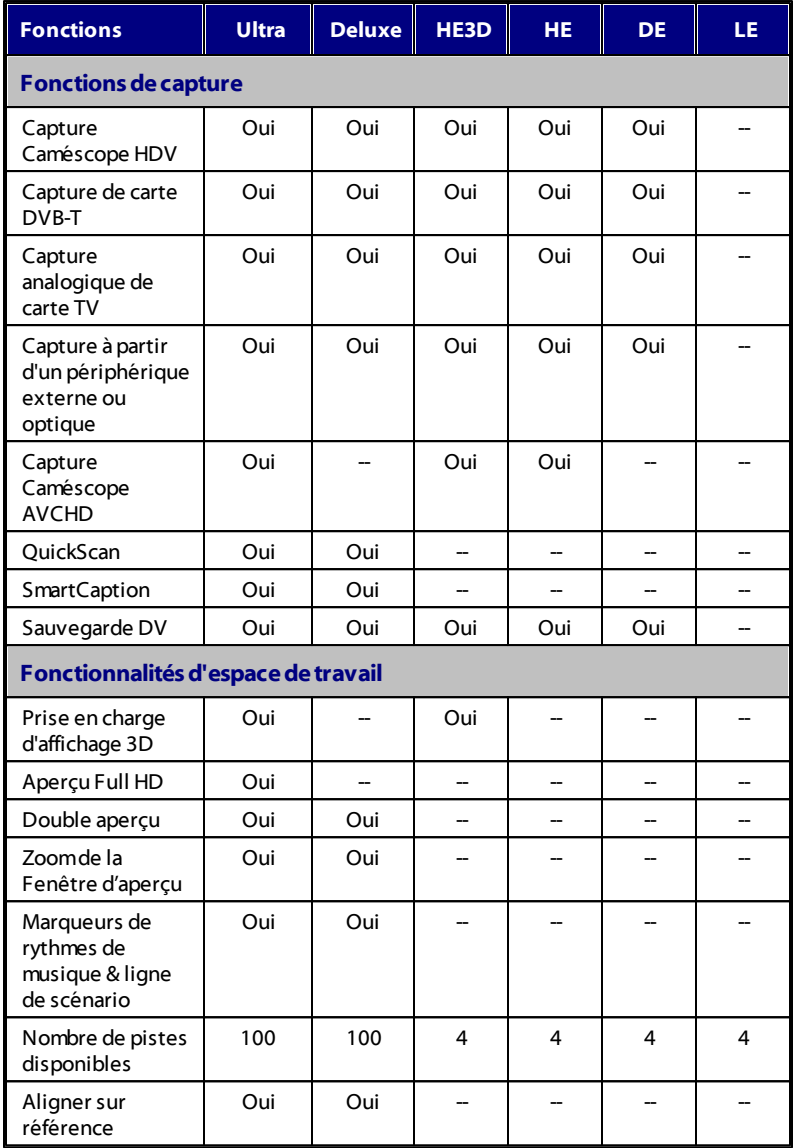

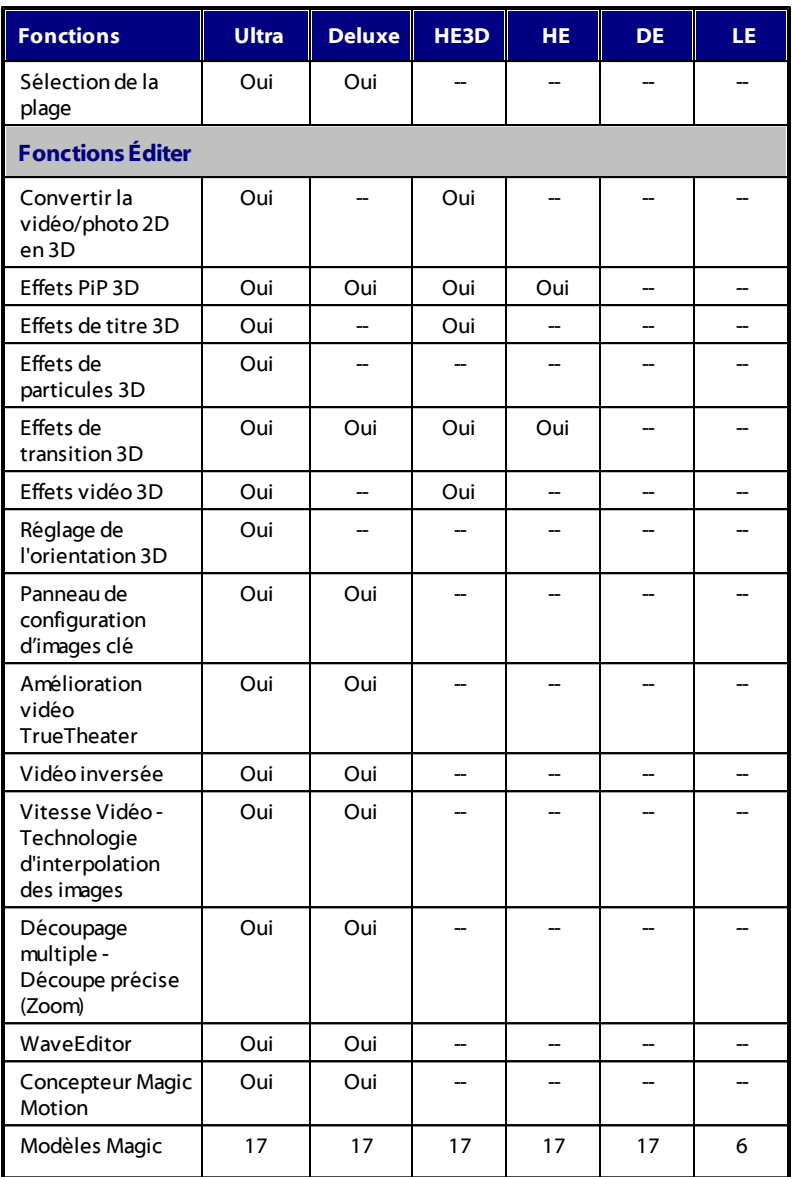

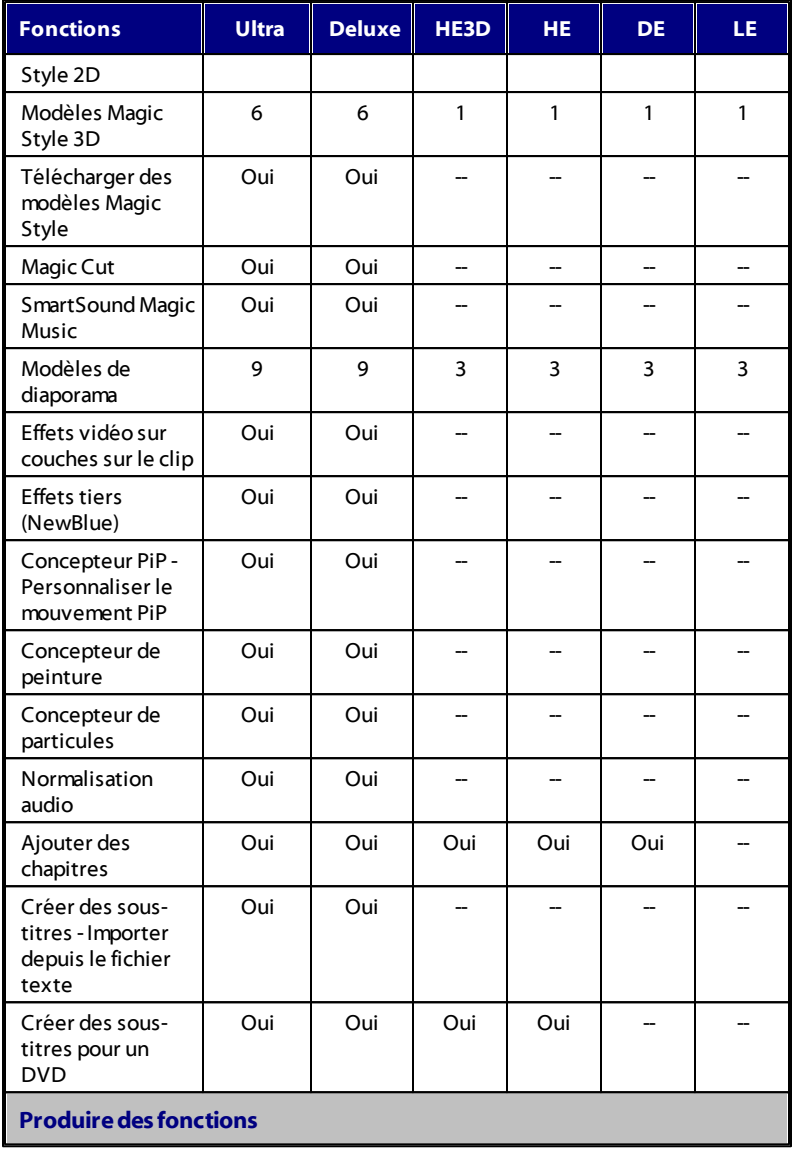

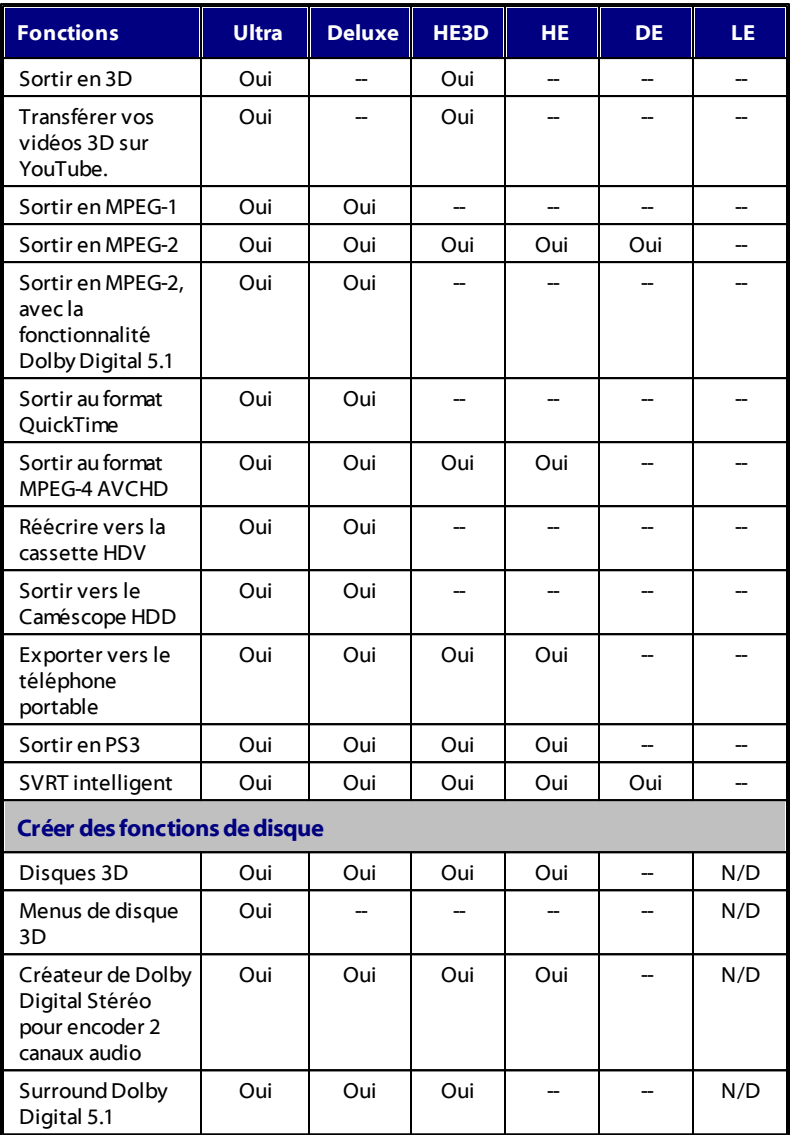

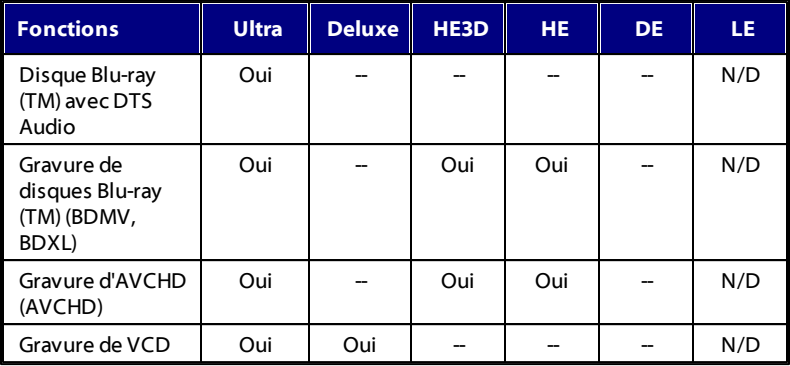

#### **Mise à jour de PowerDirector**

Des mises à niveau et des mises à jour (corrections) du logiciel seront périodiquement proposées par CyberLink. CyberLink PowerDirector vous avertit automatiquement dès que l'une d'elle est disponible.

*Remarque : vous pouvez empêcher CyberLink PowerDirector de chercher des mises à jour / mise à niveau en allant dans Préférences générales.*

Pour mettre à jour votre logiciel, procédez comme suit :

- 1. Cliquez sur le bouton pour ouvrir la fenêtre Mise à jour.
- 2. Cliquez sur les onglets disponibles pour voir les **mises àjour**, les **mises à niveau**, et les améliorations (**packs installés**) disponibles.
- 3. Sélectionnez un élément sur l'onglet pour ouvrir votre navigateur Web, où vous pouvez acheter des mises à niveau de produits ou télécharger la dernière mise à jour de correction.

*Remarque : vous devez vous connecter à Internet pour utiliser cette fonctionnalité.*

# **DirectorZone**

DirectorZone est un service Web gratuit vous permettant de rechercher et de télécharger des modèles Magic Style, des objets PiP, des animations de peinture, des modèles de titre, des objets particule et des menus de disque créés par les autres utilisateurs de CyberLink PowerDirector. Chaque fois que vous voyez l'icône dZ, vous pouvez cliquer dessus pour téléchargez des effets et des modèles gratuits dans vos bibliothèques CyberLink PowerDirector.

Vous pouvez également partager vos créations en les transférant sur DirectorZone. Pour vous connecter à DirectorZone, cliquez sur le lien **ConnexionàDirectorZone** situé au dessus de la fenêtre de CyberLink PowerDirector.

Rendez-vous sur http://directorzone.cyberlink.com pour de plus amples informations sur les fonctions et les avantages du service web DirectorZone.

# **Configuration système**

La configuration système listée ci-dessous constitue la configuration minimum recommandée pour un travail de production vidéo numérique général.

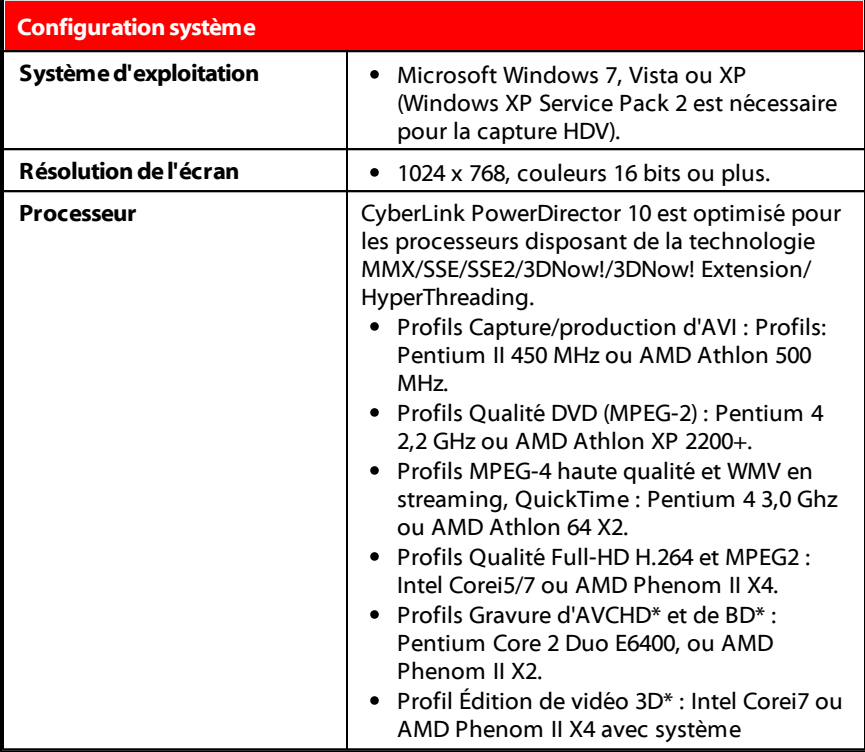

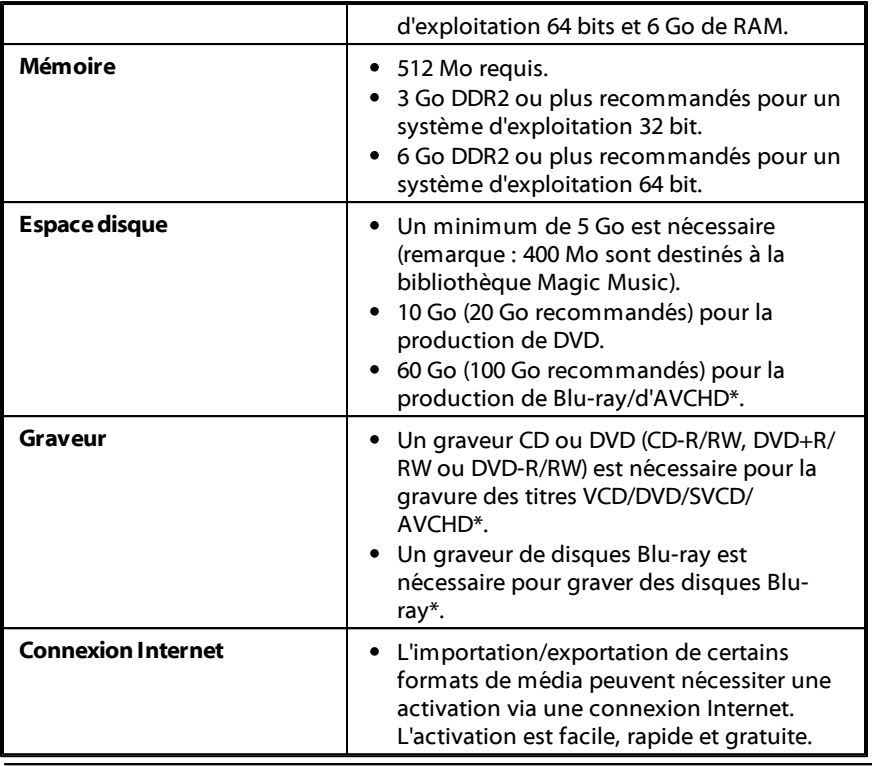

*Remarque : veuillez consulter le site Web CyberLink (http://www.cyberlink.com) pour les informations les plus récentes sur la configuration requise. \* fonctionnalité en option dans CyberLink PowerDirector. Consultez le tableau de versions pour obtenir des informations détaillées sur la version.*

**Chapitre 2:**

# **Modes de montage PowerDirector**

CyberLink PowerDirector présente maintenant trois éditeurs séparés pour s'adapter à vos configurations d'édition. Lorsque vous lancez le programme depuis le menu démarrer ou le raccourci CyberLink PowerDirector sur votre bureau, l'application vous demande de choisir entre les modes d'édition suivants :

*Remarque : avant de choisir votre mode d'édition préféré, assurez-vous de régler le format d'affichage de votre projet (16:9 ou 4:3) en haut à droite de la boîte de dialogue qui s'affiche.*

- **Editeur de fonction complet** : sélectionnez cette option pour entrer dans le mode d'édition classique de CyberLink PowerDirector, dans lequel toutes les fonctions du programme sont à votre disposition.
- **Éditeurfacile** : Si vous débutez dans l'édition et que vous n'êtes pas sûr(e) de la manière de commencer, l'Éditeur facile peut vous aider. L'assistant Magic Movie vous guide tout au long d'un processus pas à pas pour l'importation, le style, l'ajustement et l'aperçu de votre film terminé, seulement en quelques étapes. Vous pouvez ensuite éditer la production créée, l'exporter vers un fichier vidéo, ou la graver sur un disque.
- **Créateur dediaporama** : Le créateur de diaporamas est la manière la plus simple de transformer vos photos en diaporamas dynamiques. Suivez les étapes du créateur de diaporama pour importer vos photos, ajouter un fond musical et des modèles de diaporamas de qualité. Une fois terminé, vous pouvez prévisualiser votre diaporama, avant de l'exporter sous forme de fichier vidéo ou de le graver sur un disque.

*Remarque : sélectionnez l'option Toujours saisir l'éditeur de fonction complet lors du démarrage au bas de la boîte de dialogue pour passer cette fenêtre au démarrage. Vous pouvez toujours réinitialiser ce choix à tout moment dans Préférences de confirmation.*

# **Éditeur de fonction complet**

Dans l'éditeur de fonction complet de CyberLink PowerDirector vous pouvez réaliser toutes les fonctions et utiliser toutes les fonctionnalités disponibles dans votre version du programme. Vous pouvez choisir le chemin que vous prenez pour créer votre production vidéo. Utilisez les fonctionnalités que vous connaissez pour faire votre film ou faites des expériences pour créer quelque chose de nouveau.

L'Éditeur de fonction complet, met à votre disposition quatre fenêtres principales :

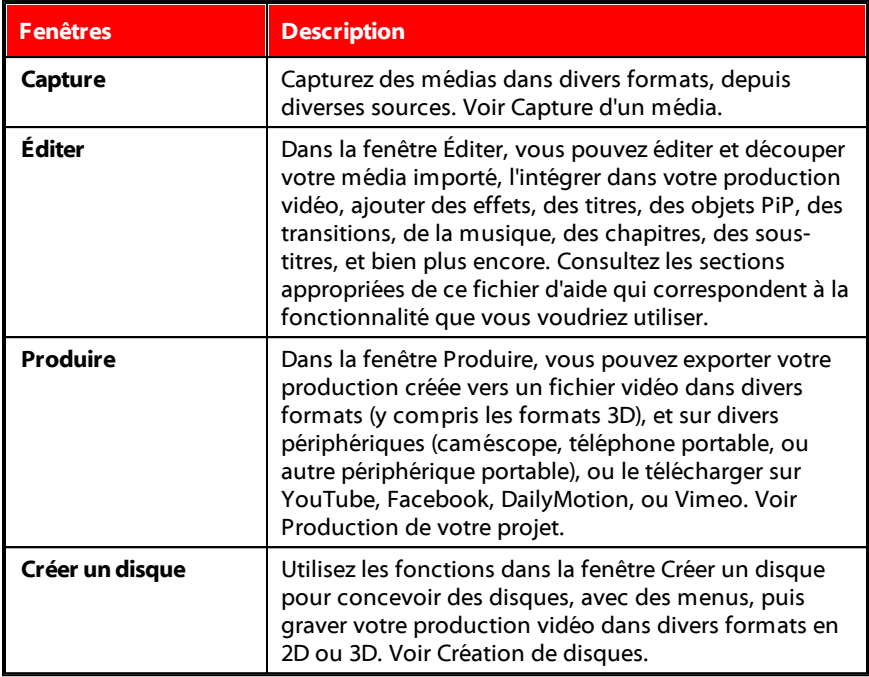

Lorsque CyberLink PowerDirector lance l'Éditeur de fonction complet, il s'ouvre automatiquement dans la fenêtre Éditer. Vous pouvez basculer d'un module à l'autre pour réaliser la tâche requise.

# **Éditeur facile**

Si vous débutez dans l'édition et que vous n'êtes pas sûr(e) de la manière de commencer, l'Éditeur facile peut vous aider. L'assistant Magic Movie réunit tous vos médias et crée une vidéo complète en seulement quelques étapes.

Pour créer votre production vidéo à l'aide de l'assistant Magic Movie dans l'Éditeur facile, faites ceci :

1. Sélectionnez l'**Éditeur facile** lorsque l'on vous demande quel mode vous préférez au démarrage. L'assistant Magic Movie s'affiche.

*Remarque : si vous êtes dans l'Éditeur de fonction complet, vous pouvez lancer*

*l'assistant Magic Movie en cliquant sur le bouton près de la ligne de scénario dans la fenêtre Éditer.*

2. Dans la fenêtre Source, cliquez sur **interentant de la porter tous les médias que vous** souhaitez utiliser dans votre production vidéo. Sélectionnez **Importer des fichiersmédia** pour importer un certain nombre de fichiers vidéo ou image individuels, ou sélectionnez **Importer undossier média** si tous vos médias sont dans un dossier spécifique sur le disque dur de votre ordinateur. CyberLink PowerDirector importera tous les formats de fichier média pris en charge dans le dossier sélectionné.

*Remarque : cliquez sur pour supprimer tous les fichiers média non souhaités de votre production, ou effacer tous les médias importés.*

- 3. Cliquez sur **Suivant** pour continuer.
- 4. Dans la fenêtre Style, choisissez parmi les styles de film disponibles. Chaque style produira une vidéo finale différente. Sélectionnez **Télécharger plusde modèles sur DirectorZone**\* pour obtenir plus de modèles. Voir DirectorZone pour de plus amples informations.

*Remarque : les modèles de style comportant l'icône 3D produisent un effet 3D en mode 3D et lorsqu'ils sont utilisés dans les productions vidéo 3D. \* fonctionnalité en option dans CyberLink PowerDirector. Consultez le tableau de versions pour obtenir des informations détaillées sur la version.*

- 5. Cliquez sur **Suivant** pour continuer.
- 6. Dans la fenêtre de réglage, cliquez sur **pour** ajouter une musique à votre menu. Utilisez ensuite les commandes disponibles pour réaliser ce qui suit :
	- $\bullet$  Utilisez le bouton  $\mathbb{H}$  pour ajouter plus de fichiers musicaux à la liste de

lecture de musique de fond. Utilisez les boutons  $\sim$  et  $\sim$  pour régler l'ordre de la musique dans la liste de lecture. La durée totale de la musique ajoutée est indiquée sous la liste de lecture.

- **Mixez lesniveauxaudio entrelamusiqueetlavidéo** : utilisez le curseur pour mixer le niveau audio, en augmentant la musique de fond ou l'audio de la vidéo originale dans la production.
- **Précisez laduréedu film** : vous pouvez indiquer ici la durée de votre film. Sélectionnez **Durée originale** si vous ne souhaitez pas que l'assistant Magic Movie n'édite votre média importé ; Sélectionnez **Définirladuréedesortie** pour indiquer manuellement dans le champ disponible la durée souhaitée

de votre film ; Sélectionnez **Ajusterladuréeàlamusiquedefond** si vous souhaitez que la durée de votre production vidéo corresponde à la durée de la musique importée dans la liste de lecture.

- 7. Cliquez sur **Suivant** pour continuer.
- 8. Dans la Fenêtre d'aperçu, l'assistant Magic Movie crée une version de votre production. Saisissez un **Titrededébut** et un **Titredefin** pour votre production dans les champs fournis puis utilisez les commandes de lecture disponibles pour en obtenir un aperçu.

*Remarque : si la production vidéo actuelle ne vous satisfait pas, vous pouvez cliquer sur le bouton Précédent pour revenir aux fenêtre précédentes afin d'ajouter/supprimer de la musique, de sélectionner un style différent ou d'importer plus de médias.*

- 9. Cliquez sur **Suivant** pour continuer.
- 10. Vous avez terminé. Sélectionnez un des choix suivants :
	- **Produire la vidéo** : cliquer pour entrer dans la fenêtre Produire dans laquelle vous pouvez exporter votre production vers un fichier vidéo, un périphérique, ou le transférer vers un site Web de partage de vidéo. Voir Production de votre projet.
	- **Créer undisque** : cliquez pour graver votre vidéo sur un disque avec un menu de disque de qualité professionnelle, dans la fenêtre Créer un disque. Voir Création de disques.
	- **Montageavancé** : cliquez sur cette option si vous souhaitez effectuer davantage de montages avancés sur votre production dans la fenêtre Éditer.
- 11. Cliquez sur **Terminer**.

# **Créateur de diaporama**

Le créateur de diaporamas est la manière la plus simple de transformer vos photos en diaporamas dynamiques.

Pour créer un diaporama dans le créateur de diaporamas, procédez comme suit :

1. Sélectionnez le **Créateur dediaporama** lorsque l'on vous demande quel mode vous préférez au démarrage. La première fenêtre du Créateur de diaporama s'affiche.

*Remarque : si vous êtes en mode de fonction complet, vous pouvez lancer le Créateur de diaporama en ajoutant des photos à la ligne de scénario, en les sélectionnant puis en cliquant sur le bouton Diaporama au dessus de la ligne de scénario. Voir Utiliser le créateur de diaporama pour plus d'informations.*

2. Dans la fenêtre Source, cliquez sur **l'A** pour importer toutes les photos que vous souhaitez utiliser dans votre diaporama. Sélectionnez **Importer des fichiers image** pour importer un certain nombre de photos individuelles, ou sélectionnez **Importer un dossier image** si tous vos médias sont dans un dossier spécifique sur le disque dur de votre ordinateur. CyberLink PowerDirector importera tous les formats d'images pris en charge dans le dossier sélectionné.

*Remarque : cliquez sur pour supprimer toutes les photos non désirées de votre diaporama ou pour effacer toutes les photos importées.*

*Note: vous pouvez cliquez-droit sur le fichier et sélectionner "Définir le format source 3D". Pour plus d'informations, veuillez consulter Définition du format source 3D.*

- 3. Cliquez sur **Suivant** pour continuer.
- 4. Dans la fenêtre Style & Music, sélectionnez un style de diaporama. Chaque style produira un diaporama final différent.

*Remarque : vous pouvez personnaliser complètement votre diaporama dans le Créateur de diaporamas en cliquant sur le bouton Personnaliser dans la Fenêtre d'aperçu. Voir Personnaliser les diaporamas dans le créateur de diaporama pour une description détaillée de toutes les options disponibles du style de diaporama sélectionné. Les styles de diaporama avec l'icône 3D produisent un effet 3D en mode 3D et dans des productions vidéo 3D.*

- 5. Dans la fenêtre Style & Music, cliquez sur le bouton  $\Box$  pour ajouter une musique de fond à votre diaporama. Après avoir ajouté de la musique, cliquez sur le bouton **Préférencesmusicales** pour personnaliser la durée de la musique et ajouter des fondus. Voir Configuration des préférences musicales pour une description détaillée des préférences disponibles.
- 6. Dans la fenêtre Style & Music, cliquez sur le bouton **Préférencesde diaporama**pour configurer les préférences de diaporama comme suit :
	- **Durée** : cette option vous permet de définir la durée de votre diaporama. Sélectionnez **Ajuster les photos à la musique** pour faire correspondre la durée du diaporama à celle de la musique de fond ajoutée. Sélectionnez **Ajusterlamusiqueauxphotos** (si lancé en mode de fonction complet) pour que la durée de la musique corresponde à celle du diaporama, c'est-à-dire sa durée définie sur la ligne de scénario.
- **Séquence** : cette option vous permet de définir l'ordre des photos de votre diaporama. Sélectionnez **OrdreLignedescénario** (si lancé en mode de fonction complet) pour que la séquence corresponde à l'ordre dans lequel les photos sont actuellement affichées sur la ligne de scénario. Sélectionnez **Date/heure de prise** pour que les photos soient affichées dans l'ordre chronologique, en fonction de la date et de l'heure auxquelles elles ont été prises.
- **Détecterlesvisages** : certains modèles de diaporamas incluent cette option. Lorsque cette option sera sélectionnée, le Créateur de diaporamas analysera et détectera les visages des photos faisant partie du diaporama. Les visages des photos deviendront ensuite la zone sur laquelle les diaporamas photo créés se concentreront.
- Cliquez sur **OK** pour enregistrer vos modifications.
- 7. Cliquez sur **Suivant** pour continuer.
- 8. Dans la Fenêtre d'aperçu, le Créateur de diaporama crée une version de votre diaporama. Utilisez les commandes de lecture disponibles pour en obtenir un aperçu.

*Remarque : si le diaporama actuel ne vous satisfait pas, vous pouvez cliquer sur le bouton Précédent pour retourner aux fenêtres précédentes afin de sélectionner un style différent, ou d'importer plus de photos. Vous pouvez aussi cliquer sur le bouton Personnaliser dans la Fenêtre d'aperçu pour personnaliser complètement le diaporama du Créateur de diaporamas. Voir Personnaliser les diaporamas dans le créateur de diaporama pour une description détaillée de toutes les options disponibles du style de diaporama sélectionné.*

- 9. Cliquez sur **Suivant** pour continuer.
- 10. Vous avez terminé. Sélectionnez un des choix suivants :
	- **Produirelavidéo** : cliquer pour entrer dans la fenêtre Produire dans laquelle vous pouvez exporter votre diaporama vers un fichier vidéo, un périphérique, ou le transférer vers un site Web de partage de vidéo. Voir Production de votre projet.
	- **Créer undisque** : cliquez pour graver votre diaporama sur un disque avec un menu de disque de qualité professionnelle, dans la fenêtre Créer un disque. Voir Création de disques.
	- **Montageavancé** : cliquez sur cette option si vous souhaitez effectuer

davantage de montages avancés sur votre diaporama dans la fenêtre Éditer.

*Remarque : si vous sélectionnez l'option M ontage avancé le Créateur de diaporama ajoute les diaporamas que vous avez créés à la ligne de scénarios dans la fenêtre Éditer en tant que fichier vidéo combiné. Si vous souhaitez visualiser chaque diapositive/photo individuelle dans le diaporama pour faire un montage avancé, faites simplement un clic droit sur le fichier dans la ligne de scénarios et sélectionnez Afficher les photos individuelles.*

11. Cliquez sur **Terminer**.

## **Définition des préférences musicales**

Si vous ajoutez une musique de fond à votre diaporama, cliquez sur le bouton **Préférencesmusicales**, dans la fenêtre Style & Music du Créateur de diaporama pour configurer les préférences comme suit :

- 1. Dans la section **Découperl'audio** vous pouvez couper la durée du fichier musique que vous avez ajouté comme fond musical comme suit :
	- utilisez les commandes de lecture pour trouver le point de départ souhaité pour la musique puis cliquez sur **...**.
	- utilisez les commandes de lecture pour trouver la fin souhaitée pour la musique puis cliquez sur  $\mathbb{Z}$ .
	- déplacez manuellement les marques sur la ligne de scénario de la musique aux heures de départ et de fin désirées.

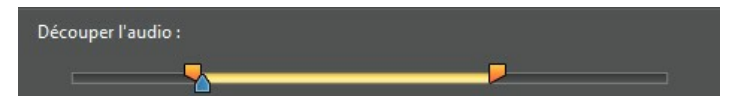

- 2. Sélectionnez l'option **Ouvertureenfondu** pour que la musique de fond s'ouvre en fondu graduellement au début du diaporama.
- 3. Sélectionnez l'option **Fermetureenfondu** pour que la musique de fond s'éteigne en fondu graduellement à la fin du diaporama.
- 4. Cliquez sur **OK** pour enregistrer vos modifications.

## **Personnaliser les diaporamas dans le créateur de diaporama**

Dans la fenêtre d'aperçu du Créateur de diaporama, cliquez sur le bouton **Personnaliser** pour ouvrir le Concepteur de diaporama afin de modifier le style de diaporama sélectionné.

*Remarque : si le bouton Personnaliser n'est pas disponible dans la Fenêtre d'aperçu, le modèle de style du diaporama que vous avez sélectionné ne peut être personnalisé dans le Concepteur de diaporama.*

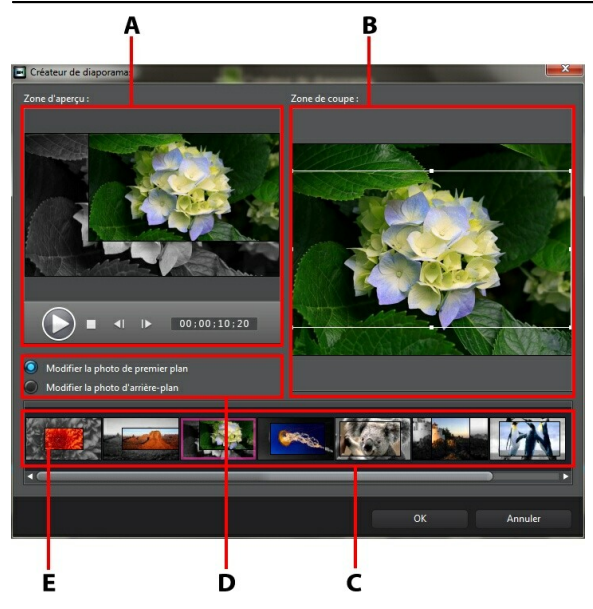

A - Zone d'a perçu, B - Zone d'édition, C - Zone des dia positives, D - Zone des outils supplémenta ires, E - dia positive sélectionnée

Les options et outils d'édition disponibles dans le Créateur de diaporamas dépendent du modèle de style du diaporama sélectionné. Les lignes suivantes décrivent les options d'édition pour chaque modèle de style du Créateur de diaporamas.

### **Diaporama cellule**

Lorsque vous personnalisez un diaporama cellule dans le Créateur de diaporamas, vous pouvez utiliser les fonctions suivantes :

- dans la zone des diapositives, cliquez sur un diaporama donné pour le voir et l'éditer.
- dans la zone d'aperçu, cliquez sur une photo et faites-la glisser vers une autre cellule.
- dans la zone d'édition (**Photos inutilisées**), cliquez sur le bouton **Ajouter des photos** pour importer des photos supplémentaires et les utiliser dans le diaporama.
- dans la zone d'édition (**Photos inutilisées**), indiquez le nombre maximal de photos affichées sur une diapositive.
- dans la zone d'édition, faites glisser les photos depuis les **Photos inutilisées** et déposez-les dans la cellule de la zone d'aperçu, là où vous voulez qu'elles soient sur la diapositive. Vous pouvez également mettre une cellule en

surbrillance et utiliser les boutons  $\sum_{n=1}^{\infty}$  pour ajouter ou supprimer les photos sélectionnées.

- dans la zone d'aperçu, sélectionnez une cellule avec une photo puis cliquez sur le bouton  $\frac{d}{dx}$  pour définir le focus sur cette cellule, sur une portion précise de la photo. Redimensionnez manuellement le cadre et faites-le glisser vers la zone de focus désirée.
- dans la zone des outils supplémentaires, cliquez sur le bouton **Remixer** pour générer une nouvelle version du diaporama.
- dans la zone d'aperçu, utilisez les commandes de lecture pour obtenir un aperçu du diaporama.

### **Diaporama 3D**

Lorsque vous personnalisez un diaporama 3D dans le Créateur de diaporamas, vous pouvez utiliser les fonctions suivantes :

- dans la zone des diapositives, cliquez sur un diaporama donné pour le voir et l'éditer.
- dans la zone d'édition (**Zonedecoupe**), redimensionnez le cadre et faites-le glisser dans la zone de la photo que vous voulez mettre en surbrillance dans la

photo 3D de la diapositive.

dans la zone d'aperçu, utilisez les commandes de lecture pour obtenir un aperçu du diaporama.

#### **Diaporama en surbrillance**

Lorsque vous personnalisez un diaporama en surbrillance dans le Créateur de diaporamas, vous pouvez utiliser les fonctions suivantes :

- dans la zone des diapositives, cliquez sur un diaporama donné pour le voir et l'éditer.
- dans la zone des outils supplémentaires, sélectionnez entre éditer la photo de premier plan ou d'arrière-plan.
- dans la zone d'édition (**Zonedecoupe**), redimensionnez le cadre et faites-le glisser dans la zone de la photo que vous voulez mettre en surbrillance dans la diapositive.
- dans la zone d'aperçu, utilisez les commandes de lecture pour obtenir un aperçu du diaporama.

#### **Diapositive en mouvement**

Lorsque vous personnalisez un diaporama en mouvement dans le Créateur de diaporamas, vous pouvez utiliser les fonctions suivantes :

- dans la zone des diapositives, cliquez sur un diaporama donné pour le voir et l'éditer.
- dans la zone d'édition (**Zonedecoupe**), utilisez le Concepteur Magic Motion pour personnaliser le mouvement sur la diapositive. Voir Concepteur Magic Motion pour des instructions détaillées sur l'utilisation de toutes ses fonctions.
- dans la zone d'aperçu, utilisez les commandes de lecture pour obtenir un aperçu du diaporama.

#### **Diaporama caméra**

Lorsque vous personnalisez un diaporama caméra dans le Créateur de diapositives,

vous pouvez réaliser les opérations suivantes :

- dans la zone des diapositives, cliquez sur un diaporama donné pour le voir et l'éditer.
- dans la zone d'édition (**Photos inutilisées**), cliquez sur le bouton **Ajouter des photos** pour importer des photos supplémentaires et les utiliser dans le diaporama.
- dans la zone d'édition (**Photos inutilisées**), indiquez le nombre maximal de photos affichées sur une diapositive.
- dans la zone d'édition, faites glisser les photos depuis les Photos inutilisées et déposez-les dans la photo de la zone d'aperçu, là où vous voulez qu'elles soient sur la diapositive. Vous pouvez également mettre une photo en

surbrillance et utiliser les boutons  $\sum_{n=1}^{\infty}$  pour ajouter ou supprimer les photos sélectionnées.

- dans la zone d'aperçu, sélectionnez une photo puis cliquez dans la zone du bouton **b** pour définir le focus sur cette cellule, sur une portion précise de la photo. Redimensionnez manuellement le cadre et faites-le glisser vers la zone de focus désirée.
- dans la zone des outils supplémentaires, cliquez sur le bouton **Remixer** pour générer une nouvelle version du diaporama.

### **Diaporama temps écoulé**

Lorsque vous personnalisez un diaporama à intervalles dans le Concepteur de diaporamas, vous pouvez spécifier les paramètres suivants :

*Remarque : pour créer un diaporama temps écoulé, vous devez préparer les photos en avance. Cette fonction marche mieux avec une série de photos prise à l'aide d'un appareil photo qui prend en charge la photographie temps écoulé.*

- **Duréedechaqueimage** : dans le champ fourni, spécifiez pendant combien de temps vous souhaitez que les images importées s'affichent. Chaque image peut être affichée pendant une durée nécessaire à l'affichage d'une seule image vidéo jusqu'à une durée nécessaire à l'affichage de 99 images.
- **Pour chaqueimageaffichée,passer** : lorsque vous importez un grand nombre d'images qui ont été acquises sur une période donnée, il se peut que vous ayez besoin de supprimer certaines des images pour réduire la durée du
diaporama. Dans le champ fourni, saisissez le nombre d'images que vous souhaitez supprimer pour chaque image affichée dans votre diaporama.

**Chapitre 3:**

# **Espace de travail de PowerDirector**

Ce chapitre décrit l'espace de travail de CyberLink PowerDirector et toutes ses fonctionnalités. L'espace de travail de la fenêtre Éditer est la zone dans laquelle vous passerez le plus de temps lors de l'utilisation de CyberLink PowerDirector. Par conséquent, se familiariser avec tout ce qu'il offre est utile.

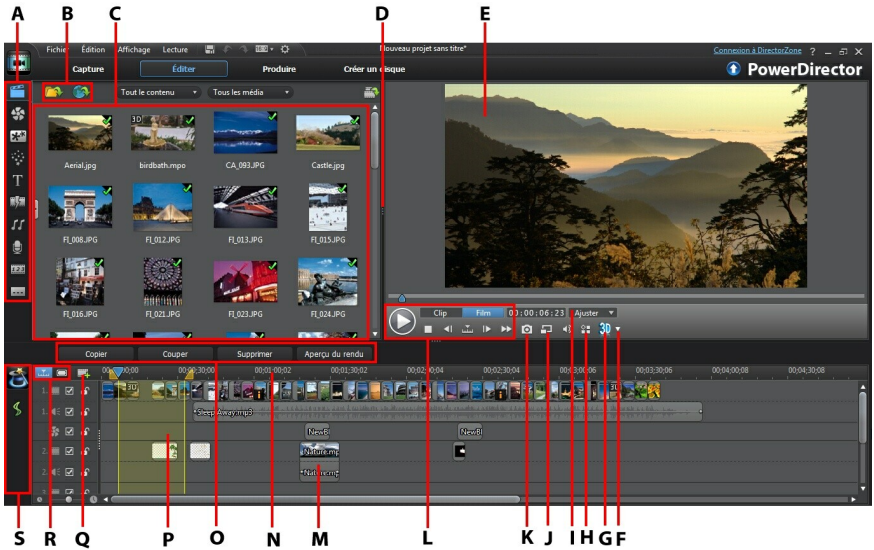

A - Cha mbres, B - Importer le média , C - Fenêtre Bibliothèque, D - Espa ce de tra va il extensible, E - Fenêtre Aperçu, F - Configura tion d'a fficha ge 3D, G - Activer/désa ctiver le mode 3D, H - Afficher les options, I - Zoom Ava nt/Arrière, J - Qua lité d'a perçu/Visionneuse multimédia , K - Prendre un insta nta né, <sup>L</sup> - Contrôles de lecture d'a perçu, <sup>M</sup> - Édition de l'espa ce de tra va il, <sup>N</sup> - Règle de la ligne de scéna rio, O - Boutons de fonctions, P - Sélection de la pla ge, Q - Gestion des pistes, - R - Afficha ge de la ligne de scéna rio/Storyboa rd, S - Outils M <sup>a</sup> gic

# **Chambres**

Les diverses chambres de la fenêtre Éditer de CyberLink PowerDirector sont des zones dans lesquelles vous pouvez accéder à tous vos médias, effets, titres et

transitions lors de l'édition de votre production vidéo. Vous pouvez également obtenir un accès aux contrôles d'enregistrement et de mixage audio mais aussi ajouter des chapitres et des sous-titres. Par défaut, la fenêtre Bibliothèque affiche la chambre Média.

## **Chambre Média**

La chambre Média donne accès à votre bibliothèque multimédia. La bibliothèque multimédia contient vos fichiers vidéo, audio et image. Vous pouvez également obtenir l'accès à un certain nombre de palettes de couleurs et d'arrièreplans utiles pour votre production vidéo.

### **Gestion de la bibliothèque multimédia**

Utilisez le bouton pour gérer le média dans votre bibliothèque.

*Remarque : si vous ne trouvez pas ce bouton quand vous êtes dans la bibliothèque multimédia, vous devrez redimensionner la fenêtre d'aperçu pour le faire apparaître. Voir Agrandissement de l'espace de travail pour plus d'informations.*

Les options comprennent :

- l'exportation de l'intégralité de la bibliothèque multimédia sous la forme d'un fichier de sauvegarde, dans le format PDL (Bibliothèque PowerDirector).
- l'importation d'un fichier PDL de la bibliothèque multimédia, exporté depuis un autre projet ou une autre version de CyberLink PowerDirector.
- le vidage de l'intégralité du contenu de la bibliothèque multimédia.

### **Chambre Effets**

La Chambre Effets contient une bibliothèque d'effets spéciaux qui peuvent être appliqués aux fichiers vidéo et image de votre projet. Pour plus d'informations, voir Ajout d'effets vidéo.

*Remarque : Les effets vidéo avec l'icône 3D produisent un effet 3D en mode 3D et dans des productions vidéo 3D.*

## **Chambre Objets PiP**

 $\mathbf{H}^{\mathbf{k}}$  La chambre Objets PiP contient une bibliothèque d'objets PiP ou de graphiques que vous pouvez ajouter en plus de la vidéo ou des images sur une piste vidéo. Vous pouvez placer les objets PiP sur n'importe quelle piste de la ligne de scénario. La Chambre Objets PiP comprend également des objets d'animation de peinture et l'accès au Concepteur de peinture.

*Remarque : les objets PiP avec l'icône 3D produisent un effet 3D en mode 3D et dans des productions vidéo 3D.*

Il existe quatre types d'objets principaux dans la Chambre Objets PiP :

- graphiques statiques.
- graphiques mobiles qui sont diffusés dans les clips.
- bordures décoratives qui encadrent votre clip.
- objets d'animation de peinture dessinés à la main que vous créez dans le Concepteur de Peinture.

Pour plus d'informations sur l'ajout d'objets PiP, voir Ajout d'objets PiP. Pour plus d'informations sur les objets d'animation de peinture dessinés à la main que vous pouvez créer dans le Concepteur de Peinture, voir Utiliser le Concepteur de peinture.

### **Chambre Particules**

La chambre Particules contient une bibliothèque d'effets que vous pouvez placer sur une piste vidéo pour ajouter un objet particules (neige, poussière, fumée, etc.) au début d'une vidéo ou sur une image d'une piste vidéo.

*Remarque : les effets de particules avec l'icône 3D produisent un effet 3D en mode 3D et dans des productions vidéo 3D.*

Vous ne pouvez pas modifier les particules dans le Concepteur de particules Pour plus d'informations, voir Ajouter des effets de particules.

## **Chambre Titres**

La chambre Titres contient une bibliothèque de titres qui, lorsqu'ils sont appliqués à votre projet, ajoutent un générique ou des commentaires à votre production. Pour plus d'informations, voir Ajouter des effets de titres.

*Remarque : les modèles de titres comportant l'icône 3D produisent un effet 3D en mode 3D et lorsqu'ils sont utilisés dans des productions vidéo 3D. Voir Différence entre les effets 3D et les effets similaires à la 3D pour en savoir plus sur les deux types d'effets.*

## **Chambre Transitions**

La Chambre Transitions contient des transitions que vous pouvez utiliser sur ou entre les clips de votre projet. Les transitions vous permettent de contrôler la manière dont le média apparaît et disparaît de votre projet et de passer d'un clip au clip suivant. Pour plus d'informations, voir Utiliser des transitions.

*Remarque : les transitions comportant l'icône 3D produisent un effet 3D en mode 3D et lorsqu'elles sont utilisées dans des productions vidéo 3D. Voir Différence entre les effets 3D et les effets similaires à la 3D pour en savoir plus sur les deux types d'effets.*

## **Chambre de mixage audio**

Dans la Chambre de mixage audio, vous pouvez utiliser les contrôles pour mixer toutes les pistes audio de votre projet. Pour plus de renseignements, veuillez vous reporter à Mixage audio et commentaires audio.

### **Chambre Enregistrement de commentaire audio**

Dans la Chambre Enregistrement de commentaire audio vous pouvez enregistrer un commentaire audio sur votre vidéo, tout en la regardant. Voir Enregistrement de commentaires audio pour plus d'informations.

## **Chambre Chapitre**

Dans la Chambre Chapitre\*, vous pouvez définir manuellement ou automatiquement les marqueurs de chapitre pour votre projet. Définir des chapitres de votre disque final permet à votre audience de passer d'une page de menu à des marqueurs de chapitre que vous avez définis afin de naviguer sur votre disque. Pour de plus amples informations, consultez Ajouter des chapitres.

*Remarque : \* fonctionnalité en option dans CyberLink PowerDirector. Consultez le tableau de versions pour obtenir des informations détaillées sur la version.*

### **Chambre Sous-titres**

Dans la Chambre Sous-titres, vous pouvez ajouter manuellement des soustitres à votre production vidéo ou en ajouter en important un fichier TXT ou SRT. Pour plus d'informations, voir Ajout de Sous-titres.

# **Fenêtre Bibliothèque**

La fenêtre Bibliothèque contient tous les médias de CyberLink PowerDirector, notamment vos fichiers vidéo, image et audio. Lorsque vous vous trouvez dans d'autres chambres (Effets, Objets PiP, etc.), elle contient les effets, les titres et les transitions que vous appliquez à votre média.

Le contenu média et les boutons disponibles qui s'affichent dans la fenêtre Bibliothèque dépendent de la chambre dans laquelle vous vous trouvez actuellement.

## **Mode Explorateur**

Sélectionnez le bouton pour passer de la fenêtre du mode Explorateur à la fenêtre Bibliothèque.

En mode Explorateur, vous pouvez organiser les médias de vos dossiers de bibliothèque dans des sous-dossiers. Ce mode vous permet également de parcourir rapidement et de filtrer les médias de chaque chambre.

En mode Explorateur, vous pouvez :

- cliquez sur  $\Gamma$  pour ajouter un nouveau sous-dossier dans une fenêtre Bibliothèque.
- $\bullet$  sélectionner un dossier existant puis cliquer sur  $\Box$  pour supprimer un sous-dossier créé précédemment.
- parcourir le contenu d'un dossier dans la fenêtre Bibliothèque en le sélectionnant.

## **Filtrage de médias dans la Bibliothèque**

Utilisez les menus déroulants disponibles au-dessus de la fenêtre Bibliothèque pour filtrer les médias. Par exemple, lors de l'affichage des médias dans la chambre Média, utilisez la liste déroulante **Toutlecontenu** pour afficher vos médias, les palettes de couleurs disponibles ou les arrière-plans disponibles. Utilisez le menu déroulant **Tous lesmédia** pour afficher tous les fichiers média ou un seul fichier média si vous souhaitez trouver rapidement un type de fichier média en particulier.

# **Menu Bibliothèque**

Cliquez sur **HI** pour accéder au menu Bibliothèque. Dans le menu Bibliothèque, vous pouvez trier ou modifier l'affichage du contenu de la fenêtre Bibliothèque, selon vos préférences. D'autres options sont disponibles dans le menu Bibliothèque et dépendent de la chambre dans laquelle vous vous trouvez.

*Remarque : si vous ne trouvez pas ce bouton quand vous êtes dans la bibliothèque multimédia, vous devrez redimensionner la fenêtre d'aperçu pour le faire apparaître. Voir Agrandissement de l'espace de travail pour plus d'informations.*

# **Agrandissement de l'espace de travail**

L'apparence de l'espace de travail de CyberLink PowerDirector est entièrement extensible et personnalisable selon votre préférence personnelle.

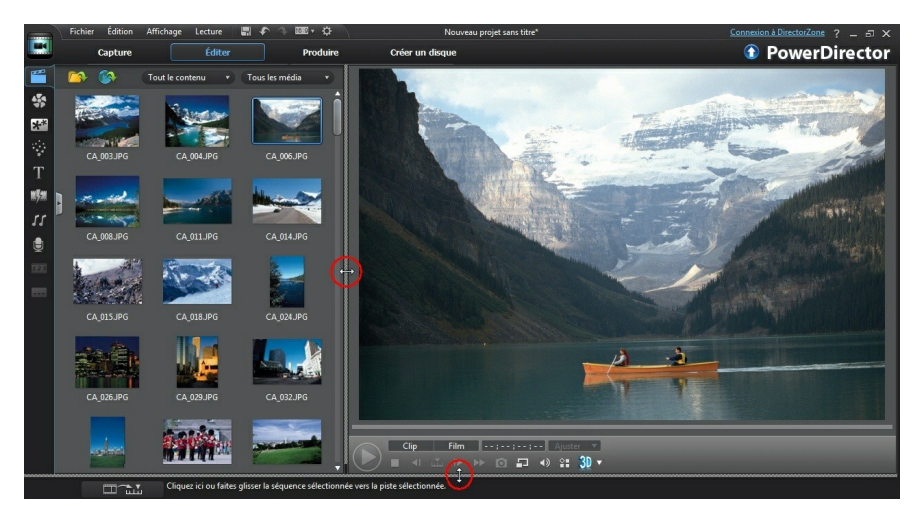

Faites glisser les bordures de la fenêtre d'aperçu et la ligne de scénario pour les redimensionner en fonction de votre préférence. Ceci vous permet de profiter au maximum de l'espace de votre périphérique d'affichage et de personnaliser la taille de la fenêtre d'aperçu tout en travaillant.

# **Fenêtre d'aperçu**

Pendant la création de votre production vidéo, affichez-la dans la fenêtre d'aperçu à l'aide des contrôles de lecture disponibles.

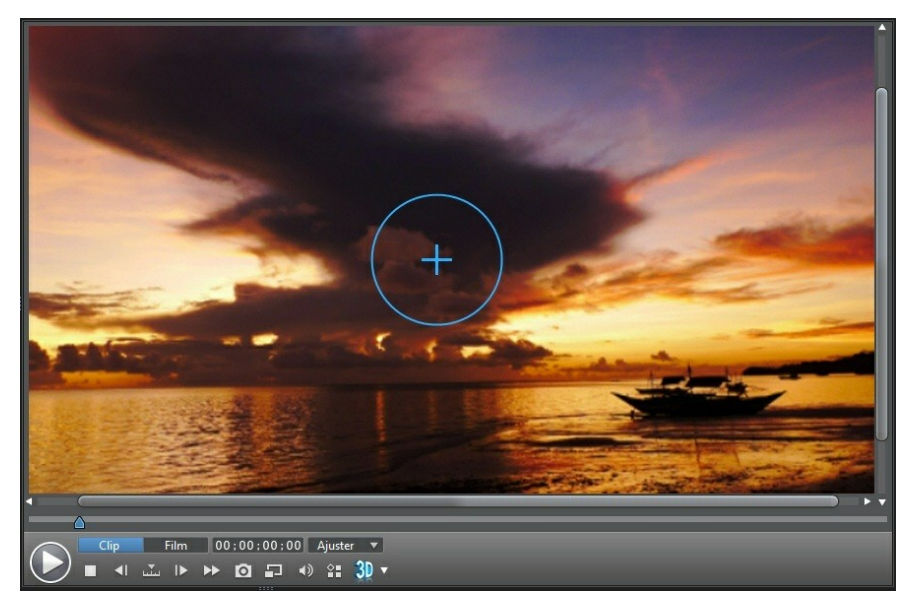

## **Contrôles de lecture d'aperçu**

Grâce aux contrôles de lecture, vous pouvez avoir un aperçu de votre production lorsque vous l'éditez, y compris lire votre projet depuis la position actuelle de la ligne de scénario ou mettre en pause et arrêter la lecture.

Cliquez sur le bouton **Clip** pour ne lire que votre clip sélectionné dans la ligne de scénario, ou **Film** pour lire la production vidéo dans son intégralité. Lors de l'affichage de médias en mode **Clip**, les réticules et les grilles/la zone de télé sûre (si activée) sont visibles pour vous assister lors du placement du clip sélectionné dans la zone d'affichage vidéo. Lorsque vous êtes en mode **Film**, ces options sont masquées.

Utilisez le bouton **pour sélectionner une méthode de recherche** (par image, seconde, minute, scène, chapitre, segment) puis utilisez les boutons situés de

chaque côté de celui-ci afin de rendre l'étape de votre production actuelle plus précise.

Vous pouvez également cliquer sur le curseur de lecture et le faire glisser ou saisir un code temporel spécifique dans le champ Temps puis appuyer sur la touche Entrée de votre clavier pour trouver rapidement une scène spécifique.

Sélectionnez  $\Box$  pour afficher votre production dans la visionneuse multimédia. Consultez Visionneuse multimédia pour de plus amples informations sur cette fonctionnalité.

### **Réaliser une capture d'écran**

Tout en affichant l'aperçu de votre projet, vous pouvez réaliser une capture d'écran fixe 2D et l'enregistrer dans un fichier image BMP, JPG, GIF ou PNG. Vous pouvez également réaliser une capture d'écran fixe 3D et l'enregistrer dans un fichier image MPO ou JPS. Pour ce faire, cliquez sur le bouton **d** des commandes de lecture.

Vous pouvez modifier le format du fichier image (ou le nom du fichier image par défaut) dans l'onglet Préférences de fichier. Voir Préférences de fichier pour plus d'informations.

## **Visionneuse multimédia**

La visionneuse multimédia est similaire à la fenêtre d'aperçu, mais fournit un affichage plus large de votre production, y compris une option permettant de l'afficher en plein écran.

Pour utiliser la Visionneuse multimédia :

- **cliquez dans la fenêtre d'aperçu puis sélectionnez Lancer la visionneuse de média** pour ouvrir la Visionneuse de média.
- $\bullet$  cliquez  $\Box$  dans la Visionneuse de média pour afficher votre production en plein écran.
- cliquez **en** en mode plein écran pour revenir à la fenêtre en taille normale.
- cliquez  $\blacksquare$  en mode plein écran pour fermer la Visionneuse multimédia.

### **Résolution d'aperçu**

Sélectionnez  $\blacksquare$  puis une résolution d'aperçu dans la liste (Full HD\*, HD\*, haute, normale ou basse) pour définir la qualité de la vidéo utilisée lors de l'aperçu de votre film. Plus la résolution est élevée, plus les ressources nécessaires à l'aperçu de votre projet vidéo sont importantes.

*Note: La résolution d'aperçu Full HD et HD ne s'affichera que si vous avez une version Ultra avec un système d'exploitation 64 bits.*

### **Mode Aperçu**

CyberLink PowerDirector fournit deux modes que vous pouvez utiliser pour avoir un aperçu de votre production vidéo :

- **Aperçu entemps réel** : synchronise et traite les clips et les effets en temps réel, affichant un aperçu de votre vidéo au standard de 25 (PAL)/30 (NTSC) images par seconde.
- **Aperçu nontemps réel** : coupe le son et affiche un aperçu à une vitesse réduite pour que l'édition soit réalisée de manière plus fluide. Il est utile lorsque vous éditez une vidéo haute définition en utilisant plusieurs pistes PiP sur un ordinateur moins performant ou lorsque vous recevez des images omises lors de l'aperçu. En coupant le son et en ralentissant la vidéo, CyberLink PowerDirector vous permet d'afficher plus d'images par seconde lorsque votre ordinateur rencontre des difficultés à fournir un aperçu lisse lors de l'édition.

*Remarque : vous pouvez également obtenir un aperçu d'une partie de votre vidéo à l'aide de l'option Aperçu du Rendu. Consultez Sélection de la plage pour de plus amples informations sur cette fonctionnalité.*

## **Zoom Avant/Arrière**

Lorsque vous placez le média sur la ligne de scénario, utilisez la liste déroulante **Ajuster**\* en-dessous de la fenêtre d'aperçu pour effectuer un zoom avant ou arrière. Le zoom avant est utile pour placer précisément des médias tout en ayant la possibilité d'effectuer un zoom arrière si vous souhaitez ajouter un média commençant en dehors de l'écran.

*Remarque : \* fonctionnalité en option dans CyberLink PowerDirector. Consultez le tableau de versions pour obtenir des informations détaillées sur la version.*

## **Options Affichage/Aperçu**

CyberLink PowerDirector inclut certaines options d'affichage et d'aperçu vous permettant de faciliter au mieux votre expérience d'édition. Cliquez sur  $\mathbb{H}$  pour activer la zone de télé sûre, pour afficher les grilles ou pour activer un double aperçu.

### **Zone de télé sûre/Grilles**

Lorsque vous placez un média sur la ligne de scénario, utilisez la zone de télé sûre et les grilles pour vous permettre de placer précisément l'image sur votre projet vidéo. Ces options d'affichage sont uniquement disponibles lorsque vous êtes en mode Aperçu **Clip**.

- **Cliquez sur le bouton de puis sélectionnez Zone de télé sûre** pour activer une boîte de dialogue indiquant la zone affichée sur la plupart des écrans de téléviseurs.
- **Cliquez sur le bouton <sup>en</sup> sélectionnez Grilles**, puis sélectionnez le nombre de lignes que vous souhaitez afficher dans une grille sur l'image vidéo. Utilisez cette grille pour obtenir un placement plus précis du média PiP souhaité sur l'image vidéo.

Une fois cette grille activée, sélectionnez **Aligner surréférence**\* pour que les objets sélectionnés soient alignés sur la grille, la zone de télé sûre et la limite de la fenêtre d'aperçu.

### **Double aperçu**

Si vous disposez d'un deuxième périphérique d'affichage, tel qu'un moniteur, un téléviseur, ou un caméscope DV connecté à votre ordinateur, cliquez sur le bouton puis sélectionnez **Doubleaperçu**\* pour étendre votre espace de travail et avoir un aperçu de votre projet sur un deuxième écran.

*Remarque : pour utiliser un moniteur ou un téléviseur connecté comme fenêtre d'aperçu secondaire, vous devez d'abord activer Étendre le bureau vers un affichage secondaire dans les paramètres de propriétés d'affichage de Windows.*

Une fois cette option activée, lorsque vous sélectionnez Lecture dans la fenêtre d'aperçu, vous pouvez avoir un aperçu de votre production à la fois sur votre premier et deuxième affichage (téléviseur ou moniteur) ou sur un caméscope DV connecté, en fonction de votre préférence sélectionnée.

*Remarque : \* fonctionnalité en option dans CyberLink PowerDirector. Consultez le tableau de versions pour obtenir des informations détaillées sur la version.*

### **Aperçu en mode 3D**

Dans la fenêtre d'aperçu, vous pouvez activer le mode 3D\* pour afficher le média en 3D dans votre production, pendant que vous travaillez.

*Remarque : pour des informations détaillées sur l'ajout et la configuration du format source du média 3D, voir Média 3D. \* fonctionnalité en option dans CyberLink PowerDirector. Consultez le tableau de versions pour obtenir des informations détaillées sur la version.*

### **Configuration 3D**

Avant de pouvoir activer le mode 3D, vous devez d'abord définir votre périphérique d'affichage 3D.

Pour définir le périphérique d'affichage 3D, procédez comme suit :

- 1. Sélectionnez le menu de configuration 3D en dessous de la fenêtre d'aperçu  $3D -$ .
- 2. Sélectionnez un des choix suivants :
	- sélectionnez votre type d'affichage 3D dans la liste, c'est-à-dire **TV HD 3D Ready (Damier)** ou LCD micro-polarisant 3D (rangée entrelacée).
	- si vous n'êtes pas sûr(e) du type d'affichage 3D que vous avez, sélectionnez l'option **Auto-détection mode3D** pour que CyberLink PowerDirector la détecte pour vous.
	- si vous n'avez pas d'affichage 3D, sélectionnez le mode **Anaglypherouge/ cyan**, puis utilisez les lunettes anaglyphes 3D (rouge/cyan) pour afficher le contenu 3D.

### **Activer le mode 3D**

Une fois que vous avez défini votre périphérique d'affichage 3D, vous pouvez activer le mode 3D à tout moment pour afficher la production vidéo en 3D. Pour l'activer, sélectionnez simplement le bouton 30.

*Remarque : tout média 2D dans votre production n'affichera pas en 3D. Cependant, vous pouvez convertir tous les médias 2D en 3D à l'aide de TrueTheater dans Outils puissants. Voir Outils puissants : 2D en 3D pour plus d'informations.*

Pour désactiver le mode 3D, sélectionnez simplement le bouton  $\overline{3D}$  .

# **Édition de l'espace de travail**

L'espace d'édition est la zone dans laquelle vous créez votre projet en ajoutant vos médias, divers effets, des transitions et des titres. L'espace d'édition dispose de deux vues différentes, la vue Ligne de scénario et la vue Storyboard, auxquelles vous accédez en cliquant sur les boutons  $\mathbf{u}_0$  ou  $\mathbf{v}_1$ .

*Remarque : vous pouvez définir quelle vue de l'espace de travail est affichée par défaut dans Préférences d'édition.*

## **Vue Ligne de scénario**

La vue Ligne de scénario vous permet d'afficher votre projet dans son intégralité selon le temps d'exécution. cette vue est utile lorsque vous voulez insérer des effets, sous-titres ou autres à un moment précis de la production. La vue Ligne de scénario fournit également une vue de toutes les pistes, de tous les médias et d'autres contenus (marqueurs de chapitres, marqueurs de sous-titres) qui sont affichés sur la ligne de scénario.

Pour basculer vers l'affichage ligne de scénario cliquez sur ...

### **Pistes de la ligne de scénario**

La ligne de scénario contient les pistes suivantes :

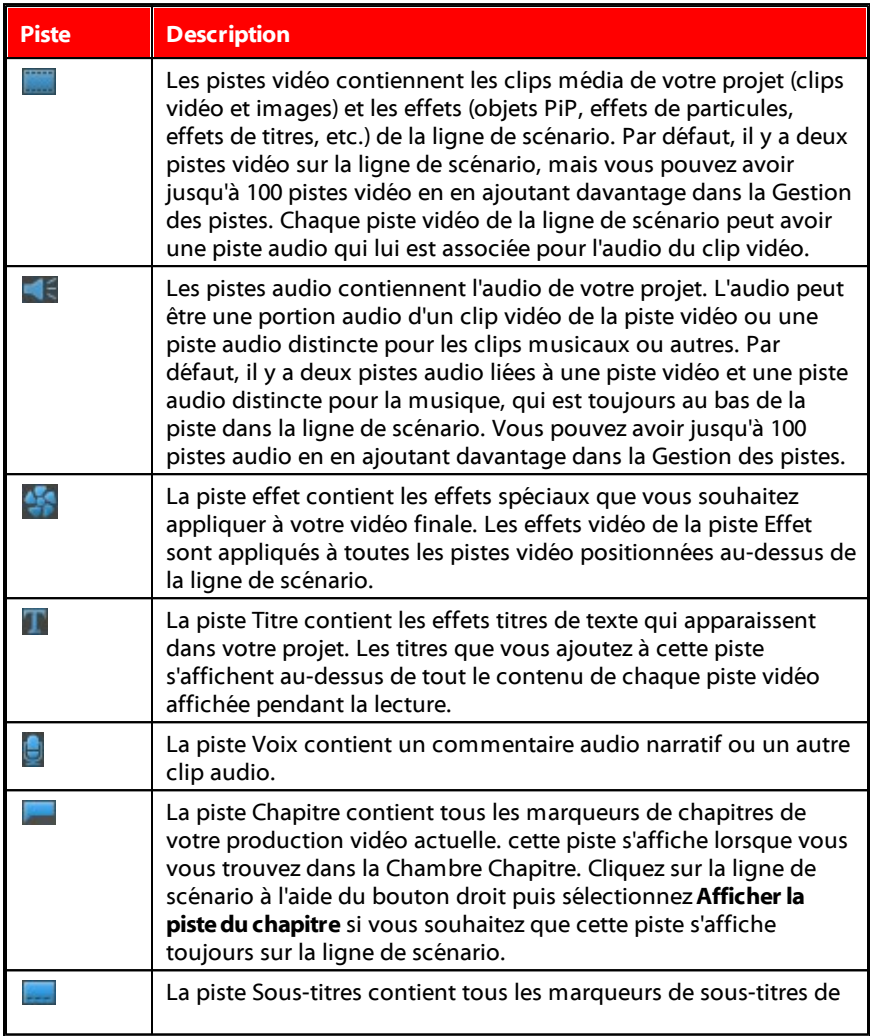

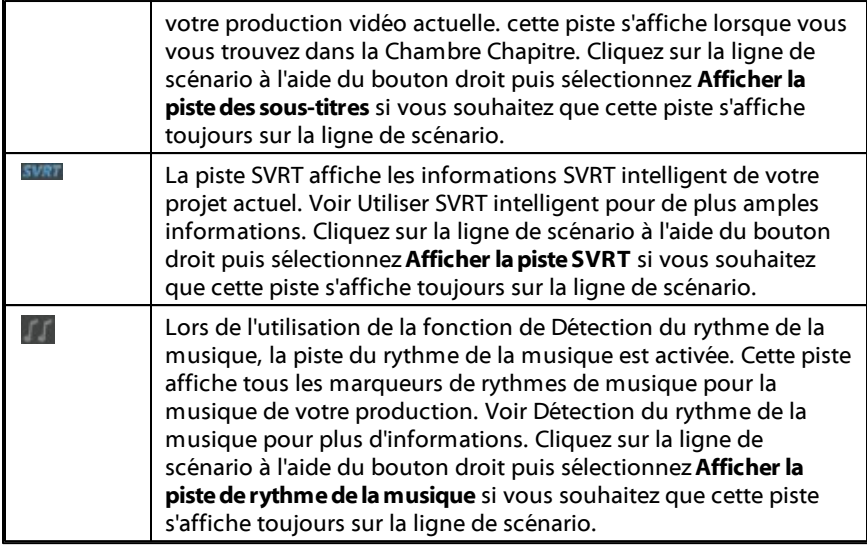

### **Comportement de la ligne de scénario**

La ligne de scénario de CyberLink PowerDirector dispose de plusieurs fonctionnalités de comportement facilitant la gestion des médias de la ligne de scénario.

Sur la ligne de scénario, vous pouvez :

- placer vos clips média à n'importe quel endroit d'une piste vidéo. Si aucun média n'est placé avant un clip média sur la ligne de scénario, votre production vidéo affiche un écran noir jusqu'à ce que la position de la ligne de scénario de votre clip média soit atteinte.
- maintenir enfoncé la touche Ctrl sur le clavier et sélectionner divers clips média sur la ligne de scénario.
- cliquer sur et faire glisser la souris pour sélectionner plusieurs clips média de la ligne de scénario.
- faire un clic sur le média sélectionné dans la ligne de scénario puis sélectionner **Grouperlesobjets**. Faire cela vous permet de déplacer tous les clips média sélectionnés sous la forme d'un groupe. Sélectionnez **Dégrouper**

**lesobjets** pour permettre, cette fois, le déplacement de clips média individuels.

*Remarque : vous ne pouvez pas inclure de transition entre les objets groupés.*

### **Règle de la ligne de scénario**

Vous pouvez redimensionner la règle de la ligne de scénario pour une vue étendue ou réduite de votre production. Pour redimensionner la règle, cliquez sur la règle puis faites-la glisser vers la gauche ou la droite.

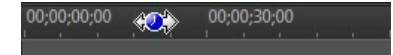

Le fait d'étendre la règle est particulièrement pratique lors de l'alignement des clips et des effets. Lors de la réduction de celle-ci, vous obtenez une présentation globale de votre entière production.

Vous pouvez également faire un clic droit sur la ligne de scénario et sélectionner **regarder le film en entier** pour ajuster automatiquement votre projet actuel dans la zone de la ligne de scénario. Ou sélectionnez **Zoom Avant** ou **Zoom Arrière** pour modifier la vue selon la taille souhaitée.

Utilisez le curseur de la règle de la ligne de scénario  $\Box$   $\Box$   $\Box$  situé dans le coin inférieur gauche pour redimensionner manuellement la ligne de scénario.

### **Marqueurs de ligne de scénario**

Vous pouvez ajouter des marqueurs de ligne de scénario\* à la règle de la ligne de scénario pour un placement plus précis des médias sur la ligne de scénario. Une fois ajoutés, les clips média sont alignés sur les marqueurs de la ligne de scénario, ce qui permet aux médias d'apparaître dans votre production vidéo au moment exact où vous le souhaitez.

*Remarque : \* fonctionnalité en option dans CyberLink PowerDirector. Consultez le tableau de versions pour obtenir des informations détaillées sur la version.*

#### **Marqueurs de ligne de scénario**

Pour ajouter des pistes à la ligne de scénario, procédez comme suit :

1. Placez votre souris sur la règle de la ligne de scénario. Le marqueur vert de

ligne de scénario s'affiche avec l'heure affichée.

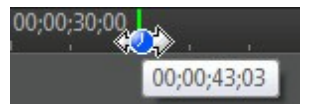

*Remarque : utilisez la règle de la ligne de scénario pour allonger la ligne de scénario afin d'obtenir un placement plus précis des marqueurs de ligne de scénario.*

- 2. Une fois que vous avez trouvé où vous souhaitez placer la ligne de scénario, faites un clic droit sur la règle et sélectionnez **Ajouterlemarqueur delignede scénario**.
- 3. Saisissez un **Nom** pour le nouveau marqueur de ligne de scénario, si nécessaire.
- 4. Cliquez sur **OK** pour ajouter les pistes à la ligne de scénario.

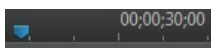

Une fois le marqueur de ligne de scénario ajouté, le média s'y aligne lorsqu'il est ajouté sur une piste de la ligne de scénario.

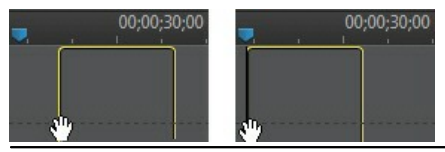

*Remarque : vous pouvez faire glisser un marqueur de ligne de scénario vers une position différente si la position originale n'est pas à l'emplacement exact souhaité. allongez la règle de la ligne de scénario afin d'obtenir un placement plus précis, si nécessaire.*

Faites un clic droit sur la règle de la ligne de scénario, puis sélectionnez **Afficher tous lesmarqueursdelignedescénario** pour afficher une liste de tous les marqueurs de ligne de scénario ajoutés.

### **Boutons de fonctions**

Lorsque vous sélectionnez le média se trouvant sur la ligne de scénario, que ce soit un clip vidéo, une image, un clip audio, un effet, un titre ou autre, plusieurs boutons de fonctions s'affichent au-dessus de la ligne de scénario. Ces boutons vous permettent d'effectuer diverses tâches ou d'obtenir l'accès à certaines

fonctionnalités importantes de CyberLink PowerDirector.

Les boutons de fonctions sont disponibles en fonction du type de contenu média que vous sélectionnez. Cependant, quand vous sélectionnez le média, les boutons

面  $_{\text{et}}$  国 sont affichés à chaque fois. Cliquez sur  $_{\text{en}}$  pour supprimer le

contenu média sélectionné depuis la ligne de scénario ou sur pour obtenir l'accès à plus de fonctions de la ligne de scénario, qui varient en fonction du média sélectionné.

### **Sélection de la plage**

Cliquez sur l'une des flèches situées de chaque côté du curseur de la ligne de scénario et faites la glisser pour sélectionner une plage\* de média sur la ligne de scénario.

*Remarque : \* fonctionnalité en option dans CyberLink PowerDirector. Consultez le tableau de versions pour obtenir des informations détaillées sur la version.*

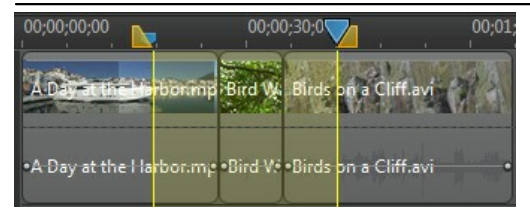

Une fois la plage sélectionnée, vous pouvez couper ou copier puis coller le média sélectionné à un autre endroit de la ligne de scénario.

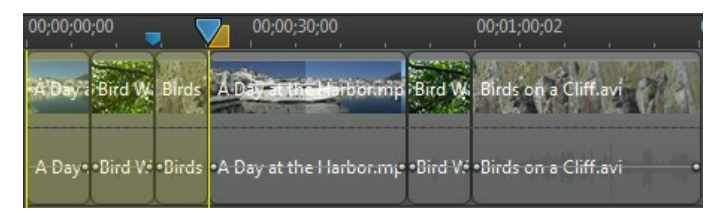

Vous pouvez également utiliser cette fonctionnalité pour mettre en surbrillance manuellement une portion d'un clip que vous souhaitez supprimer ou découper. Ou sélectionnez **Aperçudu rendu** pour que CyberLink PowerDirector fournisse uniquement un aperçu vidéo de la plage mise en surbrillance.

### **Gestion des pistes**

Dans la Gestion des pistes\*, vous pouvez ajouter des pistes vidéo et audio supplémentaires à la ligne de scénario. Vous pouvez avoir jusqu'à 100 pistes vidéo (avec ou sans piste audio) dans la ligne de scénario ou ajouter jusqu'à 98 pistes audio supplémentaires.

*Remarque : \* fonctionnalité en option dans CyberLink PowerDirector. Consultez le tableau de versions pour obtenir des informations détaillées sur la version.*

#### **Ajout de pistes à la ligne de scénario**

Chaque piste vidéo ajoutée, ajoute une autre couche de vidéo PiP aux pistes situées au-dessus de la ligne de scénario.

Pour ajouter des pistes à la ligne de scénario, procédez comme suit :

*Remarque : CyberLink PowerDirector vous ajoute automatiquement une piste audio et vidéo lorsque toutes les pistes audio et vidéo actuelles de la ligne de scénario comprennent des médias.*

- 1. En vue ligne de scénario, cliquez sur **Filog**ion duvrir la Gestion des pistes.
- 2. Dans la section **Vidéo**, saisissez le nombre de pistes vidéo que vous souhaitez ajouter à la ligne de scénario. Par défaut, une seule piste est ajoutée, mais, si nécessaire, vous pouvez ajouter jusqu'à 98 pistes vidéo (100 au total) à la ligne de scénario.

*Remarque : si vous ne souhaitez pas que vos pistes vidéo supplémentaires aient une piste audio, saisissez 0 piste dans la section Audio.*

- 3. Dans la section **Vidéo**, sélectionnez la **Position** de la ligne de scénario à laquelle vous souhaitez ajouter les pistes.
- 4. Dans la section **Audio**, saisissez le nombre de pistes audio que vous souhaitez ajouter à la ligne de scénario. Par défaut, une seule piste est ajoutée, mais, si nécessaire, vous pouvez ajouter jusqu'à 98 pistes audio (100 au total) à la ligne de scénario.

*Remarque : si vous ne souhaitez ajouter qu'une piste audio (par ex., sans piste vidéo liée), saisissez 0 piste dans la section Vidéo.*

- 5. Dans la section **Audio**, sélectionnez la **Position** de la ligne de scénario à laquelle vous souhaitez ajouter les pistes.
- 6. Cliquez sur **OK** pour ajouter les pistes à la ligne de scénario.

Pour supprimer rapidement toutes les pistes non souhaitées de la ligne de scénario, il vous suffit de faire un clic droit sur la ligne de scénario et de sélectionner **Supprimer les pistes vides.** 

### **Personnalisation des pistes de la ligne de scénario**

Sous CyberLink PowerDirector, vous pouvez personnaliser la disposition de la ligne de scénario et de ses pistes pour l'adapter à votre préférence.

#### **Personnalisation des noms de pistes**

Pour faciliter l'identification de toutes vos pistes, si vous avez des lots de médias sur plusieurs pistes, faites glisser l'encadré de gauche pour faire apparaître les noms des pistes.

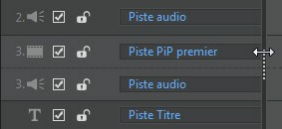

Si nécessaire, vous pouvez donner un nom personnalisé à toutes les pistes de la ligne de scénario.

#### **Réorganisation des pistes**

Si nécessaire, vous pouvez réorganiser les pistes vidéo de la ligne de scénario. Pour réorganiser les pistes, cliquez sur l'encadré de gauche et faites glisser la piste vers une nouvelle position de la ligne de scénario.

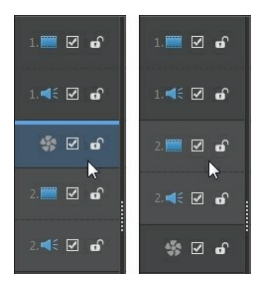

Vous pouvez également faire glisser la piste Effet vers une nouvelle position de la ligne de scénario. Les effets de la piste Effet sont appliqués à toutes les pistes vidéo positionnées au-dessus de la ligne de scénario.

#### **Ajuster la hauteur de la piste**

Cliquez sur le bouton d'une piste de l'encadré de gauche et faites-le glisser pour redimensionner la piste selon votre préférence.

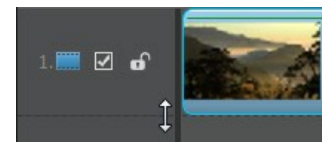

Vous pouvez également faire un clic droit sur la ligne de scénario et sélectionner **Ajusterlahauteur delapiste** pour la redimensionner à l'une des tailles par défaut.

### **Verrouillage/Déverrouillage de pistes**

Pour verrouiller une piste dans la ligne de scénario, cliquez sur sur la gauche de la piste. Lorsqu'une piste est verrouillée, vous ne pouvez pas y ajouter de nouveaux clips ni déplacer ou éditer les clips qu'elle contient. Pour déverrouiller une piste de la Ligne de scénario, cliquez **à** gauche de la piste.

### **Activer/désactiver des pistes**

Pour désactiver une piste dans la ligne de scénario\*, désélectionnez sur la gauche de la piste. Lorsqu'une piste est désactivée, le média qu'elle contient n'est pas

affiché dans la fenêtre d'aperçu. Ceci vous permet d'avoir un aperçu de votre projet par pistes de façon à ce que vous vous concentriez sur la piste sur laquelle vous travaillez.

*Remarque : \* fonctionnalité en option dans CyberLink PowerDirector. Consultez le tableau de versions pour obtenir des informations détaillées sur la version.*

Pour activer une piste dans la ligne de scénario, sélectionnez sur la gauche de la piste.

### **Outils Magic**

Lorsque vous éditez votre projet vidéo dans la ligne de scénario, vous pouvez utiliser les outils Magic pour éditer et retoucher vos clips audio, vidéo et images. Les outils Magic peuvent également vous aider à ajouter un style créatif à votre production vidéo et à ajouter la musique de fond appropriée. CyberLink PowerDirector offre les outils Magic suivants :

- **AssistantMagic Movie** : crée automatiquement une vidéo éditée dotée d'effets et de transitions professionnels.
- **Magic Fix** : corrige et améliore vos photos et vidéos, y compris la correction de vidéo tremblante, l'amélioration de la qualité vidéo, la suppression des yeux rouges et l'amélioration de la mise au point des photos.
- **Magic Motion** : applique des zooms et des panoramiques à vos images. Vous pouvez également utiliser le concepteur Magic Motion Designer pour personnaliser manuellement le mouvement d'une image.
- **Magic Cut** : condense les segments vidéo longs en séquences plus courtes contenant les meilleurs moments.
- **Magic Style** : crée automatiquement des vidéo professionnelles avec des modèles de styles préconçus.
- **Magic Music\*** : ajoute de la musique de fond ajustée automatiquement en fonction de la durée.

*Remarque :\* fonction en option dans CyberLink PowerDirector. Consultez le tableau de versions pour obtenir des informations détaillées sur la version.*

### **Vue Storyboard**

La vue Storyboard est essentiellement un large affichage graphique, ou storyboard, de tous vos clips vidéo et de toutes vos images de la première piste de la ligne de

scénario. Vous pouvez l'utiliser pour visualiser les scènes principales et toute la production plus clairement.

Pour basculer vers l'affichage Storyboard, cliquez sur  $\Box$ .

*Remarque : certaines fonctionnalités ne sont pas disponibles en affichage Storyboard. Si vous essayez d'utiliser une fonction qui n'est pas disponible, le programme rebascule en affichage Ligne de scénario.*

#### **Chapitre 4:**

# **Les projets de PowerDirector**

Lorsque vous travaillez sur une nouvelle production vidéo, cliquez sur le bouton  $\Box$ pour le sauvegarder en tant que fichier .pds, un format de fichier projet utilisé exclusivement par CyberLink PowerDirector. Ces fichiers projet peuvent être importés directement dans la ligne de scénario si nécessaire. Voir Importation des projets PowerDirector pour de plus amples informations.

*Remarque : un fichier projet CyberLink PowerDirector (.pds) contient principalement une liste des clips média et des effets utilisés dans votre projet, et un journal de toutes les éditions que vous souhaitez réaliser sur votre média. Les fichiers projet n'incluent pas les clips média. Si vous souhaitez enregistrer tous vos fichiers production vidéo dans un seul emplacement, utilisez la fonction Emballer les composants du projet. Pour cela, sélectionnez Fichier > Exporter > Emballer les composants du projet à partir du menu.*

Utilisez les options du menu **Fichier** pour enregistrer, créer ou ouvrir un projet existant dans CyberLink PowerDirector.

*Remarque : lorsque vous créez un nouveau projet, CyberLink PowerDirector réinitialise votre bibliothèque multimédia. Si vous souhaitez créer une nouvelle production vidéo à l'aide du média actuel de votre bibliothèque, sélectionnez Fichier > Nouvel espace de travail.*

Les modifications que vous apportez à votre média dans CyberLink PowerDirector n'affectent **pas** le média original importé dans le programme. Comme vos paramètres sont enregistrés dans un fichier projet, vous pouvez découper, éditer, ou supprimer des clips, tout en conservant vos fichiers originaux intacts sur votre disque dur. Alors laissez votre créativité s'exprimer ! Si vous modifiez tout de manière exagérée, vous pouvez toujours recommencer.

# **Réglage du format d'affichage du projet**

Pour régler le format d'affichage de votre projet, sélectionnez **4:3** ou **16:9** à partir du menu déroulant des formats d'affichage en haut de la fenêtre.

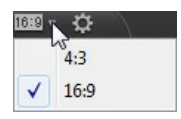

La fenêtre d'aperçu changera en en fonction du format d'affichage choisi. Voir Ajuster le format d'affichage d'un clip vidéo pour obtenir des informations sur la modification du format d'affichage d'un fichier média de votre bibliothèque.

# **Exportation de projets**

Vous pouvez exporter vos projets CyberLink PowerDirector en les écrivant sur une cassette DV, ou en emballant tous les composants dans un dossier sur le disque dur de votre ordinateur. Les projets exportés peuvent ensuite être importés dans un autre ordinateur en exécutant CyberLink PowerDirector,

Pour exporter votre projet, sélectionnez **Fichier > Exporter** à partir du menu et sélectionnez le processus d'exportation qui correspond à votre configuration.

#### **Chapitre 5:**

# **Importation de médias dans PowerDirector**

Vous pouvez importer le média dans CyberLink PowerDirector sous de nombreux formats, de différentes façons. Que vous ayez besoin de capturer des médias de sources extérieures, d'importer des médias qui se trouvent déjà sur le disque dur de votre ordinateur, ou de les télécharger d'Internet.

CyberLink PowerDirector facilite l'importation rapide de tous vos médias dans le programme, afin que vous puissiez travailler sur votre production vidéo.

*Remarque : les médias que vous importez sont enregistrés dans le projet CyberLink PowerDirector sur lequel vous travaillez. Si vous créez un nouveau projet, le programme vous demandera si vous souhaitez fusionner les médias dans votre bibliothèque du nouveau projet. Vous pouvez aussi sélectionner Fichier > Nouvel espace de travail pour créer un nouveau projet, tout en conservant le média actuel dans la bibliothèque.*

# **Importation des fichiers média**

Si vous disposez déjà de fichiers vidéo, audio et image que vous souhaitez utiliser dans votre production sur le disque dur de votre ordinateur, vous pouvez importer ces fichiers directement dans la bibliothèque multimédia de CyberLink PowerDirector dans la chambre Média. Vous pouvez aussi importer des fichiers média qui se trouvent sur un périphérique amovible.

*Remarque : si vous importez des fichiers multimédia présents sur un périphérique amovible dans la bibliothèque multimédia, ils seront supprimés si le périphérique amovible est déconnecté. Pour obtenir de meilleurs résultats, nous vous recommandons de copier les fichiers multimédia sur le disque dur de votre ordinateur avant de les importer.*

CyberLink PowerDirector prend en charge les formats de fichiers suivants :

**Image** : BMP, GIF, JPEG, PNG, TIFF

#### **Formatsd'image3D** : JPS\*, MPO\*

CyberLink PowerDirector prend également en charge l'importation des formats d'images RAW d'appareils photo suivants, qui sont ensuite convertis au format

JPEG une fois importés : ARW (SONY), CR2 (Canon), DNG (Ricoh), ERF (Epson), KDC (Kodak), MRW (Konica Minolta), NEF (Nikon), NRW (Nikon), ORF (OLYMPUS), PEF (Pentax), RAF (Fujifilm), RW2 (Panasonic), SR2 (SONY), SRF (SONY)

**Vidéo** : 3GPP2, AVI, DAT, DivX (sous Windows 7), DV-AVI, DVR-MS\*, FLV (H.264), MPEG-2 HD, M2T\*, MKV (H.264), MOD\*, MOV, MOV (H.264), MP4, MPEG-1, MPEG-2\*, MPEG-4 AVC (H.264), TOD\*, VOB\*, VRO\*, WMV, WMV-HD, WTV\*

**Formatsvidéo 3D** : AVI double flux, MVC\*, vidéo côte à côte\*, vidéo dessus/ dessous

**Audio** : M4A, MP3, WAV, WMA

*Remarque : \* fonctionnalité en option dans CyberLink PowerDirector. Consultez le tableau de versions pour obtenir des informations détaillées sur la version.*

Pour importer des média dans CyberLink PowerDirector, cliquez sur **Pay** puis sélectionnez l'une des options suivantes :

- **Importer des fichiersmédia** : importer les fichiers média individuellement.
- **Importer undossier média** : importer l'intégralité d'un dossier qui contient les fichiers média que vous souhaitez utiliser dans votre projet actuel.

*Remarque : vous pouvez également faire glisser des médias et les déposer dans la fenêtre de CyberLink PowerDirector pour les importer dans le programme.*

## **Importation des projets PowerDirector**

Les projets CyberLink PowerDirector (fichiers PDS) sur lesquels vous avez travaillés et que vous avez enregistrés précédemment peuvent maintenant être importés puis insérés directement dans la ligne de scénario de votre production vidéo.

Pour cela, sélectionnez **Fichier > Insérerleprojet** à partir du menu. Tous les médias du projet original seront importés dans la bibliothèque multimédia des projets actuels, puis également insérés à la position actuelle de la languette de la ligne de scénario.

# **Capture d'un média**

CyberLink PowerDirector vous permet de capturer du contenu directement dans votre Bibliothèque multimédia depuis une variété de sources. Cliquez sur le bouton **Capture** pour accéder à la fenêtre de capture.

Dans la fenêtre de capture, le programme aura l'apparence suivante :

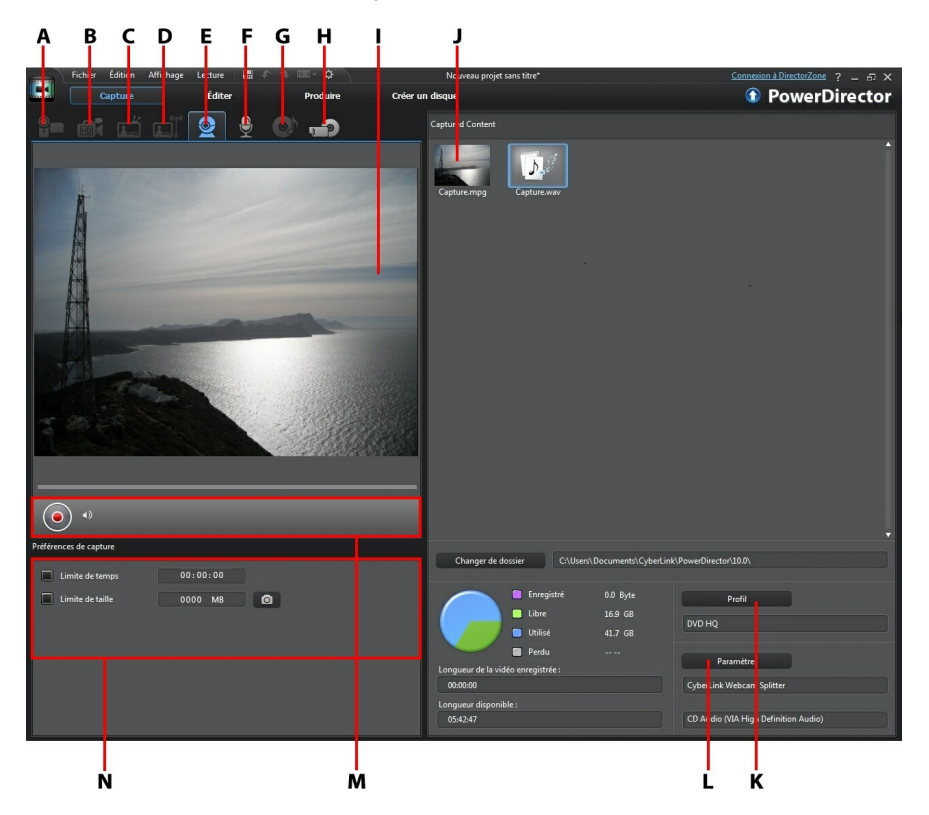

A - Ca pture à pa rtir d'un ca méscope DV, B- Ca pture à pa rtir d'un ca méscope HDV, C- Ca pture à pa rtir d'un signa l TV, D - Ca pture à pa rtir d'un signa l TV numérique, E - Ca pture à pa rtir d'une webca m, F - Ca pture à pa rtir d'un microphone, G - Ca pture à pa rtir d'un CD, H - Ca pture à pa rtir d'un périphérique externe ou optique, I - Fenêtre d'a perçu de la ca pture, J - Contenu ca pturé, K - Configura tion du profil de qua lité, L - Pa ra mètres de ca pture, M - Contrôles du lecteur de ca pture, N - Préférences de ca pture

## **Capture à partir d'un caméscope DV**

Vous pouvez capturer du contenu vidéo que vous avez enregistré avec un caméscope DV. N'utilisez l'option Capturer à partir d'un caméscope DV que si votre caméscope se connecte à votre ordinateur à l'aide d'un câble IEEE 1394 (FireWire). Vous pouvez capturer une scène unique ou plusieurs scènes d'un lot à partir de votre caméscope.

*Remarque : pour ajouter une remarque, un code date ou un code temporel à la*

*vidéo que vous capturez, cliquez sur le bouton dans la zone des préférences de capture pour l'activer. Voir Préférences de capture pour plus d'informations.*

Si votre caméscope DV se connecte à votre ordinateur via une connexion USB, il vous suffit d'importer les fichiers vidéo directement depuis votre caméscope, comme s'il s'agissait d'un autre disque dur de votre ordinateur. Consultez Importation de média pour obtenir des informations sur l'importation de fichiers vidéo depuis votre ordinateur.

### **Capture d'une scène unique**

Vous pouvez capturer un unique segment de vidéo à partir de votre caméscope en utilisant les contrôles du lecteur de capture (Enregistrer, Arrêter, Avance rapide, Retour arrière, etc.) situés en dessous de la fenêtre d'aperçu de la capture. Cette fonction est particulièrement utile, par exemple, si vous souhaitez acquérir un segment d'une longue vidéo dans sa totalité sans passer aucune partie.

### **Sauvegarde DV**

La fonctionnalité Sauvegarde DV\* vous permet de sauvegarder de la vidéo numérique de votre caméscope DV directement sur un DVD en utilisant CyberLink **PowerDirector** 

Insérez un DVD vierge dans votre lecteur de disque puis cliquez sur le bouton<sup>[面4</sup>] pour commencer la sauvegarde de votre vidéo.

*Remarque : cette fonctionnalité requiert un graveur de DVD. \* fonctionnalité en option dans CyberLink PowerDirector. Consultez le tableau de versions pour obtenir des informations détaillées sur la version.*

### **Capture en lot depuis un caméscope DV**

La Capture en lot de CyberLink PowerDirector recherche des intervalles ou des scènes sur la cassette de votre caméscope DV (ou vous permet de les définir manuellement). Ces scènes sont ensuite capturées en tant que fichiers vidéo distincts puis chacun d'entre eux est importé dans le programme.

#### **Capture en lot automatique**

Si vous souhaitez que CyberLink PowerDirector capture et importe automatiquement chacun des intervalles/chacune des scènes de votre caméscope

DV, cliquez sur le bouton  $\left[\overline{w}\right]$  de l'onglet Caméscope DV.

Un intervalle/une scène est le contenu que vous avez enregistré chaque fois que vous avez appuyé sur Enregistrer puis sur Arrêter pendant le processus de prise de vue vidéo. Pour obtenir de l'aide pour l'utilisation de cette fonction, lisez les conseils de l'interface utilisateur.

#### **Capture en lot manuelle**

L'utilisation de la capture en lot manuelle\* vous permet de contrôler davantage le processus de capture et garantit que les scènes que vous souhaitez inclure soient capturées. La capture en lot manuelle est recommandée lorsque vous savez quelles scènes vous souhaitez capturer et si vous avez une bonne idée de l'emplacement des scènes sur la cassette.

Cliquez sur le bouton  $\mathbb{E}$  pour accéder à la fonctionnalité Capture en lot manuelle. Pour obtenir de l'aide pour l'utilisation de cette fonction, lisez les conseils utiles de l'interface utilisateur.

*Remarque : \* fonctionnalité en option dans CyberLink PowerDirector. Consultez le tableau de versions pour obtenir des informations détaillées sur la version.*

## **Capture à partir d'un caméscope HDV**

Vous pouvez capturer du contenu vidéo filmé avec un caméscope HDV\*. N'utilisez l'option Capturer à partir d'un caméscope HDV que si votre caméscope se connecte à votre ordinateur à l'aide d'un câble IEEE 1394 (FireWire). Pour capturer

une scène à partir de votre caméscope HDV, utilisez les contrôles du lecteur de capture (Enregistrer, Arrêter, Avance rapide, Retour arrière, etc.) situés en dessous de la fenêtre d'aperçu de la capture.

Si votre caméscope HDV se connecte à votre ordinateur via une connexion USB, il vous suffit d'importer les fichiers vidéo directement depuis votre caméscope, comme s'il s'agissait d'un autre disque dur de votre ordinateur. Consultez Importation de média pour obtenir des informations sur l'importation de fichiers vidéo depuis votre ordinateur.

*Remarque : \* fonctionnalité en option dans CyberLink PowerDirector. Consultez le tableau de versions pour obtenir des informations détaillées sur la version.*

## **Capture à partir d'un signal TV**

Si une carte tuner TV\* est installée sur votre ordinateur et si vous souhaitez capturer des segments de vos programmes favoris, sélectionnez cette option. Pour effectuer la capture, utilisez les contrôles du lecteur de capture (Enregistrer, Arrêter, Changer de chaîne, etc.) situés en dessous de la fenêtre d'aperçu de la capture.

*Remarque : \* fonctionnalité en option dans CyberLink PowerDirector. Consultez le tableau de versions pour obtenir des informations détaillées sur la version.*

### **Capture à partir d'un signal TV numérique**

Si une carte tuner TV recevant un signal TV numérique\* est installée sur votre ordinateur et si vous souhaitez capturer des segments de vos programmes favoris, sélectionnez cette option. Pour effectuer la capture, utilisez les contrôles du lecteur de capture (Enregistrer, Arrêter, Changer de chaîne, etc.) situés en dessous de la fenêtre d'aperçu de la capture.

*Remarque : cette fonctionnalité n'est pas disponible dans toutes les régions. \* fonctionnalité en option dans CyberLink PowerDirector. Consultez le tableau de versions pour obtenir des informations détaillées sur la version.*

## **Capture à partir d'une webcam**

Vous pouvez enregistrer du contenu en direct grâce à une webcam reliée à

votre ordinateur puis importer ce contenu directement dans votre bibliothèque multimédia CyberLink PowerDirector. Pour effectuer la capture, utilisez les contrôles du lecteur de capture (Enregistrer, Arrêter, etc.) situés en dessous de la fenêtre d'aperçu de la capture.

## **Capture à partir d'un microphone**

Sélectionnez cette option pour enregistrer de l'audio à l'aide d'un microphone relié à votre ordinateur. Pour effectuer la capture, utilisez les contrôles du lecteur de capture (Enregistrer, Arrêter, etc.) situés en dessous de la fenêtre d'aperçu de la capture.

## **Capture à partir d'un CD**

Utilisez cette option pour extraire votre musique favorite, ou d'autres sons, à partir d'un CD audio. Pour effectuer la capture, utilisez les contrôles du lecteur de capture (Enregistrer, Lecture, Arrêter, Piste précédente/suivante, etc.) situés en dessous de la fenêtre d'aperçu de la capture.

### **Capture à partir d'un caméscope AVCHD**

Vous pouvez capturer du contenu vidéo présent sur un appareil externe, comme un caméscope AVCHD. N'utilisez l'option Capturer à partir d'un caméscope AVCHD que si votre caméscope se connecte à votre ordinateur à l'aide d'un câble IEEE 1394 (FireWire). Pour capturer une scène à partir de votre caméscope AVCHD, utilisez les contrôles du lecteur de capture (Enregistrer, Arrêter, etc.) situés en dessous de la fenêtre d'aperçu de la capture.

Si votre caméscope AVCHD se connecte à votre ordinateur via une connexion USB, il vous suffit d'importer les fichiers vidéo directement depuis votre caméscope, comme s'il s'agissait d'un autre disque dur de votre ordinateur. Consultez Importation de média pour obtenir des informations sur l'importation de fichiers vidéo depuis votre ordinateur.

*Remarque : \* fonctionnalité en option dans CyberLink PowerDirector. Consultez le tableau de versions pour obtenir des informations détaillées sur la version.*

## **Capture à partir d'un appareil optique**

Vous pouvez capturer du contenu à partir d'un périphérique optique, tel que des scènes vidéo d'un DVD. Pour effectuer la capture, utilisez les contrôles du lecteur de capture (Enregistrer, Lecture, Arrêter, Image précédente/suivante, etc.) situés en dessous de la fenêtre d'aperçu de la capture. Vous pouvez également utiliser l'arborescence de la structure du DVD pour sélectionner rapidement les titres et chapitres que vous souhaitez capturer.

*Remarque : certains DVD sont protégés par une technologie qui ne vous permet pas d'en capturer le contenu. \* fonctionnalité en option dans CyberLink PowerDirector. Consultez le tableau de versions pour obtenir des informations détaillées sur la version.*

## **Contenu capturé**

Tous les médias que vous capturez dans la fenêtre de capture sont affichés dans la zone Contenu capturé. Lorsque vous retournez dans la fenêtre Éditer, tous les médias sont automatiquement importés dans votre bibliothèque multimédia.

Dans la zone Contenu capturé, vous pouvez cliquer sur un média à l'aide du bouton droit pour utiliser un certain nombre d'options, y compris pour détecter des scènes de clips vidéo et pour supprimer du contenu non souhaité afin qu'il ne soit pas importé dans la fenêtre Éditer.

Le contenu capturé dans CyberLink PowerDirector est stocké dans le dossier indiqué au-dessous de la zone de Contenu capturé. Si vous souhaitez le stocker dans un emplacement différent, cliquez sur le bouton **Changer dedossier** et sélectionnez un dossier différent.

## **Configuration du profil de qualité**

Pour définir le format de fichier et la qualité du média que vous capturez, cliquez sur le bouton **Profil**. Si ce bouton est grisé, cela signifie que le format original et que la qualité originale du média seront conservés comme défini sur le périphérique multimédia d'origine (caméscope, etc.).

Les paramètres de profil disponibles dépendent du périphérique de capture connecté et du mode de capture que vous avez sélectionné.
## **Paramètres de capture**

Utilisez le bouton **Paramètres** pour configurer les paramètres du périphérique de capture que vous avez sélectionné. Les paramètres de capture disponibles dépendent du périphérique de capture connecté et du mode de capture que vous avez sélectionné.

*Remarque : lorsque vous effectuez une capture à partir d'un DVD, vous pouvez lire Lecteur sur ce bouton ; celui-ci vous permet de sélectionner le lecteur de disque spécifique à partir duquel vous souhaitez effectuer la capture.*

## **Préférences de capture**

Avant de capturer des médias, vous pouvez définir les préférences pour le contenu que vous capturez. Les préférences de capture disponibles dépendent du contenu que vous capturez.

Définissez les préférences de capture de la manière suivante :

- Pour définir une longueur maximum de capture, sélectionnez **Limitedetemps** , puis entrez un temps dans le champ du code temporel.
- Pour définir une taille maximum pour le fichier capturé, sélectionnez **Limite detaille**, puis entrez la limite de taille (en Mo).
- pour ajouter une remarque, un tampon date ou un horodatage à la vidéo

capturée, cliquez sur le bouton  $\Box$  Dans la fenêtre Ajouter un texte en surimpression, sélectionnez le type et le format d'affichage du texte que vous souhaitez inclure en surimpression à votre vidéo enregistrée dans l'onglet Texte. Sélectionnez l'onglet Format pour définir la police et la position du texte.

*Remarque : si vous capturez du contenu à partir d'un caméscope compatible DV (cassette), les informations sur la date et l'heure sont capturées automatiquement pour que vous puissiez utiliser CyberLink RichVideo (si activé dans les préférences). Pour les afficher dans votre vidéo, placez le média capturé sur la ligne de scénario puis cliquez sur le bouton Informations horaires\*. Voir Informations horaires pour plus d'informations. CyberLink PowerDirector ne prend pas en charge l'activation et l'exécution de codes temporels sur des fichiers vidéo. \* fonctionnalité en option dans CyberLink PowerDirector. Consultez le tableau de versions pour obtenir des informations détaillées sur la version.*

pour prendre une photo fixe d'une image de vidéo afin de l'utiliser dans votre

projet, il vous suffit de cliquer sur  $\Box$  au moment où vous souhaitez prendre la photo. L'image est enregistrée dans la zone Contenu capturé. Vous pouvez spécifier le format du fichier image de l'instantané dans les préférences. Voir Préférences de fichier pour plus d'informations.

- sélectionnez **Nontemps réel** lorsque vous effectuez une capture à partir d'un caméscope pour continuer le traitement de la vidéo capturée suite à l'arrêt de la lecture de la vidéo originale pour vous assurer qu'aucune image ne soit omise.
- sélectionnez **Commencer avec uneouvertureenfondu** pour ajouter une ouverture en fondu à l'audio capturé à l'aide d'un microphone.
- sélectionnez **Finir avec unefermetureenfondu** pour ajouter une fermeture en fondu à l'audio capturé à l'aide d'un microphone.
- sélectionnez **Enregistrer envitessemaximum** pour enregistrer l'audio d'un CD à une vitesse plus élevée. La capture à une plus grande vitesse permet de réduire le temps de traitement, mais donne un audio de moins bonne qualité.

# **Téléchargement de média**

Si vous estimez que vous ne disposez pas de suffisamment de médias pour votre projet ou si vous cherchez un média spécifique pour rendre votre création tout simplement parfaite, dans la fenêtre Éditer vous pouvez :

- cliquez sur **Contraint des médias dans la bibliothèque multimédia** directement depuis Internet (Flickr).
- cliquez sur **pour télécharger des effets PiP, des effets de Particules, des** modèles de titres ou des menus de disque sur DirectorZone.

## **Télécharger des photos depuis Flickr**

Vous pouvez télécharger vos propres photos directement depuis votre compte Flickr dans CyberLink PowerDirector. Vous pouvez également rechercher et parcourir les photos des autres utilisateurs depuis CyberLink PowerDirector puis les importer dans votre bibliothèque multimédia pour les utiliser dans un projet.

Procédez comme suit pour télécharger des photos depuis Flickr :

1. Cliquez sur puis sélectionnez **Importer depuis Flickr**.

2. Suivez les étapes de l'assistant pour permettre à CyberLink PowerDirector d'utiliser votre compte Flickr et accepter les Conditions d'utilisation de Flickr.

*Remarque : disposer d'un compte Flickr n'est pas nécessaire pour rechercher, parcourir et télécharger des photos depuis Flickr.*

- 3. Sélectionnez l'emplacement depuis lequel vous voulez rechercher des photos :
	- **Mesphotos sur Flickr** : cette option affiche les onglets de toutes les photos que vous avez transférées sur Flickr.
	- **Lesphotosdemes contacts** : cette option affiche les onglets de toutes les photos que vos contacts ont transférées sur Flickr.
	- **Rechercher desphotos sur Flickr** : sélectionnez cette option pour effectuer une recherche de photos sur Flickr.

*Remarque : utilisez le menu déroulant Filtre situé en haut de la fenêtre de recherche pour trier les photos.*

4. Sélectionnez toutes les photos que vous voulez importer dans votre bibliothèque multimédia et cliquez sur le bouton **Télécharger**.

*Remarque : vous ne pouvez pas utiliser les photos téléchargées dans votre bibliothèque multimédia pour une utilisation commerciale. Cliquez sur le bouton situé en dessous de la miniature d'une photo pour afficher des informations sur son copyright.*

## **Téléchargement depuis DirectorZone**

Si vous recherchez des objets PiP, des objets d'animation de peinture, des effets de titres, des effets de particules ou des modèles de menu de disque supplémentaires pour votre bibliothèque, vous pouvez cliquer sur **de** pour les télécharger dans la chambre Objets PiP, la chambre Particules, la chambre Titres ou la fenêtre Créer un disque, depuis le site Web DirectorZone.

# **Suppression de scènes et extraction de l'audio**

Pour vous aider lors de votre processus d'édition, CyberLink PowerDirector peut détecter des scènes de vos clips vidéo ou en extraire l'audio. Ces nouveaux clips sont affichés dans la bibliothèque multimédia, séparément des clips originaux.

## **Détection des scènes d'un clip vidéo**

La fonction de détection des scènes crée automatiquement des clips individuels basés sur les scènes (ou les images pré-éditées) contenues dans un clip vidéo. Les scènes détectées ne sont pas fractionnées dans la séquence originale, mais peuvent être ajoutées à l'espace de travail comme toute autre séquence média.

Pour détecter les scènes d'un clip vidéo, faites un clic droit dans la zone Contenu capturé ou dans la bibliothèque multimédia et sélectionnez **Détecterles scènes** puis **Détecter**. Dans la bibliothèque multimédia, vous pouvez également sélectionner le

bouton **la lorsqu'un clip vidéo est sélectionné.** 

*Remarque : la détection de scènes de certains clips pourrait ne pas fonctionner aussi précisément que pour d'autres clips. Cela dépendra du format de fichier. Vous devrez peut-être fractionner les scènes manuellement dans la boîte de dialogue de détection de scènes.*

Les clips détectés sont affichés dans un sous-dossier sous le clip vidéo d'origine. Vous pouvez ajouter les scènes individuelles à la ligne de scénario ou les gérer dans la bibliothèque multimédia comme tout autre clip vidéo.

Les clips vidéo contenant des scènes détectées affichent une petite icône de dossier dans le coin inférieur droit du clip lorsqu'il est affiché dans la bibliothèque multimédia. Pour afficher les scènes d'un clip, cliquez sur l'icône du dossier.

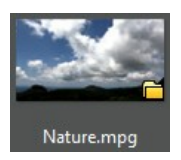

## **Extraction de l'audio d'un clip vidéo**

Si vous ne souhaitez inclure que l'audio d'un clip vidéo, vous pouvez l'extraire dans la bibliothèque multimédia en cliquant sur le clip à l'aide du bouton droit et en sélectionnant **Extrairel'audio**. L'audio est séparé de la vidéo et enregistré dans la bibliothèque multimédia. Vous pouvez l'utiliser dans votre projet comme tout autre fichier audio.

*Remarque : lorsqu'un clip vidéo se trouve déjà sur la ligne de scénario, vous pouvez séparer l'audio du fichier vidéo en cliquant sur le fichier vidéo à l'aide du bouton droit et en sélectionnant Délier vidéo et audio.*

## **Média 3D Chapitre 6:**

CyberLink PowerDirector prend maintenant en charge différents formats d'images et de vidéo 3D\*. Vous pouvez utiliser du média 3D pour créer des vidéos 3D, et des productions vidéo 2D standard. Tout le média 3D de la bibliothèque est indiqué par un icône 3D en haut à gauche de sa miniature.

*Remarque : cliquez sur le bouton pour activer le mode 3D afin d'afficher le contenu 3D au cours du processus d'édition. Pour plus d'informations sur l'activation du mode 3D et la configuration des paramètres d'affichage 3D, voir Aperçu en mode 3D. \* fonctionnalité en option dans CyberLink PowerDirector. Consultez le tableau de versions pour obtenir des informations détaillées sur la version.*

Vous pouvez utiliser et organiser les images et les clips vidéo 3D dans vos productions vidéo de la même façon que vous utilisez le contenu 2D. Cependant, notez que si vous souhaitez créer une production vidéo 3D, tout contenu 2D de votre projet doit être converti en 3D avant production. Voir Outils puissants : 2D en 3D pour plus d'informations.

# **Définition du format source 3D**

Lorsque le contenu 3D est importé dans la bibliothèque multimédia, il se peut que vous ayez à définir le format de la vidéo source 3D. Le média 3D se présente sous de nombreux formats vidéo source différents. CyberLink PowerDirector a besoin de savoir quel est le format source de chaque fichier multimédia 3D afin qu'il puisse s'afficher correctement en 3D.

*Remarque : si vous souhaitez utiliser les images et les clips vidéo 3D dans une production vidéo 2D, vous devez définir le format source 3D approprié pour vous assurer que le média s'affiche correctement en 2D. CyberLink PowerDirector intègrera la trame de vue spécifiée dans votre vidéo 2D.*

Pour définir le format source 3D de votre média 3D, procédez comme suit :

- 1. Faites un clic droit sur le fichier de contenu 3D soit dans la bibliothèque multimédia, soit lorsqu'il se trouve sur une piste de ligne de scénario.
- 2. Sélectionnez **Définir le format source 3D**. La fenêtre Définir le format source 3D s'affiche.
- 3. Pour sélectionner le format source 3D, procédez comme suit :
- **Auto-détecterleformat source3D** : si vous n'êtes pas sûr(e) du format source de votre vidéo 3D, cliquez sur ce bouton pour que CyberLink PowerDirector le détecte automatiquement et le définisse pour vous.
- **2D** : sélectionnez cette option si le fichier média sélectionné est en réalité du contenu 2D.
- **Format côteàcôte** : sélectionnez cette option si le contenu 3D comprend deux images différentes côte à côte. CyberLink PowerDirector fusionne deux images pour produire l'effet 3D.
- **Formatdessus/dessous** : sélectionnez cette option si le contenu 3D comprend deux images vidéo différentes, l'une sur l'autre. CyberLink PowerDirector fusionne deux images pour produire l'effet 3D.
- **Codagedevidéo multiaffichages** : sélectionnez cette option si le contenu 3D est au format vidéo MVC (format de fichier .mts ou .m2ts).
- **Format d'affichage double** : sélectionnez cette option si le contenu 3D est en format d'affichage double (format de fichier .avi).
- 4. Depuis le menu déroulant disponible, **Spécifier si afficherlatramedevue gaucheoudroited'abord**. Utilisez cette fonction si lors de l'édition ou de la lecture du contenu 3D vous commencez à ressentir de l'inconfort. En effet, l'image 3D s'affiche différemment de la plupart des contenus standards. Si cela se produit, essayez de sélectionner l'affichage opposé. Ainsi, le contenu 3D s'affiche autrement sur votre périphérique d'affichage et réduit cette gêne.
- 5. Cliquez sur **OK** pour définir les modifications faites au fichier média sélectionné.

# **Différence entre les effets 3D et les effets similaires à la 3D**

Dans les versions prises en charge de CyberLink PowerDirector, il existe deux effets 3D\* disposant de propriétés « similaires à la 3D ».

Tout comme les médias 3D pouvant être importés dans la bibliothèque, les effets 3D\* sont constitués de deux images aux perspectives légèrement différentes. Les effets 3D comportent une image pour l'œil gauche et une image pour l'œil droit. Lorsque ces images sont affichées ensemble, avec du matériel et un logiciel 3D compatibles, elles produisent un effet donnant une impression de profondeur.

Dans les versions prises en charge de CyberLink PowerDirector, vous pouvez activer ce type d'effet 3D pour les médias PiP, les effets de particules, les effets de titre et les menus de disques. Les effets et transitions vidéo dont la miniature comporte une icône 3D ont également ces propriétés d'effet 3D lorsqu'ils sont visionnés et inclus dans des productions vidéo 3D.

Certains titres, certaines transitions et certaines autres fonctionnalités de CyberLink PowerDirector disposent de propriétés similaires à la 3D. Ces effets, disponibles dans toutes les versions du programme, sont simplement des animations 3D ne comportant qu'une seule image. Les effets similaires à la 3D ne produisent pas un effet de profondeur 3D lorsqu'ils sont visionnés en mode 3D.

*Remarque : \* fonctionnalité en option dans CyberLink PowerDirector. Consultez le tableau de versions pour obtenir des informations détaillées sur la version.*

#### **Chapitre 7:**

# **Organiser le média dans votre production**

Une fois que vous avez votre média dans la bibliothèque multimédia, vous pouvez commencer à assembler votre production vidéo en ajoutant des clips média à l'espace d'édition. Vous ajoutez des clips média dans l'ordre qui suit l'histoire que vous souhaitez raconter.

*Remarque : l'affichage de la ligne de scénario de l'espace de travail de CyberLink PowerDirector offre plus de liberté d'édition et facilite le déplacement dans votre production. Assurez-vous de consulter les sections Vue Ligne de scénario et Comportement de la ligne de scénario pour profiter au maximum de cet affichage.*

Il existe plusieurs fonctions de programme que vous pouvez utiliser pour vous aider à organiser le média dans votre production vidéo, y compris :

- **AssistantMagic Movie** : création automatique d'un film pour vous, à l'aide des clips média et des effets de votre bibliothèque. Voir Utiliser l'assistant Magic Movie pour plus d'informations.
- **Créateur dediaporama** : création automatique d'un diaporama avec vos photos, simplement en quelques étapes. Voir Utiliser le créateur de diaporama pour plus d'informations.
- **Marqueursdelignedescénario**\* : ajoutez à la règle de la ligne de scénario pour un placement plus précis des séquences médias sur la ligne de scénario. Voir Marqueurs de ligne de scénario pour plus d'informations.
- **Détectiondu rythmedelamusique**\* : utilisez cette fonction pour ajouter des marqueurs de rythme de musique, que vous pouvez utiliser pour organiser les clips média sur la musique. Voir Détection du rythme de la musique pour plus d'informations.

*Remarque : \* fonctionnalité en option dans CyberLink PowerDirector. Consultez le tableau de versions pour obtenir des informations détaillées sur la version.*

# **Ajouter des clips vidéo et des images à la ligne de scénario**

Pour commencer à créer votre production vidéo, commencer à ajouter des clips vidéo et des images aux pistes vidéo de la ligne de scénario.

Si vous ne savez pas à quelles pistes vous pouvez ajouter votre média, sélectionnez simplement un clip dans la bibliothèque multimédia. Les pistes de la ligne de scénario auxquelles vous pouvez ajouter le média « s'illumineront ». Pour plus d'informations sur quel média vous pouvez ajouter à quelle piste, voir Pistes de la ligne de scénario.

*Remarque : vous préférerez peut-être ajouter des clips vidéo et des images à l'aide de l'affichage Storyboard, car cet affichage est plus simple que l'affichage ligne de scénario. Cependant, les clips ne peuvent être ajoutés qu'à la première piste dans cette vue. C'est pourquoi cette section utilise la vue Ligne de scénario pour toutes les procédures.*

Vous pouvez ajouter des clips vidéo et des images à n'importe quelle position de n'importe quelle piste vidéo de la ligne de scénario. Vous n'avez désormais plus besoin de placer votre média sur la première piste ou au début de la ligne de scénario. Vous avez maintenant une liberté totale pour ajouter le média précisément là où vous le voulez, et dans l'ordre que vous voulez. Placez simplement le média sur une piste de la ligne de scénario, dans l'ordre qui raconte votre histoire.

Une fois que vous avez ajouté une image ou un clip vidéo à la ligne de scénario, cliquez sur le bouton **Modifier** au-dessus de la ligne de scénario pour éditer ses propriétés dans le concepteur PiP. Voir Modifier un média dans le Concepteur PiP pour plus d'informations.

*Remarque : la Gestion des pistes vous permet d'ajouter plusieurs pistes sur la ligne de scénario et vous permet d'afficher simultanément jusqu'à 99 objets PiP sur une vidéo. Voir Gestion des pistes pour plus d'informations.*

## **Ajouter des clips vidéo et des images**

Vous pouvez ajouter des clips vidéo et des images sur n'importe quelle piste vidéo de la ligne de scénario, et sur n'importe quelle position.

*Remarque : lorsque vous ajoutez un clip vidéo à la ligne de scénario, CyberLink PowerDirector ajoute automatiquement sa piste audio (le cas échéant) à la piste audio correspondante.*

Pour ajouter des clips vidéo ou des images à l'espace de travail, suivez les instructions données ici :

utilisez le curseur de la ligne de scénario pour définir la position à laquelle vous voulez mettre le média, sélectionnez-le dans la bibliothèque, puis cliquez

sur **pour l'ajouter à la piste vidéo sélectionnée**.

utilisez le curseur de la ligne de scénario pour définir la position à la quelle vous voulez mettre votre média, faites un clic droit sur le média dans la bibliothèque, puis sélectionnez **Insérer surlapistesélectionnée** pour l'ajouter à la piste vidéo sélectionnée.

*Remarque : si le curseur de la ligne de scénario se trouve sur un clip existant sur cette ligne lorsque vous effectuez l'une des actions ci-dessus, CyberLink PowerDirector fractionne le clip et insère le nouveau entre les deux portions créées.*

faites glisser un média et déposez-le à la position souhaitée sur la piste vidéo.

*Remarque : si vous déposez le média sur un clip existant sur la ligne de scénario, le programme vous demande si vous souhaitez fractionner le clip et Insérer le nouveau entre les deux portions, ou Écraser le clip existant.*

### **Ajouter des palettes de couleurs et des arrière-plans**

Les palettes de couleurs vous permettent d'insérer des cadres solides et colorés dans votre vidéo. Les palettes de couleur sont pratiques pour créer des transitions rapides entre des clips vidéo ou comme arrière-plan pour des titres ou le générique de fin. Les arrière-plans offrent des environnements de création intéressants pour les objets PiP, les titres, et plus.

Vous pouvez trouver des palettes de couleurs et des arrière-plans dans votre

bibliothèque multimédia, en cliquant sur , en ouvrant le mode Explorateur ou en sélectionnant **Palettesdecouleurs**ou **Arrière-plans** à partir du menu déroulant **Tout lecontenu**.

Pour ajouter des palettes de couleurs ou arrière-plans à l'espace de travail, procédez comme suit :

utilisez le curseur de la ligne de scénario pour définir la position à laquelle vous voulez mettre les palettes de couleurs ou arrière-plans, sélectionnez-les

dans la bibliothèque, puis cliquez sur **pour les ajouter à la pour les ajouter** à la piste vidéo sélectionnée.

utilisez le curseur de la ligne de scénario pour définir la position à la quelle vous voulez mettre vospalettes de couleurs ou arrière-plans faites un clic droit dessus dans la bibliothèque, puis sélectionnez **Insérer surlapistesélectionnée** pour les ajouter à la piste vidéo sélectionnée.

*Remarque : si le curseur de la ligne de scénario se trouve sur un clip existant sur cette ligne lorsque vous effectuez l'une des actions ci-dessus, CyberLink PowerDirector fractionne le clip et insère le nouveau entre les deux portions créées.*

faites glisser les palettes de couleurs ou arrière-plans et déposez-les à la position souhaitée sur la piste vidéo.

*Remarque : si vous déposez le média sur un clip existant sur la ligne de scénario, le programme vous demande si vous souhaitez fractionner le clip et Insérer le nouveau entre les deux portions, ou Écraser le clip existant.*

# **Ajouter des clips audio**

Les clips audio vous permettent d'ajouter une musique de fond ou une narration vocale superposée à votre production vidéo. Vous pouvez ajouter des clips audio à la partie audio d'une piste vidéo, à la piste voix ou à la piste musique.

*Remarque : Vous pouvez ajouter des transitions entre deux clips audio sur n'importe quelles pistes audio disponibles. Pour cela, aller à la Chambre Transitions et sélectionnez Audio dans le menu déroulant des filtres de la bibliothèque des transitions. Voir Utiliser des transitions pour plus d'informations sur l'ajout de transitions entre deux clips.*

Si vous ne savez pas à quelles pistes vous pouvez ajouter votre audio, sélectionnez simplement un clip dans la bibliothèque multimédia. Les pistes de la ligne de scénario auxquelles vous pouvez ajouter l'audio « s'illumineront ». Pour plus d'informations sur quel média vous pouvez ajouter à quelle piste, voir Pistes de la ligne de scénario.

*Remarque : vous pouvez ajouter des pistes audio supplémentaires à la ligne de scénario de votre projet dans la Gestion des pistes. Voir Gestion des pistes pour plus d'informations.*

Pour ajouter de l'audio à l'espace de travail, employez l'une des méthodes suivantes :

- utilisez le curseur de la ligne de scénario pour définir la position à laquelle vous voulez mettre l'audio, sélectionnez le fichier audio dans la bibliothèque, puis cliquez sur :
	- marka k l'ajouter à la partie audio de la piste vidéo sélectionnée.
	- ħМ pour l'ajouter à la piste voix.
	- T.L. pour l'ajouter à la piste musique. La piste musique est toujours la piste la plus basse dans la ligne de scénario.
- utilisez le curseur de la ligne de scénario pour définir la position à laquelle vous voulez mettre l'audio, faites un clic droit sur le fichier audio dans la bibliothèque, puis sélectionnez :
	- **Ajouter àlapisteVoix** pour l'ajouter à la piste voix.
	- **Ajouter àlapisteMusique** pour l'ajouter à la piste musique. La piste musique est toujours la piste la plus basse dans la ligne de scénario.

*Remarque : si le curseur de la ligne de scénario se trouve sur un clip existant sur cette ligne lorsque vous effectuez l'une des actions ci-dessus, CyberLink PowerDirector fractionne le clip et insère le nouveau entre les deux portions créées.*

Faites glisser un fichier audio et déposez-le sur la piste audio et position souhaitées sur la ligne de scénario.

*Remarque : si vous déposez le clip audio sur un clip existant sur la ligne de scénario, le programme vous demande si vous souhaitez fractionner le clip et Insérer le nouveau entre les deux portions, ou Écraser le clip existant.*

## **Magic Music**

Magic Music\* est conçu pour vous aider à ajouter de la musique dans votre production vidéo. En seulement quelques étapes, Magic Music peut vous aider à transformer votre production vidéo en un film de qualité professionnelle grâce à l'ajout de musique de fond.

*Remarque : \* fonctionnalité en option dans CyberLink PowerDirector. Consultez le tableau de versions pour obtenir des informations détaillées sur la version.*

Cliquez sur le bouton à gauche de la ligne de scénario pour ouvrir le panneau Magic Music. Magic Music utilise SmartSound pour ajouter de la musique à votre production vidéo. Suivez les quatre étapes de l'interface de l'utilisateur pour

sélectionner le style de musique (genre), la chanson et la durée, avant d'appliquer votre sélection à votre production vidéo.

> *Remarque : SmartSound vous fournit de la musique pour que vous puissiez l'utiliser dans votre production vidéo, mais vous pouvez aussi acheter de la musique. Cliquez sur le bouton SmartSound pour afficher le copyright et les informations d'achat de SmartSound.*

### **Détection du rythme de la musique**

Utilisez la fonction Détection du rythme de la musique\* dans CyberLink PowerDirector pour analyser un clip de musique dans votre production vidéo, puis ajouter des marqueurs de rythmes à la piste de rythme de la musique. Ajouter manuellement les marqueurs de rythme de musique.

*Remarque : \* fonctionnalité en option dans CyberLink PowerDirector. Consultez le tableau de versions pour obtenir des informations détaillées sur la version.*

Vous pouvez ensuite utiliser ces marqueurs de rythme de musique pour une organisation plus précise du média avec la musique ajoutée.

Pour ajouter des marqueurs de rythmes de musique, procédez comme suit :

- 1. Ajoutez un clip de musique à une piste audio sur la ligne de scénario (piste audio, voix, ou musique).
- 2. Cliquez sur le clip musical à l'aide du bouton droit et sélectionnez **Utiliserla détectiondu rythmedelamusique**. La fenêtre Détection automatique du rythme de la musique s'ouvre.
- 3. Utilisez le curseur pour définir le **Tempsminimal entrelesmarqueursde rythme**. Par exemple, si vous savez que les rythmes de la musique sont espacés d'une seconde, vous pouvez régler le curseur pour appliquer les marqueurs toutes les 2 secondes, si vous souhaitez placer un média un rythme sur deux.
- 4. Cliquez sur **Détecter**. CyberLink PowerDirector analysera le clip de musique, puis détectera et appliquera les marqueurs de rythmes de musique à la piste de rythme de la musique.
- 5. Cliquez sur **Appliquer** pour fermer la fenêtre de Détection du rythme de la musique.

Une fois les marqueurs de rythmes de musique ajoutés, le média s'y aligne lorsqu'il est ajouté sur une piste de la ligne de scénario.

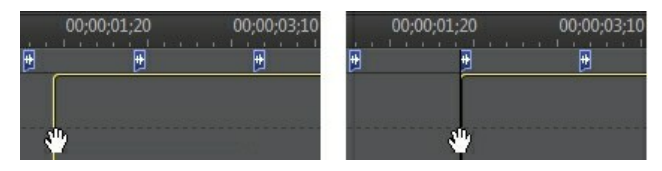

Pour supprimer des marqueurs de rythme de musique, procédez comme suit :

- Cliquez sur le clip musique dans la ligne de scénario.
- faites un clic droit sur un marqueur de rythme de musique sur la piste de rythme de musique, puis sélectionnez **Supprimerlemarqueur derythmede musiquesélectionné**.
- faites un clic droit sur la piste de rythme de musique, puis sélectionnez **Supprimertous lesmarqueursderythmesdemusique**.

#### **Ajouter manuellement les marqueurs de rythmes de musique**

Pour ajouter manuellement des marqueurs de rythmes de musique à la ligne de scénario, procédez comme suit :

- 1. Ajoutez un clip de musique à une piste audio sur la ligne de scénario (piste audio, voix, ou musique).
- 2. Cliquez sur le clip musical à l'aide du bouton droit et sélectionnez **Utiliserla détection du rythme de la musique**. La fenêtre Utiliser la détection automatique du rythme de la musique s'ouvre.
- 3. Si nécessaire, utilisez les outils de grossissement pour zoomer sur la courbe audio du clip de musique sélectionné.

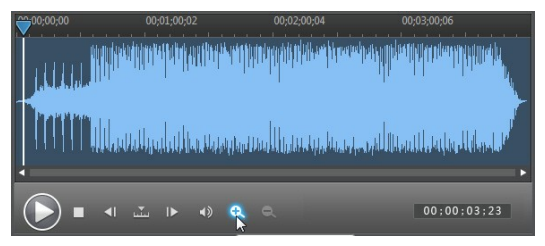

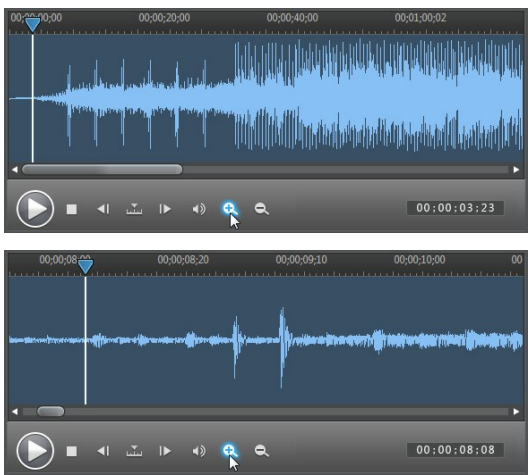

4. Faites glisser manuellement le curseur de la ligne de scénario vers la position de la forme d'onde audio où vous souhaitez ajouter le marqueur de rythme de musique.

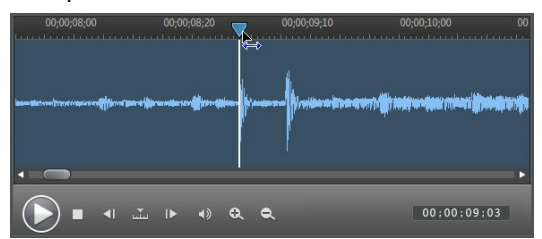

5. Cliquez sur **Ajouter** (ou sur la touche A de votre clavier) pour ajouter un marqueur de rythme de musique à la position actuelle.

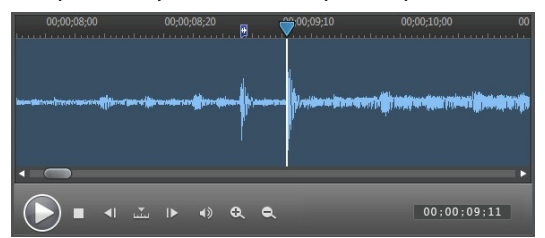

6. Répétez les étapes ci-dessus pour ajouter autant de marqueurs de rythmes de

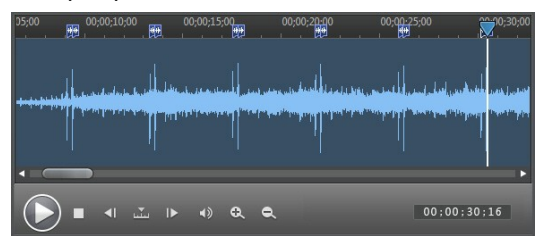

musique que vous le souhaitez.

7. Cliquez sur **Appliquer** pour fermer la fenêtre de Détection du rythme de la musique.

*Remarque : vous pouvez utiliser les contrôles de lecture pour lire la musique, puis cliquer constamment sur le bouton Ajouter (ou appuyer sur la touche A de votre clavier) pour ajouter un marqueur de rythme de musique au moment où vous entendez un rythme.*

# **Utiliser l'assistant Magic Movie**

Si vous débutez dans l'édition et si vous n'êtes pas sûr de la manière de commencer, l'assistant Magic Movie peut vous aider. L'assistant Magic Movie réunit tous vos médias et crée une vidéo complète en seulement quelques étapes. Vous pouvez ensuite éditer la production créée, l'exporter vers un fichier, ou la graver sur un disque.

Pour utiliser l'assistant Magic Movie, procédez comme suit :

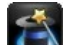

- 1. Cliquez sur le bouton  $\Box$  situé à gauche de la ligne de scénario.
- 2. Sélectionnez le média que vous souhaitez utiliser dans votre film de la façon suivante :
	- **Bibliothèquemultimédia** : l'Assistant Magic Movie utilise tous les médias de la bibliothèque pour créer votre film.
	- **Lignedescénario** : l'Assistant Magic Movie utilise seulement le média qui se trouve actuellement sur la ligne de scénario.

*Remarque : toutes les éditions faites précédemment dans votre projet aux clips de la ligne de scénario sont ignorées. L'Assistant Magic Movie utilise les clips source pour créer le film final.*

- **Sélectionnez des éléments** : l'Assistant Magic Movie utilise seulement le média qui se trouve actuellement sélectionné dans la bibliothèque.
- 3. Cliquez sur **Suivant** pour continuer.
- 4. Voir la description étape par étape dans Éditeur facile pour plus d'informations sur les étapes restantes de l'Assistant Magic Movie.

# **Utiliser le créateur de diaporamas**

Le créateur de diaporamas est la manière la plus simple de transformer vos photos en diaporamas dynamiques.

Pour créer un diaporama dans le créateur de diaporamas, procédez comme suit :

- 1. Faites glisser dans la ligne de scénario toutes les photos que vous voulez mettre dans le diaporama.
- 2. Assurez-vous que les photos sont sélectionnées, puis cliquez sur le bouton **Diaporama** pour lancer le créateur de diaporamas.
- 3. Voir la description étape par étape dans le Créateur de diaporama pour plus d'informations sur les étapes restantes du Créateur de diaporama.

*Remarque : après la création et l'insertion dans la ligne de scénario de votre diaporama via le Créateur de diaporama, si vous souhaitez afficher chaque diapositive/photo individuelle dans le diaporama pour un montage avancé, faites simplement un clic droit sur le fichier dans la ligne de scénario, puis sélectionnez Afficher les photos individuelles.*

## **Modification de vos médias Chapitre 8:**

Une fois que tous vos clips vidéo, fichiers audio et images se trouvent dans l'espace d'édition ou sur la ligne de scénario, vous pouvez commencer à les modifier. L'édition, au sens large du terme, englobe différentes fonctions : fractionner, découper, ajouter des corrections et bien plus encore.

Cette section décrit tous les processus d'édition que vous pourrez appliquer à vos clips média.

# **Fractionner un clip**

Vous pouvez fractionner un clip média rapidement sur n'importe quelle piste de la ligne de scénario en deux clips séparés. Pour faire cela, déplacez le curseur de la ligne de scénario (ou utilisez les commandes de lecture) vers la position du clip à laquelle vous souhaitez le fractionner. Puis, cliquez sur le bouton **Fractionner** pour le diviser en deux clips que vous pouvez déplacer séparément.

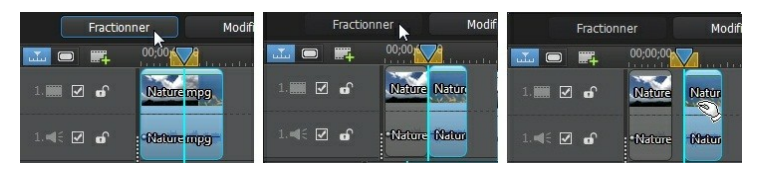

Vous pouvez aussi l'utiliser pour supprimer rapidement tous les portions non voulues sur une séquence média, ou pour insérer un autre média entre les deux portions.

# **Délier des clips audio/vidéo**

Lorsque vous ajoutez un clip vidéo avec audio à la ligne de scénario, sa portion audio est visible sur la piste audio correspondante, dans la ligne de scénario. Vous pouvez délier les deux portions du clip, ce qui vous donne la possibilité de les modifier séparément, en supprimer une complètement de la ligne de scénario, ou l'utiliser autre part dans le projet.

Pour délier l'audio d'un clip vidéo, faites un clic droit dans la ligne de scénario puis sélectionnez **Délier vidéo etaudio**. Pour relier les deux fichiers comme à l'origine,

sélectionnez-les, faites un clic droit dessus, puis sélectionnez **Lier vidéo etaudio**.

# **Découper des clips audio et vidéo**

Utilisez les fonctions de découpage pour supprimer les portions non souhaitées de vos séquences audio et vidéo. Vous pouvez utilisez la fonction Découper pour supprimer une partie du clip vidéo ou audio, ou la fonction Découpage multiple pour supprimer les parties multiples en une seule fois.

*Remarque : lorsque vous découpez une séquence média, le programme ne supprime rien du contenu original du média source. Il marque simplement les éditions requises sur les clips, puis applique les éditions lorsqu'il rend la vidéo finale au cours de la production.*

## **Découper des clips vidéo**

Utilisez la fonction de découpage vidéo pour découper rapidement les parties non désirées au début et à la fin d'un clip vidéo sur la ligne de scénario.

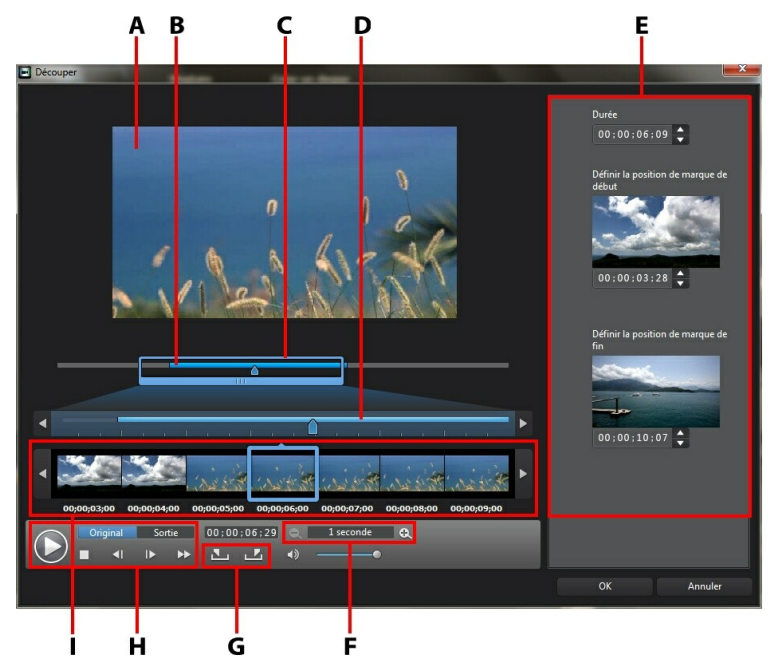

A - Zone d'a perçu, B - Ligne de scéna rio, C - Loupe de ligne de scéna rio, D - Ligne de scéna rio <sup>a</sup> gra ndie, E - Positions ma rquées da ns le clip, F - Comma ndes de loupe\* , G - Boutons de ma rque de début/fin, H - Comma ndes de lecture, I - Afficha ge de l'ima ge

Pour découper un clip vidéo, procédez comme suit :

- 1. sélectionnez le clip vidéo que vous souhaitez découper sur la ligne de scénario, puis cliquez sur le bouton **Découpage** au-dessus de la ligne de scénario.
- 2. Si nécessaire, utilisez  $\mathbb{R}$  et  $\mathbb{C}$  pour modifier le niveau de grossissement du clip vidéo. Vous pouvez agrandir la ligne de scénario afin de voir chaque image individuelle pour une édition plus précise. La taille de la loupe de la ligne de scénario dépend du niveau de grossissement défini.
- 3. Utilisez les commandes de lecture pour déterminer où vous souhaitez que la séquence découpée commence, ou marquer sa position.
- 4. Cliquez sur **pour marquer la position.**
- 5. Utilisez les commandes de lecture ou faites glisser le curseur de la ligne de

scénario vers la position où vous souhaitez que le clip vidéo se termine, puis cliquez sur **pour définir la position de marque de fin.** 

6. Cliquez sur **OK** pour définir vos modifications et découper le clip.

*Remarque : vous pouvez saisir à nouveau la fenêtre de découpe pour améliorer la séquence découpée à tout moment. Vous pouvez aussi faire glisser les bords découpés d'un clip vidéo sur la ligne de scénario.*

## **Réaliser un découpage multiple**

Le découpage multiple vous permet de découper un ou plusieurs segments d'un clip vidéo d'un coup, et de créer une série de clips indépendants du clip d'origine.

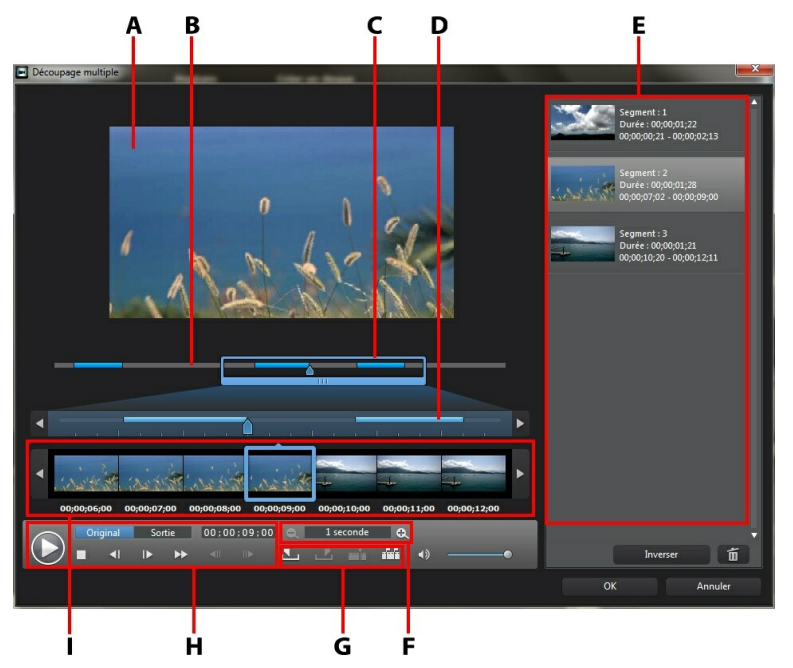

A - Zone d'a perçu, B - Ligne de scéna rio, C - Loupe de la ligne de scéna rio\* , D - Ligne de scéna rio <sup>a</sup> gra ndie, E - Segments découpés, F - Comma nde de la loupe\* , G - Outils de découpa ge, H - Comma ndes de lecture, I - Afficha ge de l'ima ge

*Remarque : \* fonctionnalité en option dans CyberLink PowerDirector. Consultez le tableau de versions pour obtenir des informations détaillées sur la version.*

Pour réaliser une découpe multiple sur une séquence vidéo, procédez comme suit :

- 1. Sélectionnez le clip vidéo que vous souhaitez découper sur la ligne de scénario, puis cliquez sur le bouton **Découpagemultiple** au-dessus de la ligne de scénario.
- 2. Si nécessaire, utilisez  $\left| \mathbf{Q} \right|$  et  $\left| \mathbf{Q} \right|$  pour modifier le niveau de grossissement du clip vidéo. Vous pouvez agrandir la ligne de scénario afin de voir chaque image individuelle pour une édition plus précise. La taille de la loupe de la

ligne de scénario dépend du niveau de grossissement défini.

- 3. Utilisez les commandes de lecture pour déterminer où vous souhaitez que les premiers segments découpés commencent, ou marquer leur position.
- 4. Cliquez sur **pour marquer la position.**
- 5. Utilisez les commandes de lecture ou faites glisser le curseur de la ligne de scénario vers la position où vous souhaitez que le premier segment se termine, puis cliquez sur **Pour définir la position de marque de fin.** Le segment découpé est ajouté à la section de segments découpés.
- 6. Répétez les étapes ci-dessus pour découper tous les segments requis.
- 7. Cliquez sur **OK** pour définir vos modifications et découper le clip.

*Remarque : les segments de vidéo que CyberLink PowerDirector insère dans la ligne de scénario sont indiqués en bleu. Si vous souhaitez supprimer ces segments du clip vidéo découpé, cliquez sur le bouton Inverser.*

### **Outils de découpage supplémentaires**

La fenêtre Découpage multiple vous permet d'utiliser les outils supplémentaires de découpage suivants :

- divisez un segment découpé en deux segments séparés en cliquant sur le  $b$ outon  $\mathbb{H}$
- détectez toutes les scènes d'une séquence vidéo sélectionnée en cliquant sur **1997**. Une fois sélectionnée, décidez si vous souhaitez que le programme ajoute toutes les scènes à la zone de segments découpés, ou marque simplement les coupures de scènes pour vous sur la ligne de scénario.

## **Découper un clip audio**

Utilisez la fonction de découpage audio pour découper rapidement les parties non désirées au début et à la fin d'un clip audio sur la ligne de scénario.

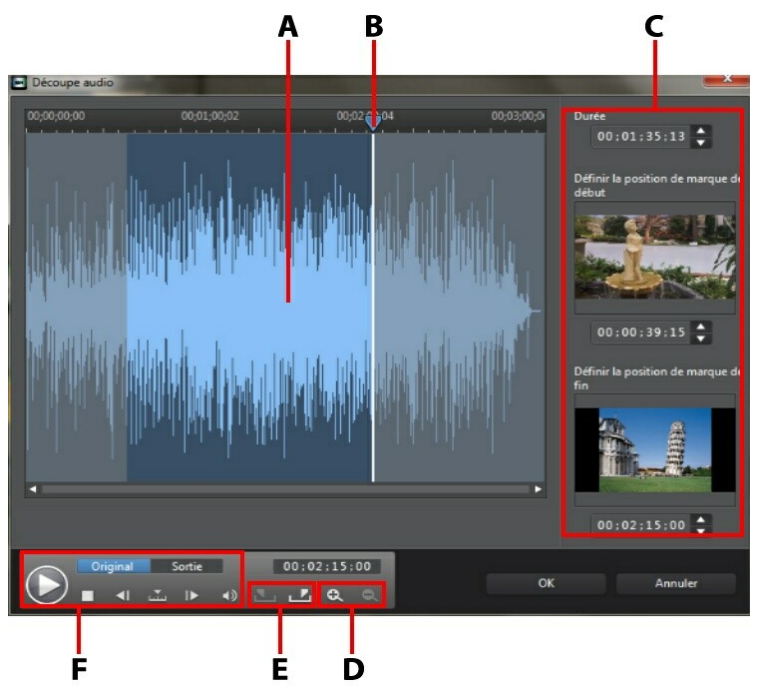

A - Courbe <sup>a</sup> udio, B - La nguette de la ligne de scéna rio, C - Positions ma rquées da ns le clip, D - Comma ndes de zoom, E - Boutons de ma rque de début/fin, F - Comma ndes de lecture

Pour découper un clip audio, procédez comme suit :

- 1. sélectionnez le clip audio que vous souhaitez découper sur la ligne de scénario, puis cliquez sur le bouton **Découpage** au-dessus de la ligne de scénario.
- 2. Si nécessaire, utilisez  $\mathbf{Q}$  et  $\mathbf{Q}$  pour effectuer un zoom avant ou arrière sur la forme d'onde audio pour une édition plus précise.
- 3. Utilisez les commandes de lecture pour déterminer où vous souhaitez que la séquence découpée commence, ou marquer sa position.
- 4. Cliquez sur **pour marquer la position.**
- 5. Utilisez les commandes de lecture ou faites glisser le curseur de la ligne de scénario vers la position où vous souhaitez que le clip audio se termine, puis cliquez sur  $\blacksquare$  pour définir la position de marque de fin.
- 6. Cliquez sur **OK** pour définir vos modifications et découper le clip.

*Remarque : vous pouvez saisir à nouveau la fenêtre de découpe pour améliorer la séquence découpée à tout moment. Vous pouvez aussi faire glisser les bords découpés d'un clip audio sur la ligne de scénario.*

## **Paramétrage de la durée des clips média**

Lorsque vous ajoutez des images, des palettes de couleurs et des arrière-plans à la piste de ligne de scénario, vous définissez leur durée d'affichage dans votre production vidéo. Contrairement aux clips vidéo et audio qui ont une durée maximum, ces clips peuvent avoir n'importe quelle durée désirée.

*Remarque : pour définir la durée d'un clip audio ou vidéo, voir Découper des clips audio et vidéo.*

Pour définir la durée d'une séquence média, procédez comme suit :

*Remarque : vous pouvez aussi définir la durée des effets, tels que les objets PiP et les titres, à l'aide de la même méthode.*

- 1. Sélectionnez la séquence dans la ligne de scénario.
- 2. Cliquez sur le bouton **Durée** (ou faites un clic droit sur le clip, puis sélectionnez **Définir la durée**).
- 3. Dans la fenêtre des paramètres de durée, entrez la durée d'affichage souhaitée pour votre production vidéo. Vous pouvez diminuer la durée jusqu'au nombre d'images.
- 4. Cliquez sur **OK**.

Vous pouvez également modifier la durée de la séquence média en sélectionnant le clip puis en faisant glisser la fin du clip vers la longueur souhaitée.

*Remarque : vous ne pouvez allonger la durée d'un clip vidéo que jusqu'à sa durée d'origine.*

# **Définir le format TV (entrelacement du clip vidéo)**

Toutes les séquences vidéo possèdent un format d'entrelacement (télévision), qui définit la manière dont les trames sont affichées. En utilisant des séquences vidéo avec des formats de télévision en conflit (ou incorrects), la qualité vidéo de votre production finale peut être dégradée.

Avant de produire votre vidéo, il est conseillé de définir tous les clips vidéo au même format. Alors que CyberLink PowerDirector peut normalement détecter et suggérer le format correct, certaines vidéos entrelacées (comme des vidéos avec très peu de mouvement) peuvent être prises pour des vidéos progressives.

CyberLink PowerDirector produit automatiquement des vidéos entrelacées pour les DVD, SVCD, et DV-AVI. Changez cette configuration si vous êtes sûr que CyberLink PowerDirector a défini un format incorrect.

*Remarque : il s'agit d'une étape extrêmement importante avant la production, puisqu'elle peut radicalement affecter la qualité vidéo finale. Il est recommandé de vérifier le manuel de l'utilisateur de votre caméscope pour déterminer le format de votre vidéo.*

Pour définir le format TV d'un clip vidéo, procédez comme suit :

- 1. Faites un clic droit sur un clip vidéo dans la ligne de scénario, puis sélectionnez **DéfinirleformatTV**.
- 2. Dans la fenêtre Paramètres Entrelacé/Progressif, procédez comme suit :
	- cliquez sur le bouton **Balayer et suggérer Format** pour que CyberLink PowerDirector détecte et définisse automatiquement le format pour vous.
	- sélectionnez manuellement l'un des trois formats disponibles. Voir la description à droite de la fenêtre pour une description détaillée de chaque format.
- 3. Cliquez sur **OK** pour définir vos modifications.

# **Ajuster le format d'affichage d'un clip vidéo**

Certains clips vidéo de la ligne de scénario peuvent ne pas avoir le même format d'affichage que votre production vidéo. Vous pouvez ajuster le format d'affichage de ces clips, afin que tous les médias de votre production vidéo aient le même format d'affichage.

Pour ajuster le format d'affichage d'un clip vidéo, procédez comme suit :

- 1. Faites un clic droit sur un clip vidéo dans la ligne de scénario, puis sélectionnez Définir le format d'affichage.
- 2. Dans la fenêtre Paramètres du format d'affichage d'un clip, procédez comme suit :
	- si vous souhaitez que votre projet utilise le format d'affichage original du clip vidéo sélectionné, sélectionnez **Détecterleformatd'affichage automatiquement**. Si le format d'affichage du clip est différent de celui du projet, alors CyberLink PowerDirector utilisera letterbox sur le clip vidéo pour remplir le reste de l'image.
	- si le format d'affichage du clip sélectionné est de 4:3, sélectionnez l'option **Leformatd'affichagedelavidéo estde4:3**. Si le format du projet est de 16:9, sélectionnez la méthode d'étirement pour convertir le clip du format 4:3 au 16:9.
	- si le format d'affichage du clip sélectionné est de 16:9, sélectionnez l'option **Leformatd'affichagedelavidéo estde16:9**. Si le format d'image du projet est 4:3, sélectionnez la méthode d'étirement pour convertir le clip 16:9 en 4:3.
	- si le clip sélectionné a un format d'affichage autre que 4:3 ou 16:9, sélectionnez l'option **Ni4:3 ni16:9**. Puis, sélectionnez la méthode d'étirement pour convertir le format d'affichage du clip vidéo à celui du projet.
	- si vous n'êtes pas sûr du format d'image du clip vidéo original, cliquez sur le bouton **Détecter et suggérer**. CyberLink PowerDirector sélectionnera les options ci-dessus pour vous.

*Remarque : pour de meilleurs résultats lorsque vous changez le format d'affichage d'un clip, sélectionnez l'option CLPV. CLPV (CyberLink Pano Vision) est la technologie d'étirement vidéo de CyberLink qui produit une distorsion minimale au centre de l'image.*

- 3. Sélectionnez l'option **Appliquer àtoutes les séquencesvidéo** si vous souhaitez appliquer la configuration actuelle à tous les clips vidéo de la même piste.
- 4. Cliquez sur **OK** pour définir vos modifications.

# **Étirement d'images**

Certaines images/photos de la ligne de scénario peuvent ne pas avoir le même format d'affichage que votre production vidéo. Vous pouvez étirer ces images, afin que tous les médias de votre production vidéo aient le même format d'affichage.

Pour étirer une image, procédez comme suit :

- 1. Faites un clic droit sur une image de la ligne de scénario, puis sélectionnez **Définirlemoded'étirementd'image**.
- 2. Dans le menu déroulant de la fenêtre des Paramètres du mode d'étirement de l'image, sélectionnez une des options suivantes :
	- **Étirerleclipau formatd'affichage4:3/16:9** : sélectionnez cette option si vous souhaitez que CyberLink PowerDirector étire les bords de l'image sélectionnée pour s'adapter au format d'affichage de votre projet.
	- **Utiliser CLPV étirer le clip au format d'affichage 4:3/16:9 : sélectionnez** cette option pour utiliser CLPV afin d'étirer l'image. CLPV (CyberLink Pano Vision) est la technologie d'étirement vidéo de CyberLink qui produit une distorsion minimale au centre de l'image.
- 3. Sélectionnez l'option **Appliquer à toutes les séquences d'images** si vous souhaitez appliquer la configuration actuelle à toutes les séquences d'images de la même piste.
- 4. Cliquez sur **OK** pour définir vos modifications.

# **Coupe d'images**

Vous pouvez personnaliser complètement le format d'affichage des images de votre production vidéo ou couper les parties non désirées d'une photo, à l'aide d'une fonction de coupe d'image.

Pour découper une image, procédez comme suit :

- 1. Faites un clic droit sur une image de la ligne de scénario, puis sélectionnez **Découperl'image**.
- 2. Déterminez la taille de la zone de coupe en sélectionnant l'un des formats suivants :
	- **4:3** : donne à la zone de coupe et à l'image coupée en résultant, un format d'affichage de 4:3.
	- **16:9** : donne à la zone de coupe et à l'image coupée en résultant, un format d'affichage de 16:9.
	- **Modelibre** : sélectionnez si vous souhaitez redimensionner manuellement la zone de coupe sur l'image et donner à l'image coupée en résultant un format d'affichage personnalisé.
	- **Personnalisé** : sélectionnez si vous souhaitez définir un format d'affichage personnalisé à l'image coupée à l'aide des champs **Largeur** et **Hauteur**.
- 3. Utilisez les commandes **Tailledecoupe** pour définir la taille de la zone de coupe, et l'image coupée en résultant. Vous pouvez aussi faire glisser manuellement les bords de la zone coupée sur l'image pour la redimensionner.
- 4. Cliquez sur **OK** pour définir vos modifications et couper l'image.

## **Changement de la forme du média**

CyberLink PowerDirector vous permet de modifier la forme du média de votre production vidéo. Les vidéos, images, et objets PiP ajoutés à la ligne de scénario possèdent des propriétés mode libre. Vous pouvez donc facilement modifier leur forme pour créer un média différent de la forme rectangulaire ou carrée habituelle

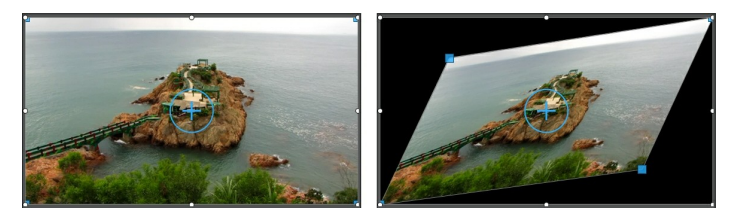

CyberLink PowerDirector vous permet de changer les positions des axes X et Y des quatre coins et du centre du clip média, pour lui donner une forme mode libre personnalisée.

*Remarque : le coin supérieur gauche de l'image vidéo est la position 0 et le coin inférieur droit a la valeur 1.0, 1.0. La position centrale de l'image vidéo est 0.500, 0.500.*

Pour changer la forme d'une séquence média, procédez comme suit :

- 1. Sélectionnez un clip média sur la ligne de scénario, puis assurez-vous que vous êtes en mode Aperçu **Clip** pour que les réticules du média s'affichent.
- 2. Utilisez votre souris pour cliquer sur les coins du clip média et les faire glisser afin d'obtenir la forme Mode libre souhaitée.

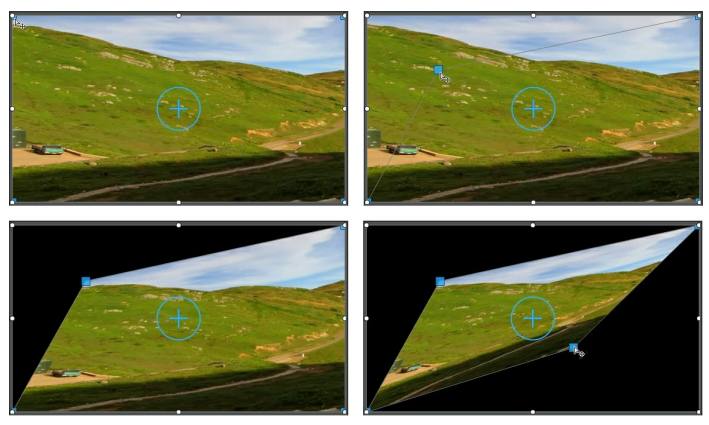

*Remarque : vous pouvez également modifier la forme des clips média en modifiant leurs positions Forme libre à l'aide des images clés. Voir Utiliser des images clés sur un média pour plus d'informations.*

# **Corriger et améliorer des images/vidéos**

Vous pouvez corriger instantanément les images et les vidéos de votre production vidéo, ou améliorer le média en ajustant la couleur, la balance des blancs, ou en appliquant la technologie TrueTheater HD de CyberLink sur les vidéos. La fonction Corriger / Améliorer vous permet également d'ajuster l'orientation 3D du média pour corriger l'effet 3D sur le média.

Pour commencer à corriger et améliorer votre média, sélectionnez-le dans votre ligne de scénario puis cliquez sur le bouton **Corriger/Améliorer**.

Cliquez sur le bouton  $\bigoplus$  pour consulter l'aide et obtenir des informations sur l'utilisation des outils d'amélioration et de correction disponibles.

Vous pouvez ajouter des corrections et des améliorations vidéo à toute la durée d'un clip média ou personnaliser leur affichage à l'aide d'images clés. Voir Utiliser des images clés sur un média pour plus d'informations sur la personnalisation de la façon dont les corrections et les améliorations s'affichent sur votre production vidéo.

# **Utiliser des images clés sur un média**

Utilisez les images clés de votre production vidéo pour définir les points de départ et de fin de l'application d'une correction, d'une amélioration, ou d'un effet sur des images, des vidéos et de l'audio ou pour modifier le niveau audio dans les clips audio et vidéo.

Pour utiliser des images clés sur votre média, sélectionner le clip sur la ligne de scénario, puis cliquez sur le bouton **Imageclé**\* pour ouvrir le panneau de Configuration des images clés. Voir les Paramètres d'image clé disponibles cidessous et Ajouter des images clés pour obtenir des informations sur l'application de ces paramètres à différents moments de votre production vidéo.

*Remarque : \* fonctionnalité en option dans CyberLink PowerDirector. Consultez le tableau de versions pour obtenir des informations détaillées sur la version.*

Dans le panneau de Configuration des images clés, les options suivantes sont disponibles selon le type de média sélectionné :

#### **Corriger/Améliorer, TOD**

Utilisez les curseurs disponibles pour réparer et améliorer les images, vidéos et clips audio à l'image clé actuelle dans votre production vidéo. Cliquez sur **puls** pour comparer vos modifications dans un aperçu fractionné.

- **Réglagedel'éclairage** : ajustez l'éclairage de vos clips vidéo à l'aide du curseur **Degré**. Sélectionnez **Contre-jour extrême**si vous avez besoin d'ajuster le contre-jour dans votre clip.
- **Débruitagevidéo** : utilisez le curseur **Degré** pour monter ou baisser le niveau de bruit vidéo de clips vidéo.
- **Débruitageaudio** : utilisez la fonction Débruitage audio pour supprimer le bruit non souhaité des clips audio et vidéo. Sélectionnez dans le menu déroulant le type de bruit que vous supprimez, puis utilisez le curseur **Degré** pour régler l'intensité du débruitage du clip.
- **Améliorationvidéo** : utilisez le curseur **Degré** pour définir l'amélioration vidéo TrueTheater appliquée aux clips vidéo.
- **Réglagedes couleurs** : utilisez les curseurs disponibles pour ajuster la luminosité, le contraste, la teinte, la saturation et la netteté des images et vidéos.
- **Balancedesblancs** : utilisez le curseur **Températuredecouleur** pour ajuster manuellement la balance des blancs des images et des vidéos, ou

sélectionnez **Calibrage du blanc** puis cliquez sur **pour que CyberLink** PowerDirector l'autocalibre pour vous.

#### **Effet**

Lorsque vous appliquez des effets vidéo sur des clips média de la ligne de scénario, vous pouvez utilisez des images clés pour ajuster l'intensité de l'effet à différents moments du clip. Voir Ajouter des effets vidéo pour obtenir des informations sur l'ajout d'effets sur votre média.

*Remarque : les curseurs et paramètres disponibles dans le panneau Paramètres des images clés dépendent complètement du type d'effet que vous éditez.*

#### **Attributsdu clip**

Dans la section Attributs du clip, vous pouvez ajuster l'opacité, la taille, la forme en mode libre, et bien d'autres paramètres des clips multimédia de votre production

vidéo.

- **Opacité** : utilisez le curseur pour ajuster l'opacité des images et des clips vidéo à différents moments (images clés) de votre production vidéo.
- **ÉchelleH** : définissez la hauteur des clips multimédia à différents moments (images clés) de votre production vidéo.
- **ÉchelleL** : définissez la largeur des clips multimédia à différents moments (images clés) de votre production vidéo.
- **Rotation** : saisissez l'orientation que vous préférez pour les clips multimédia apparaissant à différents moments (images clés) de votre production vidéo.
- **Positioncentrale** : dans les champs fournis, saisissez les positions **X** et **Y** du centre du clip multimédia sélectionné à différents moments (images clés) de votre production vidéo.

*Remarque : CyberLink PowerDirector règle l*a valeur du coin supérieur gauche du média sur 0 et celle du coin inférieur droit sur 1.0, 1.0. La position centrale de l'image vidéo est 0.500, 0.500.

**Positiondelafromelibre** : dans les huit champs Position de la forme libre fournis, définissez la forme du clip multimédia sélectionné en spécifiant les positions **X** et **Y** de ses quatre coins sur l'image vidéo. En saisissant différentes valeurs à différents moments (images clés) de votre production vidéo, la Forme libre du clip peut changer au fil du temps dans votre production vidéo. Voir Modifier la forme d'un média pour plus d'informations sur les clips multimédia en forme libre.

#### **Volume**

Pour les clips audio et vidéo de votre production vidéo, utilisez le curseur disponible pour ajuster le volume du clip sélectionné à différents moments de votre production.

## **Ajouter des images clés**

Dans la fenêtre de Paramètres d'images clés, vous trouverez une mini ligne de scénario pour le clip média sélectionné. La ligne de scénario correspond à la durée affichée par le média sélectionné dans votre production vidéo.

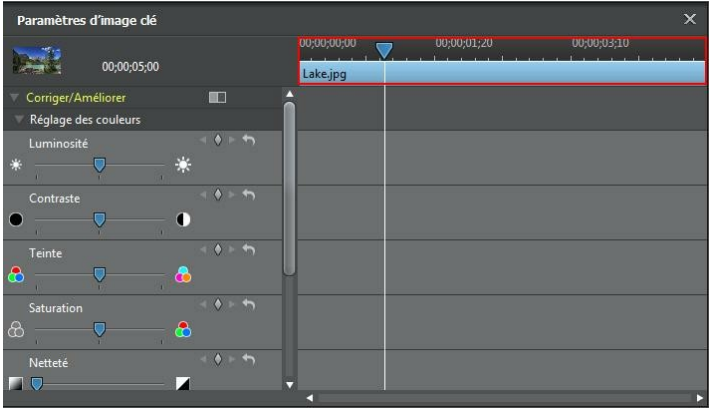

Vous pouvez redimensionner la règle de la ligne de scénario et déplacer le curseur de la ligne de scénario, comme sur la ligne de scénario principale.

Pour ajouter une image clé à la ligne de scénario des images clés, procédez comme suit :

- 1. Utilisez les commandes de lecture pour atteindre le moment de votre clip média où vous souhaitez que les propriétés changent.
- 2. Dans le panneau à gauche, utilisez le curseur ou d'autres options pour modifier les propriétés des clips comme vous le souhaitez. Notez que le marqueur d'image clé est ajouté à ce moment-ci sur la ligne de scénario.

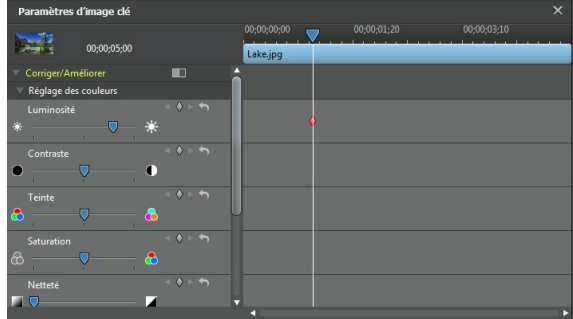

3. Utilisez les commandes de lecture pour trouver le prochain moment que vous souhaitez ajouter à l'image clé suivante, puis modifiez à nouveau les propriétés du clip si nécessaire,

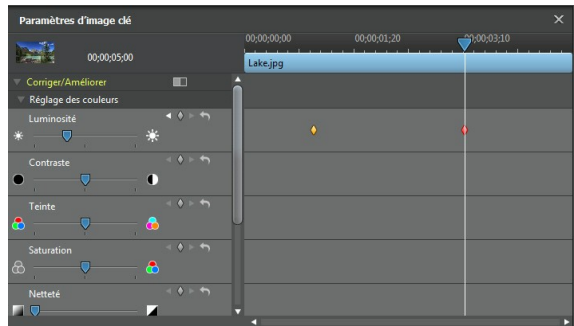

4. Répétez ces étapes pour créer le type d'effet que vous souhaitez dans votre production vidéo à l'aide d'images clés. Dans l'exemple ci-dessus, la luminosité du clip média diminuera lentement entre les deux moments d'images clés.

### **Modifier et supprimer les images clés**

À tout moment vous pouvez modifier les images clés ajoutées, en les sélectionnant et en modifiant les propriétés du clip, ou en les faisant glisser vers une autre position de la ligne de scénario. Pour supprimer une image clé, sélectionnez-la sur la ligne de scénario puis cliquez sur  $\mathbb{Q}$ .

## **Outils puissants**

Sélectionnez un clip média sur la ligne de scénario puis sélectionnez le bouton **Outilspuissants**pour effectuer diverses fonctions très efficaces, notamment :

- **2D en3D**\* : sélectionnez cette option pour convertir toute image 2D ou vidéo en 3D, à l'aide de TrueTheater 3D. Utilisez le curseur **Profondeur descène** pour ajuster la profondeur dans l'image 3D finale.
- **Vidéo/Audio inversé(e)**\* : lorsqu'elle est activée sur un clip vidéo ou audio, celui-ci est lu à l'envers.
- **Coupevidéo** : sélectionnez cette option pour couper ou effectuer un zoom sur une partie spécifique d'un clip vidéo. Sélectionnez le bouton **Couperla vidéo** pour définir la zone sur laquelle vous voulez zoomer (couper). Vous pouvez ensuite personnaliser le mouvement de la portion coupée de la vidéo. Voir Concepteur Magic Motion pour plus d'informations sur la
personnalisation du mouvement d'une section de vidéo coupée.

- **Vitessevidéo/audio** : sélectionnez cette option pour modifier la vitesse d'un clip vidéo ou audio. Pour obtenir un effet de ralenti avancé, utilisez l'option **Vidéo enralenti avec latechnologied'interpolationdes images**\*. Sélectionnez **Étirer l'audio** (entre 2 fois et 0,5 fois uniquement) pour étirer l'audio et l'adapter à la nouvelle taille de la vidéo. Décochez cette option pour désactiver le son. Vous pouvez également entrer une nouvelle durée dans **Nouvelle longueur delavidéo**pour augmenter/diminuer manuellement la vitesse d'un clip vidéo.
- **Rotation vidéo/photo**: sélectionnez cette option, puis utilisez les boutons pour faire tourner une vidéo ou une image jusqu'à 360 degrés dans n'importe quelle direction. Vous pouvez aussi entrer une quantité de rotation personnalisée dans le champ fourni, et appuyer sur la touche Entrée de votre clavier pour l'appliquer.

*Remarque : \* fonctionnalité en option dans CyberLink PowerDirector. Consultez le tableau de versions pour obtenir des informations détaillées sur la version.*

# **Désactiver le son**

Vous pouvez désactiver le son dans un clip vidéo (ou n'importe quel clip audio sur la ligne de scénario) simplement en faisant un clic droit sur la ligne de scénario puis en sélectionnant **Silenceclip**. Si vous avez ajouté des clés audio précédemment, elles sont masquées.

Pour réactiver l'audio du clip, faites un clic droit sur le clip et désélectionnez **Silence Séquence**.

*Remarque : si vous souhaitez désactiver le son d'une piste entière, faites un clic droit sur la piste puis sélectionnez Silence piste. Cette option peut se révéler utile si vous avez placé une vidéo sur la piste PiP et que vous ne voulez plus en entendre le son dans votre production finale.*

# **Éditer l'audio dans WaveEditor**

Vous pouvez éditer l'audio que vous utilisez dans votre production vidéo dans CyberLink WaveEditor. CyberLink WaveEditor est un programme accessoire très utile qui permet d'enregistrer, découper, couper, améliorer et mixer votre audio numérique avec des effets riches.

Pour éditer un clip audio dans CyberLink WaveEditor, procédez comme suit :

- 1. Sélectionnez un clip audio ou vidéo (avec audio) sur la ligne de scénario puis cliquez sur le bouton **Éditer Audio\*** au-dessus de la ligne de scénario. Le programme CyberLink WaveEditor s'ouvre.
- 2. Réalisez les éditions nécessaires sur le clip audio. Consultez le fichier d'aide de CyberLink WaveEditor pour obtenir des informations détaillées sur l'édition audio dans ce programme.
- 3. Une fois que vous avez terminé l'édition du fichier audio dans CyberLink WaveEditor, fermez le programme, puis cliquez sur **Oui** pour enregistrer vos changements et importer les fichiers audio que vous avez édités dans la ligne de scénario.

*Remarque : \* fonctionnalité en option dans CyberLink PowerDirector. Consultez le tableau de versions pour obtenir des informations détaillées sur la version.*

# **Informations horaires**

Lorsqu'un clip vidéo DV-AVI capturé à partir d'un caméscope à cassette DV, ou une image EXIF ajoutée à la ligne de scénario, le bouton **Informationshoraires** est activé. Cliquez sur le bouton **Informationshoraires** pour activer le tampon date ou l'horodatage (affiché en tant qu'image) capturé à partir du caméscope ou de l'appareil photo numérique original. Vous pouvez également ajouter une note sur votre vidéo ou image.

*Remarque : CyberLink PowerDirector ne prend pas en charge l'activation et l'exécution de codes temporels sur des fichiers vidéo.*

# **Magic Fix**

Grâce à Magic Fix, CyberLink PowerDirector peut stabiliser automatiquement les vidéos enregistrées en tremblant des mains, améliorer le son de la vidéo, ou la qualité d'image de la vidéo. Magic Fix peut également supprimer l'effet yeux rouges de vos photos, ou améliorer la mise au point sur les photos dont la mise au point laisse à désirer.

Pour utiliser Magic Fix pour corriger et éditer un clip multimédia, sélectionnez-le

sur la ligne de scénario puis cliquez sur le bouton **submission** situé à côté de la ligne de

scénario. Cliquez sur le bouton **D** pour consulter l'aide et obtenir des informations et savoir comment utiliser ces fonctionnalités.

# **Magic Cut**

You pouvez utiliser Magic Cut\* pour que CyberLink PowerDirector édite automatiquement vos clips vidéo à l'aide d'une technologie vidéo qui lui permet de repérer et de garder les meilleurs moments tout en ignorant les sections de moindre importance. L'outil Magic Cut est idéal pour réaliser un condensé de longues séquences vidéo sous forme de petits clips. Par exemple, Magic Cut peut éditer une vidéo d'une heure et la réduire à dix minutes.

*Remarque : \* fonctionnalité en option dans CyberLink PowerDirector. Consultez le tableau de versions pour obtenir des informations détaillées sur la version.*

Pour utiliser Magix Fix sur un clip vidéo, sélectionnez-le sur la ligne de scénario puis

cliquez sur le bouton  $\begin{pmatrix} -\sqrt{2} \\ \sqrt{2} \end{pmatrix}$  à côté de la ligne de scénario. Cliquez sur le bouton  $\begin{pmatrix} -\sqrt{2} \\ \sqrt{2} \end{pmatrix}$ pour consulter l'aide et obtenir des informations sur l'utilisation de cette fonction.

### **Chapitre 9:**

# **Ajout d'effets vidéo**

Vous pouvez ajouter de nombreux effets spéciaux différents à votre production vidéo, y compris des effets spéciaux que vous appliquez à une partie du clip média ou à son intégralité. Utilisez Magic Motion pour appliquer des effets d'animation à des images dans votre production vidéo, ou les fonctions Magic Style et Arrêt sur image pour créer automatiquement certains effets pour vous.

# **Ajouter des effets vidéo**

Sélectionnez le bouton **et pour ouvrir la Chambre Effets et accéder à environ** 100 effets spéciaux que vous pouvez ajouter à vos images et clips vidéo. Chaque effet spécial possède des attributs uniques que vous pouvez personnaliser afin d'atteindre l'impression souhaitée pour votre production vidéo.

CyberLink PowerDirector comprend maintenant de nombreux effets vidéo spéciaux de NewBlue\*. Pour voir ces effets, sélectionnez les filtres NewBlue à partir du menu déroulant dans la bibliothèque d'effets. Pour obtenir de l'aide et des informations supplémentaires au sujet de ces effets, ajoutez-les à votre production, sélectionnezles, puis cliquez sur le bouton **Modifier**. Dans le panneau de configuration de l'effet, sélectionnez les boutons **Aide**et **Informations** pour des informations détaillées.

*Remarque : \* fonctionnalité en option dans CyberLink PowerDirector. Consultez le tableau de versions pour obtenir des informations détaillées sur la version.*

Pour ajouter un effet vidéo à une partie d'une séquence dans la ligne de scénario, procédez comme suit :

**AS ALL** • sélectionnez un effet dans la Chambre Effets puis cliquez sur l pour l'ajouter à la piste effet à la position actuelle du curseur de la ligne de scénario.

*Remarque : Les effets vidéo de la piste Effet sont appliqués à toutes les pistes vidéo qui sont positionnées au-dessus de la ligne de scénario.*

- Faites glisser un effet de la chambre Effets sur la piste effet, directement en dessous des clips sur les pistes auxquelles vous souhaitez les appliquer.
- faites un clic droit sur un effet et sélectionnez**Ajouter àlalignedescénario** pour l'ajouter à la position actuelle du curseur de la ligne de scénario.

**•** cliquez sur **th** puis sélectionnez **Appliquer un effet vidéo aléatoire** pour ajouter un effet vidéo aléatoire à la position actuelle du curseur de la ligne de scénario.

*Remarque : une fois qu'un effet est ajouté à la piste effet, sélectionnez-le puis cliquez sur le bouton M odifier pour éditer les paramètres de l'effet. Voir Modification d'un effet vidéo pour plus d'informations.*

Pour ajouter un effet vidéo à un clip entier dans la ligne de scénario, procédez comme suit :

• sélectionnez un effet dans la Chambre Effets, faites-le glisser sur une piste vidéo et déposez-le en haut du clip auquel vous souhaitez l'appliquer. L'effet vidéo sera appliqué pour toute la durée du clip.

*Remarque : pour modifier les paramètres d'un effet vidéo appliqué à l'intégralité d'un clip, sélectionnez le clip de la ligne de scénario puis cliquez sur le bouton Effet. Voir Modification d'un effet vidéo pour plus d'informations.*

## **Modification d'un effet vidéo**

De nombreux effets vidéo vous permettent de personnaliser leurs propriétés, comme l'intensité ou d'autres paramètres aléatoires. Vous pouvez personnaliser un effet vidéo pour toute la durée (mode clip) ou le personnaliser à l'aide d'images clés (mode image clé).

Pour modifier un effet vidéo, double-cliquez dessus ou sélectionnez-le puis cliquez sur **Modifier**. Pour modifier un effet vidéo appliqué à l'intégralité d'un clip, sélectionnez le clip puis cliquez sur le bouton **Effet** au-dessus de la ligne de scénario.

Vous pouvez modifier les effets vidéo sous un ou deux modes :

*Remarque : le type de modifications disponibles dans le panneau de Configuration des effets dépendent complètement du type d'effet que vous éditez.*

- **ModeClip** : lorsque le panneau de Configuration des effets s'ouvre pour la première fois, il s'affiche en mode clip. Toutes les modifications que vous apportez aux paramètres de l'effet s'appliquent pour toute la durée de l'effet. Utilisez les curseurs et options disponibles pour personnaliser l'effet vidéo selon vos préférences.
- **Modeimages clés** : certains effets utilisent des images clé pour personnaliser les paramètres de l'effet. Les images clés sont des images de votre vidéo qui déterminent les points de départ et de fin d'un effet, par exemple l'intensité d'un effet entre deux images clés. Pour personnaliser un effet en mode image

clé, cliquez sur le bouton **Imageclé** dans le panneau de Configuration des effets. Voir Utiliser des images clés sur un média pour obtenir des informations détaillées sur l'utilisation d'images clés pour personnaliser les effets de votre production.

*Remarque : pour supprimer un effet appliqué à l'intégralité d'un clip, désélectionnez le nom de l'effet dans le panneau de Paramètres des effets en Mode clip.*

# **Utilisation de Magic Motion**

Magic Motion de CyberLink PowerDirector permet créer des effets de zoom ou panoramiques, en donnant l'impression d'un mouvement dans votre vidéo finale. Vous pouvez sélectionner un des nombreux modèles de mouvement pour chaque photo de votre projet ou utiliser le concepteur Magic Motion pour personnaliser ce déplacement.

Pour utiliser Magic Motion, procédez comme suit :

- 1. Sélectionnez une image sur la ligne de scénario, puis cliquez sur le bouton situé à gauche de la ligne de scénario. Le panneau Magic Motion s'ouvre.
- 2. Sélectionnez un des modèles disponibles de Magic Motion.
- 3. Utilisez les contrôles de lecture d'aperçu pour prévisualiser le modèle de mouvement appliqué.
- 4. Si nécessaire, cliquez sur le bouton **Concepteur d'animation** pour personnaliser le mouvement dans le concepteur Magic Motion.

## **Concepteur Magic Motion**

Lorsque vous avez sélectionné un modèle d'animation à appliquer à la photo sélectionnée, sélectionnez le bouton **Concepteur d'animation\*** pour personnaliser l'animation dans le Concepteur Magic Motion.

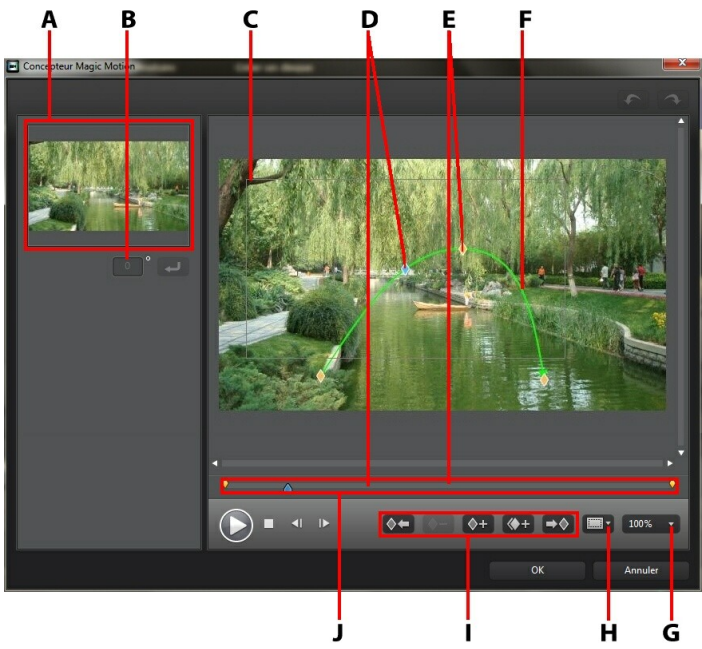

A - Zone d'a perçu, B - Qua ntité de rota tion, C - Zone de focus, D - Indica teur de ligne de scéna rio, E - Indica teur d'ima ge clé, F- Chemin de dépla cement, G - Zoom <sup>a</sup> va nt/a rrière, H - Zone de télé sûre/ Grille, I - Boutons d'ima ge clé, J - Ligne de scéna rio des ima ges clés

*Remarque : \* fonctionnalité en option dans CyberLink PowerDirector. Consultez le tableau de versions pour obtenir des informations détaillées sur la version.*

Le Concepteur Magic Motion utilise des images clés pour personnaliser l'animation sur une photo. Les images clés sont des images de votre vidéo qui définissent les points de départ et de fin d'un effet, représentés dans notre exemple par une animation ou la taille de la zone de focus.

Le Concepteur Magic Motion vous permet de :

utilisez les commandes de lecture ou faites glisser le curseur pour

prévisualiser l'animation actuelle dans la fenêtre d'aperçu.

- cliquez sur  $\sqrt[4]{ }$  pour ajouter des images clés au chemin de déplacement. En ajoutant des images clés, il vous est possible de modifier l'animation ou la taille de la zone de focus entre deux points de la ligne de scénario des images clé.
- cliquez sur  $\left( \mathbb{Q}^{+}\right)$  pour dupliquer l'image clé précédente ou suivante sur la ligne de scénario des images clés. Cette action copiera les propriétés de l'image clé spécifiée à sa nouvelle position.
- redimensionnez la zone de focus pour définir la partie de la photo que vous voulez mettre en surbrillance ou sur laquelle vous voulez faire la mise au point.
- cliquez sur le chemin de déplacement pour modifier le mouvement de la zone de focus.
- ajoutez un effet de rotation sur la zone de focus en entrant la quantité de rotation dans le champ prévu et en cliquant sur **.** Vous pouvez également cliquer sur  $\mathbf{G}$  et le faire glisser pour faire tourner la zone de focus manuellement.
- cliquez sur  $\begin{bmatrix} 100\% & * \\ * & * \end{bmatrix}$  pour faire un zoom avant ou arrière. Le zoom avant est utile pour obtenir un mouvement d'animation précis tout en ayant la possibilité d'effectuer un zoom arrière si vous souhaitez débuter l'animation en dehors de l'écran.
- cliquez sur **pour utiliser la zone de télé sûre et la grille qui vous aideront** à préciser l'emplacement de la zone de focus sur l'image. Sélectionnez **Aligner surréférence**pour que la zone de focus s'adapte à la grille, à la zone de télé sûre et aux limites de la zone vidéo.

# **Utilisation de Magic Style**

Grâce à Magic Style, vous pouvez créer automatiquement des vidéos de qualité professionnelle qui utilisent des modèles de style préconçus. Magic Style comprend des séquences d'introduction, des transitions et des effets prédéfinis qui permettent de générer automatiquement des vidéos de qualité professionnelle sur votre ligne de scénario.

*Remarque : les modèles Magic Style avec l'icône 3D produisent un effet 3D en mode 3D et dans des productions vidéo 3D.*

Pour utiliser Magic Style afin d'ajouter des effets et du style sur des clips média de votre production vidéo, sélectionnez-les sur la ligne de scénario puis cliquez sur le

bouton **à côté de la ligne de scénario. Cliquez sur le bouton de pour consulter** l'aide et obtenir des informations sur l'utilisation de cette fonction.

# **Utilisation de l'effet Arrêt sur image**

Faites un clic droit sur un clip vidéo de la ligne de scénario puis sélectionnez **Arrêt surimage** pour créer instantanément un effet d'arrêt sur image. CyberLink PowerDirector capture instantanément l'image actuelle de la vidéo puis l'insère dans la ligne de scénario, ainsi qu'un effet vidéo et un modèle de titre, en créant un effet d'arrêt sur image. Modifiez la photo insérée et les effets pour que les effets d'arrêt sur image s'intègrent bien à votre création.

Vous pouvez choisir de ne pas laisser CyberLink PowerDirector insérer les effets en désélectionnant l'option dans les préférences. Voir Préférences d'édition pour plus d'informations.

#### **Chapitre 10:**

# **Créer des effets PiP**

Dans CyberLink PowerDirector vous pouvez créer de nombreux effets PiP (image dans l'image) et les utiliser dans votre production vidéo. Les effets PiP ne comprennent pas seulement les objets PiP, mais aussi l'ajout de mouvement ou la modification des propriétés de clips média sur n'importe quelle piste de la ligne de scénario, la création d'objets personnalisés d'animation de peinture dessinés à la main dans le Concepteur de peinture, l'utilisation de l'effet de clé chromatique, et bien plus encore.

# **Ajout d'objets PiP**

Cliquez sur le bouton  $*$  pour ouvrir la chambre Objets PiP et accéder à une bibliothèque d'objets PiP ou de graphiques que vous pouvez ajouter en plus de la vidéo ou des images sur une piste vidéo.

*Remarque* : *la Chambre Objets PiP comprend également des objets d'animation de peinture. Voir Utiliser le créateur de diaporama pour plus d'informations.*

Pour ajouter un objet PiP ou un objet d'animation de peinture à la ligne de scénario, réalisez l'une des actions suivantes :

*Remarque* : vous *pouvez télécharger de nouveaux objets PiP et d'animation de peinture depuis le site web DirectorZone. Voir Téléchargement depuis DirectorZone pour de plus amples informations.*

- utilisez le curseur de la ligne de scénario pour définir la position à laquelle vous voulez mettre votre objet, sélectionnez l'objet dans la bibliothèque, puis cliquez sur  $\Box$   $\Box$   $\Box$  pour l'ajouter à la piste vidéo sélectionnée.
	-
- utilisez le curseur de la ligne de scénario pour définir la position à laquelle vous voulez mettre votre objet, faites un clic droit sur le média dans la bibliothèque, puis sélectionnez**Ajouter àlalignedescénario** pour l'ajouter à la piste vidéo sélectionnée.

*Remarque : si le curseur de la ligne de scénario se trouve sur un clip existant sur cette ligne lorsque vous effectuez l'une des actions ci-dessus, CyberLink PowerDirector fractionne le clip et insère le nouveau entre les deux portions créées.*

faites glisser un objet et déposez-le à la position souhaitée sur la ligne de

#### scénario.

*Remarque : si vous déposez le média sur un clip existant sur la ligne de scénario, le programme vous demande si vous souhaitez fractionner le clip et Insérer le nouveau entre les deux parties, ou Écraser le clip existant.*

Une fois ajouté à la ligne de scénario, sélectionnez l'objet PiP puis cliquez sur le bouton **Modifier** pour modifier son placement, le mouvement ou d'autres paramètres d'objet dans le Concepteur PiP. Voir Modifier un média dans le Concepteur PiP pour plus d'informations. Pour plus d'informations sur la configuration de la durée d'apparition de l'effet PiP dans votre production vidéo, consultez Paramétrage de la durée des clips média.

## **Créer des objets PiP personnalisés**

Vous pouvez créer un objet PiP personnalisé à l'aide de vos propres graphiques et images. Pour créer un objet PiP personnalisé, procédez comme suit :

- 1. Cliquez sur  $\mathbb{X}^*$  pour ouvrir la Chambre Objets PiP.
- 2. Dans la Chambre Objets PiP, cliquez sur
- 3. Sélectionnez le fichier image que vous souhaitez utiliser sur votre ordinateur.
- 4. Cliquez sur **Ouvrir** pour l'importer et ouvrir le Concepteur PiP. Voir Modifier un média dans le Concepteur PiP pour obtenir des informations sur l'édition des propriétés de l'objet personnalisé dans le Concepteur PiP.

# **Utilisation du Concepteur de peinture**

Le Concepteur de peinture\* vous permet de créer des objets d'animation de peinture dessinés à la main, comme votre signature écrite sur une palette de couleurs, une image ou un clip vidéo dans votre production vidéo.

Cliquez sur  $\mathbb{R}^*$  puis sur pour ouvrir le Concepteur de peinture.

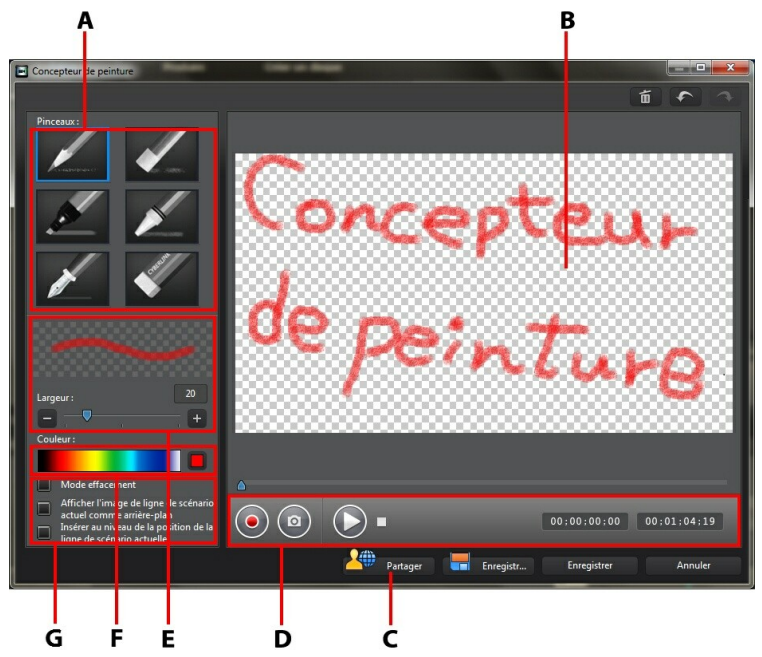

A - Pincea ux, B - Ca neva <sup>s</sup> de peinture, C - Pa rta ger sur DirectorZone, D - Contrôles de ca pture, E - Définir la la rgeur du pincea u, F - Définir la couleur du pincea u, G - Options du Concepteur de peinture

*Remarque : \* fonctionnalité en option dans CyberLink PowerDirector. Consultez le tableau de versions pour obtenir des informations détaillées sur la version.*

## **Créer une animation de peinture**

Pour créer un nouvel objet d'animation de peinture dessiné à la main, procédez comme suit :

- 1. Cliquez sur  $\mathbb{R}^*$  puis sur pour ouvrir le Concepteur de peinture.
- 2. Sélectionnez le type de pinceau dans la zone de **Pinceaux** que vous souhaitez utiliser. Chaque type de pinceau crée une ligne différente.
- 3. Utilisez le curseur pour définir la largeur de la ligne dessinée.
- 4. Dans la zone de **Couleur** placez votre souris sur la bande couleur puis utilisez la pipette pour régler la couleur de la ligne dessinée.

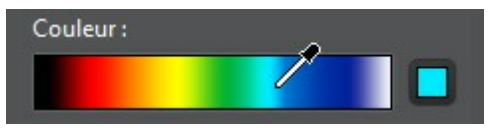

Ou cliquez sur la boîte colorée à côté de la bande couleur pour la sélectionner à partir de la palette de couleurs.

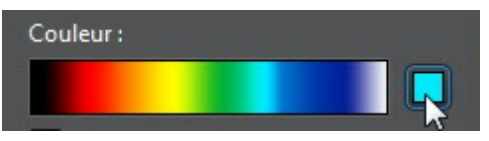

- 5. Avant de commencer à dessiner, assurez-vous de configurer les options du Concepteur de peinture comme suit :
	- **Modeeffacement** : sélectionnez pour basculer l'arrière-plan du canevas de peinture vers une couleur solide, que vous effacez au fur et à mesure que vous dessinez.
	- **Afficherl'imagedelignedescénario actuel commearrière-plan** : insérez un clip média sur la ligne de scénario, utilisez le curseur de la ligne de scénario pour trouver l'image que vous souhaitez utiliser comme arrière-plan, puis sélectionnez cette option pour l'utiliser comme guide lorsque vous dessinez. L'image d'arrière-plan n'est pas incluse dans l'objet d'animation de peinture.
	- **Insérer au niveaudelapositiondelalignedescénario actuelle** : sélectionnez cette option si vous souhaitez insérer l'objet d'animation de peinture

enregistrée à la position actuelle sur la ligne de scénario lorsque vous avez terminé.

- 6. Cliquez sur le bouton  $\odot$  puis commencez à dessiner le tableau. CyberLink PowerDirector capture les coups de votre souris pour créer un objet d'animation de peinture.
- 7. Lorsque vous avez terminé, cliquez sur **Q** puis sur **Enregistrer** pour enregistrer les modifications dans la bibliothèque d'objets PiP. Lorsque l'application vous demande d'enregistrer, entrez un nom personnalisé pour la nouvelle animation de peinture, utilisez le curseur pour sélectionner l'image dans l'animation de peinture que vous souhaitez utiliser comme miniature dans la bibliothèque, puis cliquez sur **OK**.

### **Montage d'objets d'animation de peinture**

À tout moment vous pouvez éditer les objets d'animation de peinture qui se trouvent dans la librairie d'objets PiP. Sélectionnez simplement l'objet d'animation de peinture, puis cliquez sur

Lorsque vous éditez un objet d'animation de peinture, vous pouvez :

- utilisez les commandes de lecture pour afficher l'animation de peinture.
- e cliquez sur le bouton  $\odot$  pour ajouter du contenu à la fin du dessin..
- e cliquez sur le bouton **O** pour prendre un instantané d'une image dans l'animation de peinture, puis enregistrez-la en tant que nouvelle image dans la bibliothèque multimédia.

# **Modifier un média dans le Concepteur PiP**

Lorsque vous ajoutez un clip vidéo ou un objet PiP à une piste vidéo, vous pouvez lui appliquer des effets PiP via le Concepteur PiP\*. Les effets PiP (picture-in-picture) permettent entre autres de rendre votre média transparent, appliquer des bords, ombres, clé chromatique (écran vert), animation, etc.

Pour ouvrir le Concepteur PiP, sélectionnez le clip vidéo, l'image ou l'objet PiP sur la ligne de scénario, puis cliquez sur le bouton **Modifier**.

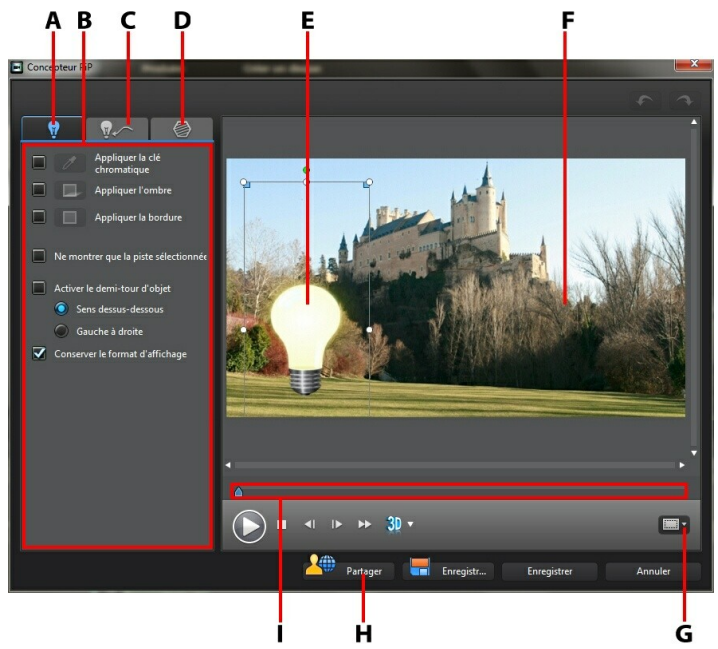

A - Onglet Propriétés de l'effet PiP, B - Propriétés de l'effet PiP, C - Onglet M ouvement, D - Onglet M <sup>a</sup> sques PiP, E- Objet PiP, F - Vidéo ma ître, G - Zone de télé sûre/grille, H - Tra nsférer vers DirectorZone, I - Ligne de scéna rio PiP/ima ge clé

Pour lancer le Concepteur PiP :

sélectionnez un média sur une piste vidéo puis cliquez sur le bouton de

#### fonction **Modifier**.

- dans la chambre Objets PiP, cliquez sur **la pour créer vous-même un** nouveau modèle d'objet PiP en important une image personnalisée.
- dans la chambre Objets PiP, sélectionnez un objet PiP existant et cliquez sur pour modifier le modèle existant.

### **Modifier la taille et la position d'un effet PiP**

Vous pouvez changer la taille, la position et l'orientation du clip média ou de l'objet dans un effet PiP. Les options de redimensionnement sont illimitées. Vous pouvez réduire le clip pour une taille miniature ou l'agrandir pour qu'il remplisse entièrement n'importe quel contenu média sous-jacent de la ligne de scénario.

*Remarque : cliquez sur pour utiliser la zone de télé sûre et la grille qui vous aideront à préciser l'emplacement de l'effet PiP sur la vidéo. Sélectionnez Aligner sur référence pour que l'effet PiP s'adapte à la grille, à la zone de télé sûre et aux limites de la zone vidéo.*

Pour modifier la taille, la position ou l'orientation :

cliquez sur un coin ou un côté et faites-le glisser pour redimensionner le média PiP.

*Remarque : désélectionnez Conserver le format d'affichage pour redimensionner le clip média ou l'objet PiP plus librement.*

- cliquez sur le média PiP et faites-le glisser jusqu'à une nouvelle position.
- cliquez sur au-dessus du média PiP et faites le glisser à gauche ou à droite pour changer son orientation.
- cliquez sur les coins et faites les glisser pour changer sa forme. Voir Changement de la forme du média pour plus d'informations.

## **Modifier les propriétés de l'effet PiP**

Dans l'onglet Propriétés de l'effet PiP, vous pouvez :

*Remarque* : sélectionnez l'option **Ne montrer que la piste sélectionnée** pour cacher tout média qui pourrait apparaître dans l'arrière-plan lorsque vous modifiez les propriétés des effets PiP.

- $\bullet$  cocher la case et cliquer sur  $\mathscr O$  pour ajouter un effet de clé chromatique (écran vert) à votre média PiP. Dans la fenêtre Clé chromatique, sélectionnez une couleur dans le clip vidéo ou l'image, puis utilisez les deux curseurs pour faire ressortir l'image ou la vidéo qui se trouve derrière. Concrètement, la couleur choisie devient transparente.
- $\bullet$  cocher la case et cliquer sur  $\Box$  pour ajouter un effet d'ombre au média dans un effet PiP. Les options disponibles vous permettent de modifier la couleur, la direction, et la distance de l'ombre par rapport à l'effet PiP. Vous pouvez également définir les niveaux de transparence et de flou de l'ombre à l'aide des curseurs disponibles.
- $\bullet$  cocher la case et cliquer sur **pour ajouter un bord au média dans un** effet PiP. Les options disponibles vous permettent de changer la couleur, direction et taille du bord. Vous pouvez également définir les niveaux de transparence et de flou du bord à l'aide des curseurs disponibles.
- **·** sélectionnez **Activer le demi-tour d'objet** pour retourner un média PiP de haut en bas ou de gauche à droite, selon ce que vous souhaitez faire.

### **Ajouter un mouvement aux effets PiP**

Sur l'onglet Mouvement PiP, il vous est possible d'ajouter un mouvement\* au média PiP, lui permettant de se déplacer à travers l'écran. Vous pouvez choisir un nombre de chemins de déplacements prédéfinis ou créer vos propres mouvements PiP. Vous pouvez également définir le niveau de transparence d'un effet PiP, ajouter la profondeur 3D, faire pivoter l'effet, et ajouter un effet de fondu.

*Remarque :* \* fonctionnalité en option dans CyberLink PowerDirector. Consultez le tableau de versions pour obtenir des informations détaillées sur la version.

### **Ajouter des effets PiP avec mouvement prédéfini**

Pour ajouter un mouvement prédéfini à un effet PiP ou un clip média, cliquez sur l'onglet mouvement pour afficher les options de mouvement PiP et sélectionner un chemin de déplacement prédéfini à partir de celles-ci.

### **Personnaliser le mouvement d'un effet PiP**

Le concepteur PiP utilise des images clés pour personnaliser le mouvement d'un objet PiP ou d'un clip média (et la transparence si nécessaire). Les images clés sont des images de votre vidéo qui définissent les points de départ et de fin d'un effet, représentés dans notre exemple par un mouvement ou la transparence.

*Remarque : certains objets PiP disposent déjà d'un mouvement prédéfini.*

Pour changer le mouvement d'un effet PiP :

Faites glisser une image clé existante vers un nouvel emplacement dans la fenêtre d'aperçu. L'effet PiP se déplacera le long du nouveau chemin pour atteindre la nouvelle position de l'image clé.

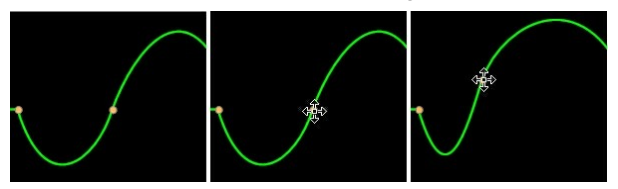

faites glissez la ligne de chemin pour modifier le chemin emprunté par l'effet PiP pour atteindre la prochaine image clé.

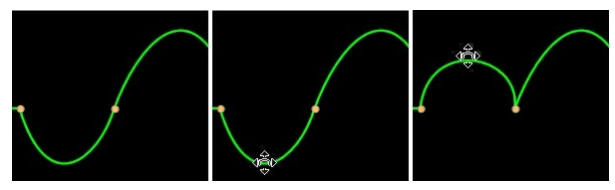

- cliquez sur le bouton  $\sqrt{2}$  pour ajouter une nouvelle image clé à une nouvelle position du chemin de déplacement/de la ligne de scénario des images clé, si nécessaire.
- e cliquez sur  $(1 + 1)$  pour dupliquer l'image clé précédente ou suivante sur la ligne de scénario des images clés. Cette action copiera les propriétés de l'image clé spécifiée à sa nouvelle position.

### **Personnaliser la vitesse du mouvement de l'effet PiP**

Vous pouvez contrôler la vitesse de déplacement de l'effet PiP. La vitesse de

déplacement de l'effet PiP dépend de ces trois facteurs.

### **Durée du clip PiP dans la ligne de scénario**

Plus le clip PiP est long, plus le mouvement de l'objet PiP est lent. Par exemple, si le clip PiP dure 10 secondes, l'effet PiP prendra 10 secondes pour achever le mouvement appliqué.

#### **Distance entre les images clés**

La vitesse de déplacement de l'effet PiP dépend également de la distance entre chaque image clé. Plus la distance entre chaque image clé est grande, plus l'effet PiP doit se déplacer rapidement pour atteindre l'image clé suivante.

### **Ligne de scénario des images clés**

La ligne de scénario des images clés se trouve sous la fenêtre d'aperçu. Chaque image clé du chemin de déplacement présente un marqueur correspondant sur la ligne de scénario des images clés.

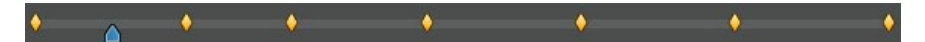

Si la séquence PiP de la ligne de scénario dure 10 secondes, la ligne de scénario des images clé sera longue de 10 secondes. Pour augmenter la vitesse de déplacement d'un effet PiP, rapprochez le marqueur d'une image clé du marqueur précédent.

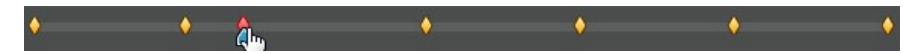

### **Activer la Profondeur 3D**

Si vous créez une production vidéo 3D, sélectionnez l'option **Activerlaprofondeur 3D**\* pour donner un effet 3D au média PiP.

*Remarque : lorsque vous utilisez cette fonction, sélectionnez le bouton pour activer le mode 3D afin d'obtenir les meilleurs résultats d'édition. Voir Aperçu en mode 3D pour de plus amples informations sur l'utilisation de ce mode. \* fonctionnalité en option dans CyberLink PowerDirector. Consultez le tableau de versions pour obtenir des informations détaillées sur la version.*

Une fois activée, utilisez le curseur pour régler la profondeur souhaitée pour le

média PiP en 3D. Faire glisser le curseur à gauche fera apparaître l'objet PiP 3D plus près de l'audience (au premier plan), tandis que le faire glisser à droite le fera apparaître plus loin (en arrière-plan).

Cliquez sur le bouton **D** pour appliquer l'effet 3D à toutes les images clés, ou à l'intégralité du clip PiP.

## **Définir l'opacité de l'effet PiP**

Vous pouvez définir le niveau d'opacité de l'effet PiP dans le concepteur PiP en utilisant le curseur **Opacité(imageclé)** pour obtenir le niveau d'opacité souhaité. Utilisez-la avec des images clés en configurant des niveaux d'opacité différents entre deux images clés.

*Remarque : cliquez sur le bouton pour configurer l'opacité de toutes les imagés clés au même niveau.*

### **Personnaliser la rotation d'un effet PiP**

Pour personnaliser la rotation d'un effet PiP, entrez le degré de rotation dans la section **Paramètres de rotation**, puis cliquez sur :

- $\Theta$  faire pivoter l'effet PiP vers la gauche ou dans le sens antihoraire .
- faire pivoter l'effet PiP vers la droite ou dans le sens horaire.

*Remarque : cliquez sur le bouton pour réinitialiser la quantité de rotation à 0. Toute rotation ajoutée est supprimée.*

### **Enregistrer un chemin de mouvement PiP personnalisé**

Une fois que vous avez fini de modifier votre chemin de déplacement PiP, vous pouvez l'enregistrer pour l'utiliser ultérieurement. Pour enregistrer un chemin de

déplacement, cliquez sur  $\leftarrow$  pour l'enregistrer comme chemin personnalisé. Il apparaîtra par la suite dans la liste des chemins de déplacement la prochaine fois que vous souhaiterez l'utiliser.

## **Ajouter des masques d'effet PiP**

Dans l'onglet Masques PiP , il vous est possible d'utiliser des masques superposables sur un effet ou un média PiP. Les masques sont utiles si vous souhaitez montrer/cacher des portions de votre média sur la ligne de scénario dans votre production finale. Utilisez le curseur **Masquerlatransparence** pour définir le niveau de transparence du masque, si nécessaire.

### **Enregistrement et partage des objets PiP**

Lorsque vous avez terminé de modifier/personnaliser un objet PiP, vous pouvez l'enregistrer dans votre bibliothèque d'objets PiP pour le réutiliser ou le transférer sur DirectorZone en vue de le partager avec d'autres utilisateurs.

- cliquez sur **Partager** pour transférer votre modèle personnalisé sur DirectorZone.
- cliquez sur **Enregistrer sous** pour enregistrer le modèle modifié en tant que nouveau modèle dans la chambre Objets PiP.
- cliquez sur **Enregistrer** pour enregistrer un nouveau modèle dans la chambre Objets PiP.

#### **Chapitre 11:**

# **ajout d'effets de particules**

Cliquez sur le bouton pour ouvrir la chambre Effets de particules et accéder à une bibliothèque d'effets que vous pouvez placer sur une piste vidéo pour ajouter un effet de particules (neige, poussière, fumée, etc.) sur une vidéo ou une image.

Pour ajouter un effet de particules à la ligne de scénario, procédez comme suit :

*Remarque : vous pouvez télécharger de nouveaux effets de particules depuis le site web DirectorZone. Voir Téléchargement depuis DirectorZone pour de plus amples informations.*

- utilisez le curseur de la ligne de scénario pour définir la position à laquelle vous voulez mettre votre effet, sélectionnez l'effet dans la bibliothèque, puis cliquez sur **pour l'ajouter à la piste vidéo sélectionnée**.
- utilisez le curseur de la ligne de scénario pour définir la position à laquelle vous voulez placer votre effet de particules, faites un clic droit sur l'effet dans la bibliothèque, puis sélectionnez**Ajouter àlalignedescénario** pour l'ajouter à la piste vidéo sélectionnée.

*Remarque : si le curseur de la ligne de scénario se trouve sur un clip existant sur cette ligne lorsque vous effectuez l'une des actions ci-dessus, CyberLink PowerDirector fractionne le clip et insère le nouveau entre les deux portions créées.*

faites glisser un effet de particules et déposez-le à la position et piste souhaitées sur la ligne de scénario.

*Remarque : si vous déposez un effet de particules sur un clip existant sur la ligne de scénario, le programme vous demande si vous souhaitez fractionner le clip et Insérer le nouveau entre les deux portions, ou Écraser le clip existant.*

Une fois ajouté à la ligne de scénario, sélectionnez l'effet de particules, puis cliquez sur le bouton **Modifier** pour modifier ses propriétés dans le Concepteur de particules. Voir Modifier des effets de particules dans le Concepteur de particules pour plus d'informations. Pour plus d'informations sur la configuration de la durée d'apparition de l'effet de particules dans votre production vidéo, consultez Paramétrage de la durée des clips média.

# **Modifier des effets de particules dans le Concepteur de particules**

Il vous est possible de personnaliser complètement les propriétés d'un effet de particules grâce au Concepteur de particules\*. Pour ouvrir le Concepteur de particules, sélectionnez un effet de particules, sur la ligne de scénario, puis cliquez sur le bouton **Modifier**.

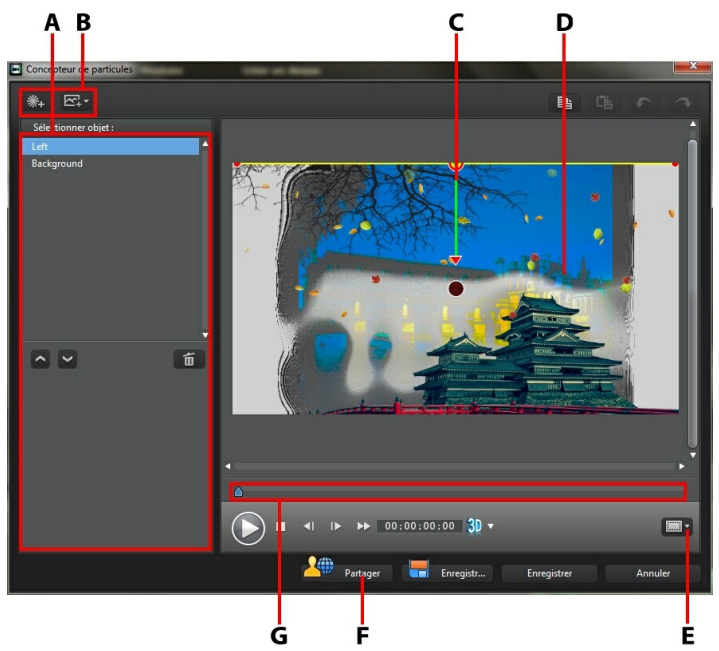

<sup>A</sup> - Sélectionner/éditer la zone d'objets pa rticules, <sup>B</sup> - Boutons Ajouter/Supprimer/Éditer, <sup>C</sup> - Objet pa rticule, D - Arrière-pla n, E - Zone de télé sûre/grille, F - Tra nsférer vers DirectorZone, G - Ligne de scéna rio des pa rticules

*Remarque : \* fonctionnalité en option dans CyberLink PowerDirector. Consultez le tableau de versions pour obtenir des informations détaillées sur la version.*

Vous pouvez aussi ouvrir le Concepteur de particules de la façon suivante :

- dans la chambre Particules, cliquez sur **la pour créer un nouveau modèle** d'effet de particules en important une image personnalisée.
- sélectionnez un effet de particule dans la Chambre de particules, puis cliquez sur le bouton  $\nabla$

## **Ajouter de nouveaux objets particules**

Chaque effet de particule contient un nombre d'objets particules ou d'attributs qui permettent de créer l'effet désiré. Vous pouvez ajouter d'autres objets particules à un modèle d'effet de particules.

Pour ajouter un nouvel objet particule à un effet de particule, cliquez sur le bouton

**<sup>\*\*\*</sup>** puis entrez un nom personnalisé pour l'objet, si nécessaire. Voir Éditer des effets de particules pour plus d'informations sur la personnalisation des propriétés de l'objet particule dans la zone des propriétés de l'objet.

## **Ajouter des images d'arrière-plan**

Vous pouvez insérer une image dans votre effet de particules. L'image pour occuper tout l'arrière-plan de votre effet de particules, ou juste apparaître sur une partie de celui-ci.

*Remarque : si vous ne voulez pas mettre d'images dans votre effet de particules, l'effet s'applique au média situé au-dessus de l'effet dans la ligne de scénario.*

Pour ajouter une image d'arrière-plan, procédez comme suit :

- 1. Cliquez sur le bouton  $\boxed{\mathbb{Z}^1_+}$
- 2. Sélectionnez :
	- **Ajouter uneimaged'arrière-planpar défaut** : si vous voulez utiliser l'un des arrière-plans fournis avec votre copie de CyberLink PowerDirector.
	- **Ajouter uneimaged'arrière-planpersonnalisée** : si vous voulez importer votre propre image.
- 3. Redimensionnez l'image d'arrière-plan dans la fenêtre d'aperçu, si nécessaire.

# **Éditer des effets de particules**

Dans le Concepteur de particules, il vous est possible de personnaliser entièrement les objets d'effet de particules ajoutés ou inclus dans le modèle que vous utilisez. Vous pouvez également redimensionner et replacer n'importe quelle image présente dans les propriétés de votre effet de particules.

### **Modifier l'amplitude et la position des objets particules**

Vous pouvez augmenter l'amplitude d'un objet particule pour qu'il recouvre un espace plus important dans l'arrière-plan, ou bien modifier la position ou la direction des particules lorsqu'elles convergent/divergent vers/de leur point source. Vous pouvez également modifier la position des images utilisées dans l'effet et réorganiser les couches des effets.

*Remarque : cliquez sur pour utiliser la zone de télé sûre et la grille qui vous aideront à préciser l'emplacement des objets particules sur la vidéo. Sélectionnez Aligner sur référence pour que l'effet particule s'adapte à la grille, à la zone de télé sûre et aux limites de la zone vidéo.*

Pour effectuer les modifications, procédez comme suit :

- pour modifier la position et le point source (émission) d'un objet particule, sélectionnez l'objet dans la liste **Sélectionner Objet**, puis cliquez dessus et faites-le glisser  $\bigcirc$  vers sa nouvelle position.
- pour modifier la position d'une image, sélectionnez-la dans la liste

**Sélectionner Objet**, puis cliquez dessus et faites-la glisser **O** vers sa nouvelle position. Pour redimensionner l'image, cliquez sur ses bords et faites-les glisser.

- pour faire pivoter un effet de particules, sélectionnez-le dans la liste **Sélectionner Objet**, puis cliquez dessus et faites-le glisser **M** dans l'orientation souhaitée.
- pour modifier l'amplitude et la direction qu'un effet émet depuis le point source de l'effet de particules, sélectionnez l'effet de particules dans la liste **Sélectionner Objet**, puis cliquez dessus et faites-le glisser **O** vers sa nouvelle position.
- Pour définir l'ordre des objets dans l'effet, sélectionnez-les dans la liste

**Sélectionner Objet** puis utilisez le bouton **ou pour les réorganiser.** L'objet du haut de la liste s'affiche au-dessus des autres objets de l'effet.

## **Modifier les propriétés des objets particules**

Pour éditer les propriétés d'un objet de particules, sélectionnez-le dans la liste **Sélectionner Objet**, puis cliquez dessus **de** et faites-le glisser.

*Remarque : si vous sélectionnez une image d'arrière-plan à éditer, la seule option disponible est de la remplacer par une autre image.*

Sur l'onglet Propriétés de l'objet particule, vous pouvez éditer les objets d'effet comme suit :

- **Sélectionnerlaméthoded'émission** : sélectionnez la manière dont les particules sont émises depuis le point source. Vous pouvez faire en sorte que les particules soient émises depuis un unique point, une ligne, ou se diffusent autour d'un cercle. Vous pouvez également importer une image pour créer une zone masquée d'où les particules seront émises. Selon le masque importé et son redimensionnement, les particules seront émises différemment.
- **Sélectionnerlestyledeparticule** : sélectionnez le style de l'objet particule émis. Selon les propriétés sélectionnées, la forme et le comportement des particules changent. Sélectionnez le style qui convient le mieux à l'effet que vous voulez obtenir.
- **Ajouter/supprimer la particule**: dans cette section, yous pouvez cliquer sur

puis importer une image pour créer une particule personnalisée. Vous pouvez ajouter autant de particules personnalisées que vous voulez à un objet particule, c'est-à-dire plus d'une image utilisée dans un objet particule. Ou

sélectionnez une particule existante et cliquez sur  $\mathcal{H}_-$  pour la supprimer de l'objet particule.

- **Modifierlesparamètres** : dans cette section, vous pouvez personnaliser complètement les propriétés de l'objet particule, comme suit :
	- **Utiliserl'imageclé** : sélectionnez cette option si vous voulez utiliser des images clés pour personnaliser et contrôler les paramètres. Les images clés sont des images de votre vidéo qui définissent les points de départ et de fin d'un effet, représentés dans notre exemple par les paramètres d'un effet d'objet particule. Une fois sélectionné, déplacez le curseur sur un emplacement de la ligne de scénario de l'effet d'objet particule puis modifiez le paramètre. Le programme ajoute une image clé sur la ligne de scénario à l'endroit où le paramètre modifié atteint la valeur spécifiée.
- **Tauxd'émission** : utilisez le curseur ou entrez une valeur dans la case prévue pour définir le taux ou la vitesse à laquelle les particules sont émises depuis le point source.
- **Nombremax** : utilisez le curseur ou entrez une valeur dans la case prévue pour définir le nombre de particules émises depuis le point source.
- **Vie** : utilisez le curseur ou entrez une valeur dans la case prévue pour définir la vie, soit le temps pendant lequel les particules s'affichent dans les effets. Plus le nombre est faible, plus le temps d'affichage de chaque particule avant de disparaître est court. Par exemple, si vous entrez 100, la vie sera égale à toute la durée du clip.
- **Variationdevie** : utilisez le curseur ou entrez une valeur dans la case prévue pour définir le nombre de variations dans une vie de particule. Par exemple, si vous entrez 50, la moitié des particules disparaîtront avant qu'elles n'atteignent la valeur de vie spécifiée.
- **Taille** : utilisez le curseur ou entrez une valeur dans la case prévue pour définir la taille des particules.
- **Variationdetaille** : utilisez le curseur ou entrez une valeur dans la case prévue pour définir le nombre de variations dans une vie de particule. Par exemple, si vous entrez 50, la moitié des particules auront la taille définie.
- **Vitesse** : utilisez le curseur ou entrez une valeur dans la case prévue pour définir la vitesse des particules.
- **Variationdevitesse** : utilisez le curseur ou entrez une valeur dans la case prévue pour définir le nombre de variations dans la vitesse des particules. Par exemple, si vous entrez 50, la moitié des particules auront la vitesse définie.
- **Vague** : utilisez le curseur ou entrez une valeur dans la case prévue si vous voulez que votre particule imite le contour d'une vague lorsqu'elle se déplace. Plus le nombre est élevé, plus la vague est importante. Si la valeur est de 0, la particule se déplace en ligne droite.
- **Variationdevague** : utilisez le curseur ou entrez une valeur dans la case prévue pour définir le nombre de variations dans la taille de la vague. Par exemple, si vous entrez 50, la moitié des particules auront la même forme de vague.
- **Vitessederotation** : utilisez le curseur ou entrez une valeur dans la case

prévue pour définir la vitesse de rotation des particules. Plus la valeur est élevée, plus la rotation est rapide. En fonction de la valeur positive ou négative du paramètre, la direction de la rotation change.

- **Gravité** : utilisez le curseur ou entrez une valeur dans la case prévue pour définir la force de la gravité appliquée aux particules. En fonction de la valeur positive ou négative du paramètre, la direction de l'attraction gravitationnelle change.
- **Profondeur 3D**\* : si vous créez une production vidéo 3D, sélectionnez cette option pour donner un effet 3D à l'objet particule. Une fois activée, utilisez le curseur pour régler la profondeur souhaitée pour le l'objet particule en 3D. Faire glisser le curseur à gauche fera apparaître l'objet particule 3D plus près de l'audience (au premier plan), tandis que le faire glisser à droite le fera apparaître plus loin (en arrière-plan).

*Remarque : lorsque vous utilisez cette fonction, sélectionnez le bouton pour activer le mode 3D afin d'obtenir les meilleurs résultats d'édition. Voir Aperçu en mode 3D pour de plus amples informations sur l'utilisation de ce mode. \* fonctionnalité en option dans CyberLink PowerDirector. Consultez le tableau de versions pour obtenir des informations détaillées sur la version.*

- **Activerl'imageclécouleur** : sélectionnez cette option si vous voulez utiliser des images clés pour personnaliser et contrôler la couleur de la particule.
- **Sélectionnerlacouleur dedébut** : cliquez sur la case pour choisir la couleur de la particule lorsqu'elle s'affiche ou est émise pour la première fois depuis le point source.
- **Sélectionnerlacouleur defin** : cliquez sur la case pour choisir la couleur que la particule prendra avant de disparaître.
- **Activer la superposition de particule** : sélectionnez cette option pour activer la superposition sur votre particule.

### **Ajouter un mouvement à des objets particules**

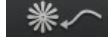

Cliquez sur l'onglet  $\mathbb{R}$   $\sim$ , si vous souhaitez ajouter du mouvement à un objet particule, permettant à la source de la particule de se déplacer à travers l'écran. Vous pouvez choisir un nombre de chemins de déplacements prédéfinis ou créer

vos propres chemins. Les propriétés de chemin d'un objet particule sont les mêmes que celles d'un objet PiP. Voir Ajouter un mouvement aux effets PiP pour obtenir des informations détaillées sur la personnalisation du déplacement d'un objet particule.

## **Enregistrer et partager des modèles d'effets de particules**

Lorsque vous avez terminé la modification de votre modèle d'effet de particules, vous pouvez l'enregistrer dans votre bibliothèque d'effets de particules pour le réutiliser ou le transférer sur DirectorZone pour le partager avec d'autres utilisateurs.

- cliquez sur **Partager** pour transférer votre modèle personnalisé sur DirectorZone.
- cliquez sur **Enregistrer sous** pour enregistrer le modèle modifié en tant que nouveau modèle dans la Chambre Particules.
- cliquez sur **Enregistrer** pour enregistrer un nouveau modèle dans la Chambre Particules.
#### **Chapitre 12:**

# **Ajout d'effets de titre**

Cliquez sur le bouton  $\blacksquare$  pour ouvrir la Chambre titres afin d'accéder à une bibliothèque de modèles de titres qui, lorsqu'ils sont appliqués à votre projet, ajoutent un générique ou des commentaires à votre production. Vous pouvez ajouter des effets de titre à une piste vidéo ou à la piste Titre.

Pour ajouter un effet de titre à la ligne de scénario, procédez comme suit :

*Remarque : une fois le pack de contenu CyberLink PowerDirector 10 installé, la chambre Titres comprend des ensembles de titres ou des groupes de quatre titres rangés par thème. Ces ensembles de titres sont utiles si vous souhaitez ajouter des titres accompagnés d'animations rangées par thème qui incluent des génériques d'ouverture et de fermeture de vidéos.*

utilisez le curseur de la ligne de scénario pour définir la position à laquelle vous voulez mettre le titre, sélectionnez le modèle de titre dans la

bibliothèque, puis cliquez sur **pour l'avaisse** pour l'ajouter à la piste vidéo sélectionnée.

utilisez le curseur de la ligne de scénario pour définir la position à laquelle vous voulez mettre le titre, sélectionnez le modèle de titre dans la

bibliothèque, puis cliquez sur **pour l'antique** pour l'ajouter à la piste titre.

utilisez le curseur de la ligne de scénario pour définir la position à laquelle vous voulez mettre le titre, faites un clic droit sur le titre dans la bibliothèque, puis sélectionnez **Ajouter àlalignedescénario** pour l'ajouter à la piste Titre.

*Remarque : si le curseur de la ligne de scénario se trouve sur un clip existant sur cette ligne lorsque vous effectuez l'une des actions ci-dessus, CyberLink PowerDirector fractionne le clip et insère le nouveau entre les deux portions créées.*

faites glisser un modèle de titre et déposez-le à la position et piste souhaitées sur la ligne de scénario.

*Remarque : si vous déposez un modèle de titre sur un clip existant sur la ligne de scénario, le programme vous demande si vous souhaitez fractionner le clip et Insérerle titre entre les deux parties, ou Écraser le clip existant.*

Une fois ajouté à la ligne de scénario, sélectionnez le modèle de titre, puis cliquez sur le bouton **Modifier** pour le modifier dans le Concepteur de titres. Voir Modifier des titres dans le Concepteur de titres pour plus d'informations. Pour plus

d'informations sur la configuration de la durée d'apparition du titre dans votre production vidéo, voir Paramétrage de la durée des clips média.

# **Modifier des titres dans le Concepteur de titres**

Dans la Concepteur de titres, vous pouvez personnaliser entièrement les effets de titres de votre projet. Les effets de titre contiennent des caractères préfinis, des animations et des options d'arrière-plan, que vous pouvez modifier pour qu'ils correspondent bien à la vision que vous avez de votre projet vidéo.

Pour ouvrir le Concepteur de titres sélectionnez un effet de titre, sur la ligne de scénario, puis cliquez sur le bouton **Modifier**.

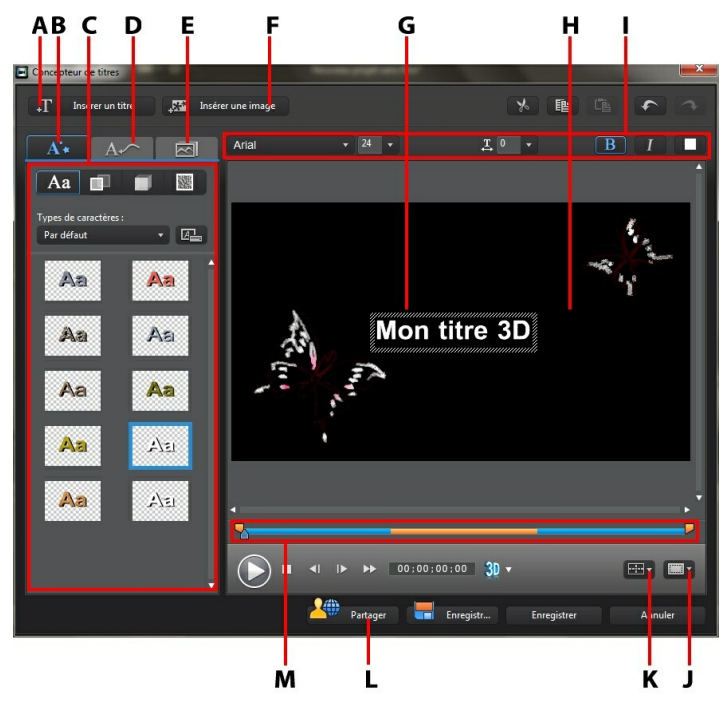

A - Insérer un titre, B - Onglet Propriétés du texte, C - Propriétés du titre, D - Onglet Propriétés d'a nima tion, E - Onglet Propriétés d'a rrière-pla n, F- Insérer une ima ge, G - Texte du titre, H - Vidéo

d'a rrière-pla n, I - Propriétés de la police, J - Zone de télé sûre/grille, K - Alignement du titre, L - Tra nsférer vers DirectorZone, M - Ligne de scéna rio des titres/ima ges clés

Vous pouvez aussi ouvrir le Concepteur de titres de la façon suivante :

- $\bullet$  cliquez sur  $\mathbb{R}$  dans la chambre Titres puis sélectionnez :
	- **Titre2D** pour créer un nouveau modèle de titre 2D en recommençant tout à zéro.
	- **Titre similaire à de la 3D** pour créer un nouveau modèle de titre avec des propriétés d'effet similaire à la 3D. Voir Modifier des propriétés d'un texte similaire à de la 3D pour obtenir des informations sur l'édition de ses propriétés texte de titre.
- dans la chambre Titres, sélectionnez un effet de titre existant et cliquez sur pour modifier le modèle existant.

Pour ajouter de nouveaux éléments à votre titre dans le Concepteur de titres, procédez comme suit :

- cliquez sur**Insérer untitre** pour ajouter un texte supplémentaire à un effet de titre.
- cliquez sur **Insérer uneimage** pour ajouter des images pour accompagner le texte.

## **Modifier la position d'un effet de titre**

Vous pouvez modifier la position et l'orientation des titres d'un effet de titre rapidement et facilement.

*Remarque : cliquez sur pour utiliser la zone de télé sûre et la grille qui vous aideront à préciser l'emplacement de l'effet de titre sur la vidéo maître. Sélectionnez Aligner sur référence pour que l'effet de titre s'adapte à la grille, à la zone de télé sûre et aux limites de la zone vidéo.*

Pour en modifier la position ou l'orientation :

- cliquez sur le titre et faites-le glisser jusqu'à sa nouvelle position.
- cliquez sur **a** au-dessus du titre et faites le glisser à gauche ou à droite pour changer son orientation.

## **Modifier les propriétés d'un texte 2D**

Si vous créez ou modifiez un modèle de titre 2D, dans l'onglet Propriétés du texte, vous pouvez tout modifier : la taille du texte, son style et sa couleur. Vous pouvez aussi ajouter des ombres et des bordures. Pour modifier le style, la taille, le poids ou l'alignement de la police, utilisez les options disponibles dans la section Propriétés de la police au-dessus de la fenêtre d'aperçu.

*Remarque : une fois que vous avez fini de personnaliser les propriétés du texte,*

*cliquez sur pour l'enregistrer comme nouveau modèle. Il sera enregistré dans vos caractères prédéfinis, afin que vous puissiez le réutiliser ultérieurement.*

#### **Appliquer des caractères prédéfinis à des effets de titres**

Vous pouvez appliquer des caractères prédéfinis à un effet de titre. Après avoir appliqué le caractère prédéfini, vous pouvez modifier les paramètres de police, d'ombre ou de bordure pour appliquer des modifications à l'effet de titre.

Pour appliquer un caractère prédéfini à un effet de titre, cliquez sur l'onglet

Propriétés du texte puis sur  $\begin{bmatrix} \mathbf{A}\mathbf{a} \end{bmatrix}$  Cliquez sur le texte du titre que vous voulez modifier dans la zone d'aperçu, puis cliquez sur un caractère prédéfini.

### **Personnalisation de la police du texte**

Vous pouvez personnaliser les paramètres de la police du texte de titre, notamment les effets de couleurs, de flou et de transparence. Pour personnaliser la police d'un

effet de titre, cliquez sur l'onglet Propriétés du texte puis sur .

#### **Ajouter des ombres au texte du titre**

Vous pouvez ajouter une ombre au texte du titre. Les options disponibles vous permettent de modifier la couleur de l'ombre, la distance la séparant du texte mais aussi d'ajouter des effets de transparence ou de flou. Pour appliquer une ombre à

un effet de titre, cliquez sur l'onglet Propriétés du texte puis sur .

### **Ajouter des bords au texte du titre**

Vous pouvez ajouter un bord autour du texte du titre. Les options disponibles vous permettent de modifier la couleur et la taille de la bordure mais aussi d'ajouter des effets de transparence ou de flou. Pour ajouter un bord à un effet de titre, cliquez

sur l'onglet Propriétés du texte puis sur

## **Modifier les propriétés d'un texte similaire à de la 3D**

Si vous créez ou modifiez un modèle de titre similaire à de la 3D, dans l'onglet Propriétés du texte, vous pouvez modifier la taille du texte, son style et sa couleur ainsi que les paramètres de transparence, d'extrusion et de rotation. Pour modifier le style, la taille, le poids ou l'alignement de la police, utilisez les options disponibles dans la section Propriétés de la police au-dessus de la fenêtre d'aperçu.

*Remarque : une fois que vous avez terminé de personnaliser toutes les*

*propriétés du texte similaire à de la 3D, cliquez sur pour l'enregistrer en tant que nouveau modèle. Il sera enregistré dans vos caractères prédéfinis, vous pourrez donc l'utiliser dans des projets futurs. Voir Différence entre les effets 3D et les effets similaires à la 3D pour en savoir plus sur les deux types d'effets.*

#### **Appliquer des caractères prédéfinis à des effets de titres**

Vous pouvez appliquer des caractères prédéfinis à un effet de titre. Après avoir appliqué le jeu de caractères prédéfini, vous pouvez accéder aux paramètres de police, de rotation 3D ou de textures pour apporter des modifications à l'effet de titre si nécessaire.

Pour appliquer un caractère prédéfini à un effet de titre, cliquez sur l'onglet

Propriétés du texte puis sur  $\begin{bmatrix} \mathbf{A}a \end{bmatrix}$ . Cliquez sur le texte du titre que vous voulez modifier dans la zone d'aperçu, puis cliquez sur un caractère prédéfini.

### **Personnaliser la police d'un texte similaire à**

## **de la 3D**

Vous pouvez personnaliser les paramètres de police d'un texte du titre similaire à de la 3D, notamment la quantité d'extrusion, la quantité de transparence et la couleur du texte. Pour personnaliser la police d'un effet de titre, cliquez sur l'onglet

Propriétés du texte puis sur .

*Remarque : lorsque vous appliquez de l'extrusion à un texte de titre similaire à de la 3D, l'angle du texte extrudé change lorsque vous déplacez le texte dans différentes zones de l'image vidéo.*

#### **Personnaliser les paramètres de rotation 3D**

Cliquez sur l'onglet pour personnaliser les paramètres de rotation 3D de votre texte de titre. Si vous appliquez de l'extrusion via les paramètres de police, utilisez les curseurs disponibles pour faire pivoter le texte 3D afin de générer l'effet similaire à de la 3D et l'orientation que vous préférez.

### **Appliquer des paramètres de textures 3D**

Cliquez sur l'onglet  $\mathbb{R}^{\mathbb{R}}$  pour appliquer une texture au texte similaire à de la 3D. Cliquez sur le bouton **Ajouter delatexture** pour importer votre propre image. CyberLink PowerDirector applique une texture personnalisée au texte de titre en fonction des propriétés des couleurs de l'image importée.

## **Appliquer une animation à un effet de titre**

Vous pouvez appliquer des animations à un effet de titre, comme un fondu, un mouvement ou un balayage.

Pour appliquer une animation à un texte, procédez comme suit :

- 1. Cliquez sur l'onglet Propriétés d'animation.
- 2. Sélectionnez l'objet texte di titre que vous voulez animer dans la liste ou dans

la fenêtre d'aperçu.

- 3. Cliquez sur le bouton **Plus**puis sélectionnez une animation d'**Effetdedébut** dans la liste disponible.
- 4. Cliquez sur le bouton **Plus** puis sélectionnez une animation d'**Effetdefin**dans la liste disponible.

#### **Personnaliser la vitesse de l'animation de l'effet de titre**

Vous pouvez modifier la vitesse d'animation d'un effet de titre. La vitesse est déterminée par les deux paramètres suivants :

#### **Durée de la séquence Effet titre dans la ligne de scénario**

Plus le clip d'effet de titre de la ligne de scénario est long, plus l'animation de l'effet de titre se déroule lentement. Par exemple, si le clip dure 20 secondes, l'animation du titre mettra 20 secondes entre le début et la fin.

#### **Ligne de scénario des images clés**

La ligne de scénario des images clés se trouve sous la fenêtre d'aperçu. Une animation d'effet de titre contient quatre images clés.

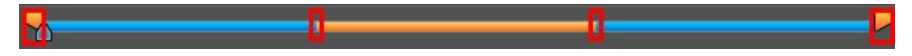

Les deux premières indiquent le début et la fin de l'effet de début et les deux dernières, le début et la fin de l'effet de fin.

La section bleue indique le temps que dure un effet de début/fin. Si vous voulez modifier le moment de début ou de fin, ou la durée de l'effet de début ou de fin, faites glisser l'image clé correspondante sur la position voulue dans la ligne de scénario.

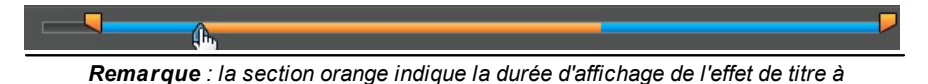

*l'écran lorsque l'animation de début d'effet est terminée.*

## **Activer la Profondeur 3D**

Si vous créez une production vidéo 3D, sélectionnez l'option **Activerlaprofondeur 3D**\* pour donner un effet 3D au titre.

*Remarque : lorsque vous utilisez cette fonction, sélectionnez le bouton pour activer le mode 3D afin d'obtenir les meilleurs résultats d'édition. Voir Aperçu en mode 3D pour de plus amples informations sur l'utilisation de ce mode. \* fonctionnalité en option dans CyberLink PowerDirector. Consultez le tableau de versions pour obtenir des informations détaillées sur la version.*

Une fois activée, utilisez le curseur pour régler la profondeur souhaitée pour le titre en 3D. Faire glisser le curseur à gauche fera apparaître le titre 3D plus près de l'audience (au premier plan), tandis que le faire glisser à droite le fera apparaître plus loin (en arrière-plan).

## **Modifier les propriétés d'animation d'une image**

Vous pouvez modifier le comportement des images importées dans l'onglet Propriétés d'animation. Pour éditer une image importée, sélectionnez l'objet image dans la liste ou cliquez sur l'objet dans la fenêtre d'aperçu. Vous pouvez ensuite ajouter un effet de clé chromatique (écran vert) (Sélectionner la clé de couleur) sur l'image, ou retourner l'image de haut en bas, ou de gauche à droite.

## **Ajouter des images d'arrière-plan aux effets de titres**

Vous pouvez ajouter vos propres images d'arrière-plan à un effet de titre. L'image d'arrière-plan est ajoutée à tout un effet de titre et se superpose au contenu des pistes vidéo situées au-dessus de celui-ci dans la ligne de scénario.

Pour appliquer une image d'arrière-plan à un effet de titre, cliquez sur l'onglet Propriétés d'arrière-plan et sélectionnez l'arrière-plan que vous souhaitez utiliser dans la liste.

*Remarque : si vous ne trouvez pas d'arrière-plan qui vous plaît, vous pouvez*

*importer votre propre image. Cliquez sur pour importer une image personnalisée.*

## **Enregistrement et partage des modèles de titre**

Lorsque vous avez terminé la modification de votre modèle de titre, vous pouvez l'enregistrer dans votre bibliothèque d'effets de titre pour le réutiliser ou le transférer sur DirectorZone pour le partager avec d'autres utilisateurs.

- cliquez sur **Partager** pour transférer votre modèle personnalisé sur DirectorZone.
- cliquez sur **Enregistrer sous** pour enregistrer le modèle modifié en tant que nouveau modèle dans la Chambre Titres.
- cliquez sur **Enregistrer** pour enregistrer un nouveau modèle dans la Chambre Titres.

## **Utiliser des transitions Chapitre 13:**

Cliquez sur le bouton  $\mathbb{Z}$  pour ouvrir la Chambre Transitions et accéder à une bibliothèque de transitions que vous pouvez utiliser sur ou entre des séquences images et des clips vidéo dans votre production vidéo. Vous pouvez aussi utiliser les transitions audio disponibles entre deux clips audio sur les pistes voix ou musique, ou sur une piste audio.

Les transitions vous permettent de contrôler la manière dont le média apparaît et disparaît dans votre projet, ainsi que les modifications ou transitions d'un clip au clip suivant. Vous pouvez également ajouter une transition dans un seul clip ou entre deux clips d'une piste vidéo.

# **Ajout de transitions à un seul clip**

En ajoutant une transition à un seul clip, vous pouvez contrôler la manière dont le clip apparaît et/ou disparaît dans votre production. Vous pouvez par exemple ajouter des transitions à une vidéo PiP (y compris des images, des clips vidéo, des palettes de couleurs, des objets PiP, des objets d'animation de peinture, des effets de titres et des effets de particule) et contrôler entièrement la manière dont elles apparaissent sur votre vidéo finale.

*Remarque : vous pouvez définir la durée et le comportement par défaut des transitions ajoutées à la ligne de scénario sur l'onglet de préférences de M ontage. Voir Préférences d'édition pour plus d'informations.*

Pour ajouter une transition à un seul clip, procédez comme suit :

- 1. Cliquez sur **Pa** pour ouvrir la chambre Transitions ou appuyez sur la touche F8 de votre clavier.
- 2. Sélectionnez un effet de transition puis faites-le glisser vers le début () ou vers la fin () d'un clip de la piste vidéo.
- 3. Pour modifier la durée de la transition, cliquez sur son début/sa fin et faites-le/ la glisser sur le clip.

#### **Transition préfixe**

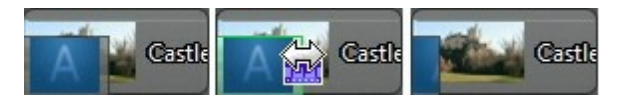

#### **Transition postfixe**

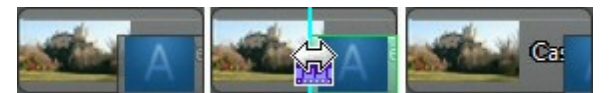

*Remarque : vous pouvez ajouter des transitions à toutes les vidéos, toutes les images et toutes les séquences d'effets de la ligne de scénario en une fois en cliquant sur , en choisissant Appliquer une transition aléatoire à tous ou Appliquer une transition en fondu à tous, puis en sélectionnant le comportement de transition souhaité. Vous pouvez également faire cela pour tous les clips audio en sélectionnant Appliquer une transition audio à tout.*

# **Ajout de transitions entre deux clips**

Vous pouvez également ajouter une transition entre deux clips vidéo et séquences images d'une piste vidéo ou entre deux clips audio d'une piste audio correspondante (audio, voix ou musique). Pour ajouter une transition entre deux clips, procédez comme suit :

- 1. Cliquez sur **pour ouvrir la chambre Transitions ou appuyez sur la touche** F8 de votre clavier.
- 2. Sélectionnez un effet de transition puis faites-le glisser entre les deux clips d'une piste.
- 3. Pour modifier la durée de la transition, cliquez sur son début/sa fin et faites-le/ la glisser sur le clip.

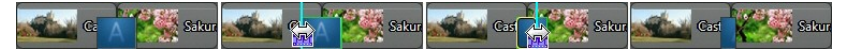

*Remarque : vous pouvez ajouter des transitions à toutes les vidéos, toutes les images et toutes les séquences d'effets de la ligne de scénario en une fois en cliquant sur , en choisissant Appliquer une transition aléatoire à tous ou Appliquer une transition en fondu à tous, puis en sélectionnant le comportement de transition souhaité. Vous pouvez également faire cela pour tous les clips audio en sélectionnant Appliquer une transition audio à tout.*

# **Configuration du comportement de la transition**

Une fois que vous avez ajouté une transition entre deux clips, vous pouvez paramétrer son comportement. Sous CyberLink PowerDirector, les transitions entre deux clips adoptent l'un des comportements suivants :

*Remarque : vous pouvez définir le comportement par défaut des transitions ajoutées à la ligne de scénario sur l'onglet de préférences de M ontage. Voir Préférences d'édition pour plus d'informations.*

**Transition croisée** : lorsque vous utilisez une transition croisée, les deux clips sont côte à côte sur la ligne de scénario et la transition fait office de pont entre les deux. Par exemple, si vous ajoutez une transition de deux secondes entre deux clips de cinq secondes, la durée totale est de 10 secondes. la transition commence au niveau du marqueur des quatre secondes du premier clip et se termine au marqueur de la première seconde du deuxième clip.

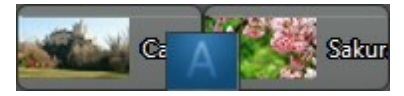

**Transitionsuperposée** : lorsque vous utilisez une transition superposée, les deux clips se chevauchent au moment où la transition a lieu. Vous pouvez donc lire certaines parties de deux clips distincts l'une au-dessus de l'autre pendant la transition. En utilisant le même exemple que ci-dessus, la durée totale est de huit secondes et la transition est lue pendant deux secondes sur les deux clips.

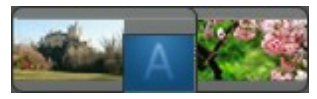

Pour définir un comportement de transition, procédez comme suit :

*Remarque : toutes les transitions audio possèdent le comportement de transition superposée. Le comportement de transition croisée n'est pas pris en charge par les transitions audio.*

- 1. Cliquez sur la transition entre deux clips.
- 2. Cliquez sur le bouton **Modifier** pour passer à l'autre type de transition ou faites un clic droit sur la transition puis sélectionnez **Modifiez le comportementdetransition**.

#### **CyberLink PowerDirector**

3. Dans la boîte de dialogue de Comportement de transition, définissez le comportement de transition.

**Chapitre 14:**

# **Mixage audio et commentaires audio**

L'audio de votre production vidéo peut en faire le succès ou l'échec. Utilisez la Chambre de mixage audio pour mixer les niveaux d'audio de votre production, ou enregistrez un commentaire audio dans la chambre Commentaire audio pour ajouter une narration à votre vidéo.

# **Ajuster les niveaux de volume des clips audio**

Votre production vidéo peut contenir de l'audio dans l'une des pistes audio, musique ou voix. Comme l'audio a sans doute été enregistré à des niveaux différents, le résultat peut être une piste son quelque peu confuse et surchargée.

Cliquez sur **pour ouvrir la chambre de mixage audio et mixer tous les niveaux** d'audio et ainsi obtenir une piste son plus harmonieuse pour votre vidéo, ou pour mixer les niveaux de la piste sur chaque clip à l'aide de clés de volume.

## **Mixage audio en piste**

Vous pouvez changer manuellement le niveau du volume à n'importe quel moment d'un clip audio dans la ligne de scénario.

Pour modifier le niveau de volume d'une piste audio sur la ligne de scénario, cliquez sur la ligne de niveau audio au point où vous voulez changer le niveau d'audio pour définir une clé de volume. Faites glisser la clé de volume vers le haut pour augmenter le volume ou vers le bas pour le réduire.

*Remarque : pour supprimer une clé de volume, faites-la glisser en dehors du clip.*

## **Mixage audio dans la Chambre Mixage audio**

Cliquez sur **pour accéder au mixeur audio dans la Chambre de mixage audio,** afin de configurer le niveau audio de chaque piste à l'aide des contrôles disponibles.

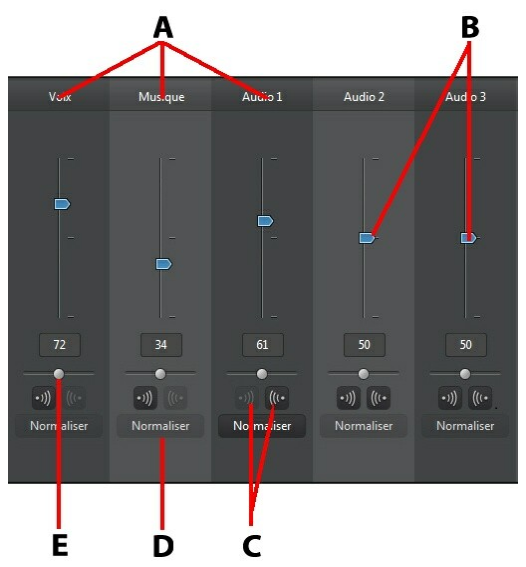

A - Pistes <sup>a</sup> udio de la ligne de scéna rio, B - Comma ndes du volume ma ître, C- Comma ndes d'ouverture/fermeture en fondu, D - Norma liser le volume, E - Contrôle du ga in ma ître

Lorsque vous accédez à la chambre Mixage audio, l'audio situé sur la position du curseur de la ligne de scénario peut être mixé. Utilisez les commandes de lecture pour atteindre la position de votre vidéo où vous souhaitez mixer l'audio.

Pour mixer l'audio dans la ligne de scénario, procédez comme suit :

sélectionnez un clip dans la ligne de scénario, puis utilisez le curseur de contrôle du volume pour augmenter ou réduire le volume sur la position actuelle.

*Remarque : si vous souhaitez définir le volume de tout un clip, sélectionnez-le dans la ligne de scénario puis assurez-vous que le curseur de la ligne de scénario est au début du clip.*

- si plus d'un clip audio est présent sur la piste voix ou musique, ou sur n'importe quelle piste audio, cliquez sur le bouton **Normaliser**\* pour que CyberLink PowerDirector règle le volume de tous les clips au même niveau.
- Utilisez les curseurs de contrôle du gain pour augmenter ou réduire le volume de toute la piste.

*Remarque : \* fonctionnalité en option dans CyberLink PowerDirector. Consultez le tableau de versions pour obtenir des informations détaillées sur la version.*

## **Ajouter des effets de fondu aux clips audio**

Pour ajouter un effet d'ouverture/fermeture en fondu à un clip audio, cliquez sur la ligne de scénario audio, à l'endroit où vous voulez que l'effet de fondu commence,

puis cliquez sur  $\binom{1}{k}$  pour ajouter un effet d'ouverture en fondu, ou sur  $\binom{1}{k}$  pour ajouter un effet de fermeture en fondu.

## **Restaurer les niveaux de volume des clips audio**

Si vous n'êtes pas satisfait du niveau de volume d'un clip audio, vous pouvez facilement restaurer son niveau de volume original. Pour cela, faites un clic droit sur le clip audio et sélectionnez **Restaurerleniveaudevolumeoriginal**.

# **Enregistrement de commentaires audio**

Cliquez sur **D** ouvrir la Chambre Enregistrement de commentaire audio et enregistrer une narration avec un micro tout en visionnant un aperçu de votre production vidéo.

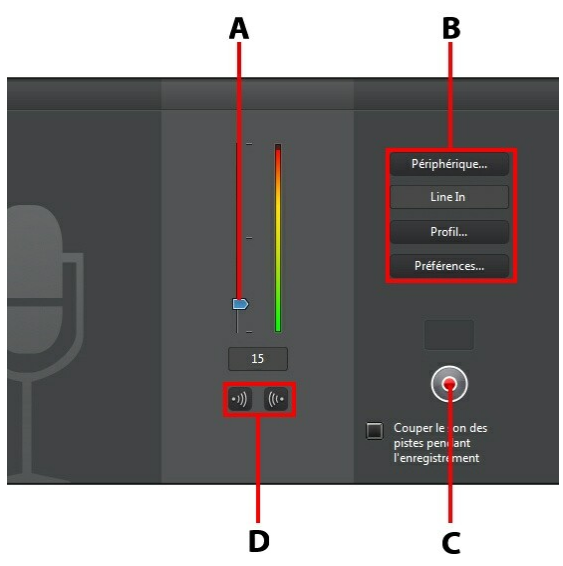

A - Nivea <sup>u</sup> de volume d'enregistrement, B - Préférences d'enregistrement, C - Bouton Enregistrer/ Arrêter, D - Ouverture/fermeture en fondu

Lorsque vous enregistrez votre commentaire, l'audio est placé sur la piste voix et se synchronise automatiquement avec la vidéo. Définissez vos préférences d'enregistrement comme suit :

- cliquez sur **Appareil** pour sélectionner votre périphérique audio et l'entrée audio.
- cliquez sur **Profil** pour régler la qualité de l'audio enregistré.
- cliquez sur **Préférences** pour définir une durée maximale d'enregistrement ou un délai de trois secondes avant le début de l'enregistrement, afin d'être prêt

au moment de l'enregistrement. Vous pouvez également définir des fondus automatiques.

- **Sélectionnez Couper le son des pistes pendant l'enregistrement** si vous voulez que CyberLink PowerDirector désactive tout l'audio pendant que vous enregistrez votre commentaire.
- sélectionnez  $\langle \cdot \rangle$  Ouverture en fondu du commentaire audio, ou  $\langle \langle \cdot \rangle$  pour ajouter un effet de fermeture en fondu.

Pour enregistrer une voix, procédez comme suit :

- 1. Réglez le niveau du volume d'enregistrement à l'aide du curseur disponible.
- 2. Cliquez sur pour commencer l'enregistrement. Enregistrez votre commentaire audio tout en regardant la vidéo dans la fenêtre d'aperçu.

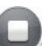

3. Cliquez sur pour arrêter l'enregistrement. La séquence voix capturée est placée sur la piste voix.

**Chapitre 15:**

# **Ajouter des chapitres**

Cliquez sur le bouton **principale** pour ouvrir la Chambre Chapitre\*. Les chapitres servent à faciliter la navigation dans votre production finale si vous décidez de la graver sur disque. Ils vous permettent, en outre, de ne regarder que le contenu voulu ou de retrouver aisément l'endroit où le disque a été arrêté.

*Remarque : pour de meilleurs résultats, l'ajout de chapitres doit se faire en dernier, avant de graver votre production vidéo sur le disque. \* Fonctionnalité en option dans CyberLink PowerDirector. Consultez le tableau de versions pour obtenir des informations détaillées sur la version.*

# **Ajouter des marqueurs de chapitres**

Pour ajouter des marqueurs de chapitre dans la Chambre Chapitre, procédez comme suit :

pour définir un chapitre au début de chaque clip vidéo de la première piste

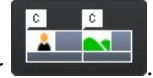

vidéo de la ligne de scénario, cliquez sur .

pour définir des chapitres à intervalles réguliers (par exemple : un marqueur de chapitre toutes les cinq minutes), entrez un intervalle (en minutes), puis

cliquez sur .

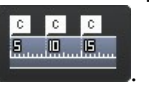

pour répartir le nombre de chapitres de manière égale dans votre projet, saisissez le nombre de chapitres dans le champ prévu et cliquez sur

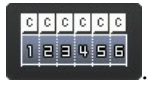

pour définir des marques de chapitres manuellement, allez jusqu'à un point de votre production vidéo puis cliquez sur  $\sqrt{9+2}$ 

- Pour supprimer un point de chapitre, sélectionnez-le puis cliquez sur  $\boxed{2-}$ .
- cliquez sur  $\mathbb{F}$  pour supprimer toutes les marques de chapitre que vous avez définies.

# **Définir des miniatures de chapitre**

Vous pouvez définir une image de miniature pour chacun de vos chapitres, qui s'afficheront dans le menu du disque une fois finalisé. Faites simplement glisser le curseur de la ligne de scénario sur l'image que vous souhaitez dans la production

vidéo pour l'utiliser comme miniature de chapitre, puis cliquez sur le bouton  $\blacksquare$ .

#### **Chapitre 16:**

# **Ajout de sous-titres**

CyberLink PowerDirector vous permet d'ajouter des sous-titres à votre production vidéo, soit pour un disque, soit pour être incrustés dans un fichier vidéo. Vous pouvez également importer des sous-titres depuis un fichier texte ou les ajouter manuellement dans la chambre Sous-titres.

Pour ajouter un sous-titre à votre production vidéo, cliquez sur **dans la** 

chambre Sous-titres puis sur **pour sélectionner l'un des types de sous-titres** suivants :

**Créer des sous-titres pour des disques**\* : cette option crée des sous-titres compatibles avec la majorité des logiciels de lecture DVD/BDMV/AVCHD et pouvant être activés ou désactivés comme sur les disques commerciaux.

*Remarque : lorsque vous sélectionnez Créer des sous-titres pour un disque, une option Sous-titres apparaît par défaut dans le menu du disque créé, dans la fenêtre Créer un disque. Le formatage du texte pour les sous-titres du disque est plus limité. \* fonctionnalité en option dans CyberLink PowerDirector. Consultez le tableau de versions pour obtenir des informations détaillées sur la version.*

**Créer des sous-titres insérésdansunfichier vidéo** : sélectionnez cette option pour mélanger les sous-titres à la vidéo.

## **Ajout de sous-titres**

Pour ajouter des sous-titres à votre production vidéo, procédez comme suit :

utilisez les commandes de lecture pour repérer le point de départ de chaque élément de dialogue correspondant aux sous-titres et cliquez continuellement

sur le bouton pour ajouter une entrée de sous-titres pour chaque élément de dialogue. Lorsque vous cliquez sur le bouton Stop, les sous-titres sont chargés dans la fenêtre de sous-titres.

• cliquez sur le bouton  $\mathbf{+}$  pour ajouter une seule entrée de sous-titres.

# **Éditer des sous-titres**

Pour modifier un sous-titre de votre production vidéo, procédez comme suit :

- double-cliquez sur la marque de sous-titres dans la ligne de scénario ou dans la vue de liste de **Sous-titres** et saisissez le texte voulu.
- cliquez sur le bouton  $\mathbf{T}$  pour formater le texte du sous-titre comme nécessaire. Si vous créez une production vidéo 3D, utilisez le curseur **Profondeur 3D**\* pour définir la quantité de profondeur que vous souhaitez appliquer aux sous-titres 3D. Faire glisser le curseur vers la gauche fera apparaître le titre 3D plus près de l'audience (au premier plan), tandis que le faire glisser vers la droite le fera apparaître plus loin (en arrière-plan).

*Remarque : lorsque vous utilisez cette fonction, sélectionnez le bouton pour activer le mode 3D afin d'obtenir les meilleurs résultats d'édition. Voir Aperçu en mode 3D pour de plus amples informations sur l'utilisation de ce mode. \* fonctionnalité en option dans CyberLink PowerDirector. Consultez le tableau de versions pour obtenir des informations détaillées sur la version.*

Pour supprimer un sous-titre, sélectionnez la marque et cliquez sur le bouton .

*Remarque : pour exporter les sous-titres et les enregistrer sous un fichier SRT, cliquez sur .*

# **Importer des sous-titres à partir d'un fichier texte**

Vous pouvez importer des sous-titres à partir d'un fichier texte\* aux formats SRT ou

TXT en cliquant sur  $\Box$ . Cette fonction vous permet de composer vos sous-titres en dehors du programme ou de les récupérer d'une autre source et de les importer dans CyberLink PowerDirector.

*Remarque : lorsque vous importez un fichier SRT, les sous-titres sont créés automatiquement dans CyberLink PowerDirector. Cependant, pour les fichiers TXT, vous devez commencer par saisir les marques de sous-titres. \* fonctionnalité en option dans CyberLink PowerDirector. Consultez le tableau de versions pour obtenir des informations détaillées sur la version.*

# **Synchroniser les sous-titres avec le dialogue**

Pour faire en sorte que les sous-titres de votre production vidéo soient synchronisés avec les dialogues de la vidéo, CyberLink PowerDirector propose plusieurs options permettant de définir différentes positions.

Procédez comme suit pour définir un point de début pour un sous-titre :

- double-cliquez sur la colonne **Heurededébut** pour le sous-titre, puis entrez un code temporel.
- placez votre curseur au début de la marque de sous-titre dans la piste Soustitres et déplacez-le jusqu'au début du clip à la nouvelle position.

Procédez comme suit pour définir un point de fin pour un sous-titre :

- double-cliquez sur la colonne **Heuredefin** pour le sous-titre, puis entrez un code temporel.
- placez votre curseur à la fin de la marque de sous-titre dans la piste Sous-titres et déplacez-le jusqu'à la fin du clip à la nouvelle position.

#### **Chapitre 17:**

# **Production de votre projet**

Lorsque vous avez édité votre projet, il est temps de le produire. Pour simplifier, la production désigne la compilation (ou le traitement) des éléments distincts que votre projet contient dans un fichier lisible. Étant donné que votre production peut être destinée à différentes utilisations, CyberLink PowerDirector dispose de plusieurs options appropriées à toutes vos exigences. Vous pouvez même produire l'audio de votre projet dans un fichier musique, et ainsi créer facilement votre propre bande son en une seule étape.

# **Utiliser SVRT intelligent**

SVRT\* intelligent (technologie d'interprétation vidéo avancée) est une technologie de rendu propriétaire de CyberLink qui aident à exporter vos productions vidéo en suggérant quel profil vidéo vous devriez utiliser.

*Remarque : \* fonctionnalité en option dans CyberLink PowerDirector. Consultez le tableau de versions pour obtenir des informations détaillées sur la version.*

SVRT intelligent est basé sur le format des clips vidéo originaux de votre projet, sur les parties des clips qui ont été modifiées (et qui nécessitent donc le rendu pendant la production), et sur les parties qui n'ont pas été modifiées (et qui peuvent donc être ignorées pendant le rendu). Il suggère le profil vidéo qui permettra la meilleure qualité de sortie et qui vous fera gagner le plus de temps au cours de la production.

Pour utiliser SVRT intelligent, procédez comme suit :

- lorsque vous éditez votre production vidéo dans la fenêtre Éditer, faites un clic droit sur la ligne de scénario et sélectionnez **AfficherlapisteSVRT**.
- dans la fenêtre Produire, cliquez sur le bouton **SVRT intelligent** sur l'onglet **2D standard** ou **3D**.

Dans la boîte de dialogue SVRT intelligent qui s'affiche, CyberLink PowerDirector sélectionne automatiquement le profil vidéo qu'il suggère que vous utilisiez pour exporter votre production vidéo, ainsi que d'autres profils vidéo que vous pouvez utiliser.

*Remarque : afficher les informations SVRT dans la fenêtre Éditer pour obtenir des informations détaillées, et pour savoir quels clips vidéo nécessitent le rendu. Si vous visualisez les informations SVRT dans la fenêtre Produire, cliquez sur le bouton Détails (éditer) pour basculer rapidement vers la fenêtre Éditer.*

Pour sélectionner un profil vidéo, il vous suffit de le sélectionner dans la boîte de dialogue SVRT intelligent puis de cliquer sur **Appliquer** lorsque vous êtes dans la fenêtre Produire. Le profil vidéo sélectionné est automatiquement mis en surbrillance et sélectionné lorsque vous continuez le processus de production. Le profil vidéo que vous avez utilisé est également enregistré dans la boîte de dialogue et sera toujours disponible lorsque vous utiliserez SVRT intelligent.

# **Fenêtre Produire**

Cliquez sur le bouton **Produire** pour compiler votre production vidéo dans un fichier disponible pour diverses utilisations, y compris pour le partage avec des amis, le transfert vers l'Internet ou la gravure sur un disque à une date ultérieure.

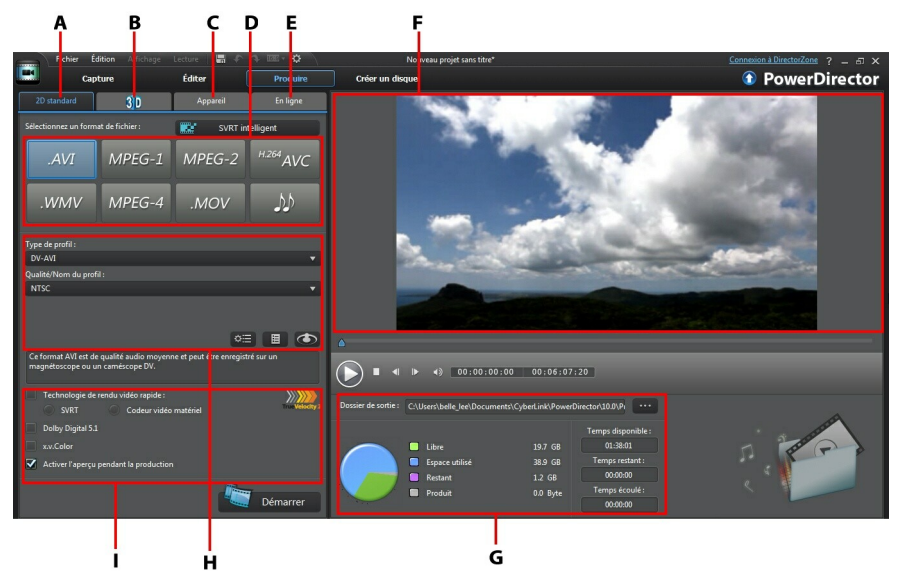

A - Exporter vers un forma <sup>t</sup> 2D sta nda rd, B - Exporter vers un forma <sup>t</sup> 3D, C - Exporter vers un <sup>a</sup> ppa reil, D - Profils de production (forma ts de fichiers vidéo/a udio), E - Tra nsférer sur des sites en ligne, F - Aperçu de la production, G - Déta ils de la production, H - Pa ra mètres du profil, I - Préférences de production

La fenêtre de production est une interface simple d'utilisation, vous permettant de réaliser la production sans effort.

*Remarque : avant la production de votre film, assurez-vous que tous vos clips vidéo sont au même format d'entrelacement. il s'agit d'une étape extrêmement importante avant la production, puisqu'elle peut radicalement affecter la qualité vidéo finale. Si vous produisez votre film et si vous n'êtes pas satisfait de sa qualité vidéo, assurez-vous que le format d'entrelacement de tous vos clips vidéo soit le même. Si vos clips ont des formats d'entrelacement différents, définissezles au même format, puis produisez de nouveau le film. Pour de plus amples informations, voir Définir le format TV (entrelacement du clip vidéo).*

Dans la fenêtre de production, sélectionnez l'option de production correspondant à la tâche que vous souhaitez effectuer. Vous pouvez sélectionner l'une des options de production suivantes :

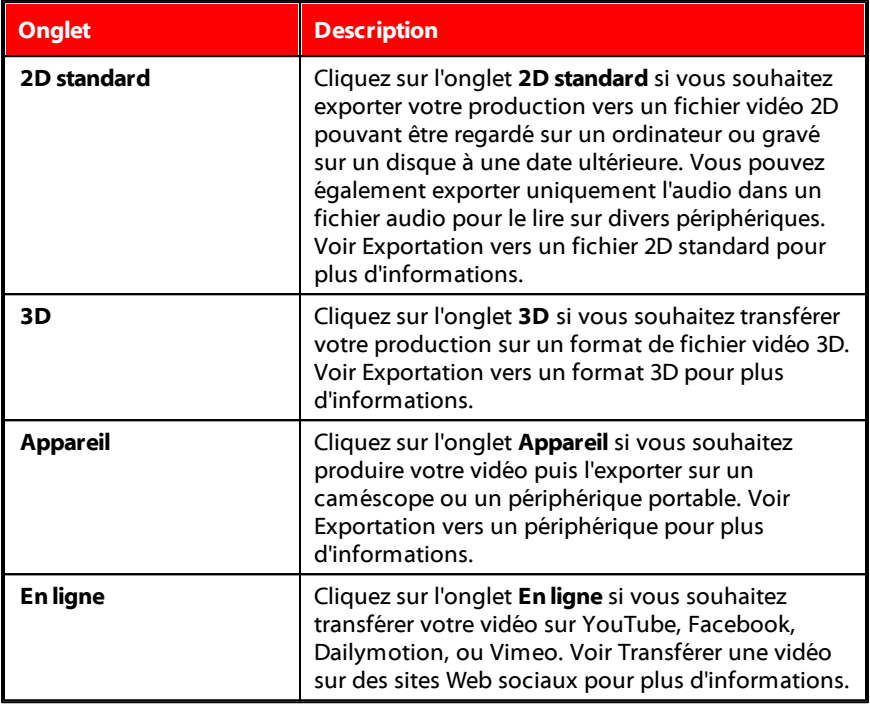

*Remarque : vous pouvez également produire plusieurs projets de production vidéo créés en une fois grâce à la fonctionnalité Procédure par lot de la fenêtre Éditer. Voir Procédure par lot pour de plus amples informations.*

## **Exportation vers un fichier 2D standard**

Vous pouvez exporter votre production vidéo vers un fichier vidéo standard 2D que vous pouvez regarder sur un ordinateur, graver sur un disque ou exporter vers un périphérique portable. Vous pouvez également exporter uniquement l'audio dans un fichier audio pour la lecture.

*Remarque : si vous n'êtes pas sûr(e) du format de fichier vidéo vers lequel vous devriez exporter votre production, cliquez sur le bouton SVRT intelligent pour obtenir de l'aide. Voir Utiliser SVRT intelligent pour de plus amples informations sur l'utilisation de ce mode.*

Vous pouvez exporter votre projet dans l'un des formats suivants :

- $\bullet$  AVI
- $\bullet$  MPFG-1\*
- $\bullet$  MPFG-2\*
- $\bullet$  H.264 AVC\*
- Windows Media Video (WMV)
- $\bullet$  MPFG-4\*
- QuickTime (MOV)\*
- Fichier audio (WMA, WAV, M4A)

*Remarque : \* fonctionnalité en option dans CyberLink PowerDirector. Consultez le tableau de versions pour obtenir des informations détaillées sur la version.*

Pour exporter votre production vidéo en format 2D standard, procédez comme suit :

*Remarque : si votre production vidéo comprend du contenu 3D, vous devez définir le format source 3D des fichiers avant de lancer la production afin de s'assurer que le média s'affiche correctement en 2D. CyberLink PowerDirector intègrera la trame de vue spécifiée dans votre vidéo 2D. Voir Définition du format source 3D pour plus d'informations.*

- 1. Sélectionnez un format de fichier vidéo en cliquant dessus (ou l'option de fichier audio si vous voulez seulement exporter votre production vidéo).
- 2. Sélectionnez la/le **Qualité/Nom duprofil** que vous souhaitez utiliser pour créer le fichier. Ce choix détermine la résolution vidéo, la taille du fichier, et la

qualité générale du fichier exporté. Consultez Personnalisation des profils pour plus d'informations.

- 3. Configurez les préférences de production. Voir Configuration des préférences de production pour plus d'informations.
- 4. Vérifiez que les détails de production et le dossier où le fichier sera exporté correspondent à votre choix. Cliquez sur **pour sélectionner un dossier** de sortie différent.
- 5. Cliquez sur le bouton **Démarrer** pour commencer la production de votre fichier.

#### **Personnalisation des profils**

Après avoir sélectionné un format de fichier pour votre fichier exporté, il existe des paramètres de qualité que vous pouvez personnaliser dans la section Profils en fonction du format sélectionné.

Ces paramètres de qualité sont appelés profils, et font référence à la résolution du fichier vidéo, à la compression du débit, au type de compression audio et bien plus.

Avant d'exporter votre production, vous pouvez créer un nouveau profil de qualité, éditer un profil existant ou sélectionner un profil existant différent et d'autres options depuis la liste déroulante disponible dans la section Options de production.

## **Configuration des préférences de production**

Avant de commencer la production de votre fichier, vous pouvez sélectionner les préférences de production suivantes :

*Remarque : les préférences disponibles dépendent du format de fichier sélectionné et de la version de CyberLink PowerDirector installée sur votre ordinateur.*

**Technologiederendu vidéo rapide** : **SVRT** et **Codeur vidéo matériel** sont des options pouvant réduire le temps de production. L'option **Codeur vidéo matériel** est uniquement activée si votre ordinateur prend en charge l'accélération matérielle (via une carte graphique NVIDIA prenant en charge CUDA, une carte graphique AMD prenant en charge le traitement parallèle accéléré AMD (AMD Accelerated Parallel Processing) ou un ordinateur disposant d'une technologie de processeur de la gamme Intel Core), et si vous exportez vers un format de fichier la prenant en charge (H.264 et MPEG-4).

- **DolbyDigital5.1** : sélectionnez cette préférence si vous souhaitez inclure de l'audio Dolby Digital 5.1 dans votre fichier vidéo produit.
- **x.v.Color** : x.v.Color est un système de couleurs pouvant afficher une plus large gamme de couleurs qu'à l'accoutumée. CyberLink PowerDirector peut générer un flux compatible avec x.v.Color, qui est rétrocompatible avec les affichages RGB, tout en offrant l'opportunité d'obtenir une meilleure qualité visuelle si votre environnement de lecture est compatible avec x.v.Color.
- **Activer l'aperçu pendant la production** : sélectionnez cette option pour afficher l'aperçu de votre film lors de la production. Sélectionner cette option allongera le temps nécessaire à la production de votre fichier.

## **Exportation de votre projet en format 3D**

Vous pouvez exporter votre production en format de fichier vidéo 3D\*. Pour exporter votre projet vers un fichier, sélectionnez l'onglet **3D** puis sélectionnez le format de fichier souhaité.

*Remarque : si vous n'êtes pas sûr(e) du format de fichier vidéo vers lequel vous devriez exporter votre production, cliquez sur le bouton SVRT intelligent pour obtenir de l'aide. Voir Utiliser SVRT intelligent pour de plus amples informations sur l'utilisation de ce mode. \* fonctionnalité en option dans CyberLink PowerDirector. Consultez le tableau de versions pour obtenir des informations détaillées sur la version.*

Vous pouvez exporter votre production dans l'un des formats suivants :

- Windows Media Video (WMV)
- $\bullet$  MPFG-4\*
- MPEG-2\*
- $\bullet$  H.264 AVC\*
- QuickTime (MOV)\*

*Remarque : \* fonctionnalité en option dans CyberLink PowerDirector. Consultez le tableau de versions pour obtenir des informations détaillées sur la version.*

Pour exporter votre production vidéo en 3D, procédez comme suit :

*Remarque : si votre production vidéo comprend du contenu 2D, vous devez la convertir en 3D avant de lancer la production. Voir Outils puissants : 2D en 3D pour plus d'informations.*

- 1. Sélectionnez un format de fichier vidéo 3D en cliquant dessus.
- 2. Sélectionnez le **formatdesortie3D** à partir du menu déroulant. Voir Format de sortie 3D pour plus d'informations.
- 3. Sélectionnez la/le **Qualité/Nom duprofil** que vous souhaitez utiliser pour créer le fichier. Ce choix détermine la résolution vidéo, la taille du fichier, et la qualité générale du fichier exporté. Consultez Personnalisation des profils pour plus d'informations.
- 4. Configurez les préférences de production. Voir Configuration des préférences de production pour plus d'informations.
- 5. Vérifiez que les détails de production et le dossier où le fichier sera exporté correspondent à votre choix. Cliquez sur **pour sélectionner un dossier** de sortie différent.
- 6. Cliquez sur le bouton **Démarrer** pour commencer la production de votre fichier.

#### **Format de sortie 3D**

Une fois que vous avez sélectionné un format de fichier vidéo (ou conteneur), vous devez choisir le format source de sortie 3D. Ce choix définit l'affichage du contenu 3D. Vous pouvez sélectionner l'un des formats source de sortie 3D suivants :

- **Demi-largeur côteàcôte(L/R)** : format source 3D côte à côte optimisé pour 4:3 ou productions vidéo non HD.
- **Pleinelargeur côteàcôte(L/R)** : format source 3D côte à côte optimisé pour les productions vidéo HD.

*Remarque : Impossible d'exporter les vidéos 3D MPEG-2 ayant ce format source. Le format pleine largeur côte à côte est uniquement disponible si la version Ultra est exécutée avec un système d'exploitation de 64 bits.*

- **H.264 Codagemultiaffichages** : un format source de Codage multiaffichages (MVC).
- **Anaglyphe** : un format source rouge/cyan. Sélectionnez ce format si vous n'avez pas de périphérique d'affichage 3D pour regarder une production vidéo 3D avec des lunettes anaglyphes 3D.

### **Personnalisation des profils**

Après avoir sélectionné un format de fichier pour votre fichier exporté, il existe des paramètres de qualité que vous pouvez personnaliser dans la section Profils en fonction du format sélectionné.

Ces paramètres de qualité sont appelés profils, et font référence à la résolution du fichier vidéo, à la compression du débit, au type de compression audio et bien plus.

Avant d'exporter votre production, vous pouvez créer un nouveau profil de qualité, éditer un profil existant ou sélectionner un profil existant différent et d'autres options depuis la liste déroulante disponible dans la section Options de production.

## **Configuration des préférences de production**

Avant de commencer la production de votre fichier, vous pouvez sélectionner les préférences de production suivantes :

*Remarque : les préférences disponibles dépendent du format de fichier sélectionné et de la version de CyberLink PowerDirector installée sur votre ordinateur.*

- **Technologiederendu vidéo rapide** : **SVRT** et **Codeur vidéo matériel** sont des options pouvant réduire le temps de production. L'option **Codeur vidéo matériel** est uniquement activée si votre ordinateur prend en charge l'accélération matérielle (via une carte graphique NVIDIA prenant en charge CUDA, une carte graphique AMD prenant en charge le traitement parallèle accéléré AMD (AMD Accelerated Parallel Processing) ou un ordinateur disposant d'une technologie de processeur de la gamme Intel Core), et si vous exportez vers un format de fichier la prenant en charge (H.264 et MPEG-4).
- **DolbyDigital5.1** : sélectionnez cette préférence si vous souhaitez inclure de l'audio Dolby Digital 5.1 dans votre fichier vidéo produit.
- **x.v.Color** : x.v.Color est un système de couleurs pouvant afficher une plus large gamme de couleurs qu'à l'accoutumée. CyberLink PowerDirector peut générer un flux compatible avec x.v.Color, qui est rétrocompatible avec les affichages RGB, tout en offrant l'opportunité d'obtenir une meilleure qualité visuelle si votre environnement de lecture est compatible avec x.v.Color.

## **Exportation vers un périphérique**

Sélectionnez l'onglet **Appareil** si vous souhaitez exporter votre production vidéo vers une cassette DV ou HDV\*.

*Remarque : vous devez repérer manuellement la position sur la cassette de votre caméscope HDV où vous souhaitez réécrire votre contenu avant de continuer.*

Vous pouvez également exporter votre production vers un fichier que vous pouvez ensuite réécrire vers un caméscope HDD\* (lecteur de disque dur). Ou l'exporter dans un format de fichier compatible avec un certain nombre de périphériques portables, y compris avec un iPod/iPhone/iPad, une PS3\*/PSP/Walkman, une Xbox/ Zune ou une large gamme de téléphones portables\*.

*Remarque : \* fonctionnalité en option dans CyberLink PowerDirector. Consultez le tableau de versions pour obtenir des informations détaillées sur la version.*

Pour exporter votre production vidéo vers un appareil, procédez comme suit :

- 1. Sélectionnez un type d'appareil en cliquant dessus. Si vous réécrivez vers la cassette DV ou le caméscope HDV, assurez-vous qu'il est connecté et allumé.
- 2. Sélectionnez le **Typedeprofil**ou la/le **Qualité/Nom duprofil** que vous souhaitez utiliser pour créer le fichier. Ce choix détermine la résolution vidéo, la taille du fichier, et la qualité générale du fichier exporté.
- 3. Configurez les préférences de production. Voir Configuration des préférences de production pour plus d'informations.
- 4. Vérifiez que les détails de production et le dossier où le fichier sera exporté

correspondent à votre choix. Cliquez sur **pour sélectionner un dossier** de sortie différent.

5. Cliquez sur le bouton **Démarrer** pour commencer la production de votre fichier.

## **Configuration des préférences de production**

Avant de commencer la production, vous pouvez sélectionner les préférences de production suivantes :

*Remarque : les préférences disponibles dépendent du format de fichier sélectionné et de la version de CyberLink PowerDirector installée sur votre ordinateur.*

- **Technologiederendu vidéo rapide** : **SVRT** et **Codeur vidéo matériel** sont des options pouvant réduire le temps de production.(uniquement disponibles pour créer un fichier de caméscope à disque dur). L'option **Codeur vidéo matériel** est uniquement activée si votre ordinateur prend en charge l'accélération matérielle (via une carte graphique NVIDIA prenant en charge la technologie CUDA, une carte graphique AMD prenant en charge le traitement parallèle accéléré AMD (AMD Accelerated Parallel Processing) ou un ordinateur disposant d'une technologie de processeur de la gamme Intel Core), et si vous exportez vers un format de fichier la prenant en charge (H.264 et MPEG-4).
- **DolbyDigital5.1** : Dolby Digital 5.1 : sélectionnez cette préférence si vous souhaitez inclure de l'audio Dolby Digital 5.1 dans votre fichier vidéo produit (uniquement disponible pour la création d'un fichier pour un caméscope à disque dur).
- **\*** x.v.Color : x.v.Color est un nouveau système de couleurs pouvant afficher une plus large gamme de couleurs qu'à l'accoutumée (uniquement disponible pour la création d'un fichier pour un caméscope HDD). CyberLink PowerDirector peut générer un flux compatible avec x.v.Color, qui est rétrocompatible avec les affichages RGB, tout en offrant l'opportunité d'obtenir une meilleure qualité visuelle si votre environnement de lecture est compatible avec x.v.Color.
- **Supprimerlefichier après lafindelaréécriture** : sélectionnez cette option pour que CyberLink PowerDirector supprime le fichier vidéo produit une fois qu'il a été réécrit sur votre caméscope DV ou HDV.
- **Activer l'aperçu pendant la production** : sélectionnez cette option pour afficher l'aperçu de votre film lors de la production. Sélectionner cette option allongera le temps nécessaire à la production de votre fichier.

## **Transférer une vidéo sur des sites Web sociaux**

Cliquez sur l'onglet **Enligne** pour télécharger votre production vidéo vers un des sites Web de réseau social en ligne :

- Facebook
- YouTube
- Dailymotion
Vimeo

## **Transfert de vidéo vers Facebook**

Pour télécharger votre vidéo vers Facebook®, sélectionnez le bouton **Facebook,** indiquez les informations et les paramètres ci-dessous, puis cliquez sur le bouton **Démarrer**. Suivez les étapes de l'interface utilisateur pour autoriser et télécharger votre vidéo.

### **Sélection d'une qualité vidéo**

Avant de transférer votre vidéo vers Facebook, assurez-vous que vous avez sélectionné la qualité souhaitée pour votre vidéo dans le menu déroulant **Typede profil**.

### **Titre et Description**

Entrez un **Titre** et une **Description** pour votre vidéo dans les champs fournis. Une fois téléchargé, le texte est inclus sur Facebook.

### **Configuration des préférences de production**

Avant de commencer la production, vous pouvez sélectionner les préférences de production suivantes :

- **Codeur vidéo matériel** : Cette option est uniquement activée si votre ordinateur prend en charge l'accélération matérielle (carte graphique NVIDIA prenant en charge la technologie CUDA, carte graphique AMD prenant en charge la technologie Traitement parallèle accéléré AMD (AMD Accelerated Parallel Processing), ou un ordinateur disposant d'une technologie de la gamme de processeurs Intel Core) et si vous exportez vers un format de fichier la prenant en charge.
- **Activer l'aperçu pendant la production** : sélectionnez cette option pour afficher l'aperçu de votre film lors de la production. Sélectionner cette option allongera le temps nécessaire à la production de votre fichier.

### **Transférer votre vidéo sur YouTube**

Pour télécharger votre vidéo vers YouTube, sélectionnez le bouton **YouTube**, entrez votre **Nom d'utilisateur**et votre **Motdepasse**, indiquez les informations et les paramètres ci-dessous, puis cliquez sur le bouton **Démarrer**. Si la taille/longueur de votre vidéo dépasse le maximum autorisé, CyberLink PowerDirector coupera la vidéo en vidéos plus courtes/petites, transférera ces vidéos, puis créera une liste de lecture pour vous sur YouTube.

*Remarque : connectez-vous à DirectorZone puis sélectionnez Partagez les infos de ligne de scénario sur DirectorZone si vous souhaitez afficher d'autres éléments permettant de créer votre production vidéo. Une fois cette option sélectionnée, une version animée de la ligne de scénario de votre projet s'affiche, ainsi que votre vidéo transférée sur DirectorZone.*

#### **Téléchargement vers YouTube 3D**

Si la production vidéo que vous téléchargez est une production 3D, sélectionnez l'option **Partager commevidéo 3D**\* pour la télécharger vers YouTube dans un format source vidéo 3D. Une fois téléchargée, vous pourrez la regarder sur YouTube en 3D.

*Remarque : \* fonctionnalité en option dans CyberLink PowerDirector. Consultez le tableau de versions pour obtenir des informations détaillées sur la version.*

### **Sélection d'une qualité vidéo**

Avant de transférer votre vidéo vers YouTube, assurez-vous que vous avez sélectionné la qualité souhaitée pour votre vidéo dans le menu déroulant **Typede profil**. La qualité sélectionnée aboutira à l'option de qualité correspondante disponible une fois la vidéo traitée dans son intégralité sur YouTube.

*Remarque : L'option de qualité disponible sur YouTube dépend également de la qualité de la vidéo capturée d'origine et de la bande passante de l'utilisateur qui regarde la vidéo.*

### **Titre, Marques, Description, et Catégorie vidéo**

Entrez un **Titre** et une **Description** pour votre vidéo dans les champs fournis. Une fois téléchargé, le texte est inclus sur YouTube. Sélectionnez une des **Catégories vidéo** et entrez également des marqueurs mot-clés que les utilisateurs peuvent utiliser pour faire des recherches afin de trouver votre vidéo.

### **Configuration des préférences de production**

Avant de commencer la production, vous pouvez sélectionner la préférence de production suivante :

- **Codeur vidéo matériel** : Cette option est uniquement activée si votre ordinateur prend en charge l'accélération matérielle (carte graphique NVIDIA prenant en charge la technologie CUDA, carte graphique AMD prenant en charge la technologie Traitement parallèle accéléré AMD (AMD Accelerated Parallel Processing), ou un ordinateur disposant d'une technologie de la gamme de processeurs Intel Core) et si vous exportez vers un format de fichier la prenant en charge.
- **Activer l'aperçu pendant la production** : sélectionnez cette option pour afficher l'aperçu de votre film lors de la production. Sélectionner cette option allongera le temps nécessaire à la production de votre fichier.

### **Télécharger votre vidéo vers Dailymotion**

Pour télécharger votre vidéo vers Dailymotion, sélectionnez le bouton **Dailymotion,** indiquez les informations et les paramètres ci-dessous, puis cliquez sur le bouton **Démarrer**. Si la taille/longueur de votre vidéo dépasse le maximum autorisé, CyberLink PowerDirector coupera la vidéo en vidéos plus courtes/petites,

transférera ces vidéos, puis créera une liste de lecture pour vous sur Dailymotion.

*Remarque : connectez-vous à DirectorZone puis sélectionnez Partagez les infos de ligne de scénario sur DirectorZone si vous souhaitez afficher d'autres éléments permettant de créer votre production vidéo. Une fois cette option sélectionnée, une version animée de la ligne de scénario de votre projet s'affiche, ainsi que votre vidéo transférée sur DirectorZone.*

#### **Sélection d'une qualité vidéo**

Avant de transférer votre vidéo vers Dailymotion, assurez-vous que vous avez sélectionné la qualité souhaitée pour votre vidéo dans le menu déroulant **Typede profil**. La qualité sélectionnée aboutira à l'option de qualité correspondante disponible une fois la vidéo traitée dans son intégralité sur Dailymotion.

*Remarque : L'option de qualité disponible sur Dailymotion dépend également de la qualité de la vidéo capturée d'origine et de la bande passante de l'utilisateur qui regarde la vidéo.*

### **Titre, Marques, Description, et Catégorie vidéo**

Entrez un **Titre** et une **Description** pour votre vidéo dans les champs fournis. Une fois téléchargé, le texte est inclus sur Facebook. Sélectionnez une des **Catégories vidéo** et entrez également des marqueurs mot-clés que les utilisateurs peuvent utiliser pour faire des recherches afin de trouver votre vidéo.

### **Configuration des préférences de production**

Avant de commencer la production, vous pouvez sélectionner la préférence de production suivante :

- **Codeur vidéo matériel** : Cette option est uniquement activée si votre ordinateur prend en charge l'accélération matérielle (carte graphique NVIDIA prenant en charge la technologie CUDA, carte graphique AMD prenant en charge la technologie Traitement parallèle accéléré AMD (AMD Accelerated Parallel Processing), ou un ordinateur disposant d'une technologie de la gamme de processeurs Intel Core) et si vous exportez vers un format de fichier la prenant en charge.
- **Activer l'aperçu pendant la production** : sélectionnez cette option pour afficher l'aperçu de votre film lors de la production. Sélectionner cette option allongera le temps nécessaire à la production de votre fichier.

## **Télécharger votre vidéo vers Vimeo**

Pour télécharger votre vidéo vers Vimeo, sélectionnez le bouton **Vimeo,** indiquez les informations et les paramètres ci-dessous, puis cliquez sur le bouton **Démarrer**. Si la taille/longueur de votre vidéo dépasse le maximum autorisé, CyberLink PowerDirector séparera la vidéo en vidéos plus courtes/petites, transférera ces vidéos, puis créera une liste de lecture pour vous sur Vimeo.

*Remarque : connectez-vous à DirectorZone puis sélectionnez Partagez les infos de ligne de scénario sur DirectorZone si vous souhaitez afficher d'autres éléments permettant de créer votre production vidéo. Une fois cette option sélectionnée, une version animée de la ligne de scénario de votre projet s'affiche, ainsi que votre vidéo transférée sur DirectorZone.*

### **Sélection d'une qualité vidéo**

Avant de transférer votre vidéo vers Vimeo, assurez-vous que vous avez sélectionné la qualité souhaitée pour votre vidéo dans le menu déroulant **Typedeprofil**. La qualité sélectionnée aboutira à l'option de qualité correspondante disponible une fois la vidéo traitée dans son intégralité sur Vimeo.

*Remarque : L'option de qualité disponible sur Vimeo dépend également de la qualité de la vidéo capturée d'origine et de la bande passante de l'utilisateur qui regarde la vidéo.*

#### **Titre, Marques, et Description**

Entrez un **Titre** et une **Description** pour votre vidéo dans les champs fournis. Une fois téléchargé, le texte est inclus sur Facebook.

### **Configuration des préférences de production**

Avant de commencer la production, vous pouvez sélectionner la préférence de production suivante :

- **Codeur vidéo matériel** : Cette option est uniquement activée si votre ordinateur prend en charge l'accélération matérielle (carte graphique NVIDIA prenant en charge la technologie CUDA, carte graphique AMD prenant en charge la technologie Traitement parallèle accéléré AMD (AMD Accelerated Parallel Processing), ou un ordinateur disposant d'une technologie de la gamme de processeurs Intel Core) et si vous exportez vers un format de fichier la prenant en charge.
- **Activer l'aperçu pendant la production** : sélectionnez cette option pour afficher l'aperçu de votre film lors de la production. Sélectionner cette option allongera le temps nécessaire à la production de votre fichier.

# **Procédure par lot**

CyberLink PowerDirector vous permet de produire plusieurs projets en une fois grâce à la fonction de Procédure par lot. Dans la fenêtre de Procédure par lot, vous pouvez importer plusieurs projets CyberLink PowerDirector en format .pds et les exporter en tant que fichiers vidéo dans divers formats en même temps.

Pour lancer une production par lot, procédez comme suit :

*Remarque : si vous travaillez sur une production vidéo, vous devez l'enregistrer et la fermer avant de pouvoir effectuer une procédure par lot.*

- 1. Sélectionnez **Fichier > Procédureparlot** à partir du menu.
- 2. Cliquez sur  $\left\| \cdot \right\|$ , puis parcourez et sélectionnez le projet CyberLink PowerDirector que vous souhaitez ajouter à la file de production.
- 3. Si nécessaire, cliquez sur le nom du fichier dans la colonne **Nom du fichier de sortie**pour modifier le nom du fichier vidéo exporté.
- 4. Si nécessaire, cliquez sur pour éditer les paramètres du profil de production de la tâche comme suit :

*Remarque : si nécessaire, cliquez sur le bouton SVRT intelligent pour obtenir de l'aide pour sélectionner un profil de sortie. Voir Utiliser SVRT intelligent pour de plus amples informations.*

- **Dossier desortie** : si nécessaire, sélectionnez un autre emplacement vers lequel exporter le fichier en cliquant sur **prime de la pour définir un autre dossier** de sortie.
- **Typedeproduction** : choisissez si vous souhaitez exporter la tâche sélectionnée en tant que fichier vidéo, fichier vidéo pour un périphérique, ou fichier vidéo 3D\*.
- **Formatdu fichier média** : sélectionnez le format du fichier vidéo exporté à partir du menu déroulant.

*Remarque : les menus déroulants dépendront de vos deux premiers choix. Utilisez-les pour sélectionner le format de sortie 3D\* , le profil, etc.*

- Cliquez sur **OK** pour fermer la fenêtre de paramètres du profil et définir vos modifications.
- 5. Si votre ordinateur prend en charge l'accélération matérielle (carte graphique NVIDIA prenant en charge la technologie CUDA, carte graphique AMD prenant en charge la technologie AMD Accelerated Parallel Processing, ou ordinateur avec technologie de la gamme de processeurs Intel Core) et si vous exportez vers un format de fichier prenant en charge l'accélération matérielle (H.264 et MPEG-4), sélectionnez l'option **Activez automatiquement l'encodage vidéo du matériel GPU** si vous souhaitez que CyberLink PowerDirector utilise cette accélération, lorsqu'elle est disponible, pendant la production par lots.
- 6. Cliquez sur **Démarrer** pour commencer la production de toutes les tâches de la liste.

*Remarque : sélectionnez l'option Arrêter l'ordinateur après la production pour que CyberLink PowerDirector ferme le programme et éteigne l'ordinateur une fois que toutes les tâches ont été produites.*

#### **Chapitre 18:**

# **Création de disques**

Après avoir terminé la création de votre production vidéo, cliquez sur **Créer un disque** pour graver votre film sur un disque et obtenir un menu de disque. Vous pouvez également importer d'autres vidéos et d'autres projets CyberLink PowerDirector en créant un disque multicouche de qualité professionnelle en quelques étapes simples.

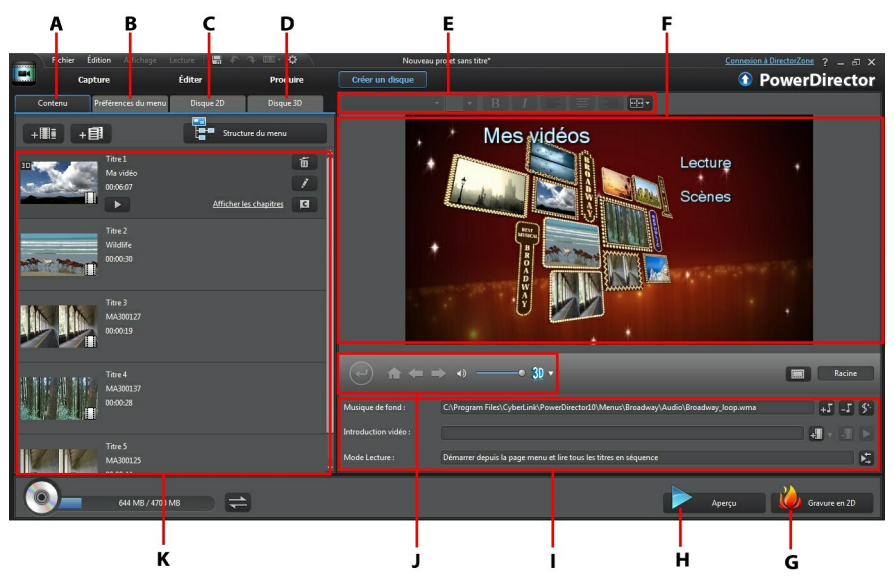

A - Onglet Contenu du disque, B - Onglet Préférences du menu, C - Onglet Préférences du disque 2D, D - Onglet Préférences de disque 3D, E - Propriétés de la police du texte de menu de disque, F - Fenêtre d'a perçu du menu de disque, G - Gra ver sur disque, H - Aperçu du menu de disque, I - Propriétés du menu de disque, J - Comma ndes de na viga tion du menu, K - Contenu du disque

Les disques créés dans CyberLink PowerDirector peuvent avoir un ou plusieurs titres (fichiers vidéo ou projets CyberLink PowerDirector), appelés **Scènes** sur le disque final. Chaque titre (ou **Scène**) peut avoir plusieurs chapitres et inclure des soustitres.

Pour créer un menu de disque, puis graver votre production vidéo sur un disque, procédez comme suit :

- 1. Cliquez sur le bouton **Créer undisque** pour afficher la fenêtre Créer un disque. La production vidéo sur laquelle vous travailliez est automatiquement importée dans la fenêtre.
- 2. Sur l'onglet **Contenu**, cliquez sur les boutons  $\mathbf{H} = \begin{bmatrix} + & \mathbf{F} \\ \mathbf{F} & \mathbf{F} \end{bmatrix}$ importer des titres supplémentaires (fichiers vidéo et/ou projets PowerDirector). Voir Importation du contenu du disque pour obtenir des informations détaillées.
- 3. Cliquez sur l'onglet **Préférencesdu menu** puis sélectionnez dans la librairie le menu que vous souhaitez utiliser sur votre disque. Voir Sélectionner un menu de disque pour obtenir des informations détaillées sur la sélection de menus de disque, ou des informations sur la personnalisation de votre propre menu.
- 4. Éditez les propriétés du menu de disque sélectionné, y compris la personnalisation du texte de menu, le nombre de boutons, le fond musical, et bien plus encore. Voir Édition des propriétés du menu de disque pour plus d'informations.
- 5. Si nécessaire, faites un clic droit sur la miniature du menu de disque sélectionnée dans la librairie et sélectionnez **Modifier** pour effectuer un montage avancé du menu dans le Concepteur de menu. Vous pouvez aussi créer de nouveaux menus de disques et des menus 3D\* dans le Concepteur de menu. Voir Personnalisation des menus de disque dans le Concepteur de menu pour plus d'informations.
- 6. La dernière étape consiste à graver votre production sur un disque. Effectuez l'une des procédures suivantes :
	- si votre projet est une production vidéo standard 2D, cliquez sur l'onglet **Disque2D**. Voir Gravure d'un disque en 2D pour plus d'informations.
	- si votre projet est une production vidéo 3D\*, cliquez sur l'onglet **Disque3D**. Voir Gravure d'un disque en 3D pour plus d'informations.

*Remarque : \* fonctionnalité en option dans CyberLink PowerDirector. Consultez le tableau de versions pour obtenir des informations détaillées sur la version.*

# **Importation du contenu du disque supplémentaire**

L'onglet **Contenu** comprend votre production vidéo actuelle qui sera gravée sur un disque. Sur cet onglet, vous pouvez importer des titres supplémentaires (fichiers vidéo et projets CyberLink PowerDirector), qui, avec votre production vidéo actuelle, sont appelés des **Scènes** sur le menu disque.

Dans l'onglet **Contenu**, vous pouvez ajouter des titres supplémentaires à votre disque en procédant de la manière suivante :

- cliquez sur **+III** pour importer tout fichier vidéo supplémentaire que vous souhaitez voir apparaître sur le disque que vous avez créé.
- cliquez sur  $\mathbb{H}^{\pm}$  pour importer tout projet CyberLink PowerDirector existant que vous souhaitez voir apparaître sur le disque que vous avez créé.

*Remarque : lorsque vous ajoutez du contenu, cliquez sur le bouton Structure du menu pour afficher la structure du menu de votre disque. Dans l'arborescence de la structure, vous pouvez voir tous les titres (vidéos et projets) de votre disque et tout chapitre contenu dans chaque titre.*

Lors de l'importation de vidéos et de projets CyberLink PowerDirector sur l'onglet **Contenu** utilisez les boutons suivants pour :

- **Littuarie 15 de julio : littuarie de la compte de la contextual de la contextual de la contextual de la context**
- $\left[\begin{array}{cc} \overline{\mathbb{D}} \\ \end{array}\right]$  supprimer le titre sélectionné du menu du disque.
- éditer le titre sélectionné dans la fenêtre Éditer de CyberLink **PowerDirector**

Cliquez sur **Afficherles chapitres** pour voir les chapitres du titre sélectionné (vidéo

ou projet). Vous pouvez cliquer sur le bouton **de la pour définir/éditer les chapitres** des titres sélectionnés dans la Chambre chapitres. Pour plus d'informations sur l'édition de chapitres, consultez Ajouter des chapitres.

*Remarque : lorsque vous ajoutez du contenu sur votre disque, notez les informations de capacité au bas de la fenêtre. Cliquez sur pour activer/ désactiver l'affichage de la capacité du disque ou pour afficher le Résumé de production du disque à tout moment.*

Lorsque vous avez terminé d'ajouter tout le contenu que vous souhaitez sur le disque, vous pouvez réorganiser tous les titres en les faisant simplement glisser vers la position désirée.

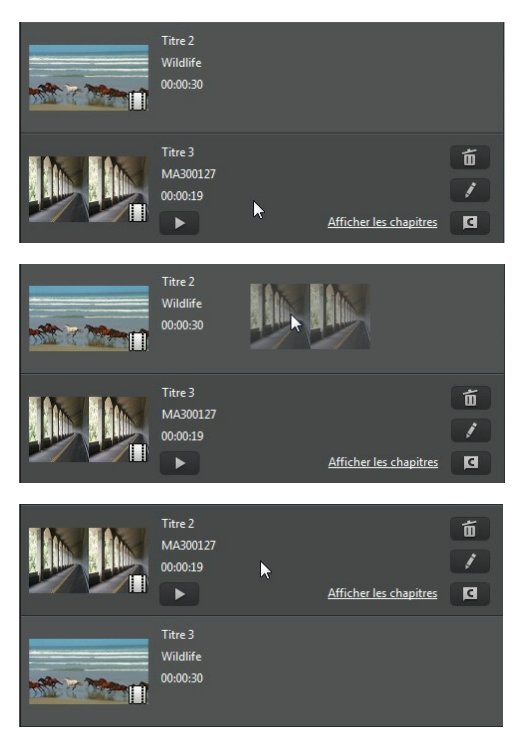

L'ordre des titres sur l'onglet **Contenu** correspond à l'ordre dans lequel ils sont gravés sur disque.

# **Créer un menu de disque**

Cliquez sur l'onglet **Préférencesdu menu** pour sélectionner le modèle de menu de disque dans le menu Bibliothèque que vous souhaitez inclure sur votre disque. Pour prévisualiser les pages d'un menu de disque, cliquez simplement sur la miniature dans la bibliothèque.

*Remarque : si vous ne souhaitez pas inclure de menu à votre disque final, sélectionnez le modèle Aucun menu dans la bibliothèque de menus.*

Sous CyberLink PowerDirector, la plupart des modèles de menu de disque sont multicouches et peuvent comporter les pages suivantes :

- une page d'accueil du menu principal (**racine**).
- si vous avez plus d'un titre (vidéo ou projet), votre disque aura une page **Scènes** dans la fenêtre d'aperçu du disque. Notez que dans le Concepteur de menu, elle est appelée page **Titres**.
- une page de **Chapitres** sur laquelle vous pouvez naviguer entre vos titres, si des chapitres ont été ajoutés.
- une page de **Sous-titres** qui vous permet d'activer/de désactiver le sous-titres de votre disque.

*Remarque : la page Sous-titres du menu d'un disque est uniquement disponible si vous avez sélectionné Créer des sous-titres pour le disque en créant des sous-titres dans la chambre Sous-titres. Voir Ajout de sous-titres pour plus d'informations.*

Pour définir le modèle de menu de disque pour votre disque, procédez comme suit :

*Remarque : vous pouvez définir les modèles de menu pour toutes les pages dans votre menu disque, ou simplement pour la page d'accueil/racine ou pour les sous-pages (titres/chapitres et pages de sous-titres). Si vous ne souhaitez pas définir le modèle de menu pour toutes les pages, assurez-vous que la page pour laquelle vous souhaitez le définir s'affiche dans la fenêtre d'aperçu de menu disque avant de sélectionner votre modèle.*

- Faites un clic droit sur la miniature du modèle de menu dans le menu Bibliothèque que vous souhaitez utiliser et sélectionnez-le :
	- **Appliquer** pour définir la page de menu à la page de menu actuellement affichée dans la fenêtre d'aperçu du menu de disque.
	- **Appliquer àtoutes lespages**pour appliquer le modèle de menu à toutes les

pages de votre menu, c'est-à-dire l'accueil, les titres, les chapitres.

- Cliquez sur la miniature du modèle de menu dans le menu Bibliothèque que vous souhaitez utiliser et sélectionnez-le :
	- **Appliquer** pour définir la page de menu à la page de menu actuellement affichée dans la fenêtre d'aperçu du menu de disque.
	- **Appliquer àtoutes lespages**pour appliquer le modèle de menu à toutes les pages de votre menu, c'est-à-dire l'accueil, les titres, les chapitres.

*Remarque : si nécessaire, vous pouvez télécharger et importer des modèles de menu de disque supplémentaires depuis DirectorZone. Voir Téléchargement depuis DirectorZone pour de plus amples informations.*

# **Édition des propriétés du menu de disque**

CyberLink PowerDirector vous permet de contrôler totalement, et de manière créative, l'apparence de votre menu de disque. Utilisez les commandes de navigation du menu pour obtenir un aperçu de la conception et du comportement du menu de disque sélectionné.

Si vous souhaitez afficher la page de titres, de chapitres ou de sous-titres, cliquez

sur la fenêtre d'aperçu du menu de disque et utilisez le bouton  $\Box$  et les autres commandes de navigation du menu pour naviguer dans le menu de disque. Ou cliquez sur le bouton **Aperçu** situé en bas de la fenêtre pour avoir un aperçu de votre disque gravé lorsqu'il sera lu sur un lecteur de disque.

*Remarque : pour procéder à une édition plus avancée du modèle de disque sélectionné en utilisant le Concepteur de menu, faite un clic droit sur le modèle de menu dans la bibliothèque de menus puis sélectionnez M odifier. Voir Personnalisation des menus de disque dans le Concepteur de menu pour plus d'informations.*

# **Édition du texte de menu de disque**

Pour éditer le texte qui apparaît sur la page du menu, notamment le texte des boutons sur lesquels il est possible de cliquer, double-cliquez dessus dans la fenêtre d'aperçu du menu de disque, puis saisissez le nouveau texte. Vous pouvez modifier le style du texte du menu, sa taille et son alignement en utilisant les options des

propriétés de police de menu situées en haut de la fenêtre du menu de disque.

Pour modifier la position de tout texte de votre menu, il vous suffit de cliquer dessus et de le faire glisser vers la nouvelle position.

*Remarque : lorsque vous modifiez les positions du texte de menu dans la*

*fenêtre d'aperçu du menu de disque, cliquez sur pour activer la zone de télé sûre pour vous assister lors du placement du clip sélectionné dans la zone d'affichage vidéo.*

# **Définir la musique du menu de disque**

Certains modèles de menus prédéfinis disposent de musique dans les menus. Dans la zone des propriétés du menu de disque, vous pouvez :

- Cliquez sur  $\ddot{\cdot}$  pour éditer ou remplacer la musique de fond du menu. Voir Configuration de la musique de fond pour plus d'informations.
- e cliquer sur  $\mathbb{F}^{\Gamma}$  pour supprimer la musique de fond actuelle du menu de disque.
- cliquer sur  $\mathcal{Y}^*$  pour ajouter une musique de fond avec Magic Music. Voir Magic Music pour plus d'informations.

## **Configuration de la musique de fond**

Si vous utilisez une musique de fond dans votre menu de disque, cliquez sur le bouton  $\pm \Gamma$  pour utiliser les fonctions suivantes :

*Remarque : la durée finale de la musique de fond de votre menu de disque dépend de la durée saisie dans le champ Durée de la fenêtre Paramètres du mode de lecture et non de la durée du fichier musique utilisé. Voir Paramétrage du mode de lecture du disque pour plus d'informations sur le paramétrage de la durée de votre menu.*

- cliquez sur le bouton **pour ajouter ou remplacer la musique de fond du** menu de disque actuel.
- si nécessaire, découpez le fond musical à l'aide des contrôles de lecture et des indicateurs Marque de début et Marque de fin.

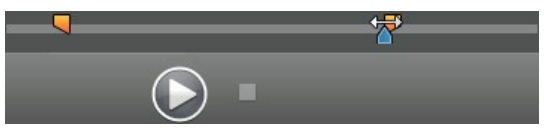

- si nécessaire, sélectionnez **Ouvertureenfondu** ou **Fermetureenfondu** pour la musique de fond.
- si la durée de votre fichier musique de menu n'est pas aussi longue que la durée spécifiée, sélectionnez l'option **Auto répéter** pour lire le fichier en boucle.

Lorsque vous avez terminé de définir les options de la musique de fond, cliquez sur **appliquer àtoutes les pages** pour définir la musique pour toutes les pages du menu du disque, ou cliquez sur **Appliquer** pour ne la définir que pour la page de menu que vous affichez actuellement dans la fenêtre d'aperçu du menu du disque.

# **Ajout d'une Introduction vidéo**

Utilisez cette option pour ajouter une vidéo (ou un projet CyberLink PowerDirector existant) comme introduction vidéo au disque que vous avez créé. L'introduction vidéo est automatiquement lue lorsque le disque est inséré dans un lecteur de disque, avant le chargement du menu du disque. Aucun bouton de navigation n'est disponible pendant la première lecture, et les spectateurs ne peuvent pas effectuer d'avance rapide pour passer ce segment.

Dans le cadre d'une production professionnelle, il s'agit généralement d'une mention ou d'un avertissement concernant le copyright. Cependant, vous préférerez peut être utiliser une introduction personnelle ou d'autres clips vidéo à la place.

Pour définir un clip vidéo comme étant une introduction, procédez comme suit :

- cliquez sur  $\frac{1}{2}$  et sélectionnez la vidéo que vous souhaitez.
- cliquez sur **le pour supprimer la vidéo définie comme introduction vidéo.**
- cliquez sur **b** pour prévisualiser la vidéo d'introduction.

*Remarque : si vous créez une production vidéo 3D et la graver sur un disque en format 3D, vous pouvez utiliser un clip vidéo 3D comme introduction vidéo. Une fois ajouté, cliquez sur pour définir le format source 3D du clip. Voir Définition du format source 3D pour plus d'informations.*

# **Paramétrage du mode de lecture du disque**

Cliquer sur le bouton  $\sum$  ouvre la fenêtre Paramètres du mode Lecture et définit la façon dont les scènes qui se trouvent sur votre disque sont lues.

*Remarque : le mode de lecture du disque détermine la façon dont les titres (vidéos et projets ajoutés sur l'onglet Contenu) sont lus sur votre disque, pas les chapitres contenus dans chaque titre. Si votre disque n'a qu'un seul titre, les paramètres du mode de lecture du disque n'ont aucun effet sur le disque gravé.*

Dans la fenêtre Paramètres du mode de lecture, vous pouvez régler les paramètres suivants :

- choisissez l'un des trois modes de lecture disponibles en fonction des descriptions disponibles. Votre disque adoptera le comportement choisi lorsqu'il sera inséré ou lorsque le bouton Lecture sera pressé sur votre lecteur de disque.
- **Délaidemenu automatique** : sélectionnez cette option si vous souhaitez que le contenu du disque soit lu automatiquement lorsque vous insérez le disque dans le lecteur de disque. Lorsque cette option est sélectionnée, votre contenu est automatiquement lu une fois que le menu du disque a été affiché pendant la durée spécifiée. Si vous ne sélectionnez pas cette option, votre menu sera lu en boucle, sans interruption, jusqu'à ce que vous appuyiez sur le

bouton Lecture de votre lecteur de disque.

**Durée** : saisissez la durée du contenu (vidéo d'arrière-plan, musique de fond, etc.) dans votre menu de disque. La durée minimale autorisée est de 10 secondes alors que la durée maximale pour le menu de votre disque peut atteindre 99 secondes avant que le menu retourne au début.

*Remarque : la durée que vous saisissez est également la durée de la musique de fond de votre menu, même si la durée du fichier musique sélectionné est plus longue que la durée spécifiée.*

# **Choix du nombre de boutons par page**

Lorsque vous créez un disque comportant plusieurs titres ou chapitres, vous pouvez sélectionner le nombre de boutons de miniatures qui s'affichent sur la page de menu des **Titres** et **Chapitres**.

Pour modifier le nombre de boutons qui s'affichent sur les pages titres et chapitres, vous devez d'abord naviguer vers la page de **Titres** et **Chapitres** via la fenêtre d'aperçu du menu puis utilisez le menu déroulant **Boutonspar page** située en bas à gauche pour sélectionner le nombre de boutons que vous souhaitez voir apparaître sur ces pages.

*Remarque : le nombre de boutons de miniatures pouvant être affichés sur chaque page de menu dépend de la conception du modèle de menu. Certains modèles de menu ne vous permettent pas de modifier le nombre de boutons affichés sur une page.*

Sélectionnez **Ajouter unindexdeminiatures** pour ajouter la numérotation de vos miniatures de scènes et de chapitres à votre page de menu.

# **Personnalisation des menus de disque dans le Concepteur de menu**

Vous pouvez effectuer davantage de montages avancés sur votre menu de disque dans le Concepteur de menu\*. Vous pouvez aussi créer un tout nouveau modèle de menu de disque.

Pour éditer un menu de disque existant, faites un clic droit sur le modèle de menu dans la bibliothèque, sur l'onglet **Préférencesdu menu,** puis cliquez sur **Modifier**. Pour créer un nouveau modèle de menu de disque, cliquez sur le bouton **Créer un menu**.

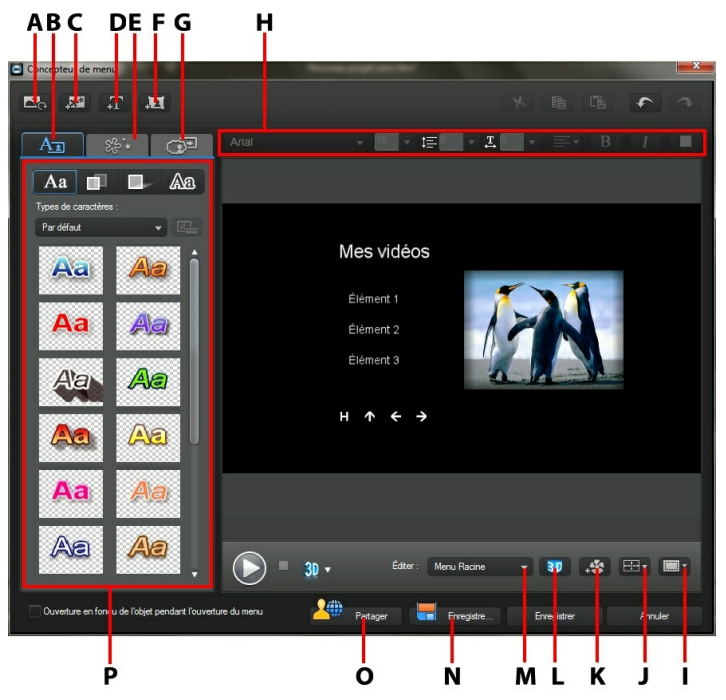

A - Définir un fond, B - M odifier les propriétés du texte, C - Ajouter une ima ge, D - Ajouter un texte, E - Définir les propriétés d'objets, F - Ajouter un bouton, G - Définir les propriétés de boutons, H -

Propriétés de la police du menu de disque, I - Zone de TV sûre/Grille, J - Aligner les objets, K - Ajouter un effet vidéo, <sup>L</sup> - Activer la profondeur 3D, <sup>M</sup> - Afficha ge de la pa ge de menu (Éditer), <sup>N</sup> - Enregistrer un modèle personna lisé, O - Tra nsférer vers DirectorZone, P - Propriétés du menu

*Remarque : \* fonctionnalité en option dans CyberLink PowerDirector. Consultez le tableau de versions pour obtenir des informations détaillées sur la version.*

Dans le Concepteur de menu, vous pouvez éditer les trois pages de menu possibles. Notez que les pages de titres (vidéos et projets sur votre disque) et de chapitres ont toujours la même disposition.

*Remarque : cliquez sur pour utiliser la zone de TV sûre et la grille qui vous aideront à préciser l'emplacement des boutons, des images et du texte sur vos pages de menu.*

Pour modifier une page spécifique, sélectionnez **MenuRacine**, **Menu Titres/ Chapitres**, ou **Menu Sous-titres** dans le menu déroulant **Éditer**.

*Remarque : la page du menu des sous-titres est uniquement disponible si vous avez sélectionné Créer des sous-titres pour le disque lorsque vous avez ajouté des sous-titres dans la chambre Sous-titres. Voir Ajout de sous-titres pour plus d'informations.*

# **Définir l'introduction et l'arrière-plan du menu**

Vous pouvez importer une vidéo qui sera lue en arrière-plan lorsque le menu se chargera. Cette vidéo, généralement appelée introduction de menu, peut être vue sur la plupart des disques commerciaux avant que les options du menu s'affichent.

Vous pouvez également ajouter ou remplacer l'arrière-plan de votre menu de disque par un fichier image ou un fichier vidéo, ou encore définir un effet vidéo qui sera appliqué à l'arrière-plan de votre menu de disque.

### **Inclure une introduction de menu**

Pour inclure une vidéo en tant qu'introduction de menu, cliquez sur le bouton

, sélectionnez l'option **Importer unevidéo del'utilisateur pourl'introduction du menu** puis sélectionnez la vidéo que vous souhaitez utiliser.

### **Définir un arrière-plan de menu**

Pour définir ou remplacer l'image en arrière-plan de votre menu, avec une image

ou une vidéo. Pour cela, cliquez sur le bouton  $\mathbb{R}_{\mathbb{C}}$  et sélectionnez l'option **Définir l'imageou lavidéo d'arrière-plan**. Une fois sélectionnée, définissez comment le média d'arrière-plan s'affiche dans la fenêtre Paramètres de réglage du média d'arrière-plan.

#### **Menu de réglage des paramètres du média d'arrière-plan**

Lorsque vous importez des clips vidéo et des images pour les utiliser comme arrière-plan pour votre menu de disque, la fenêtre des Paramètres de réglage du média d'arrière-plan s'affiche. Dans la fenêtre vous pouvez régler les paramètres suivants :

- **Paramètred'étirement** : sur cet onglet, sélectionnez ce que vous souhaitez que CyberLink PowerDirector fasse si le clip vidéo ou l'image que vous avez sélectionné comme arrière-plan a un format d'affichage différent de celui de votre modèle de menu de disque. Sélectionnez **Appliquer àtoutes lespagesdu menu** pour utiliser ce paramètre sur toutes les pages du menu.
- **ConfigurationBD-3D** : si vous exportez une production vidéo 3D en tant que disque BD-3D\*, cliquez sur cet onglet pour régler le format source 3D de la vidéo d'arrière-plan que vous avez importée. Voir Définition du format source 3D pour plus d'informations.

*Remarque : \* fonctionnalité en option dans CyberLink PowerDirector. Consultez le tableau de versions pour obtenir des informations détaillées sur la version.*

### **Sélection d'un arrière-plan Effet vidéo**

Pour appliquer un effet vidéo à l'arrière-plan de votre menu de disque, cliquez sur le bouton  $\left\{\bullet\right\}$  et sélectionnez l'effet vidéo dans la liste. Utilisez tout paramètre disponible pour personnaliser l'effet à votre convenance.

# **Ajout d'images aux menus**

Cliquez sur le bouton pour importer une image dans votre menu de disque. Une fois que l'image est importée, vous pouvez la repositionner et la redimensionner selon vos besoins pour qu'elle soit adaptée à votre menu de

disque. Si vous souhaitez ajouter une image comme arrière-plan de menu, consultez Définir un arrière-plan de menu.

# **Ajout et édition d'un texte de menu de disque**

Vous pouvez ajouter du texte supplémentaire à un menu de disque ou personnaliser l'intégralité du format et l'alignement du texte existant dans le Concepteur de menu.

*Remarque : vous ne pouvez pas éditer le contenu du texte dans la fenêtre du Concepteur de menu. Vous devez éditer ce texte dans la fenêtre d'aperçu du menu de disque. Voir Édition du texte de menu de disque pour plus d'informations.*

### **Ajout d'un texte aux menus de disque**

Pour ajouter du texte supplémentaire à votre menu de disque, procédez comme suit :

1. Cliquez sur le bouton  $\boxed{1}$ 

votre menu de disque.

- 2. Utilisez votre souris pour sélectionner l'emplacement de la page de menu où vous souhaitez voir apparaître le texte.
- 3. Saisissez le texte que vous souhaitez utiliser.

### **Modifier les propriétés du texte de menu**

Cliquez sur l'onglet  $\Box$  pour modifier les propriétés du texte de menu dans

### **Application de types de caractères prédéfinis**

Vous pouvez appliquer un type de caractères prédéfini à l'objet texte de menu

sélectionné. Pour ce faire, cliquez sur l'onglet  $\begin{bmatrix} \mathbf{A} \mathbf{a} \\ \mathbf{b} \end{bmatrix}$  puis sélectionnez un jeu de caractères prédéfini. Dès que vous avez sélectionné un jeu de caractères prédéfini, vous pouvez personnaliser le texte en utilisant les options des autres onglets

Propriétés du texte.

### **Personnalisation de la police du texte**

Vous pouvez personnaliser les paramètres de la police du texte de menu, notamment les effets de couleurs, de flou et de transparence. Pour personnaliser la

police du texte de menu, cliquez sur l'onglet Propriétés du texte puis sur

### **Ajout d'ombres au texte**

Vous pouvez ajouter une ombre au texte de menu. Les options disponibles vous permettent de modifier la couleur de l'ombre, la distance la séparant du texte mais aussi d'ajouter des effets de transparence ou de flou. Pour ajouter une ombre au

texte de menu, cliquez sur l'onglet Propriétés du texte puis cliquez sur .

#### **Ajout de bordures au texte**

Vous pouvez ajouter une bordure autour du texte de menu. Les options disponibles vous permettent de modifier la couleur et la taille de la bordure mais aussi d'ajouter des effets de transparence ou de flou. Pour ajouter une bordure au texte de menu,

cliquez sur l'onglet Propriétés du texte puis cliquez sur .

### **Définir la police et l'alignement du texte de menu**

Dans la zone Propriétés de la police du texte de menu de disque située au-dessus de la fenêtre d'aperçu, vous pouvez personnaliser la police utilisée pour le texte du menu. Utilisez les options disponibles pour personnaliser la taille du texte de menu, sa couleur, le type de police qu'il utilise, son poids, son espacement et son alignement.

# **Ajout et édition des boutons de menu**

Vous pouvez ajouter des boutons texte de menu supplémentaires à votre menu de disque. Vous pouvez également définir les propriétés pour l'ensemble des boutons

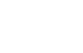

de menu et des boutons de navigation utilisés dans le menu.

## **Ajout de boutons de menu**

Les boutons de menu sont les boutons qui permettent d'accéder au contenu de votre disque. Ils peuvent être constitués de texte ou de texte accompagné d'une miniature, cela dépendra de la fenêtre de disque dans laquelle vous vous trouvez et de la conception du modèle de menu de disque.

Pour ajouter un bouton de menu, cliquez sur le bouton . Le nouveau bouton pourrait comporter uniquement du texte ou être un bouton texte accompagné d'une miniature de scène/chapitre selon la page de votre menu de disque à laquelle vous ajoutez le bouton.

*Remarque : vous pouvez ajouter jusqu'à 14 boutons de menu sur chaque page de menu.*

## **Définir les propriétés des boutons de menu**

Pour tous les boutons de menu de chaque page, vous pouvez personnaliser le cadre du bouton, sa disposition et son style de mise en surbrillance.

comme suit :

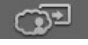

Pour cela, cliquez sur l'onglet  $\mathbb{C}^{\mathbb{C}}$  puis définissez les propriétés des boutons

- cliquez sur l'onglet **produit pour définir le cadre utilisé sur une miniature de** bouton destinée aux boutons de scènes et de chapitres. Cliquez sur **Importer la personnalisation** si vous souhaitez utiliser votre propre cadre de bouton personnalisé.
- cliquez sur l'onglet **et sélectionnez la disposition souhaitée pour les** boutons de miniatures de la page sélectionnée. Le nombre de dispositions disponibles dépend du modèle que vous éditez.
- cliquez sur l'onglet pour définir l'icône qui s'affiche lorsqu'un bouton de menu est sélectionné ou activé. Sélectionnez une icône dans la liste ou cliquez sur **Importer la personnalisation** pour importer votre propre icône personnalisée.

## **Modification des boutons de navigation**

Pour modifier les boutons de navigation utilisés dans votre menu de disque,

cliquez sur l'onglet puis cliquez sur . Sélectionnez un modèle de style de bouton de navigation dans la liste ou cliquez sur **Importerla personnalisation** si vous souhaitez utiliser les boutons personnalisés que vous avez créés.

# **Définir les propriétés d'un objet**

Cliquez sur l'onglet  $\mathbb{R}^{2+\frac{1}{2}+1}$  pour définir et personnaliser toutes les propriétés des objets de votre menu. L'onglet répertorie tous les objets actuels de votre menu de disque, notamment les boutons de menu, les images et le texte.

Lorsque vous sélectionnez un élément dans la liste d'objets, l'objet est mis en surbrillance dans la fenêtre d'aperçu. Dès que les objets sont mis en surbrillance, ils peuvent facilement être édités, redimensionnés, remodelés ou déplacés vers un emplacement souhaité du menu de disque.

Sélectionnez **Afficher l'objet sélectionné uniquement** pour n'afficher que l'objet sélectionné lorsque vous définissez les propriétés. Les propriétés disponibles dépendent du type d'objet que vous sélectionnez.

## **Alignement d'objets**

Pour aligner les objets du menu de disque, sélectionnez-les dans l'onglet Définir les propriétés des objets puis sélectionnez l'alignement souhaité dans le menu

 $d$ éroulant  $\mathbb{H}$ v

# **Activer la profondeur 3D dans les menus disques**

Si vous créez une production vidéo 3D et que vous souhaitez que votre menu de

disque soit en 3D, cliquez sur le bouton puis sélectionnez l'option **Activerla profondeur 3D**\*.

*Remarque : lorsque vous utilisez cette fonction, sélectionnez le bouton pour activer le mode 3D afin d'obtenir les meilleurs résultats d'édition. Voir Aperçu en mode 3D pour de plus amples informations sur l'utilisation de ce mode. \* fonctionnalité en option dans CyberLink PowerDirector. Consultez le tableau de versions pour obtenir des informations détaillées sur la version.*

Une fois activée, utilisez le curseur pour régler la profondeur souhaitée pour les objets de menu de disque (texte, boutons, etc.) en 3D. Faire glisser le curseur à gauche fera apparaître l'objet de menu de disque en 3D plus près de l'audience (au premier plan), tandis que le faire glisser à droite le fera apparaître plus loin (en arrière-plan).

## **Enregistrer et partager des modèles de menu de disque**

Lorsque vous avez terminé de modifier/personnaliser un modèle de menu de disque, vous pouvez l'enregistrer dans votre bibliothèque d'objets de menu de disque pour le réutiliser ou le transférer sur DirectorZone en vue de le partager avec d'autres utilisateurs.

- cliquez sur **Partager** pour transférer votre modèle personnalisé sur DirectorZone.
- cliquez sur **Enregistrer sous** pour enregistrer le modèle modifié en tant que nouveau modèle dans la bibliothèque de menu de disque.
- cliquez sur **Enregistrer** pour enregistrer le modèle modifié dans la bibliothèque de menu de disque.

# **Gravure de votre production sur disque**

Graver votre production vidéo sur un disque est l'étape finale du processus de création de disque. Dès que votre disque est gravé, vous pouvez le lire sur un lecteur de disque. Vous pouvez aussi créer un dossier de disque pour organiser les fichiers média sur votre disque dur. Lorsque vous finalisez votre disque, vous avez le choix de :

- Gravure d'un disque en 2D
- Gravure d'un disque en 3D

Dans CyberLink PowerDirector vous pouvez graver votre production vidéo sur un des formats de disque optiques suivants :

- **DVD** : DVD-R, DVD-RW, DVD+R, DVD+RW
- **VCD\*/SVCD (disques2D seulement)** : CD-R, CD-RW
- **DisqueBlu-ray**(TM)**\*** : BDXL, BD-RE, BD-R

*Remarque : \* fonctionnalité en option dans CyberLink PowerDirector. Consultez le tableau de versions pour obtenir des informations détaillées sur la version.*

## **Gravure d'un disque en 2D**

si vous créez une production vidéo standard 2D, cliquez sur l'onglet **Disque2D** pour configurer les préférences de votre disque et les graver.

## **Configuration des préférences de production**

Les préférences suivantes sont disponibles dans l'onglet **Disque2D** :

#### **Formatdedisque**

• sélectionnez le format de disque que vous souhaitez utiliser pour graver votre vidéo sur un disque. La liste déroulante d'options permettant de sélectionner la capacité du disque qui apparaîtra dépendra du format de disque que vous avez sélectionné.

*Remarque : vous pouvez également graver votre projet vidéo sur un disque amovible au format AVCHD\*. Pour ce faire, sélectionnez le bouton AVCHD puis Disque amovible dans le menu déroulant. \* fonctionnalité en option dans CyberLink PowerDirector. Consultez le tableau de versions pour obtenir des informations détaillées sur la version.*

#### **Paramètresvidéo etaudio**

- **Sélectionnez leformatd'enregistrementvidéo** : si cette option est disponible pour le format de disque que vous avez sélectionné, sélectionnez le format d'enregistrement de la vidéo pour votre disque et son format d'affichage.
- **Sélectionnez leformatetlaqualitédecodagevidéo** : si cette option est disponible pour le disque que vous avez sélectionné, sélectionnez un format de codage et la qualité vidéo pour votre disque. L'option **Ajustement intelligent** ajuste automatiquement le débit en fonction du fichier vidéo ayant la meilleure qualité. Les données correspondront exactement à la capacité du

disque que vous utilisez.

**Sélectionnez leformatetles canauxdecodageaudio** : sélectionnez un format audio pour votre disque, ainsi que le nombre de canaux vers lesquels l'exportation est possible.

*Remarque : les options de qualité vidéo et de type audio disponibles dépendent du format de disque que vous avez sélectionné.*

**Activer CyberLink TrueTheater Surround** : cochez cette option pour permettre à CyberLink TrueTheater Surround d'améliorer le fond musical du menu. Vous avez le choix entre **Salon**, **Cinéma** et **Stade**.

### **Gravure d'un disque**

Pour graver votre production vidéo et le menu créé vers un disque en format 2D, procédez comme suit :

- 1. Cliquez sur l'onglet **Disque2D**.
- 2. Cliquez sur le bouton **Gravureen2D**. La fenêtre de Sortie finale s'affiche.
- 3. Configurez les préférences de production comme suit :
	- **Lecteur actuel** : le lecteur de gravure (ou disque amovible pour le format AVCHD) que CyberLink PowerDirector utilisera pour graver la production

vers le disque. Si nécessaire, cliquez sur le bouton **pour sélectionner** un autre lecteur et configurer les paramètres de gravure. Voir Configuration des Paramètres de gravure pour plus d'informations. Si vous gravez votre

production sur un disque réinscriptible, vous pouvez cliquer sur pour l'effacer. Voir Effacement de disques pour plus d'informations.

- **Nom devolumedudisque** : dans le champ fourni, saisissez un nom pour votre disque. Le nom du disque peut avoir jusqu'à 16 caractères de long.
- **Graver sur disque** : assurez-vous que cette option est sélectionnée si vous souhaitez graver votre production sur un disque.
- **Nombredecopies** : dans le champ fourni, saisissez le nombre de disques que vous souhaitez que CyberLink PowerDirector grave pour vous d'affilée.
- **Créer un dossier** : sélectionner cette option pour créer un dossier de disque sur votre ordinateur contenant tous les fichiers nécessaires à la gravure.

Cliquez sur **production** pour indiquer le dossier créé. Créer un dossier écrase toutes les données existant dans un répertoire.

- **Activer x.v.Color** : x.v.Color est un système de couleurs pouvant afficher une plus large gamme de couleurs qu'à l'accoutumée. CyberLink PowerDirector peut générer un flux compatible avec x.v.Color, qui est rétrocompatible avec les affichages RGB, tout en offrant l'opportunité d'obtenir une meilleure qualité visuelle si votre environnement de lecture est compatible avec x.v.Color.
- **Activerlecodeur vidéo matériel** : activer cette option pour accélérer la durée du rendu et de la gravure. Cette option est uniquement activée si votre ordinateur prend en charge l'accélération matérielle (carte graphique NVIDIA prenant en charge la technologie CUDA, une carte graphique AMD prenant en charge la technologie AMD Accelerated Parallel Processing, ou un ordinateur disposant d'une technologie de la famille de processeur Intel Core).
- 4. Lorsque vous êtes prêt(e), cliquez sur le bouton **Démarrerlagravure** pour graver votre production sur le disque.

*Remarque : le processus de gravure peut prendre quelques minutes, selon la durée et la qualité de votre vidéo et selon la puissance de traitement de votre ordinateur. Vous allez devoir patienter quelque temps pendant que CyberLink PowerDirector traite votre film et le grave sur le disque.*

## **Gravure d'un disque en 3D**

si vous créez une production vidéo 3D\*, cliquez sur l'onglet **Disque3D** pour configurer les préférences de votre disque et les graver.

*Remarque : \* fonctionnalité en option dans CyberLink PowerDirector. Consultez le tableau de versions pour obtenir des informations détaillées sur la version.*

### **Configuration des préférences de production**

Les préférences suivantes sont disponibles dans l'onglet **Disque3D** :

#### **Formatdedisque**

• sélectionnez le format de disque que vous souhaitez utiliser pour graver votre vidéo sur un disque. La liste déroulante d'options permettant de sélectionner la capacité du disque qui apparaîtra dépendra du format de disque que vous

#### avez sélectionné.

*Remarque : vous pouvez également graver votre projet vidéo sur un disque amovible au format AVCHD\*. Pour ce faire, sélectionnez le bouton AVCHD puis Disque amovible dans le menu déroulant. \* fonctionnalité en option dans CyberLink PowerDirector. Consultez le tableau de versions pour obtenir des informations détaillées sur la version.*

#### **Paramètresvidéo etaudio**

- **Sélectionnez leformatd'enregistrementvidéo** : si cette option est disponible pour le format de disque que vous avez sélectionné, sélectionnez le format d'enregistrement de la vidéo pour votre disque et son format d'affichage.
- **Sélectionnez leformatetlaqualitédecodagevidéo** : si cette option est disponible pour le disque que vous avez sélectionné, sélectionnez un format de codage et la qualité vidéo pour votre disque. L'option **Ajustement intelligent** ajuste automatiquement le débit en fonction du fichier vidéo ayant la meilleure qualité. Les données correspondront exactement à la capacité du disque que vous utilisez.
- **Sélectionnez le format et les canaux de codage audio** : sélectionnez un format audio pour votre disque, ainsi que le nombre de canaux vers lesquels l'exportation est possible.

*Remarque : les options de qualité vidéo et de type audio disponibles dépendent du format de disque que vous avez sélectionné.*

**Profildesortie3D** : sélectionnez le format source 3D de la vidéo rendue puis gravée sur le disque.

*Remarque : les sous-titres et les menus de disques ne sont pas pris en charge sur les disques 3D utilisant le format source 3D côte à côte.*

**Activer CyberLink TrueTheater Surround** : cochez cette option pour permettre à CyberLink TrueTheater Surround d'améliorer le fond musical du menu. Vous avez le choix entre **Salon**, **Cinéma** et **Stade**.

### **Gravure d'un disque**

Pour graver votre production vidéo et le menu créé vers un disque en format 3D, procédez comme suit :

- 1. Cliquez sur l'onglet **Disque3D**.
- 2. Cliquez sur le bouton **Gravureen3D**. La fenêtre de Sortie finale s'affiche.
- 3. Configurez les préférences de production comme suit :
	- **Lecteur actuel** : le lecteur de gravure (ou disque amovible pour le format AVCHD) que CyberLink PowerDirector utilisera pour graver la production

vers le disque. Si nécessaire, cliquez sur le bouton **til di** pour sélectionner un autre lecteur et configurer les paramètres de gravure. Voir Configuration des Paramètres de gravure pour plus d'informations. Si vous gravez votre

production sur un disque réinscriptible, vous pouvez cliquer sur pour l'effacer. Voir Effacement des disques pour plus d'informations.

- **Nom devolumedudisque** : dans le champ fourni, saisissez un nom pour votre disque. Le nom du disque peut avoir jusqu'à 16 caractères de long.
- **Graver sur disque** : assurez-vous que cette option est sélectionnée si vous souhaitez graver votre production sur un disque.
- **Nombredecopies** : dans le champ fourni, saisissez le nombre de disques que vous souhaitez que CyberLink PowerDirector grave pour vous d'affilée.
- **Créer un dossier** : sélectionner cette option pour créer un dossier de disque sur votre ordinateur contenant tous les fichiers nécessaires à la gravure.

Cliquez sur **primition** pour indiquer le dossier créé. Créer un dossier écrase toutes les données existant dans un répertoire.

- **Activer x.v.Color** : x.v.Color est un système de couleurs pouvant afficher une plus large gamme de couleurs qu'à l'accoutumée. CyberLink PowerDirector peut générer un flux compatible avec x.v.Color, qui est rétrocompatible avec les affichages RGB, tout en offrant l'opportunité d'obtenir une meilleure qualité visuelle si votre environnement de lecture est compatible avec x.v.Color.
- **Activerlecodeur vidéo matériel** : activer cette option pour accélérer la durée du rendu et de la gravure. Cette option est uniquement activée si votre ordinateur prend en charge l'accélération matérielle (carte graphique NVIDIA prenant en charge la technologie CUDA, une carte graphique AMD prenant en charge la technologie AMD Accelerated Parallel Processing, ou un ordinateur disposant d'une technologie de la famille de processeur Intel Core).
- 4. Lorsque vous êtes prêt(e), cliquez sur le bouton **Démarrerlagravure** pour graver votre production sur le disque.

*Remarque : le processus de gravure peut prendre quelques minutes, selon la durée et la qualité de votre vidéo et selon la puissance de traitement de votre ordinateur. Vous allez devoir patienter quelque temps pendant que CyberLink PowerDirector traite votre film et le grave sur le disque.*

## **Configuration des Paramètres de gravure**

Avant de graver un disque pour la première fois, nous vous conseillons de cliquer sur **TI** pour définir la configuration de votre gravure comme suit :

- **Graveur** : sélectionnez le lecteur de gravure (ou disque amovible pour le format AVCHD) que CyberLink PowerDirector utilisera pour graver la production vers le disque.
- **Vitessed'enregistrement** : définissez la vitesse d'enregistrement utilisée lors de la gravure du disque. Si des erreurs se produisent au cours du processus de gravure, essayez de diminuer la vitesse de gravure.
- **· Inclure la protection contre la sous-alimentation de tampon** : sélectionnez cette option pour vous assurer que la vidéo est écrite sur le disque sans interruption. Une interruption lors de la gravure vidéo peut créer un disque inutilisable.

Une fois cette configuration définie, CyberLink PowerDirector utilise la même configuration à chaque fois que vous gravez un disque jusqu'à ce que vous en changiez les paramètres.

# **Effacement de disques**

Si vous utilisez un disque réinscriptible, vous pouvez effacer le continu qui y a été enregistré précédemment. Ce qui vous permet de réutiliser les mêmes disques sans avoir besoin de continuellement acheter de nouveaux disques. Cliquez sur le

bouton  $\Box$  pour commencer à effacer un disque.

Pour effacer un disque, sélectionnez :

- l'option **Rapide** pour effacer l'index de disque contenu sur le disque.
- l'option **Complet** pour effacer tout le contenu du disque.

Cliquez sur **OK** pour effacer le contenu du disque.

#### **Chapitre 19:**

# **Préférences de PowerDirector**

Sous CyberLink PowerDirector, pour définir vos préférences, il vous suffit de cliquer sur le bouton  $\Omega$  ou d'appuyer sur les touches Alt+C de votre clavier.

# **Préférences générales**

Dans la fenêtre Préférences, sélectionnez l'onglet **Général**. Les options disponibles sont les suivantes :

#### **Application** :

- **Niveauxannuler maximum** : saisissez le nombre (entre 0 et 100) d'annulations (Ctrl+Z) auxquelles vous aimeriez pouvoir accéder lorsque vous travaillez sur votre production vidéo. En définissant une valeur élevée, vous consommerez plus de ressources du processeur.
- **FormatTV** : sélectionnez le format TV (NTSC ou PAL) pour votre vidéo. Ce format doit correspondre à la région où vous prévoyez de lire votre vidéo (si vous la gravez sur un disque).
- **Utilisez lecodetemporeldrop-frame** : si le format TV que vous avez sélectionné est NTSC, sélectionnez « Oui » pour synchroniser le code temporel de votre vidéo avec sa longueur vidéo dans la ligne de scénario.
- **Afficher la courbe sonore dans la ligne de scénario** : sélectionnez cette option pour afficher la courbe sonore représentant les niveaux sonores des clips audio sur la ligne de scénario.
- **Activerletraitementvidéo HD (fichier ombre)** : sélectionnez cette option pour accélérer l'édition de vidéos haute définition en permettant à CyberLink PowerDirector de traiter plus rapidement. Cette option utilise plus de ressources du Processeur.
- **Supprimer automatiquementles fichiers temporaires toutes les** : sélectionnez ceci pour que CyberLink PowerDirector supprime automatiquement les fichiers temporaires créés lors de l'édition après le nombre de jours spécifié. Cliquez sur le bouton **Supprimer manuellement** si vous souhaitez sélectionner et supprimer des fichiers temporaires spécifiques pour libérer de l'espace disque.

#### **Internet** :

**Rechercher automatiquementlesmises àjour du logiciel** : sélectionnez cette option pour rechercher régulièrement et automatiquement des mises à jour ou de nouvelles versions de PowerDirector.

#### **Langue** :

- **Utiliserlalanguesystèmepar défaut** : sélectionnez cette option pour que la langue soit la même que celle de votre système d'exploitation.
- **· Définie par l'utilisateur** : sélectionnez cette option puis sélectionnez la langue que vous souhaitez utiliser dans la liste déroulante.

# **Préférences de capture**

Dans la fenêtre Préférences, sélectionnez l'onglet **Capturer**. Les options disponibles sont les suivantes :

#### **Capturer** :

- **Ajouterles fichiers capturés àlaBibliothèquemultimédia** : Cochez cette option pour importer immédiatement les fichiers capturés dans la Bibliothèque.
- **Ajouter des fichiers capturés àunespacedetravail vide** : sélectionnez cette option pour importer automatiquement les fichiers capturés dans un espace vide (ligne de scénario).
- **Activerleremplacementautomatiquedes fichierspendantl'enregistrement du commentaireaudio** : Cochez cette option pour écraser l'audio existante si la voix superposée dépasse lors de l'enregistrement.

#### **Détectionautomatiquedes scènes** :

- **Nepasdétecterles scènes après lacapture** : cochez cette option si vous ne voulez pas activer la détection de scènes lors de la capture.
- **Après lacapture, détecterles scènes au changementd'imagesvidéo** : cochez cette option pour effectuer la détection de scènes lors de la capture. Pendant la détection des scènes, CyberLink PowerDirector compare les images capturées pour décider s'il y a un changement de scène. Chaque scène est enregistrée sous un fichier pendant que l'enregistrement continue.
- **Pendantlacapture, détecterles scènes selonlecodetemporelpuis enregistrer chaquescèneentantqueunfichier séparé(modeDV-VCR seulement)** : cochez cette option pour détecter les signaux de coupure de scène et enregistrer les scènes dans des fichiers séparés. (Les caméscopes DV génèrent un signal de séparation de scènes sur la cassette dès que les utilisateurs relâchent le bouton REC.) Cette fonctionnalité n'est disponible que pour la capture à partir

d'un caméscope DV.

#### **Configuration des paramètres DV :**

cliquez sur le bouton **ParamètresDV** pour définir le temps de mise en mémoire tampon (dans les sections **Capturer enlot/ Écrituresur cassette**) pour votre caméscope DV. Définir un temps de mise en mémoire tampon garantit que votre caméscope DV et la capture en lot/l'enregistrement sur casette commencent bien au même moment. Sans tampon, la capture en groupe ou l'écriture sur cassette peuvent commencer avant que le caméscope ne soit enclenché. Dans la section **ArrêtautomatiqueDV** de la fenêtre de configuration des paramètres DV, sélectionnez si vous souhaitez que CyberLink PowerDirector arrête automatiquement l'analyse/la capture après un certain intervalle de temps vierge sur la cassette. Vous pouvez spécifier la durée en secondes, dans le champ prévu à cet effet.

# **Préférences de confirmation**

Dans la fenêtre Préférences, sélectionnez l'onglet **Confirmation**. Les options disponibles sont les suivantes :

#### **Confirmation**

- **Toujoursm'avertirlorsd'unconflitdeformatTV** : sélectionnez cette option pour activer un message d'avertissement lorsque vous ajoutez une séquence vidéo à l'espace de travail et dont le format de télévision (NTSC/PAL) est en conflit avec les séquences vidéo déjà placées dans l'espace d'édition.
- **Toujoursm'avertirlorsd'unconflitdeformataffichage** : sélectionnez cette option pour activer un message d'avertissement lorsque vous ajoutez un clip vidéo à l'espace de travail et lorsque le format d'affichage de ce clip crée un conflit avec le format d'affichage du projet.
- **Activer la suppression de fichiers du disque dur** : cochez cette option si vous voulez activer la détection des fichiers sur votre disque dur dans la Bibliothèque multimédia.
- **Activerl'avertissementlorsquedes chapitres sont suppriméspendantl'édition** : sélectionnez cette option pour afficher un message d'avertissement lorsque des marques de chapitres sont supprimées lors de l'édition de la vidéo.
- **Toujoursm'avertirlorsquel'écranlargen'estpaspris encharge** : sélectionnez cette option si vous souhaitez que PowerDirector vous avertisse lorsque le format d'écran large n'est pas pris en charge.
- **Toujoursmedemanderlorsquej'importeunevidéo hautedéfinitiondans la bibliothèque** : sélectionnez cette option si vous souhaitez que PowerDirector vous avertisse lorsque vous importez du contenu haute définition dans la bibliothèque multimédia.
- **Toujoursmedemander deconfirmerlenom dupréfixedelavidéo capturée** : sélectionnez cette option si vous souhaitez que PowerDirector vous demande un nom de fichier lorsque vous capturez des vidéos dans la fenêtre de capture. Si vous désélectionnez cette option, PowerDirector nommera automatiquement les fichiers pour vous.
- **Toujoursm'inviter àconfirmerlenom du fichier delacaptured'instantané** : sélectionnez cette option si vous souhaitez que PowerDirector vous demande un nom de fichier lorsque vous effectuez des captures d'écran de vidéos. Si vous désélectionnez cette option, PowerDirector nommera automatiquement les fichiers pour vous.
- **Toujours saisirl'éditeur defonctioncompletlorsdudémarrage** : sélectionnez cette option si vous ne souhaitez pas que PowerDirector vous demande quel mode d'édition il devrait ouvrir chaque fois que vous lancez le programme. Une fois sélectionné, l'éditeur de fonction complet s'ouvre automatiquement chaque fois que vous ouvrez le programme.
- **Toujoursmedemanderlorsdelasaisiedu mode3D pleinécran** : sélectionnez cette option si vous souhaitez que PowerDirector vous avertisse lorsqu'il entre en mode plein écran 3D sur certains ordinateurs qui ne peuvent afficher que du contenu 3D en plein écran.

## **Préférences DirectorZone**

Dans la fenêtre Préférences, sélectionnez l'onglet **DirectorZone**. Les options disponibles sont les suivantes :

#### **Connexion automatique** :

**Lorsquevous lancez PowerDirector, vous êtes automatiquement connectéà DirectorZone** : sélectionnez cette option puis saisissez votre adresse électronique et votre mot de passe pour vous connecter automatiquement à DirectorZone lorsque le programme est ouvert. Si vous ne disposez pas d'un compte DirectorZone, cliquez sur le bouton **Créer uncompte**.

#### **Règlesdeconfidentialité** :

**Autoriser DirectorZoneàcollecterles informations entrées** : sélectionnez

cette option pour autoriser DirectorZone à collecter tous les noms de modèles utilisés dans un projet fini que vous avez transféré vers YouTube.

### **Préférences d'édition**

Dans la fenêtre Préférences, sélectionnez l'onglet **Montage**. Les options disponibles sont les suivantes :

#### **Lignedescénario** :

- **Espacedetravailpar défaut** : sélectionnez s'il faut afficher, par défaut, l'espace d'édition Ligne de scénario ou l'espace d'édition Storyboard dans la fenêtre Éditer.
- **Liertoutes lespistes lorsdel'insertion/suppressiondecontenudans lalignede scénario** : lorsqu'elle est activée, si vous insérez une séquence média entre deux séquences côte à côte sur une piste (ou qui coupe une séquence unique), tout le contenu de la ligne de scénario à droite de la séquence insérée, se déplace vers la droite. Si un clip média est supprimé entre deux clips, tout le contenu situé sur la ligne de scénario se déplace vers la gauche pour combler le vide. Désactiver cette option implique que seul le contenu de la même piste se déplace lorsque vous insérez ou supprimez des séquences.

*Remarque : si vous souhaitez supprimer une séquence média sur une piste et qu'aucun contenu se trouvant sur la même piste ne se déplace vers la gauche, faites un clic droit dessus et sélectionnez Supprimer et laisser l'espace.*

- **·** Définir le comportement de transition par défaut : sélectionnez le comportement par défaut des transitions ajoutées entre deux séquences sur une piste ligne de scénario. Voir Configuration du comportement de la transition pour obtenir plus d'informations sur les différences entre les transitions superposée et croisée.
- **Ajouter unetransitionentrelesphotos lorsdel'applicationdeMagic Motion** : sélectionnez cette option pour ajouter la transition sélectionnée dans **Typede transition**entre les photos lors de l'utilisation de l'outil Magic Motion et appliquez-la sur toutes les photos.
- **Ajouter un effet et un titre lorsque vous utilisez Arrêt sur image : sélectionnez** cette option pour ajouter automatiquement un effet et un titre à la ligne de scénario lorsque vous cliquez sur le bouton Arrêt sur image.
- **Activez lesminiatures continues surles clipsvidéo pour unereconnaissance descènefacile** : sélectionnez cette option pour activer les miniatures d'images

dans tous les clips vidéo insérés sur la ligne de scénario. Activez cette option permet de trouver les différentes scènes de vos clips plus facilement.

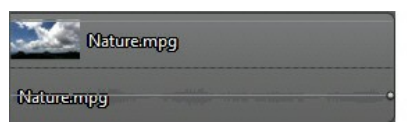

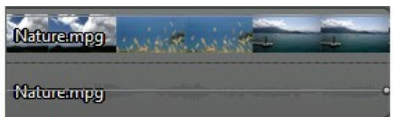

#### **Durées** :

définissez les durées par défaut (en secondes) pour les fichiers image et les différents effets, titres, sous-titres et les différentes transitions, etc. lorsque vous les placez sur la ligne de scénario.

### **Préférences de fichier**

Dans la fenêtre Préférences, sélectionnez l'onglet **Fichier**. Les options disponibles sont les suivantes :

#### **Emplacementspar défaut** :

- **Dossier d'importation** : indique le dernier dossier à partir duquel des médias ont été importés. Pour changer ce dossier, cliquez sur **Parcourir** puis sélectionnez un nouveau dossier.
- **Dossier d'exportation** : définissez le dossier dans lequel les médias capturés sont enregistrés. Pour changer ce dossier, cliquez sur **Parcourir** puis sélectionnez un nouveau dossier.

#### **Nom du fichier** :

- **Préfixedelavidéo capturée** : saisissez un nom par défaut pour les fichiers vidéo capturés. Lors de la capture à partir d'une casette DV/HDV, sélectionnez l'option **Ajouter des informationsdeduréeaprès lepréfixedu fichier**
- **Préfixedu fichier deproduction** : saisissez un nom par défaut pour les fichiers vidéo capturés.
- **Nom du fichierinstantané** : saisissez un nom par défaut pour les instantanés capturés en 2D et en 3D. Sélectionnez un format de fichier pour les instantanés à partir de la liste déroulante. Vous avez le choix entre les formats BMP, JPG, GIF et PNG en 2D, ou MPO et JPS lorsque vous prenez des instantanés de contenu 3D. Les instantanés 3D capturés sont aussi en 3D.
- **Destinationdel'instantané** : sélectionnez l'emplacement où PowerDirector

enregistre les instantanés capturés dans la liste déroulante. Vous pouvez les enregistrer sous un fichier, les copier dans votre presse-papiers ou les définir comme étant votre papier peint de fond d'écran pour le bureau de votre ordinateur.

**Utiliserlataillevidéo d'originepourlaqualitéd'imagedel'instantanéchaque fois que cela est possible** : sélectionnez cette option si vous souhaitez que l'image ait la même taille et la même qualité que la vidéo originale, au lieu d'acquérir l'image dans une fenêtre d'aperçu plus petite.

## **Préférences d'accélération matérielle**

Dans la fenêtre Préférences, sélectionnez l'onglet **Accélération matérielle**. Les options disponibles sont les suivantes :

#### **Accélération matérielle** :

*Remarque : assurez-vous d'avoir téléchargé et installé les pilotes et les logiciels d'accélération matérielle les plus récents pour que la carte graphique de votre ordinateur active cette fonctionnalité sous CyberLink PowerDirector.*

**ActiverlatechnologieOpenCLpour accélérerl'aperçu/rendudes effetsvidéo** : si votre ordinateur prend en charge l'accélération matérielle de la carte graphique, sélectionnez cette option pour accélérer le rendu de certains effets vidéo en exploitant la puissance du traitement parallèle multi-cœur de votre ordinateur.

*Remarque: pour activer la technologie d'accélération matérielle pendant la production, sélectionnez Codeur vidéo matériel dans la section Préférences de production de la fenêtre Produire avant la production. La description de l'accélération matérielle peut être différente en fonction de votre matériel. Toutes les technologies sont utilisées pour accélérer le rendu des vidéos, notamment OpenCL, Accélération de l'effet INTEL, NVIDIA CUDA, ou AMD Accelerated Parallel Processing.*

**Activerledécodagematériel** : si votre ordinateur prend en charge la technologie de famille de processeur NVIDIA CUDA/AMD Accelerated Parallel Processing/Intel Core, sélectionnez cette option pour utiliser l'accélération matérielle pour décoder la vidéo pendant le processus d'édition et lorsque vous produisez de la vidéo.

*Remarque : cette fonctionnalité n'est pas disponible sous Windows XP.*

## **Préférences de projet**

Dans la fenêtre Préférences, sélectionnez l'onglet **Projet**. Les options disponibles sont les suivantes :

#### **Projet** :

- **Nombredeprojets récemmentutilisés** : entrez un nombre (entre 0 et 20) pour le nombre de projets récemment utilisés que vous voudriez avoir de disponible dans le menu Fichier lorsque vous ouvrez CyberLink **PowerDirector**
- **Charger automatiquementledernier projetàl'ouverturedePowerDirector** : sélectionnez cette option pour charger automatiquement le dernier projet sur lequel vous étiez en train de travailler.
- **Charger automatiquementdes exemplesdeséquences àl'ouverturede PowerDirector** : cochez cette option pour charger automatiquement les exemples de clips d'images et de vidéos de votre bibliothèque multimédia à l'ouverture du programme.
- **Enregistrementautomatiqueduprojet** : sélectionnez ceci pour enregistrer automatiquement votre projet après le nombre de minutes spécifié afin de ne pas perdre accidentellement les modifications que vous avez apportées. Si vous souhaitez définir un emplacement spécifique pour l'enregistrement automatique des fichiers, cliquez sur le bouton **Parcourir** et sélectionnez un emplacement de dossier sur votre ordinateur.

### **Préférences de production**

Dans la fenêtre Préférences, sélectionnez l'onglet **Produire**. Les options disponibles sont les suivantes :

#### **Produire** :

**Réduireles artefactsgranuleuxdelavidéo (optimisépourIntelSSE4)** : sélectionnez cette option pour améliorer la qualité globale de la production de la vidéo produite, si votre ordinateur prend en charge l'optimisation Intel SSE4.

#### **Qualitédudiaporama3D** :

utilisez le curseur pour définir la qualité d'une vidéo diaporama 3D produite.

Plus les images se déplacent lentement, plus la qualité du diaporama est élevée. Lorsque cette option est sélectionnée, CyberLink PowerDirector utilise la carte graphique 3D de votre ordinateur (si vous en avez une) pour accélérer le temps de production.

#### **H.264 AVC** :

**Activer SVRT sur unevidéo H.264 IDR unique** : sélectionnez cette option si vous souhaitez que CyberLink PowerDirector utilise SVRT pour traiter un projet de film lorsque vous ne disposez que d'un clip H.264 AVC sur la ligne de scénario. Consultez Utiliser SVRT intelligent pour plus d'informations sur SVRT.

#### **Chapitre 20:**

# **Appendice**

Ce chapitre contient des informations de référence pour vous aider à répondre aux questions que vous pourriez avoir au sujet du processus de production de films numériques ou sur l'utilisation de CyberLink PowerDirector.

### **Touches de raccourcis**

CyberLink PowerDirector vous permet d'employer un certain nombre de touches personnalisées pour rendre votre travail vidéo plus rapide et plus simple. Ces touches personnalisées sont organisées par fonction et sont décrites ci-dessous.

### **Touches raccourcis système**

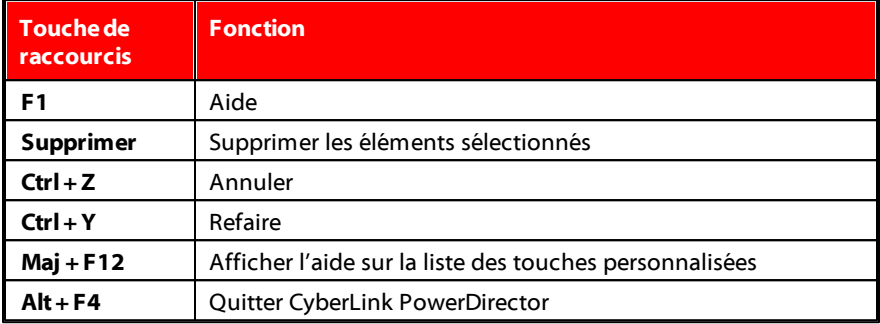

### **Touches personnalisées Projet**

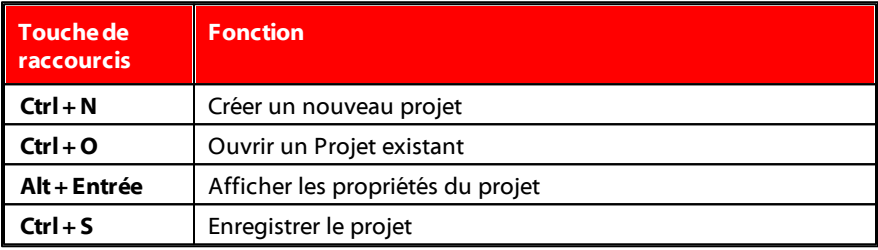

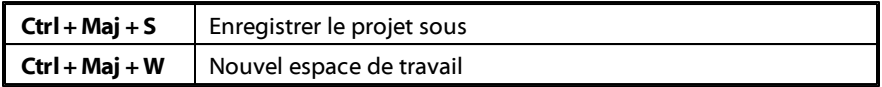

### **Touches personnalisées Espace de travail**

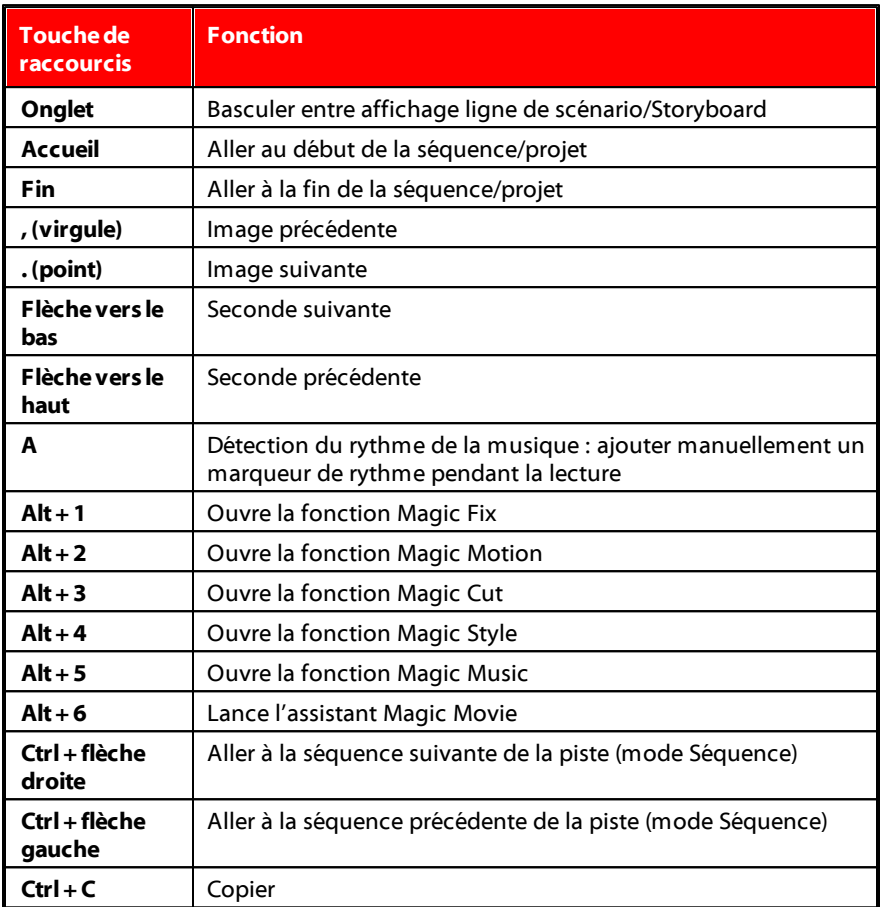

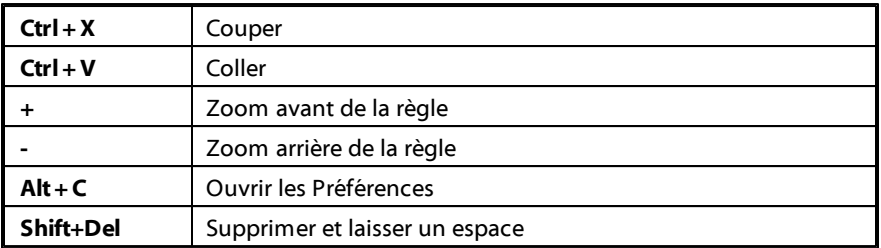

### **Touches personnalisées Guide Smart**

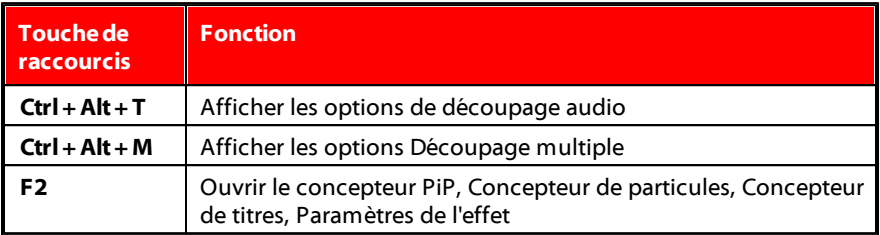

### **Touches personnalisées du Panneau principal**

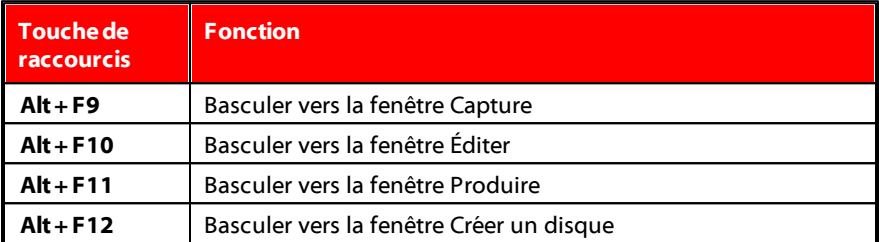

### **Touches personnalisées Bibliothèque**

**Touchede raccourcis Fonction**

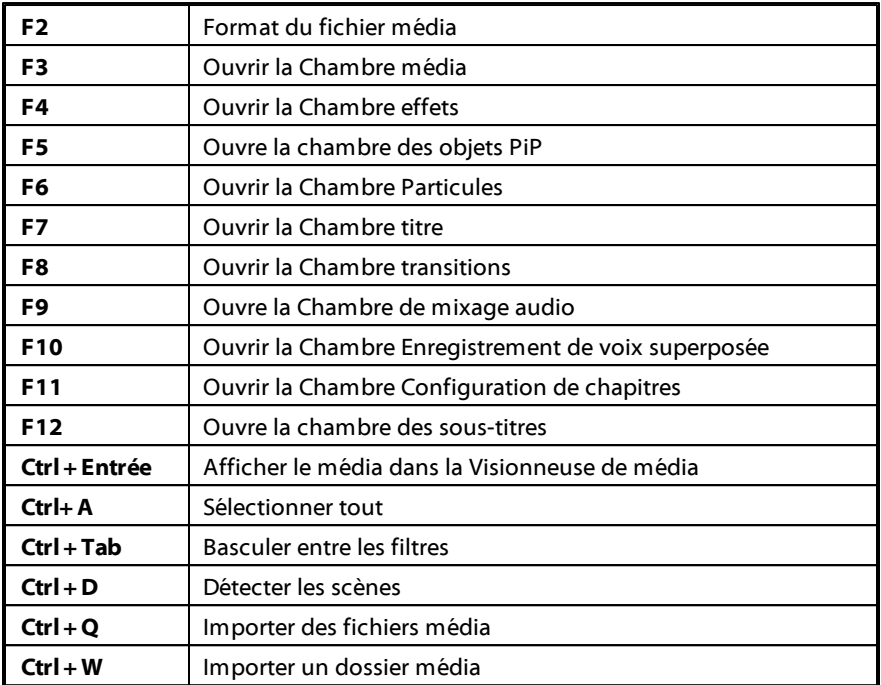

### **Touches personnalisées Capture**

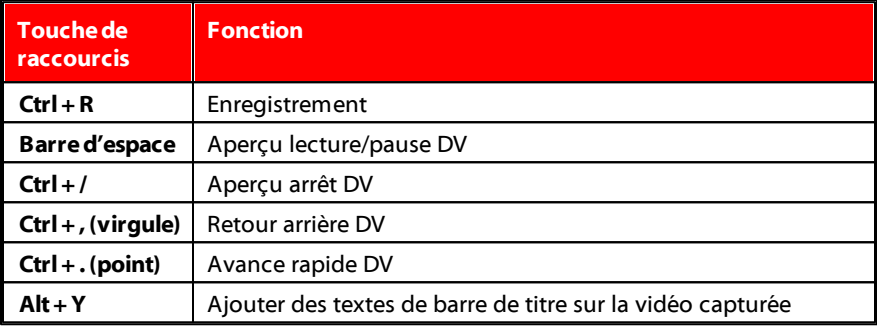

### **Touches personnalisées Voix superposée**

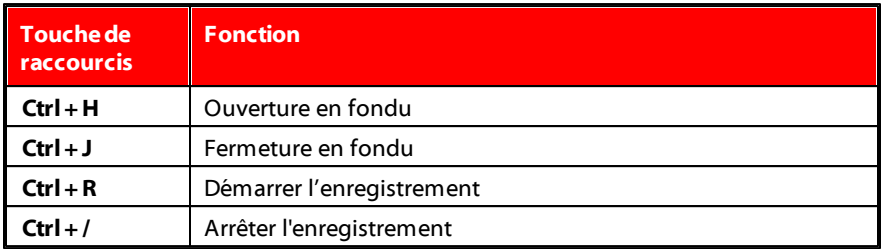

### **Touches personnalisées Fenêtre d'aperçu**

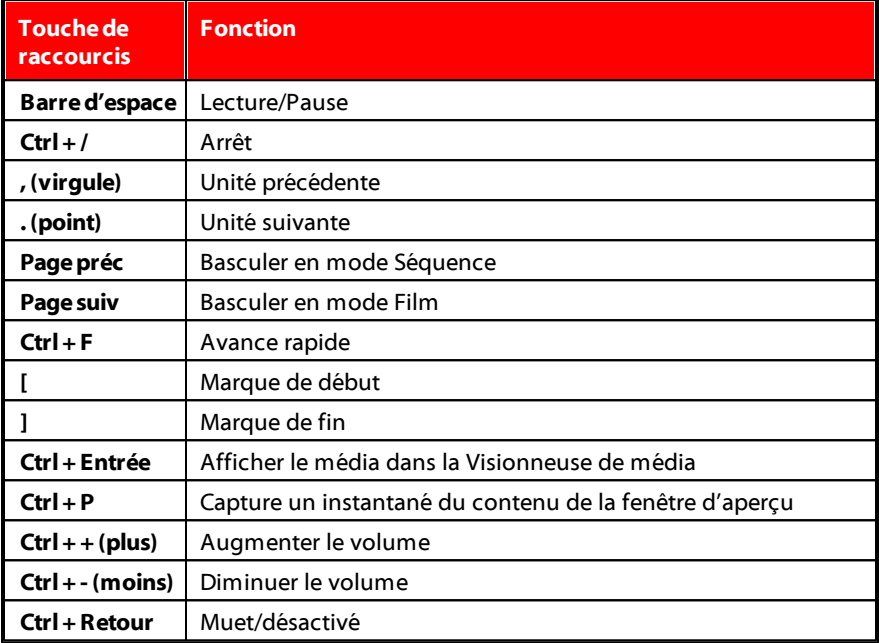

**Ctrl+ U** Ajuster le volume du système

### **Touches personnalisées Concepteur de titre**

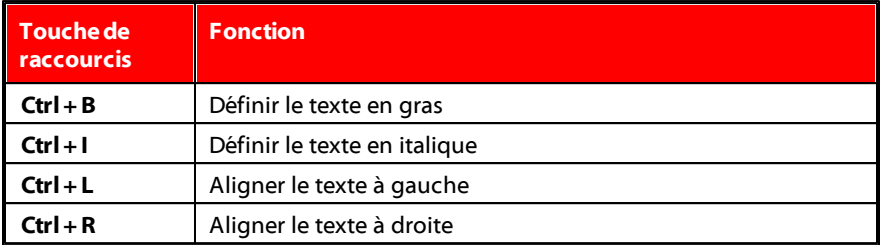

### **SVRT intelligent : Quand est-ce utilisé ?**

SVRT intelligent peut être appliqué aux séquences vidéo au format MPEG-1, MPEG-2, H.264 et DV-AVI (Type 1). Dans les conditions suivantes, les séquences (ou parties de séquences) ne nécessitent pas le rendu pendant la production et la SVRT peut donc être appliquée :

- La fréquence d'image, la taille d'image et le format de fichier sont les mêmes que ceux du profil de production de destination.
- Le taux de bit est similaire à celui du profil de production de destination.
- Le format de télévision est le même que celui du profil de production de destination. Pour de plus amples informations, voir Définir le format TV (entrelacement du clip vidéo).

Si toutes les conditions ci-dessus sont respectées, SVRT peut être utilisé. Les séquences qui ne répondent pas aux critères décrits ci-dessus sont entièrement traitées sans SVRT.

Dans les conditions suivantes, les séquences (ou parties de séquences) doivent être rendues pendant la production et la SVRT ne peut **pas** être appliquée :

Ajout d'un effet titre ou effet de transition

- Modification de la couleur d'une séquence vidéo
- Fusion de deux séquences vidéo (séquences dans les 2 secondes avant ou après que les séquences fusionnées seront rendues)
- Fractionnement d'une séquence vidéo (séquences dans les 2 secondes avant ou après que le fractionnement sera rendu)
- Découpe d'une séquence vidéo (séquences dans les 2 secondes avant ou après que la découpe sera rendue)
- Si la durée totale de la production est inférieure à une minute et si une portion de la vidéo doit être rendue, la totalité de la production est rendue pour plus d'efficacité.

### **Informations sur la licence et le copyright**

Ce document contient les informations de licence et de droit d'auteur de PowerDirector, y compris une copie du contrat de licence Intel pour bibliothèques informatiques à source ouverte et la licence publique moindre GNU. Il y a également une liste des composants d'autres éditeurs utilisés dans PowerDirector.

#### **Déclarationdenonresponsabilitéconcernantles licences**

Ce produit contient des éléments logiciels sous copyright d'autres éditeurs dans les conditions définies par la Licence publique générale amoindrie GNU et autres accords de licence similaires permettant la distribution gratuite de ces composants logiciels proposés par d'autres organisations, si nécessaire. Des copies de ces accords sont disponibles en cliquant sur le lien associé à chacun des composants dans le tableau suivant. Vous pouvez également vous rendre sur http://www.gnu. org/copyleft/lesser.html pour voir une copie de l'Accord de Licence publique générale amoindrie GNU.

Les composants LGPL et autres composants désignés ci-dessous sont licenciés sans garantie d'aucune sorte, qu'elle soit implicite ou explicite, y compris, entre autres, les garanties implicites de valeur marchande ou d'adaptation à un usage particulier. C'est à vous de supporter les risques éventuels quant à la qualité et aux performances de ces composants. Pour plus de détails, veuillez vous reporter aux accords de licence correspondants.

Les détenteurs des copyrights dans le cadre des accords de licence LGPL et/ou

autres n'assumeront aucune responsabilité quant aux dommages, généraux, spéciaux, indirects ou directs, nés de l'utilisation ou de l'impossibilité d'utiliser ces composants ou logiciels. Pour plus de détails, veuillez vous reporter aux accords de licence correspondants.

Pour la liste des composants de cette nature, et pour acquérir le code source complet des composants sous licence, y compris les scripts permettant de contrôler la compilation et l'installation de ce code objet, veuillez vous reporter à la « Liste des composants » ci-dessous.

#### **Téléchargementdu codesource**

Vous pouvez télécharger le code source lisible en machine des composants sous licence correspondants sur http://fr.cyberlink.com/. Veuillez lire la notice de copyright, la déclaration de non responsabilité concernant la garantie et l'accord de licence qui accompagnent ces codes sources.

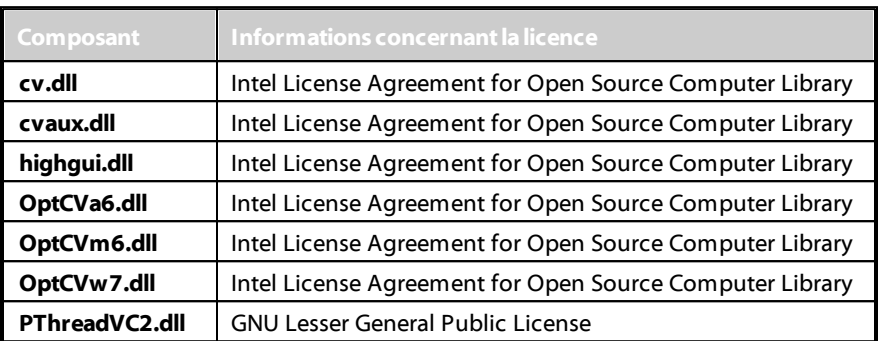

#### **Listedes composants**

### **Licences et copyrights**

Vous trouverez ci-dessous les informations concernant les licences et les copyrights applicables qui se rapportent aux composants mentionnés dans la Liste des composants.

### **Dolby Laboratories**

Manufactured under license from Dolby Laboratories. Dolby and the double-D symbol are registered trademarks of Dolby Laboratories. Confidential unpublished works. Copyright 1995-2005 Dolby Laboratories. All rights reserved.

## **DO DOLBY**  $DIGITAL$

### **DTS**

Manufactured under license under U.S. Patent #'s: 5,451,942; 5,956,674; 5,974,380; 5,978,762; 6,226,616; 6,487,535; 7,003,467; 7,212,872 & other U.S. and worldwide patents issued & pending. DTS, DTS Digital Surround, ES, and Neo:6 are registered trademarks and the DTS logos, Symbol and DTS 96/24 are trademarks of DTS, Inc. © 1996-2007 DTS, Inc. All Rights Reserved.

Manufactured under license under U.S. Patent #'s: 5,451,942; 5,956,674; 5,974,380; 5,978,762; 6,226,616; 6,487,535 & other U.S. and worldwide patents issued & pending. DTS is a registered trademark and the DTS logos, Symbol, DTS-HD and DTS-HD Master Audio are trademarks of DTS, Inc. © 1996-2007 DTS, Inc. All Rights Reserved.

### **Intel License Agreement For Open Source Computer Vision Library**

Copyright © 2000, Intel Corporation, all rights reserved. Third party copyrights are property of their respective owners.

Redistribution and use in source and binary forms, with or without modification, are permitted provided that the following conditions are met:

Redistribution's of source code must retain the above copyright notice, this list of conditions and the following disclaimer.

Redistribution's in binary form must reproduce the above copyright notice, this list of conditions and the following disclaimer in the documentation and/or other materials provided with the distribution.

The name of Intel Corporation may not be used to endorse or promote products derived from this software without specific prior written permission.

This software is provided by the copyright holders and contributors "as is" and any express or implied warranties, including, but not limited to, the implied warranties of merchantability and fitness for a particular purpose are disclaimed. In no event shall Intel or contributors be liable for any direct, indirect, incidental, special, exemplary, or consequential damages (including, but not limited to, procurement of substitute goods or services; loss of use, data, or profits; or business interruption) however caused and on any theory of liability, whether in contract, strict liability, or tort (including negligence or otherwise) arising in any way out of the use of this software, even if advised of the possibility of such damage.

### **GNU Lesser General Public License**

Version 2.1, February 1999

Copyright (C) 1991, 1999 Free Software Foundation, Inc.

51 Franklin St, Fifth Floor, Boston, MA 02110-1301 USA

Everyone is permitted to copy and distribute verbatim copies of this license document, but changing it is not allowed.

[This is the first released version of the Lesser GPL. It also counts as the successor of the GNU Library Public License, version 2, hence the version number 2.1.]

#### **Preamble**

The licenses for most software are designed to take away your freedom to share and change it. By contrast, the GNU General Public Licenses are intended to guarantee your freedom to share and change free software--to make sure the software is free for all its users.

This license, the Lesser General Public License, applies to some specially designated software packages--typically libraries--of the Free Software Foundation and other authors who decide to use it. You can use it too, but we suggest you first think carefully about whether this license or the ordinary General Public License is the better strategy to use in any particular case, based on the explanations below.

When we speak of free software, we are referring to freedom of use, not price. Our General Public Licenses are designed to make sure that you have the freedom to

distribute copies of free software (and charge for this service if you wish); that you receive source code or can get it if you want it; that you can change the software and use pieces of it in new free programs; and that you are informed that you can do these things.

To protect your rights, we need to make restrictions that forbid distributors to deny you these rights or to ask you to surrender these rights. These restrictions translate to certain responsibilities for you if you distribute copies of the library or if you modify it.

For example, if you distribute copies of the library, whether gratis or for a fee, you must give the recipients all the rights that we gave you. You must make sure that they, too, receive or can get the source code. If you link other code with the library, you must provide complete object files to the recipients, so that they can relink them with the library after making changes to the library and recompiling it. And you must show them these terms so they know their rights.

We protect your rights with a two-step method: (1) we copyright the library, and (2) we offer you this license, which gives you legal permission to copy, distribute and/ or modify the library.

To protect each distributor, we want to make it very clear that there is no warranty for the free library. Also, if the library is modified by someone else and passed on, the recipients should know that what they have is not the original version, so that the original author's reputation will not be affected by problems that might be introduced by others.

Finally, software patents pose a constant threat to the existence of any free program. We wish to make sure that a company cannot effectively restrict the users of a free program by obtaining a restrictive license from a patent holder. Therefore, we insist that any patent license obtained for a version of the library must be consistent with the full freedom of use specified in this license.

Most GNU software, including some libraries, is covered by the ordinary GNU General Public License. This license, the GNU Lesser General Public License, applies to certain designated libraries, and is quite different from the ordinary General Public License. We use this license for certain libraries in order to permit linking those libraries into non-free programs.

When a program is linked with a library, whether statically or using a shared library, the combination of the two is legally speaking a combined work, a derivative of the original library. The ordinary General Public License therefore permits such linking only if the entire combination fits its criteria of freedom. The Lesser General Public

License permits more lax criteria for linking other code with the library.

We call this license the "Lesser" General Public License because it does Less to protect the user's freedom than the ordinary General Public License. It also provides other free software developers Less of an advantage over competing non-free programs. These disadvantages are the reason we use the ordinary General Public License for many libraries. However, the Lesser license provides advantages in certain special circumstances.

For example, on rare occasions, there may be a special need to encourage the widest possible use of a certain library, so that it becomes a de-facto standard. To achieve this, non-free programs must be allowed to use the library. A more frequent case is that a free library does the same job as widely used non-free libraries. In this case, there is little to gain by limiting the free library to free software only, so we use the Lesser General Public License.

In other cases, permission to use a particular library in non-free programs enables a greater number of people to use a large body of free software. For example, permission to use the GNU C Library in non-free programs enables many more people to use the whole GNU operating system, as well as its variant, the GNU/Linux operating system.

Although the Lesser General Public License is Less protective of the users' freedom, it does ensure that the user of a program that is linked with the Library has the freedom and the wherewithal to run that program using a modified version of the Library.

The precise terms and conditions for copying, distribution and modification follow. Pay close attention to the difference between a "work based on the library" and a "work that uses the library". The former contains code derived from the library, whereas the latter must be combined with the library in order to run.

#### **TERMS AND CONDITIONS FOR COPYING, DISTRIBUTION AND MODIFICATION**

0. This License Agreement applies to any software library or other program which contains a notice placed by the copyright holder or other authorized party saying it may be distributed under the terms of this Lesser General Public License (also called "this License"). Each licensee is addressed as "you".

A "library" means a collection of software functions and/or data prepared so as to be conveniently linked with application programs (which use some of those

functions and data) to form executables.

The "Library", below, refers to any such software library or work which has been distributed under these terms. A "work based on the Library" means either the Library or any derivative work under copyright law: that is to say, a work containing the Library or a portion of it, either verbatim or with modifications and/or translated straightforwardly into another language. (Hereinafter, translation is included without limitation in the term "modification".)

"Source code" for a work means the preferred form of the work for making modifications to it. For a library, complete source code means all the source code for all modules it contains, plus any associated interface definition files, plus the scripts used to control compilation and installation of the library.

Activities other than copying, distribution and modification are not covered by this License; they are outside its scope. The act of running a program using the Library is not restricted, and output from such a program is covered only if its contents constitute a work based on the Library (independent of the use of the Library in a tool for writing it). Whether that is true depends on what the Library does and what the program that uses the Library does.

1. You may copy and distribute verbatim copies of the Library's complete source code as you receive it, in any medium, provided that you conspicuously and appropriately publish on each copy an appropriate copyright notice and disclaimer of warranty; keep intact all the notices that refer to this License and to the absence of any warranty; and distribute a copy of this License along with the Library.

You may charge a fee for the physical act of transferring a copy, and you may at your option offer warranty protection in exchange for a fee.

2. You may modify your copy or copies of the Library or any portion of it, thus forming a work based on the Library, and copy and distribute such modifications or work under the terms of Section 1 above, provided that you also meet all of these conditions:

a) The modified work must itself be a software library.

b) You must cause the files modified to carry prominent notices stating that you changed the files and the date of any change.

c) You must cause the whole of the work to be licensed at no charge to all third parties under the terms of this License.

d) If a facility in the modified Library refers to a function or a table of data to be

supplied by an application program that uses the facility, other than as an argument passed when the facility is invoked, then you must make a good faith effort to ensure that, in the event an application does not supply such function or table, the facility still operates, and performs whatever part of its purpose remains meaningful.

(For example, a function in a library to compute square roots has a purpose that is entirely well-defined independent of the application. Therefore, Subsection 2d requires that any application-supplied function or table used by this function must be optional: if the application does not supply it, the square root function must still compute square roots.)

These requirements apply to the modified work as a whole. If identifiable sections of that work are not derived from the Library, and can be reasonably considered independent and separate works in themselves, then this License, and its terms, do not apply to those sections when you distribute them as separate works. But when you distribute the same sections as part of a whole which is a work based on the Library, the distribution of the whole must be on the terms of this License, whose permissions for other licensees extend to the entire whole, and thus to each and every part regardless of who wrote it.

Thus, it is not the intent of this section to claim rights or contest your rights to work written entirely by you; rather, the intent is to exercise the right to control the distribution of derivative or collective works based on the Library.

In addition, mere aggregation of another work not based on the Library with the Library (or with a work based on the Library) on a volume of a storage or distribution medium does not bring the other work under the scope of this License.

3. You may opt to apply the terms of the ordinary GNU General Public License instead of this License to a given copy of the Library. To do this, you must alter all the notices that refer to this License, so that they refer to the ordinary GNU General Public License, version 2, instead of to this License. (If a newer version than version 2 of the ordinary GNU General Public License has appeared, then you can specify that version instead if you wish.) Do not make any other change in these notices.

Once this change is made in a given copy, it is irreversible for that copy, so the ordinary GNU General Public License applies to all subsequent copies and derivative works made from that copy.

This option is useful when you wish to copy part of the code of the Library into a program that is not a library.

4. You may copy and distribute the Library (or a portion or derivative of it, under

Section 2) in object code or executable form under the terms of Sections 1 and 2 above provided that you accompany it with the complete corresponding machinereadable source code, which must be distributed under the terms of Sections 1 and 2 above on a medium customarily used for software interchange.

If distribution of object code is made by offering access to copy from a designated place, then offering equivalent access to copy the source code from the same place satisfies the requirement to distribute the source code, even though third parties are not compelled to copy the source along with the object code.

5. A program that contains no derivative of any portion of the Library, but is designed to work with the Library by being compiled or linked with it, is called a "work that uses the Library". Such a work, in isolation, is not a derivative work of the Library, and therefore falls outside the scope of this License.

However, linking a "work that uses the Library" with the Library creates an executable that is a derivative of the Library (because it contains portions of the Library), rather than a "work that uses the library". The executable is therefore covered by this License. Section 6 states terms for distribution of such executables.

When a "work that uses the Library" uses material from a header file that is part of the Library, the object code for the work may be a derivative work of the Library even though the source code is not. Whether this is true is especially significant if the work can be linked without the Library, or if the work is itself a library. The threshold for this to be true is not precisely defined by law.

If such an object file uses only numerical parameters, data structure layouts and accessors, and small macros and small inline functions (ten lines or less in length), then the use of the object file is unrestricted, regardless of whether it is legally a derivative work. (Executables containing this object code plus portions of the Library will still fall under Section 6.)

Otherwise, if the work is a derivative of the Library, you may distribute the object code for the work under the terms of Section 6. Any executables containing that work also fall under Section 6, whether or not they are linked directly with the Library itself.

6. As an exception to the Sections above, you may also combine or link a "work that uses the Library" with the Library to produce a work containing portions of the Library, and distribute that work under terms of your choice, provided that the terms permit modification of the work for the customer's own use and reverse engineering for debugging such modifications.

You must give prominent notice with each copy of the work that the Library is used

in it and that the Library and its use are covered by this License. You must supply a copy of this License. If the work during execution displays copyright notices, you must include the copyright notice for the Library among them, as well as a reference directing the user to the copy of this License.

Also, you must do one of these things:

a) Accompany the work with the complete corresponding machine-readable source code for the Library including whatever changes were used in the work (which must be distributed under Sections 1 and 2 above); and, if the work is an executable linked with the Library, with the complete machine-readable "work that uses the Library", as object code and/or source code, so that the user can modify the Library and then relink to produce a modified executable containing the modified Library. (It is understood that the user who changes the contents of definitions files in the Library will not necessarily be able to recompile the application to use the modified definitions.)

b) Use a suitable shared library mechanism for linking with the Library. A suitable mechanism is one that (1) uses at run time a copy of the library already present on the user's computer system, rather than copying library functions into the executable, and (2) will operate properly with a modified version of the library, if the user installs one, as long as the modified version is interface-compatible with the version that the work was made with.

c) Accompany the work with a written offer, valid for at least three years, to give the same user the materials specified in Subsection 6a, above, for a charge no more than the cost of performing this distribution.

d) If distribution of the work is made by offering access to copy from a designated place, offer equivalent access to copy the above specified materials from the same place.

e) Verify that the user has already received a copy of these materials or that you have already sent this user a copy.

For an executable, the required form of the "work that uses the Library" must include any data and utility programs needed for reproducing the executable from it. However, as a special exception, the materials to be distributed need not include anything that is normally distributed (in either source or binary form) with the major components (compiler, kernel, and so on) of the operating system on which the executable runs, unless that component itself accompanies the executable.

It may happen that this requirement contradicts the license restrictions of other proprietary libraries that do not normally accompany the operating system. Such a contradiction means you cannot use both them and the Library together in an executable that you distribute.

7. You may place library facilities that are a work based on the Library side-by-side in a single library together with other library facilities not covered by this License, and distribute such a combined library, provided that the separate distribution of the work based on the Library and of the other library facilities is otherwise permitted, and provided that you do these two things:

a) Accompany the combined library with a copy of the same work based on the Library, uncombined with any other library facilities. This must be distributed under the terms of the Sections above.

b) Give prominent notice with the combined library of the fact that part of it is a work based on the Library, and explaining where to find the accompanying uncombined form of the same work.

8. You may not copy, modify, sublicense, link with, or distribute the Library except as expressly provided under this License. Any attempt otherwise to copy, modify, sublicense, link with, or distribute the Library is void, and will automatically terminate your rights under this License. However, parties who have received copies, or rights, from you under this License will not have their licenses terminated so long as such parties remain in full compliance.

9. You are not required to accept this License, since you have not signed it. However, nothing else grants you permission to modify or distribute the Library or its derivative works. These actions are prohibited by law if you do not accept this License. Therefore, by modifying or distributing the Library (or any work based on the Library), you indicate your acceptance of this License to do so, and all its terms and conditions for copying, distributing or modifying the Library or works based on it.

10. Each time you redistribute the Library (or any work based on the Library), the recipient automatically receives a license from the original licensor to copy, distribute, link with or modify the Library subject to these terms and conditions. You may not impose any further restrictions on the recipients' exercise of the rights granted herein. You are not responsible for enforcing compliance by third parties with this License.

11. If, as a consequence of a court judgment or allegation of patent infringement or for any other reason (not limited to patent issues), conditions are imposed on you (whether by court order, agreement or otherwise) that contradict the conditions of this License, they do not excuse you from the conditions of this License. If you

cannot distribute so as to satisfy simultaneously your obligations under this License and any other pertinent obligations, then as a consequence you may not distribute the Library at all. For example, if a patent license would not permit royalty-free redistribution of the Library by all those who receive copies directly or indirectly through you, then the only way you could satisfy both it and this License would be to refrain entirely from distribution of the Library.

If any portion of this section is held invalid or unenforceable under any particular circumstance, the balance of the section is intended to apply, and the section as a whole is intended to apply in other circumstances.

It is not the purpose of this section to induce you to infringe any patents or other property right claims or to contest validity of any such claims; this section has the sole purpose of protecting the integrity of the free software distribution system which is implemented by public license practices. Many people have made generous contributions to the wide range of software distributed through that system in reliance on consistent application of that system; it is up to the author/ donor to decide if he or she is willing to distribute software through any other system and a licensee cannot impose that choice.

This section is intended to make thoroughly clear what is believed to be a consequence of the rest of this License.

12. If the distribution and/or use of the Library is restricted in certain countries either by patents or by copyrighted interfaces, the original copyright holder who places the Library under this License may add an explicit geographical distribution limitation excluding those countries, so that distribution is permitted only in or among countries not thus excluded. In such case, this License incorporates the limitation as if written in the body of this License.

13. The Free Software Foundation may publish revised and/or new versions of the Lesser General Public License from time to time. Such new versions will be similar in spirit to the present version, but may differ in detail to address new problems or concerns.

Each version is given a distinguishing version number. If the Library specifies a version number of this License which applies to it and "any later version", you have the option of following the terms and conditions either of that version or of any later version published by the Free Software Foundation. If the Library does not specify a license version number, you may choose any version ever published by the Free Software Foundation.

14. If you wish to incorporate parts of the Library into other free programs whose

distribution conditions are incompatible with these, write to the author to ask for permission. For software which is copyrighted by the Free Software Foundation, write to the Free Software Foundation; we sometimes make exceptions for this. Our decision will be guided by the two goals of preserving the free status of all derivatives of our free software and of promoting the sharing and reuse of software generally.

### **NO WARRANTY**

15. BECAUSE THE LIBRARY IS LICENSED FREE OF CHARGE, THERE IS NO WARRANTY FOR THE LIBRARY, TO THE EXTENT PERMITTED BY APPLICABLE LAW. EXCEPT WHEN OTHERWISE STATED IN WRITING THE COPYRIGHT HOLDERS AND/OR OTHER PARTIES PROVIDE THE LIBRARY "AS IS" WITHOUT WARRANTY OF ANY KIND, EITHER EXPRESSED OR IMPLIED, INCLUDING, BUT NOT LIMITED TO, THE IMPLIED WARRANTIES OF MERCHANTABILITY AND FITNESS FOR A PARTICULAR PURPOSE. THE ENTIRE RISK AS TO THE QUALITY AND PERFORMANCE OF THE LIBRARY IS WITH YOU. SHOULD THE LIBRARY PROVE DEFECTIVE, YOU ASSUME THE COST OF ALL NECESSARY SERVICING, REPAIR OR CORRECTION.

16. IN NO EVENT UNLESS REQUIRED BY APPLICABLE LAW OR AGREED TO IN WRITING WILL ANY COPYRIGHT HOLDER, OR ANY OTHER PARTY WHO MAY MODIFY AND/OR REDISTRIBUTE THE LIBRARY AS PERMITTED ABOVE, BE LIABLE TO YOU FOR DAMAGES, INCLUDING ANY GENERAL, SPECIAL, INCIDENTAL OR CONSEQUENTIAL DAMAGES ARISING OUT OF THE USE OR INABILITY TO USE THE LIBRARY (INCLUDING BUT NOT LIMITED TO LOSS OF DATA OR DATA BEING RENDERED INACCURATE OR LOSSES SUSTAINED BY YOU OR THIRD PARTIES OR A FAILURE OF THE LIBRARY TO OPERATE WITH ANY OTHER SOFTWARE), EVEN IF SUCH HOLDER OR OTHER PARTY HAS BEEN ADVISED OF THE POSSIBILITY OF SUCH **DAMAGES** 

### **CLAPACK Copyright Notice**

Anderson, E. and Bai, Z. and Bischof, C. and Blackford, S. and Demmel, J. and Dongarra, J. and Du Croz, J. and Greenbaum, A. and Hammarling, S. and McKenney, A. and Sorensen, D. LAPACK User's Guide. Third Edition. Philadelphia, PA: Society for Industrial and Applied Mathematics, 1999. ISBN: 0-89871-447-8 (paperback)

#### **Chapitre 21:**

## **Assistance technique**

Ce chapitre contient les informations relatives à l'assistance technique. Il contient toutes les informations pour trouver les réponses à vos questions. Vous pouvez aussi rapidement obtenir des réponses en contactant votre distributeur/revendeur local.

*Remarque : Pour obtenir plus de conseils utiles sur l'utilisation du programme, rendez-vous sur notre forum d'utilisateurs ou regardez les didacticiels vidéo sur http://directorzone.cyberlink.com/tutorial/pdr.*

### **Avant de contacter l'assistance technique**

Veuillez consulter l'une des options d'assistance gratuite de CyberLink :

- consultez le guide de l'utilisateur ou l'aide en ligne installée avec votre application.
- consultez la base de connaissance de la section assistance du site Web CyberLink.

http://www.cyberlink.com/prog/support/cs/index.do

Ces FAQ contiennent des informations et des conseils qui sont plus récents que le guide de l'utilisateur et l'aide en ligne.

Lorsque vous contactez l'assistance technique par courrier électronique ou téléphone, veuillez préparer les informations suivantes :

- clé d'activation **enregistrée** (votre clé d'activation peut se trouver sur la jaquette du CD, sur la boîte ou dans le message reçu après avoir acheté des produits dans le magasin CyberLink).
- le nom du produit, la version et le numéro de build, que vous pouvez généralement afficher en cliquant sur l'image du nom de produit sur l'interface utilisateur.
- la version Windows installée sur votre système.
- les périphériques matériels utilisés (carte de capture, carte son, carte VGA) et leurs caractéristiques.
- le contenu des messages d'avertissement affichés (vous souhaiterez peut-être l'écrire ou effectuer une capture d'écran).
- une description détaillée du problème et des circonstances dans lesquelles il s'est produit.

### **Assistance Web**

Des solutions à vos problèmes sont disponibles 24 heures sur 24 et gratuitement sur notre site Web CyberLink :

*Remarque : vous devez d'abord vous inscrire comme membre avant d'utiliser le support Web de CyberLink.*

CyberLink offre une vaste gamme d'options d'assistance par le Web, notamment des FAQ dans les langues suivantes :

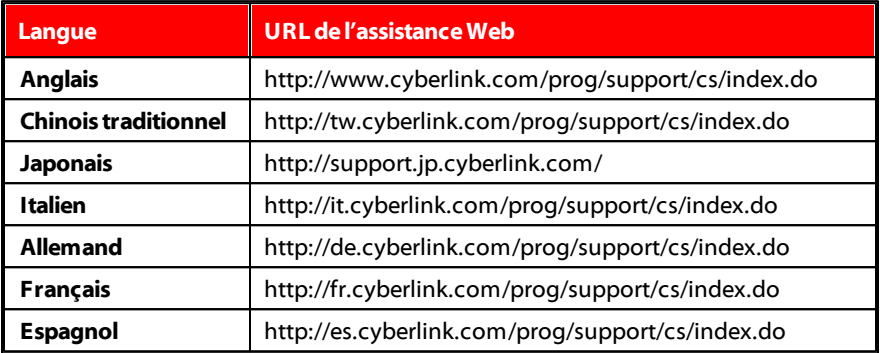

*Remarque : Le forum de la communauté d'utilisateurs de CyberLink n'est disponible qu'en anglais et en allemand.*

# Index A

ajout d'images clés 94

## $\mathcal{P}$

 $2D$ gravure d'un disque 195 2D standard 162

### 3

3D 65 configuration du format source 65 Format de sortie 165 gravure d'un disque 197 menus de disques 193 production en 164 Activer Profondeur 3D 119, 130, 140 **Affichage** 3D 38 double aperçu 37 Aligner sur référence 37 amélioration de vidéo 92 réparation 92 Améliorer 92

Anaglyphe 38 Animation peinture 112 Animation de peinture 112 Aperçu 3D 38 Fenêtre 34 rendu 45 Aperçu du rendu 45 Arrêt sur image 108 Arrière-plan des menus 188 Arrière-plans ajout 71 Assistance 231 Assistance technique 231 Assistance Web 232 Assistant Magic Movie 77 Audio ajout 72 capture 55 découpage 85 délier 64, 79 édition 79, 97 images clés 92 importation 53 mixage 148 mixage de la piste 147 normalisation 148 silence 97 transitions 143 AVCHD 59

## B

BD-3D 188 **Boutons** ajout de menu 191 index de miniatures 186 par page 186

### $\mathsf{\Gamma}$

Caméscope DV 56 Caméscope HDV 57 **Capturer** configuration 61 contenu 60 média 55 préférences 61, 203 qualité 60 Captures d'écran 35 CD 59 Chambres 27 **Chapitres** ajout 153 miniatures 154 Clé chromatique 116 CLPV 88, 89 Concepteur de particules 124 Concepteur de peinture 29 utilisation 111 Concepteur de titres 134 Concepteur PiP 115 **Configuration** capturer 61

Configuration système 10 Conversion de 2D en 3D 96 Conversion de vidéos d'inversion 96 du rognage 96 en 3D 96 vitesse 96 Convertir de la 2D en 3D 96 Corriger 92 Couper images 89 Créateur 78 créateur de diaporamas 17 Créer un disque 177

## D

Dailymotion 168 Damier 38 Date 98 de diaporama 78 Découpage multiple 83 Découpage multiple 83 Découper audio 85 vidéo 80 Définir le format 3D 65 Délier 64, 79 Dernières fonctions 1 Dessin 112 Détecter

Détecter rythme de musique 74 scènes 83 Détecter les visages 17 Diaporama temps écoulé 24 Diaporamas concepteur 21 préférences musicales 20 DirectorZone 9 préférences 205 télécharger depuis 63 **Disques** Concepteur de menu 187 création 177 édition du menu 182 effacement 200 gravure 194 importation du contenu 179 menus 3D 193 personnalisation des menus 187 sélection du menu 181 Dolby copyright 218 Double aperçu 37 Durée 86 DVD 60

### E

Écran vert de 116 Écraser 70 Éditer audio 97

média 79 Éditeur de fonction complet 13 Éditeur facile 15 Effacer des disques 200 **Effets** ajout 101 arrêt sur image 108 forme 90 images clés 94 modifier 102 NewBlue 101 objets PiP 109 particules 123 PiP 109 télécharger 63 titres 133 vidéo 101 Effets de particule Profondeur 3D 130 Effets de particules modifier 124 Effets PiP Profondeur 3D 119 Enregistrer projets 51 Espace de travail agrandir 32 création de nouveaux 51 présentation 27 Exporter projets 52 Extraire l'audio 64, 79 extrusion 137

## F

Facebook 168 Fenêtre Bibliothèque 31 Flickr 62 Fonctions présentation 1 Fondus 149 Format d'affichage clip vidéo 88 configuration 51, 88 Format source 65 formatage de la profondeur 3D des 156 sous-titres 156 **Formats** média 53 formats pris en charge 53 Forme 90 Fractionner 79

## G

Gestion des pistes 46 Graver disque 2D 195 disque 3D 197 paramètres 200 Grilles 37 Grouper des objets 42

# H

Horodatage 98

# I

Images ajout 70 amélioration 92 coupe 89 effets 101, 104 format d'affichage 89 forme 90 images clés 92 importation 53 Magic Motion 105 réparation 92 transitions 143 Images clés configuration 92 effets 102 importation de sous-titres 156 Importer média 53 projets 54 Index de miniatures 186 Informations horaires 98 Insérer 70 projets 54 Inverser 96 iPod 167

# L

LCD micro-polarisant 3D 38 Ligne de scénario ajouter des marqueurs 43 comportement 42 présentation 40 présentation piste 41 Limite de taille 61 Limite de temps 61

## M

Magic Cut 99 Magic Fix 98 Magic Motion 104 concepteur 105 Magic Music 73 Magic Style 106 **Marqueurs** ligne de scénario 43 rythme de musique 74 Media importation 53 Média 3D 65 capture 55 édition 79 forme 90 organiser 69 télécharger 62 Menus 3D 193

Concepteur de menu 187 édition 182 personnalisation 187 Microphone 59 Mixer l'audio 148 mode 3D activer 38 Mode effacement 112 Mode Explorateur 31 Mode libre 90 Musique ajout 72 découpage 85 détection du rythme 74 importation 53 Magic Music 73 mixage 148 Musique édition 97

## N

NewBlue 101 Non temps réel 61 Normaliser 148 NTSC 87

## O

Objets PiP 109 ajout 109 chambre 29 personnalisation 110 OpenCL 208

Outils puissants 96

### P

PAL 87 Palettes de couleurs ajout 71 Paramètres graver 200 Paramètres des médias 188 Particule effets ajout 123 Périphériques 167 Photos ajout 70 amélioration 92 coupe 89 édition 79 effets 101, 104 format d'affichage 89 forme 90 images clés 92 importation 53 Magic Motion 105 réparation 92 transitions 143 Pistes 41 ajouter 46 **PowerDirector** configuration système 10 versions 4 Préférences 201 capturer 61

Préférences de l'accélération matérielle 208 Préférences de confirmation 204 Préférences de fichier 207 Préférences d'édition 206 Préférences générales 201 Présentation de la 3D 66 Présentation des effets similaires à la 3D 66 Procédure par lot 160, 174 Produire 159 préférences 209 présentation 160, 174 Profils capturer 60 Profondeur 3D Effets de particule 130 Effets de titre 140 Effets PiP 119 Projet préférences 209 Projets 51 en production 159 exportation 52 insertion 54 PS3 167

## R

rangée entrelacée 38 Rogner des vidéos 96 Rotation 96

Rythmes 74

## S

Scènes détecter 83 Sélection de la plage 45 Séquence voix ajout 72 enregistrement 150 Séquences voix découpage 85 mixage 148 Silence audio 97 similaire à la 3D 137 skin du texte 137 SmartSound 73 Sous-titres 155 Sous-titres 3D 156 sous-titres à profondeur 3D 156 SRT 156 Storyboard 49 SVRT 159, 216 SVRT intelligent 159, 216

## T

Tableau de versions 4 Technologie d'interpolarisation 96 Télécharger média 62 Télécharger

depuis DirectorZone 9 Téléphone portable 167 Temps écoulé 24 Texture 137 Texture 3D 137 d'extrusion 137 Titres 133 animation 138 Profondeur 3D 140 Touches de raccourci 211 Transition croisée 145 Transition superposée 145 Transitions 143 comportement 145 TrueTheater 92 TV capture 58 Format 87 zone sûre 37 TV HD 3D Ready 38 TV numérique 58

# V

Vidéo entrelacée 87 Vidéo progressive 87 Vidéos 96 ajout 70 capture 55 découpage 80, 83 délier 64, 79 détection des scènes 64 édition 79

Vidéos 96 effets 101 en production 159 format d'affichage 88 format entrelacement 87 forme 90 images clés 92 importation 53 silence 97 transitions 143 Vimeo 168 Visionneuse multimédia 35 Vitesse 96 audio 96 de l'inversion 96 voix superposée 150

## Z

Zoom 37

# W

WaveEditor 97 Webcam 58

### X

Xbox 167

### Y

YouTube 168